Jeff Conrad Software test engineer for Access and former Microsoft MVP

John L. Viescas Popular Access author and Microsoft MVP

# Microsoft<sup>®</sup> Access 2010

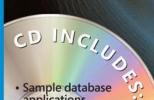

applications

 Bonus chapters and technical articles

**Complete eBook** 

 The ultimate, in-depth reference Hundreds of timesaving solutions Supremely organized book and CD

#### . . . . . . . . . . .

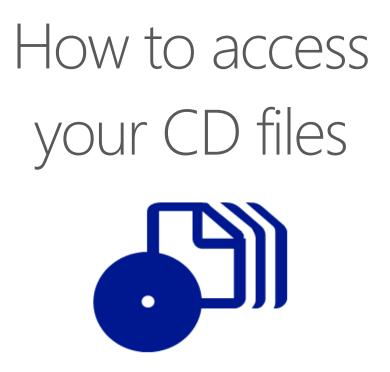

The print edition of this book includes a CD. To access the CD files, go to <u>http://aka.ms/626850/files</u>, and look for the Downloads tab.

Note: Use a desktop web browser, as files may not be accessible from all ereader devices.

Questions? Please contact: <a href="mailto:mspinput@microsoft.com">mspinput@microsoft.com</a>

# **Microsoft Press**

**Microsoft**<sup>®</sup>

# Microsoft<sup>®</sup> Access<sup>®</sup> 2010 Inside Out

Jeff Conrad John Viescas Copyright © 2010 Jeff Conrad and John Viescas.

Complying with all applicable copyright laws is the responsibility of the user. All rights reserved. Without limiting the rights under copyright, no part of this document may be reproduced, stored in or introduced into a retrieval system, or transmitted in any form or by any means (electronic, mechanical, photocopying, recording, or otherwise), or for any purpose, without express written permission of Microsoft Press, Inc.

ISBN: 978-0-7356-2685-0

Printed and bound in the United States of America.

 $3\,4\,5\,6\,7\,8\,9\,10\,11\,$  QG  $7\,6\,5\,4\,3\,2$ 

Microsoft Press titles may be purchased for educational, business or sales promotional use. Online editions are also available for most titles (*http://my.safaribooksonline.com*). For more information, contact our corporate/institutional sales department: (800) 998-9938 or send comments to *mspinput@microsoft.com*.

Microsoft, Microsoft Press, ActiveX, Excel, FrontPage, Internet Explorer, PowerPoint, SharePoint, Webdings, Windows, and Windows 7 are either registered trademarks or trademarks of Microsoft Corporation in the United States and/or other countries. Other product and company names mentioned herein may be the trademarks of their respective owners.

Unless otherwise noted, the example companies, organizations, products, domain names, e-mail addresses, logos, people, places, and events depicted herein are fictitious, and no association with any real company, organization, product, domain name, e-mail address, logo, person, place, or event is intended or should be inferred.

This book expresses the author's views and opinions. The information contained in this book is provided without any express, statutory, or implied warranties. Neither the author, Microsoft Corporation, nor their respective resellers or distributors, will be held liable for any damages caused or alleged to be caused either directly or indirectly by such information.

Acquisitions and Development: Juliana Aldous and Kenyon Brown Production Editor: Rachel Monaghan Editorial Production: Custom Editorial, Inc. and Nancy Kotary Technical Reviewers: Andrew Couch and Jim Bailie Indexing: Potomac Indexing, LLC Cover: Karen Montgomery Compositor: Nellie McKesson Illustrator: Robert Romano For my family, Cheryl, Amy, Aaron, and Arica, for your love and support. You are the reason I have written this book and I couldn't have done it without you.

—Jeff Conrad

To Jeff, who adopted my book and made it his own.

—John Viescas Paris, France June 2010

# Contents at a Glance

#### Part 1: Understanding Access

| Chapter 1                                           |
|-----------------------------------------------------|
| What Is Access?                                     |
| Chapter 2<br>Exploring the Access 2010 Interface 21 |
| Chapter 3 Access 2010 Overview125                   |

#### Part 2: Creating a Database and Tables

| Chapter 4 Designing Client Tables167     |
|------------------------------------------|
| Chapter 5 Modifying Your Table Design237 |
| Chapter 6 Designing Web Tables287        |
| Chapter 7 Creating Table Data Macros     |
| Chapter 8 Importing and Linking Data445  |

#### Part 3: Building Queries

Chapter 9 Creating and Working with Simple Queries . 545 Chapter 10 Building Complex Queries . . . . . . 621 Chapter 11 Modifying Data with Action Queries . . . . . 703

#### **Part 4: Creating Forms**

| Chapter 12<br>Using Forms in an Access Application737 |
|-------------------------------------------------------|
| Chapter 13 <b>Building a Form785</b>                  |
| Chapter 14 Customizing a Form                         |
| Chapter 15<br>Advanced Form Design945                 |

#### Part 5: Working with Reports

| Chapter 16 Using Reports10         | 023 |
|------------------------------------|-----|
| Chapter 17 Constructing a Report10 | 045 |
| Chapter 18 Advanced Report Design1 | 107 |

#### Part 6: Automating an Access Application Using Macros

| Chapter 19<br>Understanding Event Processing1            | .167 |
|----------------------------------------------------------|------|
| Chapter 20 Automating a Client Application Using Macros1 | .191 |
| Chapter 21 Automating a Web Application Using Macros1    | .253 |

#### Part 7: Working with the Web

Chapter 22 Using Web Applications in a Browser.....1287 Chapter 23 Using Business Connectivity Services.....1347

| Appendix Installing Your Software | 1375 |
|-----------------------------------|------|
| Index                             | 1389 |

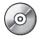

Bonus Content on the Companion CD

#### Part 8: Automating an Access Application Using Visual Basic

Chapter 24 Understanding Visual Basic Fundamentals . 1451

Chapter 25 Automating Your Application with Visual Basic.....1583

# Part 9: After Completing Your Application

| Chapter 26 The Finishing Touches1665               |
|----------------------------------------------------|
| Chapter 27 Distributing Your Application1715       |
| Article 1 Designing Your Database Application 1743 |
| Article 2<br>Understanding SQL                     |
| Article 3 Exporting Data1823                       |
| Article 4 Function Reference1831                   |
| Article 5 Color Names and Codes                    |
| Article 6 Macro Actions1849                        |

# Table of Contents

| About the CDxxvi<br>What's on the CDxxvi<br>Sample Applicationsxxvi<br>System Requirements |
|--------------------------------------------------------------------------------------------|
| Sample Applications                                                                        |
| System Requirementsxxvii                                                                   |
|                                                                                            |
|                                                                                            |
| Support Informationxx                                                                      |
| Conventions and Features Used in This Bookxxx                                              |
| Text Conventionsxxx                                                                        |
| Design Conventionsxxx                                                                      |
| Syntax Conventions                                                                         |
| Introduction                                                                               |
| Getting Familiar with Access 2010 xxxv                                                     |
| About This Bookxxxv                                                                        |

#### **Part 1: Understanding Access**

| Chapter 1: | What Is Access?                             | 3  |
|------------|---------------------------------------------|----|
|            | What Is a Database?                         |    |
|            | Relational Databases                        | 4  |
|            | Database Capabilities                       | 6  |
|            | Access as an RDBMS                          | 6  |
|            | Data Definition and Storage                 | 7  |
|            | Data Manipulation                           | 9  |
|            | Data Control                                | 12 |
|            | Access as an Application Development System | 13 |
|            | Deciding to Move to Database Software       |    |
|            | Extending the Power of Access to the Web    |    |
|            |                                             |    |

What do you think of this book? We want to hear from you!

Microsoft is interested in hearing your feedback so we can continually improve our books and learning resources for you. To participate in a brief online survey, please visit:

microsoft.com/learning/booksurvey

| Chapter 2: | Exploring the Access 2010 Interface                            | 21  |
|------------|----------------------------------------------------------------|-----|
|            | Opening Access for the First Time                              |     |
|            | Getting Started with Access 2010                               |     |
|            | Opening an Existing Database                                   |     |
|            | Exploring the Microsoft Office Backstage View                  |     |
|            | Taking Advantage of the Quick Access Toolbar                   |     |
|            | Understanding Content Security                                 |     |
|            | Enabling a Database That Is Not Trusted                        |     |
|            | Understanding the Trust Center                                 |     |
|            | Enabling Content by Defining Trusted Locations                 |     |
|            | Understanding the Office Fluent Ribbon.                        |     |
|            | Home Tab                                                       |     |
|            | Create Tab                                                     |     |
|            | External Data Tab                                              |     |
|            | Database Tools Tab                                             |     |
|            | Customizing the Ribbon                                         |     |
|            | Understanding the Navigation Pane                              |     |
|            | Exploring Navigation Pane Object Views                         |     |
|            | Working with Custom Categories and Groups                      |     |
|            | Sorting and Selecting Views in the Navigation Pane             |     |
|            | Manually Sorting Objects in the Navigation Pane                |     |
|            | Searching for Database Objects                                 |     |
|            | Using the Single-Document vs. the Multiple-Document Interface. |     |
|            | Modifying Global Settings via the Access Options Dialog Box    |     |
| Chapter 3: | Access 2010 Overview                                           | 125 |
|            | The Architecture of Access                                     |     |
|            | Exploring a Desktop Database—Housing Reservations              |     |
|            | Tables                                                         |     |
|            | Queries                                                        |     |
|            | Forms                                                          |     |
|            | Reports                                                        |     |
|            | Macros                                                         |     |
|            | Modules                                                        | 158 |
|            | What Happened to Project Files (ADP)?                          |     |
|            | The Many Faces of Access                                       | 161 |

## Part 2: Creating a Database and Tables

| Chapter 4: | Designing Client Tables                           | 167 |
|------------|---------------------------------------------------|-----|
|            | Creating a New Database                           | 168 |
|            | Using a Database Template to Create a Database    | 169 |
|            | Creating a New Empty Database                     | 174 |
|            | Creating Your First Simple Table by Entering Data | 176 |

|            | Creating a Table Using Application Parts                                                                                                    | 178 |
|------------|----------------------------------------------------------------------------------------------------|-----|
|            | Creating a Table Using Data Type Parts                                                                                                    |     |
|            | Creating a Table in Design View                                                                                                    |     |
|            | Defining Fields                                                                                                    |     |
|            | Understanding Field Data Types                                                                                                    |     |
|            | Setting Field Properties                                                                                                    |     |
|            | Completing the Fields in the Companies Table                                                                                                    |     |
|            | Defining Simple Field Validation Rules                                                                                                    |     |
|            | Defining Input Masks                                                                                                    |     |
|            | Defining a Primary Key                                                                                                    |     |
|            | Defining a Table Validation Rule                                                                                                    |     |
|            | Understanding Other Table Properties                                                                                                    |     |
|            | Defining Relationships                                                                                                    |     |
|            | Defining Your First Relationship                                                                                                    |     |
|            | Creating a Relationship on Multiple Fields                                                                                                    |     |
|            | Adding Indexes.                                                                                                    |     |
|            | Single-Field Indexes                                                                                                    |     |
|            | Multiple-Field Indexes                                                                                                    |     |
|            | Setting Table Design Options                                                                                                    |     |
|            | Creating a Default Template for New Databases                                                                                                    |     |
|            | Printing a Table Definition                                                                                                    |     |
|            | Database Limitations                                                                                                    |     |
| Chapter 5: | Modifying Your Table Design                                                                                                    |     |
|            | Before You Get Started                                                                                                    |     |
|            | Making a Backup Copy                                                                                                    |     |
|            | Checking Object Dependencies                                                                                                    |     |
|            | Deleting Tables.                                                                                                    |     |
|            | Renaming Tables                                                                                                    |     |
|            | Changing Field Names                                                                                                    |     |
|            | Moving Fields                                                                                                    |     |
|            | Inserting Fields                                                                                                    |     |
|            | Copying Fields                                                                                                    |     |
|            | Deleting Fields                                                                                                    |     |
|            | Changing Data Attributes                                                                                                    |     |
|            | Changing Data Types                                                                                                    |     |
|            | Changing Data Lengths                                                                                                    |     |
|            |                                                                                                    |     |
|            |                                                                                                    |     |
|            | Dealing with Conversion Errors                                                                                                    |     |
|            | Dealing with Conversion Errors                                                                                                    |     |
|            | Dealing with Conversion Errors                                                                                                    |     |
|            | Dealing with Conversion Errors<br>Changing Other Field Properties<br>Reversing Changes                                                                                                    |     |
|            | Dealing with Conversion Errors<br>Changing Other Field Properties<br>Reversing Changes<br>Using the Table Analyzer Wizard                                                                                 |     |
|            | Dealing with Conversion Errors<br>Changing Other Field Properties<br>Reversing Changes<br>Using the Table Analyzer Wizard<br>Taking a Look at Lookup Properties                                           |     |
|            | Dealing with Conversion Errors<br>Changing Other Field Properties<br>Reversing Changes<br>Using the Table Analyzer Wizard<br>Taking a Look at Lookup Properties<br>Working with Multi-Value Lookup Fields |     |

| Chapter 6: | Designing Web Tables                                          | 287 |
|------------|---------------------------------------------------------------|-----|
|            | Working with the Web                                          |     |
|            | Creating a New Web Database                                   |     |
|            | Using a Database Template to Create a Web Database            |     |
|            | Creating a New Empty Web Database                             |     |
|            | Creating Your First Simple Web Table by Entering Data         |     |
|            | Creating a Web Table Using Application Parts                  |     |
|            | Using Data Type Parts                                         |     |
|            | Creating Web Tables in Datasheet View                         |     |
|            | Defining Web Fields                                           |     |
|            | Understanding Web Field Data Types                            |     |
|            | Setting Field Properties for Web Databases                    |     |
|            | Completing the Fields in the Vendors Web Table                |     |
|            | Creating Calculated Fields                                    |     |
|            | Defining Field Validation Rules for Web Databases             |     |
|            | Defining a Table Validation Rule for Web Databases            |     |
|            | Defining a Primary Key for Web Databases                      |     |
|            | Understanding Other Web Table Properties.                     |     |
|            | Creating Lookup Fields in a Web Database                      |     |
|            | Creating Relationships Using Lookup Fields                    |     |
|            | Defining a Restrict Delete Relationship                       |     |
|            | Defining a Cascade Delete Relationship                        |     |
|            | Using the Web Compatibility Checker                           |     |
|            | Analyzing the Web Compatibility Issues Table                  |     |
|            | Preparing a Client Database for the Web                       |     |
| Chapter 7: | Creating Table Data Macros                                    | 361 |
|            | Uses of Data Macros                                           |     |
|            | The Data Macro Design Facility—An Overview                    |     |
|            | Redesigning the Macro Window from Previous Versions of Access | 264 |
|            | Touring the New Logic Designer                                |     |
|            | Working with Before Events.                                   |     |
|            | Before Change                                                 |     |
|            | Preventing Duplicate Records Across Multiple Fields.          |     |
|            | Before Delete                                                 |     |
|            | Working with After Events                                     |     |
|            | After Insert                                                  |     |
|            | After Update                                                  |     |
|            | After Delete                                                  |     |
|            | Working with Named Data Macros                                |     |
|            | Creating Named Data Macros                                    |     |
|            | Saving Named Data Macros                                      |     |
|            | Calling Named Data Macros                                     |     |
|            |                                                               | 410 |

|            | Renaming and Deleting Named Data Macros            | 418 |
|------------|----------------------------------------------------|-----|
|            | Analyzing Errors in the USysApplicationLog Table   | 420 |
|            | Using Parameters                                   | 424 |
|            | Using Local Variables                              | 427 |
|            | Working with Return Variables                      | 429 |
|            | Debugging Data Macros                              | 437 |
|            | Understanding Recursion in Data Macros             |     |
|            | Sharing Data Macro Logic                           |     |
| Chapter 8: | Importing and Linking Data                         | 445 |
|            | A Word About Open Database Connectivity (ODBC)     |     |
|            | Creating a Data Source to Link to an ODBC Database |     |
|            | Importing vs. Linking Database Files               |     |
|            | Importing Data and Databases                       |     |
|            | Importing dBASE Files                              |     |
|            | Importing SQL Tables                               |     |
|            | Importing Access Objects                           |     |
|            | Importing Spreadsheet Data                         |     |
|            | Preparing a Spreadsheet                            |     |
|            | Importing a Spreadsheet                            |     |
|            | Fixing Errors                                      |     |
|            | Importing Text Files.                              |     |
|            | Preparing a Text File                              |     |
|            | Importing a Text File.                             |     |
|            | Fixing Errors                                      |     |
|            | Modifying Imported Tables                          |     |
|            | Linking Files.                                     |     |
|            | Security Considerations                            |     |
|            | Performance Considerations.                        |     |
|            | Linking Access Tables                              |     |
|            | Linking dBASE Files.                               |     |
|            | Linking Text and Spreadsheet Files                 |     |
|            | Linking SQL Tables                                 |     |
|            | Modifying Linked Tables                            |     |
|            | Unlinking Linked Tables                            |     |
|            | Using the Linked Table Manager                     |     |
|            | Collecting Data via Email                          |     |
|            | Collecting Data via HTML Forms                     |     |
|            | Collecting Data Using InfoPath Forms               |     |
|            | Importing and Linking SharePoint Data              |     |
|            | Importing a List from a SharePoint Site            |     |
|            | Linking a SharePoint List into Access.             |     |
|            | Saving Import Procedures                           |     |
|            |                                                    |     |

## Part 3: Building Queries

| Chapter 9: Creating and Working with Simple Queries |       |
|-----------------------------------------------------|-------|
| Selecting Data from a Single Table                  | 548   |
| Specifying Fields                                   |       |
| Setting Field Properties                            |       |
| Entering Selection Criteria                         |       |
| Using Expressions                                   |       |
| Using the Expression Builder.                       |       |
| Specifying Field Names                              |       |
| Sorting Data                                        |       |
| Testing Validation Rule Changes                     |       |
| Checking a New Field Validation Rule                |       |
| Checking a New Table Validation Rule                |       |
| Working in Query Datasheet View                     |       |
| Moving Around and Using Keyboard Shortcuts          |       |
| Working with Subdatasheets                          |       |
| Changing Data                                       |       |
| Working with Hyperlinks                             |       |
| Sorting and Searching for Data                      |       |
|                                                     |       |
| Chapter 10: Building Complex Queries                | . 621 |
| Selecting Data from Multiple Tables                 | 622   |
| Creating Inner Joins                                | 622   |
| Building a Query on a Query                         | 630   |
| Using Outer Joins                                   | 634   |
| Using a Query Wizard                                | 641   |
| Summarizing Information with Totals Queries         | 644   |
| Totals Within Groups                                | 645   |
| Selecting Records to Form Groups                    | 650   |
| Selecting Specific Groups                           | 652   |
| Building Crosstab Queries                           | 652   |
| Using Query Parameters                              | 660   |
| Customizing Query Properties                        | 663   |
| Controlling Query Output                            | 664   |
| Working with Unique Records and Values              |       |
| Defining a Subdatasheet                             | 669   |
| Other Query Properties                              |       |
| Editing and Creating Queries in SQL View            |       |
| Limitations on Using Select Queries to Update Data  |       |
| Creating PivotTables and PivotCharts from Queries   |       |
| Building a Query for a PivotTable                   |       |
| Designing a PivotTable                              |       |
| Designing a PivotChart                              |       |
| Creating Queries for the Web                        |       |

| Chapter 11: | Modifying Data with Action Queries                        | 703 |
|-------------|-----------------------------------------------------------|-----|
|             | Updating Groups of Rows                                   | 704 |
|             | Testing with a Select Query                               |     |
|             | Converting a Select Query to an Update Query              | 706 |
|             | Running an Update Query                                   | 707 |
|             | Updating Multiple Fields                                  |     |
|             | Creating an Update Query Using Multiple Tables or Queries | 711 |
|             | Creating a New Table with a Make-Table Query              | 714 |
|             | Creating a Make-Table Query                               | 714 |
|             | Running a Make-Table Query                                | 719 |
|             | Inserting Data from Another Table                         | 721 |
|             | Creating an Append Query                                  | 721 |
|             | Running an Append Query                                   | 725 |
|             | Deleting Groups of Rows                                   | 725 |
|             | Testing with a Select Query                               | 725 |
|             | Using a Delete Query                                      | 728 |
|             | Deleting Inactive Data                                    |     |
|             | Troubleshooting Action Queries                            |     |
|             | Solving Common Action Query Errors and Problems           |     |
|             | Looking at an Error Example                               | 731 |

## Part 4: Creating Forms

| Chapter 12: | Using Forms in an Access Application         |  |
|-------------|----------------------------------------------|--|
|             | Uses of Forms                                |  |
|             | A Tour of Forms                              |  |
|             | Headers, Detail Sections, and Footers        |  |
|             | Multiple-Page Forms                          |  |
|             | Continuous Forms                             |  |
|             | Split Forms                                  |  |
|             | Subforms                                     |  |
|             | Pop-Up Forms                                 |  |
|             | Modal Forms                                  |  |
|             | Special Controls                             |  |
|             | PivotTables and PivotCharts                  |  |
|             | Understanding Web Form Limitations           |  |
|             | Moving Around on Forms and Working with Data |  |
|             | Viewing Data                                 |  |
|             | Adding Records and Changing Data             |  |
|             | Adding a New Record                          |  |
|             | Changing and Deleting Data                   |  |
|             | Searching for and Sorting Data               |  |
|             | Performing a Simple Search                   |  |
|             | Using the Search Box                         |  |
|             | Performing a Quick Sort on a Form Field      |  |
|             | Adding a Filter to a Form                    |  |
|             | Printing Forms                               |  |

| Chapter 13: | Building a Form                                                                           | 785 |
|-------------|-------------------------------------------------------------------------------------------|-----|
|             | Forms and Object-Oriented Programming                                                     |     |
|             | Starting from Scratch—A Simple Input Form                                                 |     |
|             | Building a New Form with Design Tools                                                     |     |
|             | Building a Simple Input Form for the tblCompanies Table                                   | 806 |
|             | Customizing Colors and Checking Your Design Results                                       |     |
|             | Working with Quick Create and the Form Wizard                                             |     |
|             | Creating a Form with the Quick Create Commands                                            |     |
|             | Creating the Basic Products Form with the Form Wizard                                     |     |
|             | Modifying the Products Form                                                               |     |
|             | Simplifying Data Input with a Form                                                        |     |
|             | Taking Advantage of Combo Boxes and List Boxes                                            |     |
|             | Using Toggle Buttons, Check Boxes, and Option Buttons                                     |     |
|             | Working with Application Part Forms                                                       | 835 |
| Chapter 14: | Customizing a Form                                                                        |     |
|             | Aligning and Sizing Controls in Design View                                               |     |
|             | Sizing Controls to Fit Content.                                                           |     |
|             | Adjusting the Layout of Controls                                                          |     |
|             | "Snapping" Controls to the Grid                                                           | 850 |
|             | Lining Up Controls                                                                        | 852 |
|             | Enhancing the Look of a Form                                                              | 856 |
|             | Lines and Rectangles                                                                      |     |
|             | Colors and Special Effects                                                                |     |
|             | Fonts                                                                                     |     |
|             | Setting Control Properties for Client Forms                                               |     |
|             | Formatting Properties                                                                     |     |
|             | Adding a Scroll Bar                                                                       |     |
|             | Enabling and Locking Controls.                                                            |     |
|             | Setting the Tab Order                                                                     |     |
|             | Adding a Smart Tag                                                                        |     |
|             | Understanding Other Control Properties for Client Forms                                   |     |
|             | Setting Client Form Properties                                                            |     |
|             | Allowing Different Views                                                                  |     |
|             | Setting Navigation Options.                                                               |     |
|             | Defining a Pop-Up and/or Modal FormControlling Edits, Deletions, Additions, and Filtering |     |
|             | Defining Window Controls                                                                  |     |
|             | Setting the Border Style.                                                                 |     |
|             | Understanding Other Client Form Properties                                                |     |
|             | Setting Client Form and Control Defaults                                                  |     |
|             | Changing Control Defaults                                                                 |     |
|             | Defining a Template Form.                                                                 |     |
|             | Working with Web Forms in Layout View                                                     |     |
|             | Starting from Scratch—A Simple Input Web Form                                             |     |
|             | Understanding Control Layouts and Control Anchoring                                       |     |
|             | Lining Up Controls                                                                        |     |
|             | Moving Controls Within a Control Layout                                                   |     |
|             |                                                                                           |     |

| Formatting a Column of Controls            | 909                                                                                                    |
|--------------------------------------------|----------------------------------------------------------------------------------------------------|
| Resizing Controls                          |                                                                                                    |
| Removing a Control Layout for Client Forms | 911                                                                                                    |
| Splitting and Merging Cells                | 912                                                                                                    |
| Inserting Rows and Columns                 |                                                                                                    |
| Using Web-Compatible Controls              | 916                                                                                                    |
| Adding Gridlines to Web Forms              |                                                                                                    |
| Adding Some Space with Control Padding     | 921                                                                                                    |
| Creating a Title                           |                                                                                                    |
|                                            |                                                                                                    |
| •                                          |                                                                                                    |
| 5                                          |                                                                                                    |
| 5                                          |                                                                                                    |
| Working with Shared Resources              | 938                                                                                                    |
| Advanced Form Design                       | 945                                                                                                    |
| Basing a Form on a Multiple-Table Ouerv    |                                                                                                    |
|                                            |                                                                                                    |
|                                            |                                                                                                    |
| Specifying the Subform Source              |                                                                                                    |
| Designing the Innermost Subform.           | 956                                                                                                    |
| Designing the First Level Subform          | 962                                                                                                    |
| Embedding a Subform                        | 964                                                                                                    |
| Specifying the Main Form Source            | 968                                                                                                    |
| Creating the Main Form                     |                                                                                                    |
|                                            |                                                                                                    |
|                                            |                                                                                                    |
| 5                                          |                                                                                                    |
|                                            |                                                                                                    |
|                                            |                                                                                                    |
|                                            |                                                                                                    |
|                                            |                                                                                                    |
|                                            |                                                                                                    |
|                                            |                                                                                                    |
| Using Web Browser Controls                 | 1014                                                                                                    |
|                                            | Resizing Controls.<br>Removing a Control Layout for Client Forms.<br>Splitting and Merging Cells.<br>Inserting Rows and Columns.<br>Using Web-Compatible Controls.<br>Adding Gridlines to Web Forms.<br>Adding Some Space with Control Padding .<br>Creating a Title .<br>Moving Controls to Different Sections on Web Forms<br>Setting Control Properties for Web Forms.<br>Setting Web Form Properties .<br>Using Themes.<br>Working with Shared Resources.<br><b>Advanced Form Design</b> .<br>Basing a Form on a Multiple-Table Query.<br>Creating a Many-to-One Form.<br>Creating and Embedding Subforms.<br>Specifying the Subform Source<br>Designing the Innermost Subform.<br>Designing the First Level Subform.<br>Embedding a Subform.<br>Specifying the Main Form Source . |

## Part 5: Working with Reports

| Chapter 16: | Using Reports                                 | 1023 |
|-------------|-----------------------------------------------|------|
|             | Uses of Reports.                              | 1024 |
|             | A Tour of Reports                             |      |
|             | Print Preview—A First Look.                   |      |
|             | Headers, Detail Sections, Footers, and Groups |      |
|             | Subreports                                    |      |
|             | Objects in Reports                            |      |
|             | Report View—A First Look                      |      |
|             | Printing Reports                              |      |
|             | Print Setup                                   |      |

| Chapter 17: | Constructing a Report                                                                                                    | 1045                                                                                                    |
|-------------|----------------------------------------------------------------------------------------------------|----------------------------------------------------------------------------------------------------|
|             | Starting from Scratch—A Simple Report                                                                                                    | 1045                                                                                                    |
|             | Building the Report Query                                                                                                    |                                                                                                    |
|             | Designing the Report                                                                                                    |                                                                                                    |
|             | Grouping, Sorting, and Totaling Information.                                                                                                    | 1050                                                                                                    |
|             | Completing the Report                                                                                                    |                                                                                                    |
|             | Using the Report Command                                                                                                    | 1066                                                                                                    |
|             | Using the Report Wizard                                                                                                    | 1069                                                                                                    |
|             | Specifying Report Wizard Options                                                                                                    |                                                                                                    |
|             | Viewing the Result                                                                                                    | 1074                                                                                                    |
|             | Working with Web Reports in Layout View                                                                                                    | 1076                                                                                                    |
|             | Modifying a Report Command-Created Web Report in Layout View                                                                                                    | 1077                                                                                                    |
|             | Completing the Web Report                                                                                                    |                                                                                                    |
|             | Building a Web Report in Layout View                                                                                                    | 1087                                                                                                    |
|             | Starting with a Blank Web Report                                                                                                    |                                                                                                    |
|             | Adding Grouping and Sorting                                                                                                    |                                                                                                    |
|             | Working with Control Layouts                                                                                                    |                                                                                                    |
|             | Adding Totals to Records                                                                                                    | 1098                                                                                                    |
|             | Using Gridlines                                                                                                    |                                                                                                    |
|             | Adding the Final Formatting Touches                                                                                                    |                                                                                                    |
|             | Understanding Web Report Limitations                                                                                                    | 1105                                                                                                    |
|             |                                                                                                    |                                                                                                    |
| Chapter 18: | Advanced Report Design                                                                                                    |                                                                                                    |
| Chapter 18: |                                                                                                    | 1107                                                                                                    |
| Chapter 18: | Advanced Report Design                                                                                                    | <b>1107</b>                                                                                                    |
| Chapter 18: | Advanced Report Design         Building a Query for a Complex Report                                                                                                    | <b>1107</b><br>1108<br>1109                                                                                                    |
| Chapter 18: | Advanced Report Design         Building a Query for a Complex Report         Creating the Basic Facility Occupancy By Date Report                                                                                                    | <b>1107</b><br>1108<br>1109<br>1111                                                                                                    |
| Chapter 18: | Advanced Report Design         Building a Query for a Complex Report         Creating the Basic Facility Occupancy By Date Report         Defining the Grouping and Sorting Criteria                                                                                                    | 1107<br>1108<br>1109<br>1111<br>1114                                                                                                    |
| Chapter 18: | Advanced Report Design         Building a Query for a Complex Report         Creating the Basic Facility Occupancy By Date Report         Defining the Grouping and Sorting Criteria         Setting Section and Report Properties                                                                                                    | <b>1107</b><br>1108<br>1109<br>1111<br>1114<br>1115                                                                                                 |
| Chapter 18: | Advanced Report Design<br>Building a Query for a Complex Report<br>Creating the Basic Facility Occupancy By Date Report<br>Defining the Grouping and Sorting Criteria<br>Setting Section and Report Properties<br>Section Properties for Reports                                                                                                    | <b>1107</b><br>1108<br>1109<br>1111<br>1114<br>1115<br>1119                                                                                         |
| Chapter 18: | Advanced Report Design<br>Building a Query for a Complex Report<br>Creating the Basic Facility Occupancy By Date Report<br>Defining the Grouping and Sorting Criteria<br>Setting Section and Report Properties<br>Section Properties for Reports<br>Report Properties                                                                                                    | <b>1107</b><br>1108<br>1109<br>1111<br>1114<br>1115<br>1119<br>1128                                                                                 |
| Chapter 18: | Advanced Report Design<br>Building a Query for a Complex Report<br>Creating the Basic Facility Occupancy By Date Report<br>Defining the Grouping and Sorting Criteria<br>Setting Section and Report Properties<br>Section Properties for Reports<br>Report Properties<br>Using Calculated Values                                                                                                    | <b>1107</b><br>1108<br>1109<br>1111<br>1114<br>1115<br>1119<br>1128<br>1129                                                                         |
| Chapter 18: | Advanced Report Design         Building a Query for a Complex Report         Creating the Basic Facility Occupancy By Date Report         Defining the Grouping and Sorting Criteria         Setting Section and Report Properties         Section Properties for Reports         Report Properties         Using Calculated Values         Adding the Print Date and Page Numbers                                                                                                    | <b>1107</b><br>1108<br>1109<br>1111<br>1114<br>1115<br>1119<br>1128<br>1129<br>1132                                                                 |
| Chapter 18: | Advanced Report Design         Building a Query for a Complex Report         Creating the Basic Facility Occupancy By Date Report         Defining the Grouping and Sorting Criteria         Setting Section and Report Properties         Section Properties for Reports         Report Properties         Using Calculated Values         Adding the Print Date and Page Numbers         Performing Calculations                                                                                                    | <b>1107</b><br>1108<br>1109<br>1111<br>1114<br>1115<br>1119<br>1128<br>1129<br>1132<br>1138                                                         |
| Chapter 18: | Advanced Report Design         Building a Query for a Complex Report         Creating the Basic Facility Occupancy By Date Report         Defining the Grouping and Sorting Criteria         Setting Section and Report Properties         Section Properties for Reports         Report Properties         Using Calculated Values         Adding the Print Date and Page Numbers         Performing Calculations         Hiding Redundant Values and Concatenating Text Strings                                                                                                    | <b>1107</b><br>1108<br>1109<br>1111<br>1114<br>1115<br>1119<br>1128<br>1129<br>1132<br>1138<br>1141                                                 |
| Chapter 18: | Advanced Report Design         Building a Query for a Complex Report         Creating the Basic Facility Occupancy By Date Report         Defining the Grouping and Sorting Criteria         Setting Section and Report Properties         Section Properties for Reports         Report Properties         Using Calculated Values         Adding the Print Date and Page Numbers         Performing Calculations         Hiding Redundant Values and Concatenating Text Strings         Calculating Percentages                                                                                                    | <b>1107</b><br>1108<br>1109<br>1111<br>1114<br>1115<br>1119<br>1128<br>1129<br>1129<br>1132<br>1138<br>1141<br>1143                                 |
| Chapter 18: | Advanced Report Design         Building a Query for a Complex Report         Creating the Basic Facility Occupancy By Date Report         Defining the Grouping and Sorting Criteria         Setting Section and Report Properties         Section Properties for Reports         Report Properties         Using Calculated Values         Adding the Print Date and Page Numbers         Performing Calculations         Hiding Redundant Values and Concatenating Text Strings         Calculating Percentages         Using Running Sum                                                                                                    | <b>1107</b><br>1108<br>1109<br>1111<br>1114<br>1115<br>1119<br>1128<br>1129<br>1129<br>1132<br>1138<br>1143<br>1143<br>1146                         |
| Chapter 18: | Advanced Report Design<br>Building a Query for a Complex Report .<br>Creating the Basic Facility Occupancy By Date Report .<br>Defining the Grouping and Sorting Criteria<br>Setting Section and Report Properties .<br>Section Properties for Reports .<br>Report Properties .<br>Using Calculated Values .<br>Adding the Print Date and Page Numbers.<br>Performing Calculations.<br>Hiding Redundant Values and Concatenating Text Strings.<br>Calculating Percentages.<br>Using Running Sum<br>Taking Advantage of Conditional Formatting.<br>Creating and Embedding a Subreport.<br>Understanding Subreport Challenges.                                                                                                    | <b>1107</b><br>1108<br>1109<br>1119<br>1114<br>1115<br>1128<br>1128<br>1129<br>1132<br>1138<br>1138<br>1144<br>1144<br>1151<br>1152                 |
| Chapter 18: | Advanced Report Design<br>Building a Query for a Complex Report<br>Creating the Basic Facility Occupancy By Date Report<br>Defining the Grouping and Sorting Criteria<br>Setting Section and Report Properties<br>Section Properties for Reports<br>Report Properties<br>Using Calculated Values<br>Adding the Print Date and Page Numbers<br>Performing Calculations<br>Hiding Redundant Values and Concatenating Text Strings<br>Calculating Percentages<br>Using Running Sum<br>Taking Advantage of Conditional Formatting<br>Creating and Embedding a Subreport<br>Understanding Subreport Challenges<br>Building a Client Report with a Subreport                                                                                                    | <b>1107</b><br>1108<br>1109<br>1111<br>1114<br>1115<br>1119<br>1128<br>1129<br>1132<br>1138<br>1138<br>1144<br>1144<br>1151<br>1152<br>1155         |
| Chapter 18: | Advanced Report Design         Building a Query for a Complex Report         Creating the Basic Facility Occupancy By Date Report         Defining the Grouping and Sorting Criteria         Setting Section and Report Properties         Section Properties for Reports         Report Properties         Using Calculated Values         Adding the Print Date and Page Numbers         Performing Calculations         Hiding Redundant Values and Concatenating Text Strings         Calculating Percentages         Using Running Sum         Taking Advantage of Conditional Formatting         Creating and Embedding a Subreport         Understanding Subreport Challenges         Building a Client Report with a Subreport         Adding a PivotChart to a Client Report | <b>1107</b><br>1108<br>1109<br>1111<br>1114<br>1115<br>1119<br>1128<br>1129<br>1132<br>1138<br>1138<br>1144<br>1144<br>1151<br>1152<br>1155<br>1160 |
| Chapter 18: | Advanced Report Design<br>Building a Query for a Complex Report<br>Creating the Basic Facility Occupancy By Date Report<br>Defining the Grouping and Sorting Criteria<br>Setting Section and Report Properties<br>Section Properties for Reports<br>Report Properties<br>Using Calculated Values<br>Adding the Print Date and Page Numbers<br>Performing Calculations<br>Hiding Redundant Values and Concatenating Text Strings<br>Calculating Percentages<br>Using Running Sum<br>Taking Advantage of Conditional Formatting<br>Creating and Embedding a Subreport<br>Understanding Subreport Challenges<br>Building a Client Report with a Subreport                                                                                                    | 1107<br>1108<br>1109<br>1111<br>1114<br>1114<br>1115<br>1119<br>1129<br>1132<br>1132<br>1138<br>1141<br>1143<br>1146<br>1155<br>1160<br>1160        |

## Part 6: Automating an Access Application Using Macros

| Chapter 19: | Understanding Event Processing                                    | 1167 |
|-------------|-------------------------------------------------------------------|------|
|             | Access as a Windows Event-Driven Application                      |      |
|             | Using Access Events to Build an Application                       |      |
|             | Summary of Form and Report Events                                 |      |
|             | Understanding Event Sequence and Form Editing                     |      |
| Chapter 20: | Automating a Client Application Using Macros                      | 1191 |
|             | Uses of Macros                                                    |      |
|             | The Macro Design Facility—An Overview                             |      |
|             | Working with the Logic Designer                                   |      |
|             | Saving Your Macro                                                 |      |
|             | Testing Your Macro.                                               |      |
|             | Defining Multiple Actions.                                        |      |
|             | Working with Submacros                                            |      |
|             | Understanding Conditional Expressions                             |      |
|             | Editing an Embedded Macro                                         |      |
|             | Creating an Embedded Macro                                        |      |
|             | Deleting an Embedded Macro                                        |      |
|             | Using Temporary Variables                                         |      |
|             | Trapping Errors in Macros                                         |      |
|             | Understanding Macro Actions That Are Not Trusted                  |      |
|             | Making Your Application Come Alive with Macros                    |      |
|             | Referencing Form and Report Objects                               |      |
|             | Opening a Secondary Form                                          |      |
|             | Synchronizing Two Related Forms                                   |      |
|             | Validating Data and Presetting Values                             |      |
| Chapter 21: | Automating a Web Application Using Macros                         | 1253 |
|             | Creating Web Macros                                               |      |
|             | Using Macro Objects for Common Functionality                      |      |
|             | Working with Web Form and Control Events                          |      |
|             | Passing Parameters to Forms and Reports                           |      |
|             | Exploring the Invoice Audit Web Form Macros                       |      |
|             | Using the SetProperty Action with Web Form Controls               |      |
|             | Calling Named Data Macros and Using Return Variables              |      |
|             | Using BrowseTo Macro Actions to Browse to Forms and Reports       |      |
|             | Trapping Error Messages                                           |      |
|             | Checking SharePoint User Permission Group Levels                  |      |
|             | Performing Different Actions When Opening a Web Form in a Browser |      |
|             | Avoiding Type Coercion Issues                                     |      |

## Part 7: Working with the Web

| Chapter 22: | Using Web Applications in a Browser                 | 1287 |
|-------------|-----------------------------------------------------|------|
|             | Working with SharePoint                             |      |
|             | Publishing Your Database to an Access Services Site |      |
|             | Assigning a Web Display Form                        |      |
|             | Understanding the Publish Process                   |      |
|             | Analyzing Publish Errors                            |      |
|             | Working with Your Application in a Web Browser      |      |
|             | Using Forms                                         |      |
|             | Using Reports                                       | 1304 |
|             | Using Datasheet Forms                               | 1306 |
|             | Waiting for Server Processing                       | 1309 |
|             | Understanding Session Management                    | 1311 |
|             | Exploring the Access Services Shell                 | 1312 |
|             | Downloading a Web Application Back into Access.     | 1314 |
|             | Setting Site Permissions                            | 1315 |
|             | Reviewing the Modify Application Page               | 1318 |
|             | Working with the Recycle Bin                        | 1321 |
|             | Extending Your Access Services Application          | 1322 |
|             | Using Your Published Web Database in Access         |      |
|             | Making Changes to a Published Web Application       |      |
|             | Resolving Synchronization Conflicts                 |      |
|             | Working Offline                                     |      |
|             | Saving a Web Application as a Local Database        |      |
|             | Instantiating an Access Services Template           |      |
|             | Using an Installed Web Template                     |      |
|             | Instantiating a Custom Template                     | 1344 |
| Chapter 23: | Using Business Connectivity Services                | 1347 |
| ·           | Understanding Web Services.                         |      |
|             | Introducing Business Connectivity Services          |      |
|             | Using XML                                           |      |
|             | Exploring XML                                       |      |
|             | Well-Formed XML.                                    |      |
|             | Working with BDC Model Definition Files             |      |
|             | Generating Entities                                 |      |
|             | Connecting Data Services in Access                  |      |

| Appendix: | Installing Your Software 1375                                            |
|-----------|--------------------------------------------------------------------------|
|           | Installing the Office System                                             |
|           | Choosing Options to Upgrade a Previous Version of the Office System 1381 |
|           | Converting from a Previous Version of Access                             |
|           | Conversion Issues                                                        |
|           | Installing the Office 64-Bit Version1385                                 |
|           | Installing the Sample Files                                              |
|           | Index                                                                    |

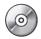

#### Bonus Content on the Companion CD

## Part 8: Automating an Access Application Using Visual Basic

| Chapter 24: | Understanding Visual Basic Fundamentals          |  |
|-------------|--------------------------------------------------|--|
|             | The Visual Basic Development Environment         |  |
|             | Modules                                          |  |
|             | The Visual Basic Editor Window                   |  |
|             | Working with Visual Basic Debugging Tools        |  |
|             | Variables and Constants                          |  |
|             | Data Types                                       |  |
|             | Variable and Constant Scope                      |  |
|             | Declaring Constants and Variables                |  |
|             | Const Statement                                  |  |
|             | Dim Statement.                                   |  |
|             | Enum Statement                                   |  |
|             | Event Statement                                  |  |
|             | Private Statement                                |  |
|             | Public Statement                                 |  |
|             | ReDim Statement                                  |  |
|             | Static Statement                                 |  |
|             | Type Statement                                   |  |
|             | Collections, Objects, Properties, and Methods    |  |
|             | The Access Application Architecture              |  |
|             | The DAO Architecture                             |  |
|             | The ADO Architecture                             |  |
|             | Referencing Collections, Objects, and Properties |  |
|             | Assigning an Object Variable—Set Statement       |  |
|             | Object Methods                                   |  |
|             | Functions and Subroutines                        |  |
|             | Function Statement                               |  |
|             | Sub Statement                                    |  |

|             | Understanding Class Modules                                      | 1529 |
|-------------|------------------------------------------------------------------|------|
|             | Property Get                                                     | 1530 |
|             | Property Let                                                     | 1532 |
|             | Property Set                                                     | 1535 |
|             | Controlling the Flow of Statements                               | 1538 |
|             | Call Statement                                                   | 1538 |
|             | DoLoop Statement                                                 | 1539 |
|             | ForNext Statement                                                | 1540 |
|             | For EachNext Statement                                           | 1541 |
|             | GoTo Statement                                                   | 1543 |
|             | IfThenElse Statement                                             | 1543 |
|             | RaiseEvent Statement                                             | 1545 |
|             | Select Case Statement                                            | 1545 |
|             | Stop Statement                                                   | 1547 |
|             | WhileWend Statement                                              | 1547 |
|             | WithEnd Statement                                                | 1548 |
|             | Running Macro Actions and Menu Commands                          | 1549 |
|             | DoCmd Object                                                     | 1549 |
|             | Executing an Access Command                                      |      |
|             | Actions with Visual Basic Equivalents                            |      |
|             | Trapping Errors                                                  |      |
|             | On Error Statement.                                              | 1552 |
|             | Some Complex Visual Basic Examples                               | 1553 |
|             | A Procedure to Randomly Load Data                                |      |
|             | A Procedure to Examine All Error Codes.                          |      |
|             | Working with 64-Bit Access Visual Basic for Applications         | 1574 |
|             | Using Declare Statements                                         | 1575 |
|             | Using LongPtr Data Types                                         | 1576 |
|             | Using PtrSafe Attributes                                         |      |
|             | Supporting Older Versions of Access                              |      |
|             | Understanding Pointer Valued Functions and LongPtr Type Coercion | 1578 |
|             | Using LongLong Data Types                                        |      |
|             | Working with .MDE and .ACCDE files in 64-Bit Environments        | 1580 |
| Chapter 25: | Automating Your Application with Visual Basic                    | 1583 |
|             | Why Aren't We Using Macros?                                      | 1583 |
|             | When to Use Macros                                               | 1584 |
|             | When to Use Visual Basic                                         | 1584 |
|             | Assisting Data Entry                                             | 1585 |
|             | Filling In Related Data                                          |      |
|             | Handling the NotInList Event                                     | 1590 |
|             | Fixing an E-Mail Hyperlink                                       |      |
|             | Providing a Graphical Calendar                                   |      |
|             | Working with Linked Photos                                       |      |
|             | Validating Complex Data                                          |      |
|             | Checking for Possible Duplicate Names                            |      |
|             | Testing for Related Records When Deleting a Record               | 1607 |

| Verifying a Prerequisite                          |      |
|---------------------------------------------------|------|
| Maintaining a Special Unique Value                |      |
| Checking for Overlapping Data                     |      |
| Controlling Tabbing on a Multiple-Page Form.      |      |
| Automating Data Selection                         |      |
| Working with a Multiple-Selection List Box        |      |
| Providing a Custom Query By Form                  |      |
| Selecting from a Summary List                     |      |
| Filtering One List with Another.                  |      |
| Linking to Related Data in Another Form or Report |      |
| Linking Forms Using a Filter                      |      |
| Linking to a Report Using a Filter.               |      |
| Synchronizing Two Forms Using a Class Event.      |      |
| Automating Complex Tasks                          |      |
| Triggering a Data Task from a Related Form        |      |
| Linking to a Related Task                         |      |
| Calculating a Stored Value                        |      |
| Automating Reports                                |      |
| Allowing for Used Mailing Labels.                 |      |
| Drawing on a Report                               |      |
| Dynamically Filtering a Report When It Opens      | 1655 |
| Calling Named Data Macros                         |      |
|                                                   |      |

## Part 9: After Completing Your Application

| Chapter 26: | The Finishing Touches                            |  |
|-------------|--------------------------------------------------|--|
|             | Creating Custom Ribbons with XML                 |  |
|             | Creating a USysRibbons Table.                    |  |
|             | Creating a Test Form                             |  |
|             | Building the Ribbon XML                          |  |
|             | Loading Ribbon XML                               |  |
|             | Syntax                                           |  |
|             | Notes                                            |  |
|             | Using Ribbon Attributes                          |  |
|             | Creating VBA Callbacks                           |  |
|             | Dynamically Updating Ribbon Elements             |  |
|             | Loading Images into Custom Controls              |  |
|             | Hiding Options on the Backstage View             |  |
|             | Adding Options to the Backstage View             |  |
|             | Creating a Custom Quick Access Toolbar           |  |
|             | Setting Focus to a Tab                           |  |
|             | Disabling Layout View                            |  |
|             | Controlling How Your Application Starts and Runs |  |
|             | Setting Startup Properties for Your Database     |  |
|             | Starting and Stopping Your Application           |  |
|             | Creating an AutoKeys Macro                       |  |
|             | Performing a Final Visual Basic Compile          |  |

| Chapter 27: | Distributing Your Application                                        | 1715 |
|-------------|----------------------------------------------------------------------|------|
|             | Using Linked Tables in a Desktop Database                            | 1716 |
|             | Taking Advantage of the Database Splitter Wizard                     |      |
|             | Creating Startup Code to Verify and Correct Linked Table Connections |      |
|             | Understanding Runtime Mode                                           |      |
|             | Creating a Database Template                                         |      |
|             | Creating Custom Data Type Parts                                      |      |
|             | Creating an Execute-Only Database                                    |      |
|             | Creating an Application Shortcut                                     |      |
|             | Encrypting Your Database                                             |      |
|             | Packaging and Signing Your Database                                  |      |
| Article 1:  | Designing Your Database Application                                  |      |
|             | Application Design Fundamentals                                      |      |
|             | Step 1: Identifying Tasks                                            |      |
|             |                                                                      |      |
|             | Step 2: Charting Task Flow                                           |      |
|             | Step 3: Identifying Data Elements                                    |      |
|             | Step 4: Organizing the Data                                          | 1/45 |
|             | Step 5: Designing a Prototype and a User Interface                   |      |
|             | Step 6: Constructing the Application.                                |      |
|             | Step 7: Testing, Reviewing, and Refining.                            |      |
|             | An Application Design Strategy                                       |      |
|             | Analyzing the Tasks                                                  |      |
|             | Selecting the Data                                                   |      |
|             | Organizing Tasks                                                     |      |
|             | Data Analysis.                                                       |      |
|             | Choosing the Database Subjects                                       |      |
|             | Mapping Subjects to Your Database                                    |      |
|             | Database Design Concepts                                             |      |
|             | Waste Is the Problem                                                 | 1757 |
|             | Normalization Is the Solution                                        |      |
|             | Efficient Relationships Are the Result                               | 1768 |
|             | When to Break the Rules                                              |      |
|             | Improving Performance of Critical Tasks                              | 1770 |
|             | Capturing Point-in-Time Data                                         | 1771 |
|             | Creating Report Snapshot Data                                        | 1772 |
| Article 2:  | Understanding SQL                                                    | 1773 |
|             | SQL SELECT Queries                                                   | 1774 |
|             | Aggregate Functions: AVG, CHECKSUM_AGG, COUNT, MAX, MIN,             |      |
|             | STDEV, STDEVP, SUM, VAR, and VARP.                                   | 1775 |
|             | BETWEEN Predicate                                                    |      |
|             | Column-Name                                                          |      |
|             | Comparison Predicate                                                 |      |
|             | EXISTS Predicate                                                     |      |
|             | Expression                                                           |      |
|             | FROM Clause                                                          |      |
|             |                                                                      |      |

|            | Syntax                                         | 1782 |
|------------|------------------------------------------------|------|
|            | GROUP BY Clause                                | 1785 |
|            | HAVING Clause                                  | 1786 |
|            | IN Clause.                                     | 1787 |
|            | IN Predicate                                   | 1788 |
|            | LIKE Predicate                                 | 1790 |
|            | NULL Predicate                                 | 1791 |
|            | ORDER BY Clause                                | 1792 |
|            | PARAMETERS Declaration                         | 1794 |
|            | Quantified Predicate                           | 1796 |
|            | Search Condition                               | 1797 |
|            | SELECT Statement                               | 1799 |
|            | Subquery                                       | 1806 |
|            | TRANSFORM Statement                            |      |
|            | UNION Query Operator                           |      |
|            | WHERE Clause                                   |      |
|            | SQL Action Queries                             |      |
|            | DELETE Statement                               | 1815 |
|            | INSERT Statement (Append Query)                |      |
|            | SELECT INTO Statement (Make-Table Query)       |      |
|            | UPDATE Statement                               |      |
| Article 3: | Exporting Data                                 | 1823 |
|            | Exporting to Another Access Database           |      |
|            | Exporting to a Spreadsheet or to a dBASE File. |      |
|            | Exporting to a Text File                       |      |
|            | Exporting to a Mail Merge Document in Word     |      |
|            | Exporting to an ODBC Database.                 |      |
|            | Exporting Data to SharePoint                   |      |
| Article 4: | Function Reference                             | 1831 |
| Article 5: | Color Names and Codes                          | 1841 |
| Article 6: | Macro Actions                                  | 1849 |

What do you think of this book? We want to hear from you!

Microsoft is interested in hearing your feedback so we can continually improve our books and learning resources for you. To participate in a brief online survey, please visit:

microsoft.com/learning/booksurvey

# Acknowledgments

Nearly every member of the Microsoft Access development team provided invaluable technical support as I worked through the finer details in Microsoft Access 2010. The program managers, developers, and test engineers on the team helped with suggestions, tips and tricks, and reviewing my material. Special thanks to program manager Ric Lewis, who helped write the Business Connectivity Services chapter. You folks make an author's job so much easier. But any errors or omissions in this book are ultimately mine.

A book this large and complex requires a top-notch team to get what I put into Microsoft Word documents onto the printed pages you are now holding. I had some of the best in the business at both Microsoft Press and O'Reilly Media to get the job done. Many thanks to Kenyon Brown at O'Reilly Media for serving as Acquisitions and Development Editor and to Juliana Aldous as Acquisitions Editor for Microsoft Press. Special thanks also to Linda Allen and Rachel Monaghan for handling copy and production editing and to Andrew Couch and Jim Bailie for technical reviewing. I couldn't have done it without you!

And last, but certainly not least, I thank my wife and soulmate, Cheryl. She not only patiently stood by me as I cranked through 1,800 pages of manuscript, but also helped behind the scenes reviewing and editing what I did.

—Jeff Conrad Redmond, Washington July 2010

# About the CD

The companion CD that ships with this book contains many resources to help you get the most out of your Inside Out book.

## What's on the CD

Your Inside Out CD includes the following:

- Sample client and web database applications. Includes query, form, and report examples.
- **Four bonus chapters.** Here you'll find coverage of Visual Basic fundamentals, adding the finishing touches, and distributing your application.
- **Six technical articles.** This section includes an overview of SQL, exporting data, a function reference, color names and codes, and macro actions.
- Complete eBook. In this section, you'll find the entire electronic version of this title.

## **Sample Applications**

Throughout this book, you'll see examples from four sample Access applications included on the sample CD:

- Back Office Software System Restaurant Management Application (BOSS.accdb). This application is a hybrid Access application designed for use in both client and web. It demonstrates how a restaurant might manage food orders, maintain employee records, and create weekly work schedules. This application can be published to a server running SharePoint 2010 and Access Services and then used within a web browser. You'll also find BOSSDataCopy.accdb and BOSSDataCopy2.accdb files that contain many of the query, form, and report examples.
- Conrad Systems Contacts (Contacts.accdb and ContactsData.accdb). This application
  is both a contacts management and order entry database—two samples for the price
  of one! This sample database demonstrates how to build a client/server application
  using only desktop tools as well as how to "upsize" an application to create an Access
  project and related SQL Server tables, views, stored procedures, and functions. You'll
  also find a ContactsDataCopy.accdb file that contains additional query, form, and
  report examples.

- Housing Reservations (Housing.accdb). This application demonstrates how a company housing department might track and manage reservations in company-owned housing facilities for out-of-town employees and guests. You'll also find HousingDataCopy.accdb and HousingDataCopy2.accdb files that contain many of the query, form, and report examples.
- Wedding List (WeddingMC.accdb and WeddingList.accdb). This application is an example of a simple database that you might build for your personal use. It has a single main table where you can track the names and addresses of invitees, whether they've said that they will attend, the description of any gift they sent, and whether a thank-you note has been sent. Although you might be tempted to store such a simple list in an Excel spreadsheet or a Word document, this application demonstrates how storing the information in Access makes it easy to search and sort the data and produce reports. The WeddingMC database is automated entirely using macros, and the WeddingList database is the same application automated with Visual Basic.

You can find these databases on the companion CD provided with this book. Please note that the person names, company names, email addresses, and web addresses in these databases are fictitious. Although we pre-loaded all databases with sample data, the Housing Reservations and Conrad Systems Contacts databases also include a special form (zfrmLoadData) that has code to load random data into the sample tables based on parameters that you supply.

The examples in this book assume you have installed the 32-bit version of Microsoft Office 2010, not just the 32-bit version of Access 2010. The sample databases included with the companion CD have not been modified to work with the 64-bit version of Access 2010. Several examples also assume that you have installed all optional features of Access through the Office 2010 setup program. If you have not installed these additional features, your screen might not match the illustrations in this book or you might not be able to run the samples from the companion CD. A list of the additional features you will need to run all the samples in this book is included in the Appendix.

## System Requirements

Following are the minimum system requirements neccessary to run the CD:

- A Pentium 500 megahertz (MHz) or faster processor (Pentium III is recommended as a minimum), and 1 gigahertz (GHz) is required for Microsoft Outlook with Business Contact Manager.
- Microsoft Windows XP with Service Pack (SP) 3 (32-bit), Windows Vista with SP1 (32bit or 64-bit), Windows Server 2003 R2 (32-bit or 64-bit) with MSXML 6.0 installed,

Windows Server 2008 (32-bit or 64-bit), or Windows 7 (32-bit or 64-bit). Terminal Server and Windows on Windows (WOW), which allows installing 32-bit versions of Office 2010 on 64-bit operating systems, are supported.

- At least 256 megabytes (MB) of random access memory (RAM); 512 MB is recommended.
- A hard drive with at least 527 MB of free space for a minimum installation when your network administrator has set up an install package for you on a server. When you perform a local installation, you need up to 3.5 gigabytes (GB) on your primary hard drive for the installation files and programs. At the end of the Office system install, you have the option to leave some of the installation files on your hard drive, which requires up to an additional 240 MB of free space.
- A CD-ROM or DVD-ROM drive. (A DVD-ROM is recommended.) If you are installing over a network, no disc drive is required.
- A mouse or other pointing device.
- A 1024 × 768 or greater monitor display.

Other options required to use all features include the following:

- A multimedia computer for sound and other multimedia effects.
- Dial-up or broadband Internet access.
- Certain inking features require running Windows XP Table PC edition or later. Speech recognition functionality requires a close-talk microphone and an audio output device. Information Rights Management features require access to a Windows Server 2003 with SP1 or later running Windows Rights Management Services.
- Connectivity to Microsoft Exchange 2000 Server or later is required for certain advanced functionality in Outlook 2010. Instant Search requires Windows Desktop Search 3.0. Dynamic Calendars require server connectivity.
- Microsoft Internet Explorer 6 or later, 32-bit browser only. Internet functionality requires Internet access (fees might apply).
- Connection to an Internet service provider or a local copy of Microsoft Internet Information Services (IIS) installed.
- 512 MB of RAM or higher recommended for Outlook Instant Search. Grammar and contextual spelling in Microsoft Word 2010 is not turned on unless the computer has 1 GB memory.

#### Note

An internet connection is necessary to access the hyperlinks on the companion CD. Connect time charges may apply.

## **Support Information**

Every effort has been made to ensure the accuracy of the contents of the book and of this CD. As corrections or changes are collected, they will be added to a Microsoft Knowledge Base article. Microsoft Press provides support for books and companion CDs at the following website: <a href="https://www.microsoft.com/learning/support/books/">www.microsoft.com/learning/support/books</a>.

If you have comments, questions, or ideas regarding the book or this CD, or questions that are not answered by visiting the site above, please send them via e-mail to *mspinput@ microsoft.com*.

You can also click the Feedback or CD Support links on the Welcome page. Please note that Microsoft software product support is not offered through the above addresses.

If your question is about the software, and not about the content of this book, please visit the Microsoft Help and Support page or the Microsoft Knowledge Base at *http://support. microsoft.com*.

# Conventions and Features Used in This Book

This book uses special text and design conventions to make it easier for you to find the information you need.

## **Text Conventions**

| Convention                   | Meaning                                                                                                    |
|------------------------------|----------------------------------------------------------------------------------------------------|
| Abbreviated menu<br>commands | For your convenience, this book uses abbreviated menu commands.<br>For example, "Click Tools, Track Changes, Highlight Changes" means<br>that you should click the Tools menu, point to Track Changes, and<br>click the Highlight Changes command. |
| Boldface type                | Boldface type is used to indicate text that you enter or type.                                                                                                    |
| Initial Capital<br>Letters   | The first letters of the names of menus, dialog boxes, dialog box ele-<br>ments, and commands are capitalized. Example: the Save As dialog<br>box.                                                                                                 |
| Italicized type              | Italicized type is used to indicate new terms.                                                                                                    |
| Plus sign (+) in text        | Keyboard shortcuts are indicated by a plus sign (+) separating two<br>key names. For example, Ctrl+Alt+Delete means that you press the<br>Ctrl, Alt, and Delete keys at the same time.                                                             |

## **Design Conventions**

INSIDE OUT This Statement Illustrates an Example of an "Inside Out" Heading

These are the book's signature tips. In these tips, you'll get the straight scoop on what's going on with the software—inside information about why a feature works the way it does. You'll also find handy workarounds to deal with software problems.

#### **Sidebars**

Sidebars provide helpful hints, timesaving tricks, or alternative procedures related to the task being discussed.

#### TROUBLESHOOTING

This statement illustrates an example of a "Troubleshooting" problem statement.

Look for these sidebars to find solutions to common problems you might encounter. Troubleshooting sidebars appear next to related information in the chapters. You can also use the Troubleshooting Topics index at the back of the book to look up problems by topic.

Cross-references point you to other locations in the book that offer additional information about the topic being discussed.

#### Note

Notes offer additional information related to the task being discussed.

#### CAUTION

Cautions identify potential problems that you should look out for when you're completing a task or problems that you must address before you can complete a task.

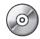

When an example has a related file that is included on the companion CD, this icon appears in the margin. You can use these files to follow along with the book's examples.

## Syntax Conventions

The following conventions are used in the syntax descriptions for Visual Basic statements in Chapter 24, "Understanding Visual Basic Fundamentals," Chapter 25, "Automating Your Application with Visual Basic," SQL statements in Article 2, "Understanding SQL," and any other chapter where you find syntax defined. These conventions do not apply to code examples listed within the text; all code examples appear exactly as you'll find them in the sample databases.

You must enter all other symbols, such as parentheses and colons, exactly as they appear in the syntax line. Much of the syntax shown in the Visual Basic chapter has been broken into multiple lines. You can format your code all on one line, or you can write a single line of code on multiple lines using the Visual Basic line continuation character (\_).

| Convention                                                                                                    | Meaning                                                                                                    |
|----------------------------------------------------------------------------------------------------|----------------------------------------------------------------------------------------------------|
| Bold                                                                                                    | Bold type indicates keywords and reserved words that you must<br>enter exactly as shown. Microsoft Visual Basic understands keywords<br>entered in uppercase, lowercase, and mixed case type. Access stores<br>SQL keywords in queries in all uppercase, but you can enter the key-<br>words in any case.                                                                                                    |
| Italic                                                                                                    | Italicized words represent variables that you supply.                                                                                                    |
| Angle brackets < >                                                                                                    | Angle brackets enclose syntactic elements that you must supply.<br>The words inside the angle brackets describe the element but do<br>not show the actual syntax of the element. Do not enter the angle<br>brackets.                                                                                                    |
| Brackets [ ]                                                                                                    | Brackets enclose optional items. If more than one item is listed, the items are separated by a pipe character ( ). Choose one or none of the elements. Do not enter the brackets or the pipe; they're not part of the element. Note that Visual Basic and SQL in many cases require that you enclose names in brackets. When brackets are required as part of the syntax of variables that you must supply in these examples, the brackets are italicized, as in <i>[MyTable].[MyField]</i> . |
| Braces { }<br>Braces enclose one or more options. If more than one option<br>the items are separated by a pipe character ( ). Choose one it<br>the list. Do not enter the braces or the pipe. |                                                                                                    |
| Ellipsis                                                                                                    | Ellipses indicate that you can repeat an item one or more times. When a comma is shown with an ellipsis (,), enter a comma between items.                                                                                                    |
| Underscore _                                                                                                    | You can use a blank space followed by an underscore to continue a<br>line of Visual Basic code to the next line for readability. You cannot<br>place an underscore in the middle of a string literal. You do not need<br>an underscore for continued lines in SQL, but you cannot break a lit-<br>eral across lines.                                                                                                    |

# Introduction

Microsoft Access 2010 is just one part of Microsoft's overall data management product strategy. Like all good relational databases, it allows you to link related information easily—for example, customer and order data that you enter. But Access 2010 also complements other database products because it has several powerful connectivity features. As its name implies, Access can work directly with data from other sources, including many popular PC database programs (such as dBASE), with many SQL (Structured Query Language) databases on the desktop, on servers, on minicomputers, or on mainframes, and with data stored on Internet or intranet web servers. Access also fully supports Microsoft's ActiveX technology, so an Access application can be either a client or a server for all the other 2010 Microsoft Office system applications, including Word, Excel, PowerPoint, Outlook, Publisher, and OneNote.

Access provides a very sophisticated application development system for the Microsoft Windows operating system. This helps you build applications quickly, whatever the data source. In fact, you can build simple applications by defining forms and reports based on your data and linking them with a few macros or Microsoft Visual Basic statements; there's no need to write complex code in the classic programming sense. Because Access uses Visual Basic, you can use the same set of skills with other applications in the Microsoft Office system or with Visual Basic.

For small businesses (and for consultants creating applications for small businesses), the Access desktop development features are all that's required to store and manage the data used to run the business. Access coupled with Microsoft SQL Server—on the desktop or on a server—is an ideal way for many medium-size companies to build new applications for Windows quickly and inexpensively. To enhance workgroup productivity, you can use Access 2010 to create an Access Services web application running on a server with Share-Point 2010. Users of your application can view, edit, and delete data from your application directly in their web browser. For large corporations with a big investment in mainframe relational database applications as well as a proliferation of desktop applications that rely on personal computer databases, Access provides the tools to easily link mainframe and personal computer data in a single Windows-based application. Access 2010 includes features to allow you to export or import data in XML format (the lingua franca of data stored on the web).

# **Getting Familiar with Access 2010**

If you have never used a database program—including Access—you'll find Access 2010 very approachable. Using the results of extensive productivity lab tests, Microsoft has revamped the user interface in all the Microsoft Office programs. The Backstage view and ribbon technology makes it much easier for novice users to get acquainted with Access and easily discover its most useful features. To get a new user jump-started, Microsoft has provided over a dozen local client and web database templates that load onto your hard disk when you install Access. In addition, you'll find many additional database templates available for easy download from the Microsoft Office website directly from within Access. Microsoft plans to continue to add templates after Access 2010 is released to further enhance your productivity.

But if you have used any version of Access prior to 2007, you're in for a big surprise. Menus and toolbars are gone—all replaced by the Backstage view and ribbon. The Database window has been replaced by the Navigation pane. When you first start using Access 2010, you'll probably notice a decrease in productivity, but it won't take you long to get comfortable with the new interface. You'll probably soon discover features that you didn't know were there. Nearly all the old familiar objects are around—tables, queries, forms, reports, macros, and modules, and you'll find that the standard design and data views you've come to know and love are still around. You'll also quickly learn that the Layout and Report views and macro Logic Designer rapidly increase your productivity.

## **About This Book**

If you're developing a database application with the tools in Access 2010, this book gives you a thorough understanding of "programming without pain." It provides a solid foundation for designing databases, forms, and reports and getting them all to work together. You'll learn that you can quickly create complex applications by linking design elements with macros or Visual Basic. This book will also show you how to take advantage of some of the more advanced features of Access 2010. You'll learn how to build an Access web database that you can then publish to a server running SharePoint 2010 and Access Services. You'll also learn about new data macros that allow you to attach business logic to your tables and how to work with the revamped Logic Designer to design macros.

If you're new to developing applications, particularly database applications, this probably should not be the first book you read about Access. We recommend that you first take a look at *Microsoft Access 2010 Plain & Simple* or *Microsoft Access 2010 Step By Step*.

Microsoft Access 2010 Inside Out is divided into nine major parts:

- Part 1 provides an overview of Access 2010 and provides you with a detailed look at the user interface, including the new Backstage view.
  - Chapter 1 explains the major features that a database should provide, explores those features in Access, and discusses some of the main reasons why you should consider using database software.
  - Chapter 2 thoroughly explores the user interface introduced in the Office 2010 release. The chapter also explains content security, working with the Backstage view, ribbon, and the Navigation pane, and setting options that customize how you work with Access 2010.
  - Chapter 3 describes the architecture of Access 2010, gives you an overview of the major objects in an Access database by taking you on a tour through two of the sample databases, and explains the many ways you can use Access to create an application.
- Part 2 shows you how to create your desktop or web database and tables.
  - Chapter 4 teaches you how to design client databases and tables.
  - Chapter 5 shows you the ins and outs of modifying tables even after you've already begun to load data and build other parts of your application.
  - Chapter 6 focuses on designing tables for use in a web database.
  - Chapter 7 discusses the new feature of table data macros and how to work with the new Logic Designer to create your macro logic.
  - Chapter 8 explains how to link to or import data from other sources.
- Part 3 focuses on how to build queries to analyze and update data in your tables.
  - Chapter 9 shows you how to build simple queries and how to work with data in Datasheet view.
  - Chapter 10 discusses how to design client and web queries to work with data from multiple tables, summarize information, build queries that require you to work in SQL view, and work with the PivotTable and PivotChart views of queries.
  - Chapter 11 focuses on modifying sets of data with queries—updating data, inserting new data, deleting sets of data, or creating a new table from a selection of data from existing tables.

- Part 4 discusses how to build and work with forms in client and web applications.
  - Chapter 12 introduces you to forms—what they look like and how they work.
  - Chapters 13, 14, and 15 teach you all about form design in client and web applications, from simple forms you build with a wizard to complex, advanced forms that use embedded forms and navigation and web browser controls. You'll also learn how to use Layout view to design web forms that you can open in a web browser using Access Services.
- Part 5 explains how to work with reports in client and web applications.
  - Chapter 16 leads you on a guided tour of reports and explains their major features.
  - Chapters 17 and 18 teach you how to design, build, and implement both simple and complex reports in your client or web application.
- Part 6 shows you how to make your client and web applications "come alive" using macros.
  - Chapter 19 discusses the concept of event processing in Access, provides a comprehensive list of events, and explains the sequence in which critical events occur.
  - Chapter 20 covers macro design for client applications in depth and explains how to use error trapping and embedded macro features.
  - Chapter 21 focuses on how to create web macros, work with web forms and control events, and perform actions in a web browser.
- Part 7 is all about using Access tools and working with the web.
  - Chapter 22 teaches you how to publish your web database to an Access Services site and use your application in a browser. It discusses making changes to a web application, synchronizing your changes with the server, working in offline mode, and instantiating a web template.
  - Chapter 23 covers features in Access that handle XML and how to use Business Connectivity Services.
- The Appendix explains how to install the Office 2010 release, including which options you should choose for Access 2010 to be able to open all the samples in this book.

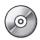

- Part 8, on the companion CD, shows you how to use the programming facilities in Microsoft Visual Basic to integrate your database objects and automate your application.
  - Chapter 24 is a comprehensive reference to the Visual Basic language and object models implemented in Access. It presents two complex coding examples with a line-by-line discussion of the code. The final section shows you how to work with the new 64-bit Access Visual Basic.
  - Chapter 25 thoroughly discusses some of the most common tasks that you
    might want to automate with Visual Basic. Each section describes a problem,
    shows you specific form or report design techniques you must use to solve the
    problem, walks you through the code from one or more of the sample databases that implements the solution, and discusses calling named data macros.
- Part 9, on the companion CD, covers tasks you might want to perform after completing your application.
  - Chapter 26 teaches you how to automate custom ribbons, create a custom Backstage view, and how to set Startup properties.
  - Chapter 27 teaches you tasks for setting up your application so that you can distribute it to others. It also shows you how to create your own custom Data Type Parts, Application Parts, and application templates.
- The CD provides an additional six Articles that contain important reference information:
  - Article 1 explains a simple technique that you can use to design a good relational database application with little effort. Even if you're already familiar with Access or creating database applications in general, getting the table design right is so important that this article is a "must read" for everyone.
  - Article 2 is a complete reference to SQL as implemented in desktop databases. It also contains notes about differences between SQL supported natively by Access and SQL implemented in SQL Server.
  - Article 3 discusses how to export data and Access objects to various types of other data formats from your Access application.
  - Article 4 lists the functions most commonly used in an Access application categorized by function type. You'll also find a list of functions that you can use with web databases.
  - Article 5 lists the color names and codes you can use in Access.
  - Article 6 lists the macro actions for both client and web applications you can use in Access.

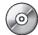

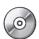

#### CHAPTER 6

# **Designing Web Tables**

| Working with the Web                                   | 88 |
|--------------------------------------------------------|----|
| Creating a New Web Database                            | 90 |
| Creating Your First Simple Web Table by Entering Data2 | 97 |
| Creating a Web Table Using Application Parts3          | 00 |
| Using Data Type Parts                                  | 04 |
| Creating Web Tables in Datasheet View                  | 06 |

he process of defining web tables in a Microsoft Access 2010 web database (.accdb file) is similar to designing client tables in a desktop database. In general, you create the fields you need, assign properties to those fields, and create relationships between the tables. The differences in the process of table creation for web databases lie in the design surface options you can use and the available data types and properties for web fields. In this chapter, we'll show you how to begin creating your first web application by starting with the tables. You'll learn how to:

- Create a new web database application using a web database template
- Create a new empty web database for your own custom application
- Create a simple web table by entering data directly in the table
- Get a jump start on defining custom web tables by using Application Parts
- Create new web fields by using Data Type Parts
- Define your own web tables and web fields from scratch by using Datasheet view
- Create Calculated fields in your web tables
- Set validation rules for your web fields and web tables
- Create lookups to other web fields to define relationships between your web tables
- Run the Compatibility Checker to verify your fields and tables are web-legal
- Prepare a client database for the web

#### Note

All the screen images in this chapter were taken on a Windows 7 system with the Access color scheme set to Silver.

# INSIDE OUT Take Time to Learn About Table Design

At the start of Chapter 4, "Designing Client Tables," we mentioned the importance of planning up front the tasks you want to perform, the data structures you need to support those tasks, and the flow of tasks within your client database application. The importance of this planning stage is the same when designing a web application. Proper planning at the start of the web application building process can save you from constantly redesigning your application over and over. If you haven't already, we encourage you to learn at least the fundamentals of table and application design by reading Article 1, "Designing Your Database Application," that you can find on the companion CD.

## Working with the Web

The topic of web databases in Access 2010 is a very broad subject—certainly not a topic we can fully cover in just one chapter. In fact, a large portion of the Access development team at Microsoft worked solely on all the various features of web databases during the Access 2010 development cycle. The process of developing a web application is very much the same as developing a client application—you identify the tasks you want to accomplish with the application, chart the flow of tasks, identify the data elements, organize the data elements, design a user interface for the application, construct the application, and then test and refine the application. We've organized this book to closely follow the application building process for both client and web databases. We start by building the fields and tables of an application and then continue with building queries, forms, reports, macros, and modules throughout the various chapters.

This chapter begins the discussion of developing a web database by starting with creating fields and tables—the foundation of your web application. We'll continue the discussion of creating a fully functional web database in subsequent chapters. You'll learn how to create data macros and attach them to table events, create queries to pull out the data you need, create forms and reports that run in a web browser, and how to create macros to automate your web application. In Chapter 22, "Using Web Applications in a Browser,"

we'll pull everything together and show you how to publish your application to a Microsoft SharePoint 2010 server running Access Services, work with your objects in a web browser, and how to make modifications to your web application.

Before we start the discussion of building tables for web databases, we should first discuss some terminology you'll be hearing throughout this chapter and subsequent chapters to follow. A *web database* (or web application) is a database that has web tables—tables that will successfully publish to a SharePoint server running Access Services. A web database must be in the .accdb file format and created in Access 2010 or later. A *client database* is a standard Access database with client tables that you've been working with for many Access releases. A client database can be in the .mdb or .accdb file format and can be created in Access 2010 or earlier versions.

A web database can have client objects, such as queries, forms, reports, macros, and modules, as well as web objects. Tables are the one exception to this rule. In a web database, you can only have web tables. The tables in a web database, also called the *schema* of the database, must be compatible with SharePoint server lists. You are allowed to have links to other data sources in a web database because they are not local tables. However, linked tables will not work in your web browser—you will not be able to use the data from those external data sources in your queries, forms, and reports that run in the browser. When a web database contains client objects as well as web objects, Microsoft uses the term *hybrid application* to describe this type of database.

It's important to note that you don't need a SharePoint server to use a web database in Access. You can use a web database in Access 2010 and never publish the database to a SharePoint server. The web database will function just fine in Access, and you can continue to modify the application as your needs grow. However, if you want to take advantage of all the extra features that publishing your web database to a server can offer, you'll need to set up a SharePoint server running Access Services within your business. If you are in a corporate domain, your IT department might already have a SharePoint server installed and running Access Services. You should check with your network administrator to see if this is the case. If you do not want to take the time and expense to setup and install a SharePoint server within your business, you can also use a third party that offers SharePoint hosting services. There are many third party companies, including Microsoft, that can host your Access Services applications.

When you publish your web database to a SharePoint server, you can use the application from within Access 2010 and you can use the application within a web browser. When you use or design the database from within Access, Microsoft often uses the term *rich client* in these discussions. Web databases, as you just learned, can contain web objects as well as client objects. The client objects do not run in the browser, but they will run in Access 2010. When you see the term *rich client*, we are referring to designing or using the web database from within Access 2010 where you have all the design facilities available to you, including

the ability to work with client objects. Access Services on SharePoint does not have any design facilities to modify your web database and the server cannot run or execute something it doesn't understand. Rich client refers to the fact that Access 2010 has all the rich design and functional capabilities that the server might not have available.

If you're already familiar with creating client databases in previous versions of Access, you're already well on your way to understanding how to create web databases. In general, the server has less functionality than the rich client so when you are designing web objects, Access 2010 presents design surfaces that only show options, properties, controls, and other design mechanisms that will seamlessly move to the server. We use the term *web-legal* to describe those objects, controls, properties, etc. that can move successfully to the server.

### Creating a New Web Database

When you first start Access 2010, you see the New tab on the Microsoft Office Backstage view, as shown in Figure 6-1. We explored the New tab in detail in Chapter 2, "Exploring the Access 2010 Interface," and in Chapter 4, "Designing Client Tables."

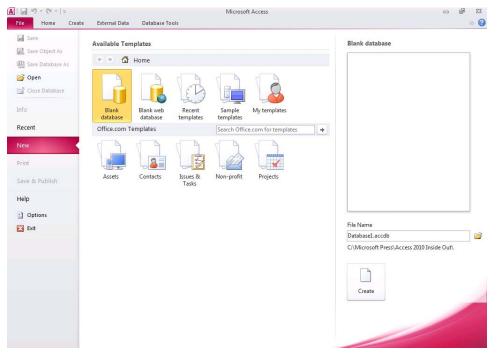

Figure 6-1 You can see the New tab of the Backstage view when you first launch Access 2010.

## Using a Database Template to Create a Web Database

Web databases are a new templafeature for Access 2010, so even if you're an experienced developer, you might find that studying the built-in web application templates will help you understand how to design and work with web databases. You might find that one of these applications meets most of your needs without any modifications. You can also build on and customize the basic web application design and add new features as your application needs grow.

On the New tab of the Backstage view, you can access the built-in locally installed web templates by clicking Sample Templates under Available Templates in the middle of the screen. When you click Sample Templates, the center section of the New tab changes to show a graphic representing each of the local database templates available in Access 2010, as shown in Figure 6-2.

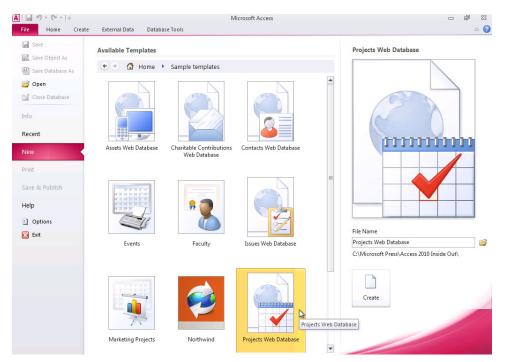

Figure 6-2 You can choose to work with any of the five web templates from the Sample Templates section.

Access 2010 includes over 10 locally installed database templates, five of which are web templates—Assets, Charitable Contributions, Contacts, Issues, and Projects. You can differentiate which templates under Sample Templates are web templates by looking for the world icon in the template graphic and by the word Web included in the file name. When you click one of the web template graphics in the center of the New tab, Access displays the file name and a larger graphic in the right task pane. Click the Projects Web Database template in the middle of the screen to see the file name and graphic for the Projects Web Database Template, as shown in Figure 6-2. You can work with all five local web templates from the New tab in the same way. This example will show you the steps that are needed to build a Projects web database.

Access suggests a name for your new web database in the File Name text box and a location to save the file beneath the File Name text box. You can modify the name of this web database by typing in the File Name text box. If you want to change the suggested save location, click Browse to open the File New Database dialog box, as shown in Figure 6-3.

| A File New Database                                                                                                    |                                 |                         |                     | ×    |
|----------------------------------------------------------------------------------------------------|---------------------------------|-------------------------|---------------------|------|
| Coo⊽ I « User                                                                                                    | rs ► Jeff ► My Documents        | <b>▼</b> 4 <sub>7</sub> | Search My Documents | ٩    |
| Organize 🔻 New                                                                                                    | folder                          |                         |                     | 0    |
| Pictures                                                                                                    | <ul> <li>Name</li> </ul>        | ^                       | Date modified       | Туре |
|                                                                                                    |                                 | No items match y        | our search.         |      |
| <ul> <li>Computer</li> <li>Local Disk (C:)</li> <li>19def475e620</li> <li>Microsoft Pre</li> <li>PerfLogs</li> <li>Program Files</li> <li>Temp</li> <li>Users</li> </ul> | 55 ≣                            |                         |                     |      |
| - Osers                                                                                                    | ▼ 4                             | m                       |                     | P.   |
| File name:                                                                                                    | Projects Web Database           |                         |                     | •    |
| Save as type:                                                                                                    | Microsoft Access 2007 Databases |                         |                     | •    |
| ) Hide Folders                                                                                                    |                                 | Tools 👻                 | OK                  | cel  |

**Figure 6-3** Use the File New Database dialog box to select a folder for saving the new local web database template.

You can select the drive and folder you want by clicking the links on the left and browsing to your destination folder. After you select the specific folder to which you want to save this new web database, click OK to return to the New tab on the Backstage view. Your new folder location is shown beneath the File Name text box. If you decide at this point not to create the web database, click the Home button near the top of the screen to return to the main Home page of the New tab to stop the process. Click Create to start the template instantiation process.

A progress bar appears on the screen informing you to please wait while Access creates the web template. After a few seconds of preparation, Access opens the new Projects web database and displays the Login form, as shown in Figure 6-4.

| A               | 10 - (°1 -  ∓            |                                                                                                    | Projects                                                                                                    |               | _ | a 23 |
|-----------------|--------------------------|----------------------------------------------------------------------------------------------------|----------------------------------------------------------------------------------------------------|---------------|---|------|
| File            | Home Create External     | Data Database Tools                                                                                                    |                                                                                                    |               |   | ۵ 🕜  |
| View<br>Views   | Paste Cut<br>Clipboard G | ▲↓ Ascending     Selection ~       X↓ Descending     Advanced ~       action     Advanced ~       Action     Toggle Filter       Sort & Filter | Image: New         Σ Totals           Image: New         Save         Spelling           Refresh         X Delete ~         More ~           All ~         X Delete ~         More ~           Records         Records         More ~ |               |   |      |
| »               |                          |                                                                                                    |                                                                                                    |               |   |      |
| Navigation Pane |                          | Legin Users There are no users in this d                                                                                                    | latabase. Click 'New User' to ad                                                                                                    | d a new user. |   |      |
| Form V          | iew                      |                                                                                                    |                                                                                                    |               |   |      |

Figure 6-4 After you create the Projects web database from a template, Access opens the database and displays the Login form.

Dismiss this Login form for now by clicking the X button in the upper-right corner of the form window. After you close this form, Access displays the Main navigational form for the Projects web database, as shown in Figure 6-5.

| <b>A</b> [      |      | 11) - (21 - I                                          |                                                                                |             | Pr    | ojects                                                          |                  |                       |     |  |  |  |  |
|-----------------|------|--------------------------------------------------------|--------------------------------------------------------------------------------|-------------|-------|-----------------------------------------------------------------|------------------|-----------------------|-----|--|--|--|--|
| F               | ile  | Home Create Ext                                        | ternal Data Database                                                           | Tools       |       |                                                                 |                  |                       | ۵ 🕜 |  |  |  |  |
| Vie             |      | Paste Cut<br>Copy<br>Paste Format Painter<br>Clipboard | Filter Accending<br>A Descending<br>A Descending<br>A Remove Sort<br>Sort & Fi | Toggle Filt |       | New ∑ Totals<br>Save 🍄 Spelling<br>Delete ~ 🔜 More ~<br>Records | Find             | To * B Z U 律律 >T * 里· |     |  |  |  |  |
| »               | 110  | -Main                                                  |                                                                                |             |       |                                                                 |                  |                       | G   |  |  |  |  |
|                 |      | Projects Database                                      |                                                                                |             |       |                                                                 |                  |                       |     |  |  |  |  |
|                 |      | Open Projects                                          | Closed Projec                                                                  | s           | Users | Customers                                                       | Report Center    | Getting Started       |     |  |  |  |  |
|                 |      |                                                        |                                                                                |             |       |                                                                 |                  |                       |     |  |  |  |  |
|                 | $\ $ | Nelcome to the I                                       | Projects web                                                                   | databas     | е     |                                                                 |                  |                       |     |  |  |  |  |
|                 | 1    |                                                        |                                                                                |             |       |                                                                 | Full Screen View |                       |     |  |  |  |  |
|                 |      | Help Videos                                            |                                                                                |             |       |                                                                 |                  |                       |     |  |  |  |  |
| e               |      | Configuring the database                               |                                                                                |             |       |                                                                 |                  |                       |     |  |  |  |  |
| Par             |      | Using the database                                     |                                                                                |             |       |                                                                 |                  |                       |     |  |  |  |  |
| Navigation Pane |      | Get more help                                          |                                                                                |             |       |                                                                 |                  |                       |     |  |  |  |  |
| avig            |      | Community Assistance                                   |                                                                                |             |       |                                                                 |                  |                       |     |  |  |  |  |
| z               |      | Microsoft Access Help                                  |                                                                                |             |       |                                                                 |                  |                       |     |  |  |  |  |
|                 |      | Hire a Specialist                                      |                                                                                |             |       |                                                                 |                  |                       |     |  |  |  |  |
|                 |      | Comments on what you                                   | see?                                                                           |             |       |                                                                 |                  |                       |     |  |  |  |  |
|                 |      | Provide Feedback                                       | 5001                                                                           |             |       |                                                                 |                  |                       |     |  |  |  |  |
|                 |      |                                                        |                                                                                |             |       |                                                                 |                  |                       |     |  |  |  |  |
|                 |      |                                                        |                                                                                |             |       |                                                                 |                  |                       |     |  |  |  |  |
|                 |      |                                                        |                                                                                |             |       |                                                                 |                  |                       |     |  |  |  |  |
|                 |      |                                                        |                                                                                |             |       |                                                                 |                  |                       |     |  |  |  |  |
|                 |      |                                                        |                                                                                |             |       |                                                                 |                  |                       |     |  |  |  |  |
| For             | m Vi | ew                                                     |                                                                                |             |       |                                                                 |                  |                       |     |  |  |  |  |

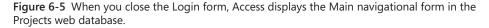

This Projects web database is a complete application that can track the progress of your various projects. The database comes with tables, queries, forms, reports, and macros. We'll discuss all the form elements you are currently looking at beginning in Chapter 12, "Using Forms in an Access Application." For now, close this form by clicking the X button in the upper-right corner of the form window or by right-clicking the Main tab and clicking Close Form on the shortcut menu. Expand the Navigation pane now to see all the various objects contained in this database, as shown in Figure 6-6.

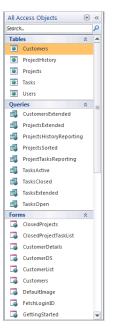

Figure 6-6 The Projects web database contains many web objects to track the status of your various projects.

In a web database, like the Projects one here, any web objects—tables, queries, forms, reports, and macros—have a globe on the object icon to indicate they are web objects. In this Projects web database, as well as the other four built-in local web templates, all objects are web objects which means they will publish and render in a web browser. You can also use this application in Access client if you do not want to publish to a SharePoint server. We'll discuss designing and working with all the various web queries, forms, reports, and macros in later chapters. For now, close this new web database by clicking the File tab on the Backstage view and then clicking Close Database to return to the New tab.

### Creating a New Empty Web Database

To begin creating a new empty web database when you start Access 2010, go to the Available Templates section in the middle of the New tab (as shown in Figure 6-1) and click Blank Web Database. The right side of the New tab changes to display the Blank Web Database task pane, as shown in Figure 6-7.

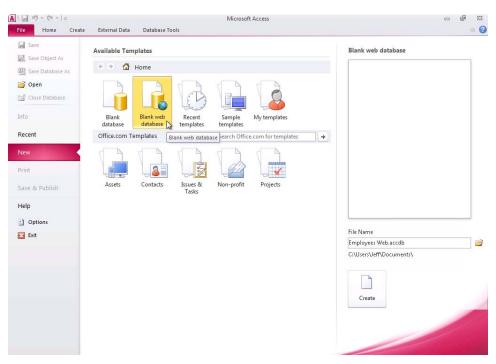

Figure 6-7 From the New tab on the Backstage view, click Blank Web Database to open the Blank Web Database task pane on the right.

You can click Browse to open the File New Database dialog box, shown in Figure 6-3, to select the drive and folder you want. In this example, we selected the Documents folder in Windows 7 for the current user. Next, type the name of your new database in the File Name text box—Access 2010 appends an .accdb extension to the file name for you. For this example, let's create a database with a table containing employee names and addresses. Type **Employees Web** in the File Name box and click Create to create your web database.

Access 2010 takes a few moments to create the system tables in which to store all the information about the tables, queries, forms, reports, and macros that you might create. Access then displays the Navigation pane for your new web database and opens a new blank web table in Datasheet view, shown in Figure 6-8.

| 🛃 ¥7 + (¥ +   <del>-</del> |               |             |               |          |       | Employees W                            | eb : Database ( | Access 2007 | ) - Microsoft A                        | ccess |                                   | - 6        | 2 |
|----------------------------|---------------|-------------|---------------|----------|-------|----------------------------------------|-----------------|-------------|----------------------------------------|-------|-----------------------------------|------------|---|
| File Home Create           | External Data | Databa:     | e Tools       | Fields   | Table |                                        |                 |             |                                        |       |                                   |            | ۵ |
| Text Number Currency       | Delete        | ₩<br>Delete | Mame<br>Defau | it Value |       | Modify Mod<br>Lookups Expres<br>erties |                 | \$ %        | Formatting<br>• *.00 +00<br>Formatting | •     | Required Unique Indexed Field Val | Validation |   |
| ll Access Objects 🛛 🛞      |               |             |               |          |       |                                        |                 |             |                                        |       |                                   |            |   |
| wch                        |               |             | Click to Ad   | dd 👻     |       |                                        |                 |             |                                        |       |                                   |            |   |
| ables                      | * *           | (New)       |               |          |       |                                        |                 |             |                                        |       |                                   |            |   |
|                            |               |             |               |          |       |                                        |                 |             |                                        |       |                                   |            |   |
|                            |               |             |               |          |       |                                        |                 |             |                                        |       |                                   |            |   |

Figure 6-8 Access 2010 opens a new web table in Datasheet view when you create a new blank web database.

Because this is a new web database and no objects or special startup settings exist yet, you see a Navigation pane with only one object defined. For new web databases, Access, by default, creates a new web table in Datasheet view called Table1 with an ID field already defined. However, Access has not saved this table, so if you do not make any changes to it, Access will not prompt you to save the table if you close it. The following sections show various methods for creating a new table.

# Creating Your First Simple Web Table by Entering Data

If you've been following along to this point, you should still have your new Employees Web database open with Table1 open in Datasheet view, as shown in Figure 6-8. (You can also follow these steps in any open web database.) Access 2010 automatically created the first web field, called ID, in the left column. Leave this web field intact for now. In the second column, Access has placed another web field with the Add New Field heading. Just like client tables, you can enter just about any type of data you want in this web field—text, dates, numbers, or currency.

Let's start with a simple list of employee names so you can become more comfortable working in Datasheet view with web tables. For this quick example, we'll only need two columns containing the employee's first name and last name. Be sure to enter the same type of data in a particular column for every row. For example, enter Jeff's and John's last names in the third column (named Field2 by Access) for every row.

You can see some of the data entered for the employee list in Figure 6-9. Access behaves the same in this situation for web fields and tables just as it does for client fields and tables. When you start to type in a web field in a row, Access displays a pencil icon on the row selector at the far left to indicate that you're adding or changing data in that row. Press the Tab key to move from column to column. When you move to another row, Access saves what you typed. If you make a mistake in a particular row or column, you can click the data you want to change and type over it or delete it. Notice that after you enter data in a column, Access guesses the most appropriate data type and displays it in the Data Type box in the Formatting group of the Fields tab on the ribbon.

| A   🛃    | <b>7 • C</b> H •   <b>↓</b><br>Home Create E | e Tools Fie | lable Tool                             | s E<br>able        | mployees W                                                                                                    | eb : Database | (Access 2007 | ) - Microsoft A | ccess           |  | - 6        | 23<br>() () |          |            |   |
|----------|----------------------------------------------|-------------|----------------------------------------|--------------------|----------------------------------------------------------------------------------------------------|---------------|--------------|-----------------|-----------------|--|------------|-------------|----------|------------|---|
| View     |                                              | 1 Y         | ate & Time<br>es/No<br>1ore Fields * 1 | <b>V</b><br>Delete | Mame & C<br>Control of the second second secon | alue          |              | dify Modi       | fy Memo         |  | Formatting | •           | Required | Validation |   |
| Views    | Add & I                                      | 1000        |                                        | 55                 |                                                                                                    |               | Formatting   | Field Vali      | ield Validation |  |            |             |          |            |   |
| All Acce | ess Objects 🛛 🛞 ·                            | «           | Table1                                 |                    |                                                                                                    |               |              |                 |                 |  |            |             |          |            | × |
| Search   | L.                                           | ρ           | ID                                     |                    | Field1                                                                                                    | • Fie         | eld2 ·       | Click to A      | dd +            |  |            | 1           |          |            | 1 |
| Tables   | *                                            |             |                                        | 2                  | Jeff                                                                                                    | Conra         | d            |                 |                 |  |            |             |          |            |   |
| 💽 Ta     | ble1                                         |             | 0                                      | 3                  | John                                                                                                    | Vieso         | as           |                 |                 |  |            |             |          |            |   |
|          | - Tabler                                     |             | * (                                    | New)               |                                                                                                    |               |              |                 |                 |  |            |             |          |            |   |
|          |                                              |             |                                        |                    |                                                                                                    |               |              |                 |                 |  |            |             |          |            |   |

Figure 6-9 You can create the employee list table by entering data.

If you create a column of data that you don't want, click anywhere in the column and click Delete in the Add & Delete group of the Fields contextual tab on the ribbon. Click Yes when Access asks you to confirm the deletion. If you want to insert a blank column between two columns that already contain data, right-click the column header to the right of where you want to insert the new column and then click Insert Field from the shortcut menu that appears. To move a column to a different location, click the field name at the top of the column to select the entire column, and then click again and drag the column to a new location. You can also click an unselected column and drag your mouse pointer through several adjacent columns to select them all. You can then move the columns as a group.

Access named your columns Field1 and Field2 just as it does if you are creating client tables in Datasheet view. You can change the name of a field by highlighting the column and then clicking the Name & Caption command in the Properties group on the Fields tab. Access opens the Enter Field Properties dialog box, as shown in Figure 6-10. In this dialog box, you can enter the field name you want to use in the Name text box, the field caption in the Caption text box, and the field description in the Description text box. Note that for web tables, the Enter Field Properties dialog box is your only entry point in the user interface to set and update the field caption and field description for your web fields.

| A   🛃         | 9-0             | - I          |                    |                            |                                            |       |                             | Tal                                 |             | En                    | nployees Web : Da                | tabase (/                      | Access 200                 | 17) - Microsoft A                               | .ccess |                                  | - 6        | P 23 |
|---------------|-----------------|--------------|--------------------|----------------------------|--------------------------------------------|-------|-----------------------------|-------------------------------------|-------------|-----------------------|----------------------------------|--------------------------------|----------------------------|-------------------------------------------------|--------|----------------------------------|------------|------|
| File          | Hom             | e Ci         | reate              | Exter                      | nal Data                                   | Datai | oase Tools                  | Field                               | ; Table     |                       |                                  |                                |                            |                                                 |        |                                  |            | ۵ 🕜  |
| View<br>Views | AB<br>Text      | 12<br>Number | Currency<br>Add 8  | (<br>1<br>1<br>1<br>1<br>1 | Date & Time<br>/es/No<br>More Fields<br>te | ×     | te 🔛 🖼 De                   | me & Cap<br>fault Valu<br>Id Size 2 | ie<br>55    | Mod<br>Look<br>pertie | lify Modify<br>ups Expression Se | <b>ab </b><br>Memo<br>ttings ~ | Data Typ<br>Format:<br>\$% | e: Text<br>Formatting<br>, 50 .00<br>Formatting | *      | Required Unique Indexed Field Va | Validation | 1    |
| All Acce      | ss Obje         | cts          | $\bigtriangledown$ | ~                          | Table1                                     |       |                             |                                     |             |                       |                                  |                                |                            |                                                 |        |                                  |            | ×    |
| Search        |                 |              |                    | ٩                          | ار                                         | )     | <ul> <li>First N</li> </ul> | ame 👻                               | Field2      | ~                     | Click to Add ,                   |                                |                            |                                                 |        |                                  |            |      |
| Tables        |                 |              |                    | *                          |                                            |       | 2 Jeff                      |                                     | Conrad      |                       |                                  |                                |                            |                                                 |        |                                  |            |      |
| 💽 Ta          | ble1            |              |                    |                            |                                            |       | 3 John                      |                                     | Viescas     |                       |                                  |                                |                            |                                                 |        |                                  |            |      |
|               |                 |              |                    |                            | *                                          | (Ne   | v)                          |                                     |             |                       |                                  |                                |                            |                                                 |        |                                  |            |      |
|               | Enter Field Pri |              |                    |                            |                                            |       |                             |                                     |             |                       |                                  | ?                              |                            |                                                 |        |                                  |            |      |
|               |                 |              |                    |                            |                                            |       | Name                        | LastNan                             |             |                       |                                  |                                |                            |                                                 |        |                                  |            |      |
|               |                 |              |                    |                            |                                            |       | Caption                     | Last Nar                            | ne          |                       |                                  |                                |                            |                                                 |        |                                  |            |      |
|               |                 |              |                    |                            |                                            | _     | Description                 | Employe                             | e last name |                       |                                  |                                |                            |                                                 |        |                                  |            |      |
|               |                 |              |                    |                            |                                            | -     |                             |                                     |             |                       | ОК                               | Cano                           | :el                        |                                                 |        |                                  |            |      |
|               |                 |              |                    |                            |                                            |       |                             |                                     |             |                       |                                  |                                |                            |                                                 |        |                                  |            |      |
|               |                 |              |                    |                            |                                            |       |                             |                                     |             |                       |                                  |                                |                            |                                                 |        |                                  |            |      |

**Figure 6-10** The Enter Field Properties dialog box allows you to change the name, caption, and description for your web fields.

#### Note

Just as with client tables in Datasheet view, you can change the name of a column by double-clicking the column's field name or right-clicking a column header and then clicking Rename Field from the shortcut menu that appears.

After you enter several rows of data, it's a good idea to save your table. You can do this by clicking the Save button on the Quick Access Toolbar or by clicking the File tab and then clicking Save. Access 2010 displays a Save As dialog box, as shown in Figure 6-11.

| Save As      |    | ? <b>×</b> |
|--------------|----|------------|
| Table Name:  |    |            |
| tblEmployees |    |            |
|              | ОК | Cancel     |

**Figure 6-11** Access 2010 displays the Save As dialog box when you first save a new web table so that you can specify a table name.

#### **Choosing Web Table Names**

Access 2010 gives you lots of flexibility when it comes to naming your web tables; however, there are some restrictions to be aware of. A web table name can be up to 64 characters long, can include any combination of letters, numbers, spaces, and special characters except a period (.), exclamation point (!), square brackets ([]), leading space, leading equal sign (=), or nonprintable character such as a carriage return. The name also cannot contain any of the following characters:  $/ :; *? "" <> | # <TAB> { }% ~$ &. In general, you should give your web tables meaningful names. You cannot nameyour web tables the same as any built-in SharePoint list names that Access Servicesuses to maintain your site. Specifically, you cannot use any of the following web tablenames: Lists, Docs, WebParts, ComMd, Webs, Workflow, WFTemp, Solutions, ReportDefinitions, or AppImages.

# **Creating a Web Table Using Application Parts**

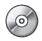

If you were to look in the Contacts Map sample web database (ContactsMap.accdb) included on the companion CD, you'll find it to be very simple, with one main table to store contact information. Most databases are usually quite a bit more complex. For example, the built-in Projects sample web template you saw earlier in this chapter contains five main tables, and the Back Office Software System sample web database (BOSS.accdb) included on the companion CD contains nearly two dozen tables. If you had to create every web table manually, it could be quite a tedious process.

Fortunately, Access 2010 comes with a new feature called Application Parts to help you build a few common web tables and other web database objects. In Chapter 4, we first introduced you to this new feature when we discussed creating client tables. The good news with this feature is that you can also use Application Parts when creating web fields, web tables, and other web objects. In this section, we'll show you another feature with Application Parts that we did not discuss in Chapter 4—using Application Parts to create lookup fields with relationships to other web tables.

To complement the simple employee web table you created previously, it would be helpful to create another web table that can track any issues assigned to the employees. To build this second web table using one of the Application Parts, close the employees table if you still have it open, click the Create tab on the ribbon, and then click the Application Parts button in the Templates group. Access displays a list of 10 form types under the Blank Forms category and five Application Parts under the Quick Start category, as shown in Figure 6-12. Microsoft uses the term Models to refer to this one-click object creation feature. You'll learn more about using the 10 form Application Parts in Chapter 13, "Building a Form."

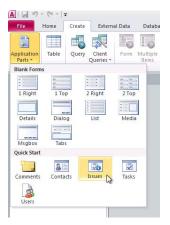

Figure 6-12 Application Parts help you create common types of web database objects.

When you are using the five Application Parts under Quick Start in a web database, Access creates the same fields, tables, and objects as it does for a client database. The only difference when creating these objects in a web database is that Access marks everything as a web object. The five web Application Parts under Quick Start, which represent some of the more common types of web table structures and objects found in databases, are Comments, Contacts, Issues, Tasks, and Users. See "Creating a Table Using Application Parts," on page 178, for a description of each of these Application Parts.

Click Issues in the Quick Start list, and Access opens the Create Relationship wizard, as shown in Figure 6-13. Whenever you select to build an Application Part under Quick Start in a database that already includes at least one existing table, Access displays the Create Relationship wizard to see if you want to create a relationship between one of your existing tables and the new table. In this case, Access identified the existing employees table you created earlier and now asks if you want to build a relationship with the new Issues table Access is about to create.

| l be created when Mi |                          |                  |         |
|----------------------|--------------------------|------------------|---------|
| l be created when Mi |                          |                  |         |
|                      | rosoft Access imports th | he new template. |         |
|                      |                          |                  |         |
| issues'.             |                          |                  |         |
|                      |                          |                  |         |
| oyees'.              |                          |                  |         |
|                      |                          | -                |         |
|                      |                          |                  |         |
|                      |                          |                  |         |
|                      |                          |                  |         |
|                      |                          |                  |         |
|                      |                          |                  |         |
|                      |                          |                  |         |
|                      |                          |                  |         |
|                      |                          |                  |         |
|                      |                          |                  |         |
|                      |                          |                  |         |
|                      |                          |                  |         |
|                      | ssues".                  |                  | vyees". |

Figure 6-13 Use the Create Relationship wizard to help create relationships between tables through Application Parts.

On the first page of the Create Relationship wizard, Access displays three options. Next to the first two options, Access displays combo boxes that list all the existing saved tables in your database. Above these combo boxes, Access displays text to help identify how it will create the relationship between the two tables. If you select either of these two first options, Access creates a one-to-many relationship between the selected table in the combo box and the new issues table Access will create. Select the first option if you want Access to create a new lookup field in the issues table, representing the many part of the relationship. (We'll discuss more about lookup fields and relationships in web tables later in this chapter.) Select the second option if you want Access to create a new lookup field many part of the relationship. You can choose to select a different table in the combo boxes; by default, Access displays the tables in alphabetical order. Select the third option if you do not want Access to create a relationship between the new issues table. Note that if you choose this option, Access does not create an additional lookup field in any tables.

For your example, we want to have the employees table (tblEmployees) represent the one side of the relationship and the issues table represent the many side of the relationship— each employee can have many issues assigned to them. Select the first option and leave the default tblEmployees selected in the combo box. (We only have one existing table in this sample database so you don't need to change any settings on the first page of the wizard.) Click Next to move to the second page of the wizard, as shown in Figure 6-14.

| Create Relationship                                                                                                    |
|----------------------------------------------------------------------------------------------------|
| Choose the lookup column                                                                                                    |
| Which column contains the value that you want to be included in your lookup? This will be the column that you will see when you pick<br>a value. |
| Eield from 'tblEmployees'                                                                                                    |
| FirstName                                                                                                    |
| Sort this field                                                                                                    |
| Sort Ascending                                                                                                    |
| What name would you like for your lookup column?                                                                                                 |
| AssignedTo                                                                                                    |
| Do you want to store multiple values for this lookup?                                                                                            |
| < <u>Back</u> <u>Next</u> Create Cancel                                                                                                    |

Figure 6-14 Select options for the lookup field on the second page of the wizard.

On the second page of the wizard, Access displays options where you can customize the new lookup field in the issues table. In the first combo box, Access displays a list of field names from the table you selected on the first page of the wizard. Access displays the field you choose here as the drop-down list of options in the new lookup field. Select FirstName in this combo box, selected by default, to display the first name of each employee in the lookup field. The second option, Sort This Field, allows you to sort the values of the field you selected in the first combo box option. You can choose Sort Ascending, Sort Descending, or None (the default) to sort the values. Select Sort Ascending, for this example, to sort the first names in ascending order. In the third option, enter the name of your new lookup field in the text box provided (AssignedTo, for our example). The last option on this page of the wizard—Allow Multiple Values—tells Access to create a Multi-Value Lookup Field. We don't want to assign issues to more than one employee, so leave this option cleared. Note that if you selected There Is No Relationship on the first page of the wizard, you won't see the second page of the wizard.

#### Note

If you click Cancel on either page of the Create Relationship wizard, Access immediately closes the wizard but does not cancel the creation of the objects associated with the Application Part you selected. Access, in this case, still continues the process of creating the objects but does not create any lookup fields in the tables representing relationships. Click Create and Access builds a complete table structure for an issues web table, as well as other supporting objects. Open the Issues table and notice Access created 13 fields to identify the data elements for this Issues table, as shown in Figure 6-15. This Issues Application Part includes fields such as AssignedTo (your new lookup field), Summary, Status, Priority, Category, Project, Opened Date, Resolution, and so on to identify a single subject—an issue. The Issues Application Part also automatically defines a data type for each of these fields. Notice, in Figure 6-15, that if you click the drop-down list in the AssignedTo lookup field, you can see the first names of the employees from the tblEmployees table.

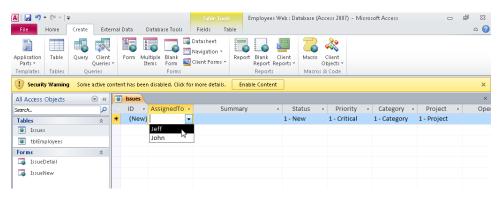

**Figure 6-15** The Issues command under Quick Start builds a complete table with appropriate field types and supporting objects.

You can save time creating a web table by using an Application Part even if the table structure Access creates does not exactly match your needs. You can rename fields, add new fields, and delete unneeded fields to customize the table to your specific application needs. When you use an Application Part to help you create a web table, you also get the added benefit of Access creating other supporting objects to work with that table. Close the Issues table window now so you can continue with the next section.

## Using Data Type Parts

In Chapter 4, you learned about the new feature in Access 2010, called Data Type Parts, which assist you in creating fields in your tables. Similar to Application Parts, Data Type Parts help give you a jump start on creating your application. Data Type Parts create individual fields or groups of fields in existing tables. As you design more web databases, you

might find yourself needing to create similar field structures in your tables. For example, you'll probably find yourself needing to have fields in at least one table that track address information such as street address, city, state, and ZIP code. Fortunately, this new feature in Access 2010 can also be used when you are creating web tables. However, you only have the Quick Start options for Data Type Parts available for web tables.

If you've been following along to this point, you should still have your test web database open with the tblEmployees web table, Issues web table, and supporting two forms in the Navigation pane. To create fields using one of the Data Type Parts, you first need to have a table opened in Datasheet view. Select the tblEmployees web table you created earlier in the Navigation pane, open it in Datasheet view, and then put your cursor in the Click To Add empty field to the right of the LastName field. Click the More Fields button in the Add & Delete group on the Fields tab, and Access displays various field types, as shown in Figure 6-16.

| A   🚽 🍠 • (° -   =                                                                                                    |            |                                        |            |            |                            |        |        | Em      | ployees Web : Database (A |
|----------------------------------------------------------------------------------------------------|------------|----------------------------------------|------------|------------|----------------------------|--------|--------|---------|---------------------------|
| File Home Create                                                                                                    | Exter      | nal Data                               | Databas    | e Tools    | Field                      | İs     | Table  |         |                           |
| View Text Number Current                                                                                                    |            | Date & Time<br>/es/No<br>More Fields 1 | Delete     | 🛄 Defa     | Mame & Cap<br>Default Valu |        |        | Modi    | fy Modify Memo            |
| Views Add 8                                                                                                    | Bas        | ic Types                               |            |            |                            |        | Pro    | perties |                           |
| Security Warning Some active Some active Some activ | in 🛛       | Attachm <u>e</u> n                     |            |            | det                        | ails.  | Enable | Content |                           |
| All Access Objects 💿                                                                                                    | 2          | <u>H</u> yperlink                      |            |            |                            |        |        |         |                           |
| Search                                                                                                    | AB         | <u>M</u> emo                           |            |            |                            | ÷      | Last N | ame     | Click to Add              |
| Tables                                                                                                    | ۵,         | Lookup &                               | hip        |            |                            | Conrad | l .    |         |                           |
| 💽 Issues                                                                                                    | Qui        | ick Start                              |            |            |                            |        | Viesca | 5       |                           |
| tblEmployees                                                                                                    |            | Address                                |            | 6          |                            |        |        |         |                           |
| Forms                                                                                                    | , 🗊        | Category                               |            | 192        |                            |        |        |         |                           |
| 🗔 IssueDetail                                                                                                    | ı,         | Name                                   |            |            |                            |        |        |         |                           |
| 🗔 IssueNew                                                                                                    | ∎ <b>°</b> | Payment Ty                             |            |            |                            |        |        |         |                           |
|                                                                                                    | ı,         | Phone                                  |            |            |                            |        |        |         |                           |
|                                                                                                    | ∎ <b>°</b> | Priority                               |            |            |                            |        |        |         |                           |
|                                                                                                    | ∎ <b>°</b> | Start and E                            | ind Dates  |            |                            |        |        |         |                           |
|                                                                                                    |            | Status                                 |            |            |                            |        |        |         |                           |
|                                                                                                    | <b>B</b>   | Tag                                    |            |            |                            |        |        |         |                           |
|                                                                                                    |            | <u>C</u> alculated                     | Field      |            | ÷                          |        |        |         |                           |
|                                                                                                    | R.         | Save Select                            | tion as Ne | w Data Typ | e                          |        |        |         |                           |
|                                                                                                    |            |                                        |            |            |                            |        |        |         |                           |

Figure 6-16 Click More Fields to see the Data Type Parts you can use to create groups of web fields.

Under the Basic Types category, Access displays four field types you can use in your web table—Attachment, Hyperlink, Memo, and Lookup & Relationship. You'll be creating these types of fields later in this chapter. Beneath the Quick Start category, you can see a list of the nine Data Type Parts—Address, Category, Name, Payment Type, Phone, Priority, Start And End Dates, Status, and Tag. These are the same Data Type Parts you can use in client tables, except in this case, Access creates web fields because you are using a web database. See "Creating a Table Using Data Type Parts," on page 182, for a description of each of these Data Type Parts.

Click Address under the Quick Start category and Access creates five fields to hold address information ready for you to use in your employees table, as shown in Figure 6-17. You can add additional Data Type Parts to your web table by clicking another option under the Quick Start category. If you want any new Data Type Part fields to appear at the end of your web table (as you saw with the address fields you just created), make sure to set the focus in the Click To Add empty field at the far right. Access always adds new Data Type fields to the left of where the current focus is located in the Datasheet view grid.

| 🧿 tb | Employees |              |             |         |   |      |   |                |   |            |   |                |   |              | × |
|------|-----------|--------------|-------------|---------|---|------|---|----------------|---|------------|---|----------------|---|--------------|---|
|      | ID        | First Name 🔻 | Last Name 🔹 | Address | Ŧ | City | Ŧ | State Province | * | ZIP Postal | ٣ | Country Region | ٣ | Click to Add | ٣ |
| ÷    |           | 2 Jeff       | Conrad      |         |   |      |   |                |   |            |   |                |   |              |   |
| ÷    |           | 3 John       | Viescas     |         |   |      |   |                |   |            |   |                |   |              |   |
| *    | (Nev      | ()           |             |         |   |      |   |                |   |            |   |                |   |              |   |
|      |           |              |             |         |   |      |   |                |   |            |   |                |   |              |   |
|      |           |              |             |         |   |      |   |                |   |            |   |                |   |              |   |

Figure 6-17 Use the Address Type Part when you need to create fields to track address information.

Using Data Type Parts can save you time when you're designing your web tables in Access 2010, just like for client tables, by giving you a jump start on creating common field types. Close the Table window now and do not save the changes to this table when Access prompts you to save the changes. You can now close this database to begin the next section.

## Creating Web Tables in Datasheet View

You could continue to use Data Type Parts and Application Parts to build web fields and other web tables. However, you'll find in most cases, you need to create your web schema from scratch to meet your specific application needs. Even if you're already very familiar with creating new client tables in Design View, you'll find it necessary to learn the mechanics of building a web table from scratch in Datasheet view because Design view is not available for web objects. You can only use Datasheet View to design web tables. By learning how to create web tables in Datasheet view, you can also use that knowledge to design client tables in Datasheet view.

To begin creating a new web table in Datasheet view, let's start with a new, empty web database. Click the Blank Web Database button on the New tab of the Backstage view, name your new web database Restaurant Database, and then click Create. Access 2010 displays a blank web Table window in Datasheet view, as shown in Figure 6-18.

| A   J = 17 + C4 +   <del>↓</del><br>File Home Create |                                            | Table Tools<br>ise Tools Fields Table |                                                     | se (Access 2007) - Microsoft Acc                                                                       | ۵ (                           |
|------------------------------------------------------|--------------------------------------------|---------------------------------------|-----------------------------------------------------|----------------------------------------------------------------------------------------------------|-------------------------------|
| AB 12 View Text Number Currence                      | I Date & Time<br>✓ Yes/No<br>More Fields ▼ | Field Size                            | Modify Modify Memo<br>Lookups Expression Settings - | Data Type:         *           Format:         Formatting         *           \$ %         *         * | Required<br>Unique<br>Indexed |
| activities and a subgrade                            | Delete                                     | Proj                                  | perties                                             | Formatting                                                                                             | Field Validation              |
| All Access Objects 🛞                                 | « Table1                                   |                                       |                                                     |                                                                                                    |                               |
| Search                                               | o ID 🔹                                     | Click to Add 🔹                        |                                                     |                                                                                                    |                               |
| Tables                                               | * (New                                     | )                                     |                                                     |                                                                                                    |                               |
| Table1                                               |                                            |                                       |                                                     |                                                                                                    |                               |

Figure 6-18 Access displays an empty web table in Datasheet view when you create a blank web database.

When you work in Design view with client tables, the upper part of the Table Design window displays columns in which you can enter the field names, the data type for each field, and a description of each field. Access allows you to set various field properties in the lower-left section of the Table Design window. When you design web tables in Datasheet view, however, all your design elements are in the two contextual ribbon tabs—Fields and Table—under Table Tools.

For details about web data type values, see "Understanding Web Field Data Types," on page 311.

### **Defining Web Fields**

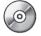

Now you're ready to begin defining some of the web fields and web tables in this new empty web database that you can find in the Back Office Software System sample web database (BOSS.accdb). The Back Office Software System sample web application is used to track various facets of a restaurant business such as purchases, employee file maintenance, scheduling, and so forth. To understand how to create web tables like the ones you can find in the Back Office Software System, we'll start by creating a new web table from scratch to use for a vendor list. You should still have your empty Table1 open in Datasheet view that Access created when you opened a new web database. Be sure the insertion point is in the Click To Add field in the first row, and then click the Text command in the Add & Delete group on the Fields contextual tab, as shown in Figure 6-19.

| View Text Number Currency | 🖏 Date & Time<br>🖉 Yes/No<br>🍟 More Fields 🛪 | Delete | Mame & Caption    | Modify Modify Memo<br>Lookups Expression Settings - | Data Type:         Text           Format:         Formatting           \$ %         *.0 | <ul> <li>Required</li> <li>Unique</li> <li>Validation</li> <li>Tindexed</li> </ul> |   |
|---------------------------|----------------------------------------------|--------|-------------------|-----------------------------------------------------|-----------------------------------------------------------------------------------------|------------------------------------------------------------------------------------|---|
| Views Add &               | elete                                        |        | P                 | roperties                                           | Formatting                                                                              | Field Validation                                                                   |   |
| All Acce Text pjects 💿    | Table1                                       |        |                   |                                                     |                                                                                         |                                                                                    | > |
| Search                    |                                              |        | Field1 Click to A | Add 🗸                                               |                                                                                         |                                                                                    |   |
| Tables *                  | *                                            | (New)  |                   |                                                     |                                                                                         |                                                                                    |   |

Figure 6-19 You can add new web fields to your table by clicking the various data type commands in the Add & Delete group.

Access creates a new text field called Field1 to the right of the ID field. You'll notice in Figure 6-19 that Access now displays Text in the Data Type list in the Formatting group and sets the default Field Size to 255 in the Properties group. When you are creating and modifying web fields in Datasheet view, you'll need to look at the Properties, Formatting, and Field Validation groups on the Fields contextual ribbon to view and edit the various properties for each field.

Access sets your focus to the top of the new Field1 column where you can change the name. You can change the default name Field1 Access provided by highlighting the existing text and typing in a new field name. We need to also set a caption and description for this new field so we'll set all of these at the same time. Click the Name & Caption button in the Properties group, and Access opens the Enter Field Properties dialog box, as shown in Figure 6-20.

|                   | 9-0               |      |        |               |              |        |      |                             |                                                  | le Tools                            |          | urant Datab | oase : Databa               | ase (Access                 | 2007) - Micros | soft Acc | ess       | - 6        |     |
|-------------------|-------------------|------|--------|---------------|--------------|--------|------|-----------------------------|--------------------------------------------------|-------------------------------------|----------|-------------|-----------------------------|-----------------------------|----------------|----------|-----------|------------|-----|
| File              | Hon<br>AB<br>Text | 12   | Create | ی<br>ج<br>۲   | Yes/I<br>Mor | & Time | ×    | , 🗒 D                       | Field:<br>ame & Cap<br>efault Valu<br>eld Size 2 | tion<br>e<br>55                     | Modify   |             | ab <br>Memo<br>n Settings ~ | Data Type<br>Format:<br>\$% | Formatting     | *        | Required  | Validation | ∞ 3 |
| Views<br>All Acce | ess Obj           | ects | Add 8  | «             |              | Table1 |      |                             |                                                  | Pr                                  | operties |             |                             |                             | Formatting     |          | Field Val | Idation    | ×   |
| Search            | ble1              |      |        | <b>م</b><br>* | *            | ID     | (New | Field1                      | •                                                | Click to A                          | Add -    |             |                             |                             |                |          |           |            |     |
|                   | DICI              |      |        |               |              |        |      | Name<br>Caption<br>Descript | Vende                                            | s<br>orName<br>or Name<br>or's Name |          | ОК          |                             | ? ×                         |                |          |           |            |     |

Figure 6-20 Click the Name & Caption command to set the field name, caption, and description properties for your new field.

In the Name field, type the name of this first new field, **VendorName**. Press Tab once to move to the Caption column and then type **Vendor Name**. Access displays this caption property at the top of the column when you view this table in Datasheet view. Finally, press Tab once more to move to the Description property. In the Description property for each web field, you can enter a descriptive phrase. Access 2010 displays this description on the status bar (at the bottom of the Access window) whenever you select this field in a query in Datasheet view or in a form in Form view or Datasheet view. For your new VendorName field, enter **Vendor's Name** in the Description property and then click OK to close the dialog box.

# INSIDE OUT Why Setting the Description Property Is Important

In Chapter 4, we discussed the importance of entering a Description property for every field in your client table to help document your application. Access 2010 also displays the description on the status bar, which can serve as a kind of mini-help for the users of your database. Our advice on using the Description property also applies to web fields in web databases. Documenting your web database is just as important for web databases as it is for client databases because it can help you as well as other people who might need to modify your work in the future.

In addition to using the data type commands in the Add & Delete group to create your new web fields, you can also click the column header of the Click To Add empty field to display a list of the data types you can use in web tables, as shown in Figure 6-21. Click Text or press the shortcut key T to create another new text field for your vendor table. Access creates another new text field and gives it the default name of Field1.

| File Home Create       | xternal Data                                         | Databas | e Tools Fields |       | Table                                                                                                    |                              |              |                                                   | ۵ |
|------------------------|------------------------------------------------------|---------|----------------|-------|----------------------------------------------------------------------------------------------------|------------------------------|--------------|---------------------------------------------------|---|
|                        | ➡ Date & Time<br>✓ Yes/No<br>→ More Fields<br>Delete | ×       | Name & Cap     |       | Modify Modify Memo<br>Lookups Expression Settings -<br>Properties                                                                                | Data Type<br>Format:<br>\$ % | Formatting • | Required<br>Unique<br>Indexed<br>Field Validation | ē |
| All Access Objects 🛛 🛞 | « Table1                                             |         |                |       |                                                                                                    |                              |              |                                                   |   |
| earch                  |                                                      | -       | Vendor Nam •   | Click | k to Add 👻                                                                                                    |                              |              |                                                   |   |
| Tables %               | *                                                    | (New)   |                | AB    | <u>I</u> ext                                                                                                    |                              |              |                                                   |   |
| 3 Tablel               |                                                      |         |                | 12    | Number<br>Cyrrency<br>Date & Time<br>Ysc/No<br>Lookup & Relationship<br>Memo<br>Attachmant<br>Hyperlink<br>Calculated Field ►<br>Paste as Fields |                              |              |                                                   |   |

Figure 6-21 Click the column header on the Click To Add empty field to drop down a list of data types to use for your new web field.

You can use the options in the Click To Add empty field for rapid creation of your web fields and then go back through and add captions and descriptions to your fields later. For example, the focus should currently be on the column header of the new text field you just created. Enter **CustomerNumber** as the name of this new text field. (We're using a text data type for this field, because the customer number can contain alphanumeric characters.) Once you've entered the new field name, press Tab and Access moves the focus to the Click To Add empty field and drops down the list of data types again for you, as shown in Figure 6-22. You can press the shortcut key corresponding to the data type you want to create your next field without ever having to use the mouse. Use this technique to create two new text fields called **ContactFirstName** and **ContactLastName**.

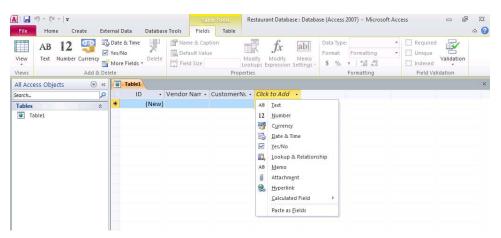

**Figure 6-22** Use the shortcut keys for the corresponding data type options in the Click To Add empty field to quickly create new web fields for your table.

Your table up to this point should now look like Figure 6-23. Click the Save button on the Quick Access Toolbar to save this table in its present state and name the new web table **Vendors**.

| A   🚽 🗉 - (° -   =     |                  | Table 1          | iools Restau | urant Database | e : Databa | se (Access 2 | 007) - Microsoft   | Access |            | - 6        | 23  |
|------------------------|------------------|------------------|--------------|----------------|------------|--------------|--------------------|--------|------------|------------|-----|
| File Home Create Exter | mal Data Databas | e Tools Fields   | Table        |                |            |              |                    |        |            |            | ۵ 🕜 |
| 🔲 АВ 12 🕞 💆            | Date & Time 🛛 🚽  | 🚰 Name & Caption |              | fx             | ab         | Data Type:   | AutoNumber         | •      | Required   | <b></b>    |     |
| Man Tast Number Course | Yes/No Oelete    | Default Value    | Modify       | 0              | Memo       | Format:      | Formatting         |        | Unique     | Validation |     |
| *                      | More Fields *    | Field Size       | Lookups      | Expression S   |            |              | ◆.0 .00<br>0.€ 00. | 1      | Indexed    | ٣          |     |
| Views Add & Dele       |                  |                  | Properties   |                |            |              | Formatting         |        | Field Vali | dation     |     |
| All Access Objects 💿 « |                  |                  |              |                |            |              |                    |        |            |            | ×   |
| Search P               |                  | Vendor Name 👻    | CustomerNum  | iber - Cor     | ntactFirst | Name 🝷       | ContactLastNa      | ime 🔻  | Click to A | dd -       |     |
| Tables                 | * (New)          |                  |              |                |            |              |                    |        |            |            |     |
| Vendors                |                  |                  |              |                |            |              |                    |        |            |            |     |
|                        |                  |                  |              |                |            |              |                    |        |            |            |     |
|                        |                  |                  |              |                |            |              |                    |        |            |            |     |

Figure 6-23 Your changes for your new web Vendors table should now look like this.

### **Choosing Web Field Names**

Access 2010 gives you lots of flexibility when it comes to naming your web fields. A web field name can be up to 64 characters long, can include any combination of letters, numbers, spaces, and special characters except a period (.), exclamation point (!), square brackets ([]), leading space, leading equal sign (=), or nonprintable character such as a carriage return. The name also cannot contain any of the following characters:  $/ :; *? "" < > | # <TAB> { } % ~ &. In general, you should give your fields meaningful names and should use the same name throughout for a field that occurs in more than one table. You should avoid using field names that might also match any name internal to Access or Microsoft Visual Basic. For example, all objects have a Name property, so it's a good idea to qualify a field containing a name by calling it VendorName or CompanyName. You should also avoid names that are the same as built-in functions, such as Date, Time, Now, or Space. See Access Help for a list of all the built-in function names.$ 

Although you can use spaces within your field names in a web database, you should try to create field names without embedded spaces. Many Structured Query Language (SQL) databases to which Access can link (notably Oracle and Ingres) do not support spaces within names. Although Microsoft SQL Server does allow spaces in names, you must enclose such names in brackets or use quotes and execute a Set Quoted Identifier On command. If you ever want to move your web application to a client/server environment and store your data in an SQL database such as SQL Server or Oracle, you'll most likely have to change any names in your web database tables that have an embedded space character. As you'll learn later in this book, table field names propagate into the queries, forms, and reports that you design using these tables. So any name you decide to change later in a table must also be changed in all your queries, forms, and reports.

If you use reserved words or function names for web field names, Access 2010 catches most of these and displays a warning message. This message warns you that the field name you chose, such as Name or Date, is a reserved word and you could encounter errors when referring to that field in other areas of the database application. Access still allows you to use this name if you choose, but take note of the problems it could cause. To avoid potential conflicts, we recommend you avoid using reserved words and built-in functions for web field names.

## **Understanding Web Field Data Types**

When you are creating fields for a web database, Access allows you to use only data types that are supported in SharePoint lists. Access 2010 web databases support 10 types of data, each with a specific purpose. You can see the details about each data type in Table 6-1.

The Lookup & Relationship option helps you define the characteristics of foreign key fields that link to other tables or value lists. You'll learn about the Lookup & Relationship option later in this chapter in "Creating Lookup Fields in a Web Database," on page 337.

| Table 6-1 | Access | Web | Data | Types |
|-----------|--------|-----|------|-------|
|-----------|--------|-----|------|-------|

| Data Type                | Usage                                                                                                    | Size                                                                                                    |
|--------------------------|----------------------------------------------------------------------------------------------------|----------------------------------------------------------------------------------------------------|
| Text                     | Alphanumeric data.                                                                                                    | Up to 255 characters                                                                                                    |
| Number                   | Numeric data.                                                                                                    | All numbers in web tables are<br>8-byte Double                                                                                                    |
| Currency                 | Monetary data, stored with four decimal places of precision.                                                                                                    | 8 bytes                                                                                                    |
| Date/Time                | Dates and times.                                                                                                    | 8 bytes                                                                                                    |
| Yes/No                   | Boolean (true/false) data; SharePoint<br>stores the numeric value zero (0) for false,<br>and one (1) for true.                                                                                                    | 1 byte                                                                                                    |
| Lookup &<br>Relationship | When you choose this entry, a wizard<br>starts to help you define either a simple<br>or complex lookup field. A simple lookup<br>field uses the contents of another table<br>or a value list to validate the contents of<br>a single value per row. A complex lookup<br>field allows you to store multiple values of<br>the same data type in each row. | Dependent on the data type of<br>the lookup field                                                                                                    |
| Memo                     | Alphanumeric data—sentences and paragraphs.                                                                                                    | Values are truncated if they con-<br>tain more than 8,192 characters                                                                                                    |
| Attachment               | You can attach files such as pictures,<br>documents, spreadsheets, or charts; each<br>Attachment field can contain an unlim-<br>ited number of attachments per record,<br>up to the storage limit of the SharePoint<br>list. You can only have one Attachment<br>field per web table.                                                                   | Varies based on SharePoint list<br>and site settings                                                                                                    |
| Hyperlink                | A link "address" to a document or file on<br>the World Wide Web, on an intranet, on a<br>local area network (LAN), or on your local<br>computer.                                                                                                    |                                                                                                    |
| Calculated               | You can create an expression that uses<br>data from one or more fields. You can<br>designate different result data types from<br>the expression.                                                                                                    | Dependent on the data type of<br>the Result Type property. Text<br>data type result can have up to<br>243 characters. Memo, Number,<br>Yes/No, and Date/Time should<br>match their respective data types |

For each field in your table, select the data type that is best suited to how you will use that field's data. For character data, you should normally select the Text data type. You can control the maximum length of a Text field by using a field property, as explained later in this chapter. Use the Memo data type only for long strings of text that might exceed 255 characters or that might contain formatting characters such as tabs or line endings (carriage returns).

The Date/Time data type is useful for calendar or clock data and has the added benefit of allowing calculations in seconds, minutes, hours, days, months, or years. For example, you can find out the difference in days between two Date/Time values.

# INSIDE OUT Understanding the SharePoint Date/Time Data Type

Use the Date/Time data type to store any date and time value. It's useful to know that SharePoint lists, like Access 2010, store the date as the integer portion of the Date/ Time data type and the time as the fractional portion—the fraction of a day, measured from midnight that the time represents. For example, 6:00:00 A.M. internally is 0.25. In SharePoint Date/Time fields, the day number is actually the number of days since January 1, 1900, and cannot display dates prior to that date. The Date/Time data type in Access client tables starts with December 30, 1899, and can be a negative number for dates prior to that date. If you are working in a web database with web tables, however, you cannot store any date values prior to January 1, 1900, because SharePoint Date/ Time fields do not support data before that date.

You should generally use the Currency data type for storing money values. Currency has the precision of integers, but with exactly four decimal places.

Use the Yes/No data type to hold Boolean (true or false) values. This data type is particularly useful for flagging accounts paid or not paid or orders filled or not filled. SharePoint Boolean fields store True values as 1, unlike Access Boolean fields, which store True as -1. To work around this disparity, you should only use check boxes to display Boolean fields in web databases so the users of your database are not looking at an integer value for the field. (When you create a Boolean field in a web table, you'll notice Access only gives you the option to display check boxes.) If you attempt to use any restrictions, filters, or comparisons on the integer value of Boolean fields on server forms, you'll see a runtime error. Note that it is still possible to use the integer value of Boolean fields in restrictions, filters, and comparisons in Access client with data published to the server; however, we recommend you always use True and False constants when working with Boolean fields in web databases to ensure consistent behavior in both client and server. The Hyperlink data type lets you store a simple or complex "link" to an external file or document. (Internally, Hyperlink is a memo data type with a special flag set to indicate that it is a link.) This link can contain a URL that points to a location on the World Wide Web or on a local intranet. It can also contain the Universal Naming Convention (UNC) name of a file on a server on your LAN or on your local computer drives. The link can point to a file that is in Hypertext Markup Language (HTML) or in a format that is supported by an ActiveX application on your computer. If you are using existing data in a Hyperlink field before publishing your database to a SharePoint server, be careful about how many characters are stored in your hyperlinks. Hyperlink fields in client tables (and web tables before publishing to the server) can support more than 255 characters; however, Hyperlink fields in SharePoint lists support only up to 255 characters. Access prevents you from publishing your data to the server if any Hyperlink fields contain more than 255 characters. You need to edit or remove any hyperlinks that contain more than 255 characters before you can successfully publish your web database to the server.

The Attachment data type, introduced in Access 2007, allows you to store multiple attachments in a single record. These files are stored in a binary field in a hidden system table. For the Attachment data type, Access compresses each file, if it isn't already, and uses the original file rather than a generated thumbnail to minimize the amount of database bloat. You are restricted to only having one Attachment field per web table in web databases. Access displays an error message if you try to create more than one Attachment field in a single web table. SharePoint lists have a default size limit of 50 MB for each attachment. If you have attachments larger than 50 MB, you might encounter problems publishing your application to the server or syncing your data to the server. The attachment size limit is an administrative configurable setting. Contact your SharePoint server administrator if you are experiencing issues publishing larger attachments.

The Calculated data type, newly introduced in Access 2010, can also be published to the server. When you publish a web table to the server that includes a Calculated data type, Access creates a Calculated column in the SharePoint list and sets the expression to match what you defined in Access client. Calculated fields allow you to create a calculated result using an expression. The expression you use can include data from one or more fields in the same table. If you have a number field, for example, that holds quantity information for products purchased and a currency field that holds the price of a product, you can create a calculated field that multiplies the quantity and price fields and stores it with a result type of currency. You could also create a calculated field that concatenates a first name, middle name, and last name fields and stores it with a result type of text for a field called Full Name. Access recalculates the value of the calculated field any time the dependent fields are changed.

You might have noticed that you cannot create an AutoNumber field in web tables. All SharePoint lists include an ID field which increments sequentially like Access AutoNumber data types. Whenever you create a new web table, Access automatically creates an ID field for you because SharePoint lists require it. You cannot delete the ID field from your web tables; however, you can rename the field if you choose.

In client databases, you have a hard limit of 255 fields allowed in a table, but for web databases, you have a hard limit of 220 fields (including the ID field) because SharePoint lists have many hidden fields. Unlike Access tables, SharePoint lists have default limits on the number of columns for each data type. SharePoint lists also have a logical row-size limit of 8,000 KB and a configurable limit of physical rows per list item. This means that you might encounter publishing errors if you have more fields of one data type allowed in a web table, you are over the limit of row size for all fields combined, or a combination of the two. As a baseline, you can publish 48 Date/Time fields, 71 Number or Currency fields, 96 Yes/ No fields, 191 Hyperlink fields, 191 Memo fields, or 219 Text fields in a single web table with default SharePoint list settings.

### Setting Field Properties for Web Databases

You can customize the way Access 2010 stores and handles each field in web databases by setting specific properties. These properties vary according to the data type you choose and are available in the Properties, Formatting, and Field Validation groups on the Fields contextual ribbon tab. Table 6-2 lists all the possible properties that can appear for fields in a web database displayed in Datasheet view, and the data types that are associated with each property.

| Property                          | Data Type                                              | Options, Description                                                                                                    |  |  |  |  |
|-----------------------------------|--------------------------------------------------------|----------------------------------------------------------------------------------------------------|--|--|--|--|
| Field Size                        | Text                                                   | Text can be from 0 through 255 characters long, with a default length of 255 characters.                                                                                                    |  |  |  |  |
| Format                            | Number                                                 | <b>General Number (default).</b> No commas or currency symbols; the number of decimal places shown depends on the precision of the data.                                                                                                    |  |  |  |  |
|                                   |                                                        | <b>Standard.</b> Two decimal places and separator commas.                                                                                                    |  |  |  |  |
|                                   |                                                        | <b>Percent.</b> Moves displayed decimal point two places to the right and appends a percentage (%) symbol.                                                                                                    |  |  |  |  |
|                                   | Currency                                               | <b>Currency.</b> <sup>1</sup> Currency symbol (from Regional And Language Options in the Control Panel) and two decimal places.                                                                                                    |  |  |  |  |
|                                   |                                                        | <b>Euro.</b> Euro currency symbol (regardless of Control Panel settings) and two decimal places.                                                                                                    |  |  |  |  |
|                                   | Date/Time                                              | <b>General Date (default).</b> Combines Short Date and time (for example, 7/1/2010 5:30:10 PM).                                                                                                    |  |  |  |  |
|                                   |                                                        | <b>Short Date.</b> <sup>2</sup> Uses Short Date Style from Regiona And Language Options (for example, 7/1/2010).                                                                                                    |  |  |  |  |
|                                   | Calculated                                             | Format property options for calculated fields<br>depend on the Result Type. The format property<br>options and defaults for the Result Type align<br>with the other data types.                                                                                                    |  |  |  |  |
| Increase/<br>Decrease<br>Decimals | Number and Currency                                    | You can specify the number of decimal places<br>that Access displays. The default specification is<br>to display two decimal places for the Currency,<br>Standard, and Percent formats and the number<br>of decimal places necessary to show the current<br>precision of the numeric value for General Num-<br>ber format. You can request a fixed display of<br>decimal places by clicking these buttons. |  |  |  |  |
| Caption                           | All                                                    | You can enter a more fully descriptive field name<br>that Access displays in form labels and in report<br>headings. (Tip: If you create field names with<br>no embedded spaces, you can use the Caption<br>property to specify a name that includes spaces<br>for Access to use in labels and headers associated<br>with this field in queries, forms, and reports.)                                       |  |  |  |  |
| Default Value                     | Text, Number, Cur-<br>rency, Date/Time, and<br>Boolean | You can specify a default value for the field that<br>Access automatically uses for a new row if no<br>other value is supplied. If you don't specify a<br>Default Value, the field will be Null if the user<br>fails to supply a value. (See also the Required<br>property.)                                                                                                    |  |  |  |  |

#### Table 6-2 Field Properties on the Fields Contextual Tab

| Property             | Data Type                                  | Options, Description                                                                                                    |
|----------------------|--------------------------------------------|----------------------------------------------------------------------------------------------------|
| Validation Rule      | Text, Number, Cur-<br>rency, and Date/Time | You can supply an expression that must be true<br>whenever you enter or change data in this field.<br>For example, <100 specifies that a number must<br>be less than 100. You can also check for one of<br>a series of values. For example, you can have<br>Access check for a list of valid cities by specifying<br>"Boston" Or "Seattle" Or "Los Angeles". In addi-<br>tion, you can specify a complex expression that<br>includes any of the built-in functions in Access.<br>See "Defining Simple Field Validation Rules," on<br>page 201, for details. |
| Validation Text      | Text, Number, Cur-<br>rency, and Date/Time | You can specify a custom message that Access displays whenever the data entered does not pass your validation rule.                                                                                                    |
| Required             | All except Boolean and Calculated          | If you don't want to allow a Null value in this field, select this property.                                                                                                    |
| Unique               | Text, Number, Cur-<br>rency, and Date/Time | If you don't want to allow duplicates in this field, select this property.                                                                                                    |
| Indexed              | Text, Number, Cur-<br>rency, and Date/Time | You can ask that an index be built to speed access to data values.                                                                                                    |
| Memo Settings        | Memo                                       | <b>Plain Text (default).</b> The text in the Memo field is stored and displayed as plain text.                                                                                                    |
|                      |                                            | <b>Append Only.</b> You can specify to see column<br>history for this Memo field. When you change<br>the memo field's data, the data change and time<br>stamp are recorded and appended to the version<br>history of the field.                                                                                                    |
|                      |                                            | <b>Rich Text.</b> You can specify that the data in the memo field can be formatted as rich text. Access applies HTML formatting tags to your data.                                                                                                    |
| Modify<br>Expression | Calculated                                 | The expression used to calculate the value for this column. The expression can use the value of one or more fields in the same table and can be up to 65,000 characters in length.                                                                                                    |

1 Note that Currency and Euro formats always display two decimal places regardless of the number of actual decimal places in the underlying data. Access rounds any number to two decimal places for display if the number contains more than two decimal places.

2 To help alleviate problems with dates spanning the start of the century, we recommend that you select the Use Four-Digit Year Formatting check box in Access. Click the File tab on the Backstage view, click Options, and then scroll to the General section in the Client Settings category to find this option. You should also be sure that your Short Date Style in the Regional And Language Options dialog box uses a four-digit year. (This is the default in Windows XP, Windows Vista, and Windows 7; you can double-check your settings by accessing Regional And Language Options within Control Panel.)

## INSIDE OUT Don't Specify a Validation Rule Without Validation Text

If you specify a validation rule but no validation text, Access 2010 generates an ugly and cryptic message that your users might not understand:

"One or more values are prohibited by the validation rule '<*your expression here*>' set for '<*table name.field name*>'. Enter a value that the expression for this field can accept."

Unless you like getting lots of support calls, we recommend that you always enter a custom validation text message whenever you specify a validation rule.

#### Completing the Fields in the Vendors Web Table

You now know enough about field data types and properties for web databases to finish designing the Vendors table in this example. (If you'd like to compare your work to the Back Office Software System web database, you can take a look at the tblVendors web table in the BOSSDataCopy.accdb sample web database on the companion CD.) Use the information listed in Table 6-3 to complete the web table shown in Figure 6-24.

| Field Name           | Data Type | Description                                             | Field<br>Size |
|----------------------|-----------|---------------------------------------------------------|---------------|
| VendorID             | ID        | ID Field (AutoNumber)                                   |               |
| VendorName           | Text      | Vendor's name                                           | 50            |
| CustomerNumber       | Text      | Customer number used by vendor                          | 50            |
| ContactFirstName     | Text      | Contact person's first name                             | 50            |
| ContactLastName      | Text      | Contact person's last name                              | 50            |
| ContactTitle         | Text      | Contact person's title                                  | 50            |
| ContactCellNumber    | Text      | Contact person's cell phone number                      | 30            |
| Address              | Text      | Address of vendor                                       | 255           |
| Address2             | Text      | Additional address information of ven-<br>dor if needed | 255           |
| City                 | Text      | City                                                    | 50            |
| PostalCode           | Text      | Postal/Zip Code                                         | 20            |
| PhoneNumber          | Text      | Telephone number of vendor                              | 30            |
| PhoneNumberExtension | Text      | Telephone extension if applicable                       | 30            |

#### Table 6-3 Field Definitions for the Vendors Table

| Field Name   | Data Type         | Description                                   | Field<br>Size |
|--------------|-------------------|-----------------------------------------------|---------------|
| FaxNumber    | Text              | Fax number of vendor                          | 30            |
| EmailAddress | Text              | Email address of contact or vendor            | 100           |
| Notes        | Memo-Rich<br>Text | Additional notes for internal use             |               |
| Website      | Hyperlink         | Company website                               |               |
| Active       | Yes/No            | Yes/No field whether this is an active vendor |               |
| RelatedFiles | Attachment        | Vendor specific files                         |               |

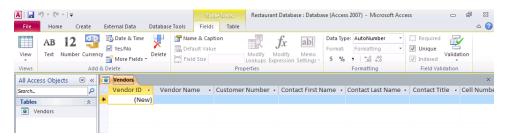

Figure 6-24 Your fields in the Vendors web table should now look like this.

You might have noticed that we did not have you create two fields found in the tblVendors table in the Back Office Software System sample web database—ContactFullName and State. We'll discuss creating these two fields in the next sections.

### **Creating Calculated Fields**

Access 2010 introduces a new data type called Calculated. SharePoint lists already have a Calculated data type, so if you create a Calculated field in a web database, the field and data will move to the server if you publish the database. This new data type can be used in client databases as well as web databases so the steps we show you here to create Calculated fields in web tables can be applied to client tables.

The Calculated data type allows you to create a calculated result using an expression. The expression you use can include data from one or more fields in the same table, but you cannot reference fields in other tables. If you have a number field, for example, that holds quantity information for products purchased and a currency field that holds the price of a product, you can create a calculated field that multiplies the quantity and price fields and stores it with a result type of currency. Access recalculates the value of the calculated field any time the dependent fields are changed. If the calculation for a specific row evaluates

to an error, Access stores the error for the Calculated field. For example, if your expression result divides a number by zero, Access displays the error #Div/0 in the Calculated field.

In client databases, you can reference all data types except Multi-Value and OLE Object fields in Calculated field expressions. In web databases, you cannot reference Multi-Value, OLE Object, Memo, Lookup, and AutoNumber fields for Calculated field expressions to maintain parity with SharePoint Calculated columns.

Calculated field expressions can reference functions and use operators that are supported in SharePoint Calculated columns. You cannot use volatile functions, such as Date() and Now(), in Calculated fields, because the stored value of the field would always be incorrect. You cannot use functions that look up outside the current record of the table, such as DSum, DCount, and DLookup, because Access cannot track when field dependencies change in those scenarios. You also cannot create an index or a relationship on a Calculated field. You can, however, use a Calculated field as a display column for a lookup field. You'll learn how to create relationships with lookup fields later in this chapter.

In Access 2010, you can generally use Calculated fields anywhere you can use other data types in your database. You can sort, filter on, and group by Calculated fields in client and web queries, forms, and reports. If your Calculated field evaluates to an error and you are filtering or grouping on that field, your query or report will fail to run. Access sorts Calculated field errors as Null values in table datasheets.

#### Why Use Calculated Fields?

If you are familiar with data normalization rules, you might be asking yourself why you would use a Calculated field to store a value that is derived from other fields. As you'll learn in Chapter 9, expressions in queries can do everything a Calculated field can do and more. So why would you want to add a Calculated field in your table? Calculated fields in tables can provide potential performance gains when running large queries with the same expression. For a Calculated field, the result of the expression is stored at the time Access saves the record. When you're fetching data from a table using a query, the Calculated field value is fetched just like other data rather than calculated for each record. If you're running large queries against data stored in an Access Services site, you might see performance improvements by storing the value of an expression instead of calculating the value for each row.

However, you cannot upsize any table that has a Calculated field to SQL Server. If you plan to upsize your database in the future to SQL Server, you should consider not creating Calculated fields in your tables.

In the Vendors table you have been building in the Restaurant Database, let's add a Calculated field that concatenates, or combines, the vendor contact's first and last name. Open your Vendors table in Datasheet view, if it isn't already, and tab into the ContactLastName field. (Access creates the new field to the right of the field that currently has focus in Datasheet view so we are starting you off in the last name field.) Next, click the More Fields button in the Add & Delete group on the Fields contextual tab, highlight the Calculated Field option near the bottom of the drop-down list, and then click Text on the shortcut menu, as shown in Figure 6-25.

| File          | Home       | e (         | ireate          | Exter | nal Data                               | Databas   | Tools      | Fields                                | Ta            | ble                         |       |         |                          |                             |                |        |                               |            |        |
|---------------|------------|-------------|-----------------|-------|----------------------------------------|-----------|------------|---------------------------------------|---------------|-----------------------------|-------|---------|--------------------------|-----------------------------|----------------|--------|-------------------------------|------------|--------|
| View<br>/iews | AB<br>Text | 12<br>Numbe | r Curren<br>Add | y 🔽   | Date & Time<br>res/No<br>More Fields * | Delete    | 📇 Defa     | ie & Capti<br>ault Value<br>d Size 50 | on            | Modi<br>Looku<br>Properties | fy Mo |         | ab <br>/lemo<br>ttings ~ | Data Typ<br>Format:<br>\$ % |                | ¥<br>¥ | Required<br>Unique<br>Indexed | Validation |        |
|               | ess Obje   |             |                 | Ba    | sic Types<br>Attachment                |           |            |                                       |               | Properties                  |       |         |                          |                             | Tormatting     |        | Tield valid                   | ation      |        |
| earch         | ess Obje   | us          | »<br>۵          |       | _                                      |           |            |                                       | Custo         | mer Num                     | ber 🚽 | Contact | First N                  | Jame 🔹                      | Contact Last N | ame 🔻  | Contact Tit                   | le - Ce    | ll Nur |
| Tables        |            |             | ^               | * 😣   | Memo                                   |           |            |                                       |               |                             |       |         |                          |                             |                |        |                               |            |        |
| V             | endors     |             | ^               |       | _                                      |           | 1-         |                                       |               |                             |       |         |                          |                             |                |        |                               |            |        |
|               |            |             |                 |       | Lookup & F                             | elationsi | пр         |                                       |               |                             |       |         |                          |                             |                |        |                               |            |        |
|               |            |             |                 |       | Address                                |           |            | _                                     |               |                             |       |         |                          |                             |                |        |                               |            |        |
|               |            |             |                 |       | Category                               |           |            |                                       |               |                             |       |         |                          |                             |                |        |                               |            |        |
|               |            |             |                 |       | Name                                   |           |            |                                       |               |                             |       |         |                          |                             |                |        |                               |            |        |
|               |            |             |                 |       | Payment Ty                             |           |            |                                       |               |                             |       |         |                          |                             |                |        |                               |            |        |
|               |            |             |                 |       | Phone                                  |           |            |                                       |               |                             |       |         |                          |                             |                |        |                               |            |        |
|               |            |             |                 |       | Priority                               |           |            |                                       |               |                             |       |         |                          |                             |                |        |                               |            |        |
|               |            |             |                 |       | Start and E                            | nd Dater  |            |                                       |               |                             |       |         |                          |                             |                |        |                               |            |        |
|               |            |             |                 |       | Status                                 | iu Dutes  |            |                                       |               |                             |       |         |                          |                             |                |        |                               |            |        |
|               |            |             |                 |       | Tag                                    |           |            |                                       |               |                             |       |         |                          |                             |                |        |                               |            |        |
|               |            |             |                 |       |                                        | cutal.    |            |                                       | _             |                             |       |         |                          |                             |                |        |                               |            |        |
|               |            |             |                 | -     | Calculated<br>Save Select              |           | w Data Tu  |                                       | B <u>T</u> ex | mber 🖓                      |       |         |                          |                             |                |        |                               |            |        |
|               |            |             |                 | -12   | Save Select                            | on as ive | w Data iyi | pe 12                                 |               | m <u>p</u> er<br>rrency     |       |         |                          |                             |                |        |                               |            |        |
|               |            |             |                 |       |                                        |           |            |                                       |               | /No                         |       |         |                          |                             |                |        |                               |            |        |
|               |            |             |                 |       |                                        |           |            |                                       |               | te/Time                     |       |         |                          |                             |                |        |                               |            |        |
|               |            |             |                 |       |                                        |           |            | -                                     | 9 1.          |                             |       |         |                          |                             |                |        |                               |            |        |
|               |            |             |                 |       |                                        |           |            |                                       |               |                             |       |         |                          |                             |                |        |                               |            |        |
|               |            |             |                 |       |                                        |           |            |                                       |               |                             |       |         |                          |                             |                |        |                               |            |        |
|               |            |             |                 |       |                                        |           |            |                                       |               |                             |       |         |                          |                             |                |        |                               |            |        |
|               |            |             |                 |       | d: I4 → 1 of                           |           | N DE N     | 🕅 No Filte                            |               | arch                        | •     |         | 1                        |                             |                |        |                               |            |        |

Figure 6-25 Select Text as the result type from the drop-down list for your new Calculated field.

Access opens the Expression Builder dialog box, as shown in Figure 6-26. In the upper part of the dialog box is a blank text box in which you can build an expression. You can type the expression yourself, but it's sometimes more accurate to find field names, operators, and function names in the three panes in the lower part of the dialog box.

| (Examples of expressions inclu | de [field1] + [field2] and [field;                                                                                                    | 1] < 5)<br>OK<br>Cancel<br>Help<br>< <less< th=""></less<> |
|--------------------------------|----------------------------------------------------------------------------------------------------|------------------------------------------------------------|
| Expression Elements            | Expression Categories<br>VendorName<br>CustomerNumber<br>ContactFirstName<br>ContactLastName<br>ContactCille<br>ContactCille<br>ContactCilleNumber<br>Address2<br>City<br>PostalCode | Expression Values                                          |

Figure 6-26 The Expression Builder dialog box helps you build simple and complex expressions.

The expression you need to build, which we'll walk you through in detail in just a moment, will look like this:

[ContactFirstName] & " " & [ContactLastName]

You can use the Expression Builder to help you correctly construct the expression we need for our new Calculated field. The Expression Builder exists in previous of Access, but in Access 2010, Microsoft enhanced the dialog box with some new capabilities. The first major enhancement to the Expression Builder in Access 2010 is a concept called *progressive disclosure*. In previous versions of Access, the Expression Builder showed all available functions, constants, and operators for expressions regardless of context. In Access 2010, the Expression Builder shows you only the elements applicable to the current context. For example, in Figure 6-26, Access only shows you the list of functions, constants, and operators you can use for Calculated fields in web tables under the Expression Elements pane on the far left. The middle pane, Expression Categories, lists all the current fields in your Vendors table that you can refer to in your Calculated field. The right pane, Expression Values, shows you all possible values you can use based on the currently highlighted category selected in the middle pane. In this context, you can only refer to the field value of existing fields for new Calculated fields.

Start by typing the letter **c**, which is the first letter of the ContactFirstName field in the text box at the top of the Expression Builder, as shown in Figure 6-27. Access now shows the second enhancement to the Expression Builder in Access 2010—the addition of *IntelliSense*. IntelliSense helps you create expressions faster by showing you a drop-down list of words that match an object (such as a field or form name), function, or parameter once you type enough characters for Access to filter to the term. You can either accept the suggestion Access provides in the drop-down list by pressing Enter or Tab, or you can continue manually typing the name you want.

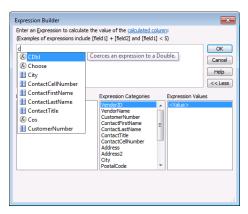

Figure 6-27 IntelliSense helps you create expressions faster by providing a list of drop-down choices as you type to use in your expression.

In Figure 6-27, you'll notice that by typing the letter **c**, Access displays three functions— CDbl, Choose, and Cos—and six fields in your Vendors tables, all of which start with the letter c. If you pressed Enter right now, Access selects the function CDbl and adds that to the text box. You'll also notice in Figure 6-27 that Access displays a tooltip (also called a ScreenTip) for the CDbl function. (You can find a list of the most useful functions and their descriptions in Article 4, "Function Reference," on the companion CD.)

#### INSIDE OUT Using Keyboard Shortcuts to Display or Hide IntelliSense Options

When you are working in the Expression Builder, you can press Ctrl+Space to show the IntelliSense list of available items based on where your insertion point is located. If no characters precede your insertion point, Access displays all available items. Press the Esc key to dismiss the IntelliSense list at any time.

To select the ContactFirstName field from the drop-down list, you can use the down arrow key to highlight the field and then press Enter or Tab, or you can double-click the field name in the drop-down list. Alternatively, you can continue typing the letters **contactf**, as we did, until that is the only option in the drop-down list, as shown in Figure 6-28. Notice that Access displays the field's description in the tooltip next to the field. Press Enter or Tab now to add the ContactFirstName field to the text box. (You could also choose to simply double-click the field name you want to use in the Expression Categories pane to add the field to the top text box.)

| contactf                                              | ude [field1] + [field2] and [field1                                                                                                    |                                                    |
|-------------------------------------------------------|----------------------------------------------------------------------------------------------------|----------------------------------------------------|
| ContactFirstName                                      | Contact person's hist name                                                                                                    | Cance<br>Help<br>< <les< td=""></les<>             |
| Expression Elements                                   | Expression Categories                                                                                                    | Expression Values                                  |
| Uendors<br>⊕ Constants<br>- Constants<br>- Coperators | VendorID<br>VendorVame<br>CustomerNumber<br>ContactFirstName<br>ContactLastName<br>ContactCallNumber<br>Address<br>Address2<br>City<br>PostalCode | <ul> <li></li> <li></li> <li></li> <li></li> </ul> |

Figure 6-28 Access displays descriptions next to the field names in the IntelliSense drop-down list.

INSIDE OUT Increasing the Font Size in the Expression Builder

If the font size in the upper part of the Expression Builder seems too small for you to read, you can adjust the size of the font by holding down the Ctrl key and then scrolling with your mouse wheel. When you scroll up, Access increases the font size, and when you scroll down, Access decreases the font size. Access returns the font size to the default size whenever you open the Expression Builder dialog box.

You'll notice that after you select the field, the Expression Builder pastes [ContactFirstName] into the expression area, not just ContactFirstName, as shown in Figure 6-29. The Expression Builder adds brackets ([]) around all field names in case they might have embedded spaces in their names. If you design your field names without any blank spaces, you can leave out the brackets, but it's always good practice to include them.

| examples of expressions inc<br>[ContactFirstName]             | lude [field1] + [field2] and [field1                                                                                                    | .] < 5)       | OK<br>Cancel<br>Help<br>< <less< th=""></less<> |
|---------------------------------------------------------------|----------------------------------------------------------------------------------------------------|---------------|-------------------------------------------------|
| Vendors<br>Vendors<br>Punctions<br>Cap Constants<br>Operators | Expression Categories<br>VendorD<br>VendorDame<br>ContactFirsthame<br>ContactTiel<br>ContactCelNumber<br>Address2<br>City<br>PostalCode | Expression Va | lues                                            |

Figure 6-29 The Expression Builder automatically places brackets around field names after you add them to the text box area.

Continue with the rest of the expression we need by typing **& " " &** and then adding the ContactLastName field by typing it manually, using the IntelliSense drop-down list as you type the letters, or double-clicking the field name in the Expressions Categories pane. Your completed expression should now look like Figure 6-30.

| Expression Builder            |                                                                                                    | <b>—</b>                                        |
|-------------------------------|----------------------------------------------------------------------------------------------------|-------------------------------------------------|
|                               | te the value of the <u>calculated co</u><br>ude [field1] + [field2] and [field1]                                                   |                                                 |
| [ContactFirstName] & * * & [C | ContactLastName]                                                                                                    | OK<br>Cancel<br>Help<br>< <less< td=""></less<> |
| Expression Elements           | Expression Categories                                                                                                    | Expression Values                               |
|                               | Vendor/D<br>VendorName<br>CustomerNumber<br>ContactFirstName<br>ContactTitle<br>ContactCelNumber<br>Address2<br>City<br>PostalCode | <pre></pre>                                     |
|                               |                                                                                                    |                                                 |

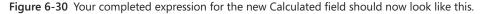

Click OK to save your expression changes and dismiss the Expression Builder dialog box. Access returns focus to the Vendor datasheet and names your new Calculated field Field1, by default. Let's give our new Calculated field a proper name. Click the Name & Caption button in the Properties group to open the Enter Field Properties dialog box, as shown in Figure 6-31. Type **ContactFullName** for the Name, **Contact Full Name** for the caption, and **Contact's full name** for the description. Click OK in the dialog box to save your changes.

| <mark>▲   ↓ ♥</mark> ▼ ♥ ▼   <del>↓</del><br>File Home Create External Data Database | Toble Tools Fields Table                                                                                                    |
|--------------------------------------------------------------------------------------|----------------------------------------------------------------------------------------------------|
| AB     12     SQ Date & Time                                                         | Image: State & Caption     Image: State & Caption     Image: State & Caption     Image: Caption & Caption     Image: Caption & Caption & Caption     Image: Caption & Caption & Caption & Caption     Image: Caption & Caption & C |
| All Access Objects 💿 « 💽 Vendors                                                     | X                                                                                                    |
|                                                                                      | idor Name 🔹 Customer Number 👻 Contact First Name 👻 Contact Last Name 🔹 Field1 Contact Tit                                                                                                    |
| Tables                                                                               |                                                                                                    |
| Vendors                                                                              |                                                                                                    |
|                                                                                      | Enter Field Properties                                                                                                    |
|                                                                                      | Name ContactFullName                                                                                                    |
|                                                                                      | Caption Contact Full Name                                                                                                    |
|                                                                                      | Description Contact's full name                                                                                                    |
|                                                                                      | OK Cancel                                                                                                    |
|                                                                                      |                                                                                                    |

Figure 6-31 You can enter a proper name for the new Calculated field in the Enter Field Properties dialog box.

Your new Calculated field will now concatenate the first and last names of the vendor contact with a space between the two names for each record automatically. For example, if the contact's first name is Jeff and the contact's last name is Conrad, Access displays the text Jeff Conrad in your ContactFullName field. Note that all Calculated fields are read-only you cannot type anything into these fields, nor can you adjust their data through any other means such as using Visual Basic code. Remember that Access recalculates the Calculated field whenever any dependent field values are changed. If you need to adjust the expression used for your Calculated field, highlight your field in Datasheet view and then click the Modify Expression button in the Properties group, as shown in Figure 6-32. Access opens up the Expression Builder dialog box, where you can adjust the expression to your needs. (Note that if you are using a client database, you can also adjust the expression for Calculated data types on the Expression field property setting in table Design view.) Save your changes to the Vendors table by clicking the Save button on the Quick Access Toolbar.

| A 🖌           | 17 - (1 -    | ₹        |       |     |                                                |                         |               |      |         | Restau            | urant Da            | ataba  | ise : Databa             | se (Acce                   | ss 200 | 7) - Microso                                             | ft Acc | ess  |                                                    |       | đ     | 23        |
|---------------|--------------|----------|-------|-----|------------------------------------------------|-------------------------|---------------|------|---------|-------------------|---------------------|--------|--------------------------|----------------------------|--------|----------------------------------------------------------|--------|------|----------------------------------------------------|-------|-------|-----------|
| File          | Home         | Creat    | e     | Ext | ernal Data                                     | Databas                 | e Tools 🛛 Fie | lds  | Table   |                   |                     |        |                          |                            |        |                                                          |        |      |                                                    |       |       | ۵ 🕜       |
| View<br>Views | AB<br>Text N | umber Cu | Add 8 | y 🗹 | Date & Time<br>Yes/No<br>More Fields +<br>lete | Delete                  | Pield Size    | alue |         | Modify<br>Lookups | fo<br>Mod<br>Expres | ify    | Ab<br>Memo<br>Settings ~ | Data Tyj<br>Format:<br>\$% | Fi     | alculated<br>ormatting<br>*.0 .00<br>.00 *.0<br>rmatting | v      |      | Required<br>Unique<br>Indexed<br><b>Field Vali</b> |       | ation |           |
| All Acce      | ess Object   | s 💌      | «     |     | Vendors                                        |                         |               |      |         |                   | Creat               | e or E | dit Calculat             | ed Field                   |        |                                                          |        |      |                                                    |       |       | ×         |
| Search        |              |          | ρ     |     | Vendor ID                                      | <ul> <li>Ver</li> </ul> | ndor Name     | - C  | ustomer | Numbe             | er 👻 🕻              | Cont   | act First N              | ame 👻                      | Con    | ntact Last Na                                            | me 🖣   | - Co | ntact Ful                                          | I + 1 | Conta | act Title |
| Tables        |              |          | *     | *   | (Nev                                           | ∨)                      |               |      |         |                   |                     |        |                          |                            |        |                                                          |        |      |                                                    |       |       |           |
| 💽 Ve          | endors       |          |       |     |                                                |                         |               |      |         |                   |                     |        |                          |                            |        |                                                          |        |      |                                                    |       |       |           |
|               |              |          |       |     |                                                |                         |               |      |         |                   |                     |        |                          |                            |        |                                                          |        |      |                                                    |       |       |           |

Figure 6-32 Click the Modify Expression button in the Properties group if you need to adjust the expression used for your Calculated field.

### CAUTION

Don't use the plus sign (+) for string concatenation in web databases. Traditional Access client databases support the use of both the ampersand (&) and the plus sign (+) for concatenation of strings. However, the server only supports the use of the ampersand (&) for string concatenation. If you attempt to use the plus sign (+) in an expression with string values, you'll receive an error in any controls that use the expression after you publish your database to a SharePoint server and work with your database objects in a web browser.

### **Defining Field Validation Rules for Web Databases**

To define a simple check on the values that you allow in a field in a web database, you can enter an expression in the Validation Rule property for the field just as you can for client databases. Access won't allow you to enter a field value that violates this rule. Access performs this validation for data entered in a Table window in Datasheet view, in an updateable query, or in a form. If you publish your web database to a SharePoint server, the server will also enforce your field validation rules.

In general, a field validation expression consists of an operator and a comparison value. If you do not include an operator, Access assumes you want an "equals" (=) comparison. You can specify multiple comparisons separated by the Boolean operators OR and AND.

It is good practice to always enclose text string values in quotation marks. If one of your values is a text string containing blanks or special characters, you must enclose the entire string in quotation marks. For example, to limit the valid entries for a City field to two of the largest cities in the state of Washington, enter "**Seattle" Or "Tacoma"**. If you are comparing date values, you must enclose the date constants in pound sign (#) characters, as in #07/1/2010#.

You can use the comparison symbols to compare the value in the field to a value or values in your validation rule. Comparison symbols for web databases are summarized in Table 6-4. (Unlike client databases, you cannot use the Between operator in validation rules in web databases.) For example, you might want to ensure that a numeric value is always a positive number. To do this, enter >0. You can use one or more pairs of comparisons to ask Access to check that the value falls within certain ranges. For example, if you want to verify that a number is in the range of 100 through 200, enter either >=100 And <=200. Another way to test for a match in a list of values is to use the IN comparison operator. For example, to test for states surrounding California, enter In ("Oregon", "Nevada", "Arizona"). If all you need to do is ensure that the user enters a value, you can use the special comparison phrase Is Not Null.

| Operator    | Meaning                                                                                                    |
|-------------|----------------------------------------------------------------------------------------------------|
| NOT         | Use before any comparison operator except IS NOT NULL to perform the converse test. For example, NOT > 10 is equivalent to <=10. |
| <           | Less than.                                                                                                    |
| <=          | Less than or equal to.                                                                                                    |
| >           | Greater than.                                                                                                    |
| >=          | Greater than or equal to.                                                                                                    |
| =           | Equal to.                                                                                                    |
| <>          | Not equal to.                                                                                                    |
| IN          | Test for <i>equal to</i> any member in a list; comparison value must be a comma-separated list enclosed in parentheses.          |
| LIKE        | Test a Text field to match a pattern string.                                                                                     |
| IS NOT NULL | Requires the user to enter a value in the field.                                                                                 |

 Table 6-4
 Comparison Symbols Used in Validation Rules for Web Databases

If you need to validate a Text field against a matching pattern (for example, a postal code or a phone number), you can use the LIKE comparison operator in web databases. You can provide a text string as a comparison value that defines which characters are valid in which positions. Access understands a number of *wildcard characters*, characters which you can use to define positions that contain any single character, zero or more characters, or any single number. These characters are shown in Table 6-5 and are identical to what you can use for client databases.

Table 6-5 LIKE Wildcard Characters

| Character | Meaning                                                                                                    |
|-----------|----------------------------------------------------------------------------------------------------|
| ?         | Any single character.                                                                                                    |
| *         | Zero or more characters; use to define leading, trailing, or embedded strings that don't have to match any specific pattern characters. |
| #         | Any single digit.                                                                                                    |

You can also specify that any particular position in the Text field can contain only characters from a list that you provide. You can specify a range of characters within a list by entering the low value character, a hyphen, and the high value character, as in [A-Z] or [3-7]. If you want to test a position for any characters *except* those in a list, start the list with an exclamation point (!). You must enclose all lists in brackets ([]). You can see examples of validation rules using LIKE in web databases here.

| Validation Rule            | Tests For                                                                                                    |
|----------------------------|----------------------------------------------------------------------------------------------------|
| LIKE "#####" or            | A U.S. 5-digit ZIP Code                                                                                                    |
| LIKE "#####-####"          | A U.S. 9-digit ZIP+ Code                                                                                                    |
| LIKE "[A-Z]#[A-Z] #[A-Z]#" | A Canadian postal code                                                                                                    |
| LIKE "###-##-###"          | A U.S. Social Security number                                                                                                    |
| LIKE "Smith*"              | A string that begins with Smith <sup>1</sup>                                                                                                    |
| LIKE "*smith##*"           | A string that contains <i>smith</i> followed by two numbers, anywhere in the string                                                                              |
| LIKE "??00####"            | An eight-character string that contains any first<br>two characters followed by exactly two zeros<br>and then any four digits                                    |
| LIKE "[!0-9BMQ]*####"      | A string that contains any character other than a number or the letter <i>B</i> , <i>M</i> , or <i>Q</i> in the first position and ends with exactly four digits |

1 Character string comparisons in Access and on the server are case-insensitive, so smith, SMITH, and Smith are all equal.

In the Vendors table of the Restaurant Database you've been building, the EmailAddress field could benefit from the use of a validation rule. Open the Vendors table in Datasheet view, if it isn't already open, tab over to the EmailAddress field, click the Validation button in the Field Validation group, and then click the Field Validation Rule option from the drop-down list, as shown in Figure 6-33.

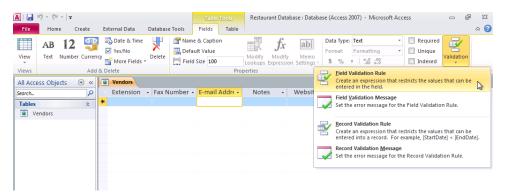

Figure 6-33 Click the Validation button on the Fields contextual tab to add or edit field validation rules. Access opens the Expression Builder dialog box, as shown in Figure 6-34. In the EmailAddress field, we want to be sure the email address provided by the user appears to be a valid email address. We can verify the email address meets most standards of valid syntax by using a combination of the LIKE operator and wildcard characters in a field validation rule. In the blank text box at the top of the Expression Builder dialog box, type Is Null OR ((Like "\*?@?\*.?\*") AND (Not Like "\*[.;;]\*")) for the field validation rule, as shown in Figure 6-34. This field validation rule ensures that every email address provided by the user starts with at least one character followed by the @ symbol, contains at least one more character following the @ symbol, and contains the dot symbol followed by at least one more character after the dot symbol. Also, this field validation rule does not allow a space, a comma, or a semicolon anywhere in the email address.

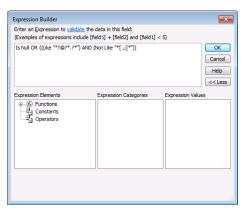

Figure 6-34 Type your field validation rule into the Expression Builder dialog box.

Click OK to save your changes to the field validation rule and dismiss the Expression Builder dialog box. You should now add an appropriate custom validation text to display to users if they provide data to the EmailAddress field that does not pass your new field validation button rule. Make sure the focus is still in the EmailAddress field, click the Validation button in the Field Validation group, and then click the Field Validation Message option from the drop-down list, as shown in Figure 6-35. If you look closely at Figure 6-35, you'll notice that Access adds an orange square around the graphic next to the Field Validation Rule option. Access highlights these graphics on the drop-down list as a visual cue if you define a property for that specific option.

| A   🚽 🤊 • 🥲 •   =       |                                          | Table Tools            | Restaurant Database : Data                      | abase (Access 2007) - Microsoft Access                                                                                    |             |
|-------------------------|------------------------------------------|------------------------|-------------------------------------------------|----------------------------------------------------------------------------------------------------|-------------|
| File Home Create        | External Data Databas                    | e Tools Fields Table   |                                                 |                                                                                                    | ۵ 🕜         |
| View Text Number Curren | Ves/No<br>Ves/No<br>More Fields - Delete |                        | Modify Modify Memo<br>ookups Expression Setting | Format: Formatting Vinque                                                                                                 | Validation  |
|                         |                                          | Prop                   | erties                                          | Field Validation Rule<br>Create an expression that restricts the values                                                   | that can be |
| All Access Objects 💿 «  | Vendors                                  |                        |                                                 | entered in the field.                                                                                                    | that can be |
| Search                  |                                          | tension 👻 Fax Number 👻 | E-mail Addre Vote                               | Field Validation Message                                                                                                  |             |
| Tables                  | *                                        |                        |                                                 | Set the error message for the Field Validation                                                                            | n Rule.     |
| Vendors                 |                                          |                        |                                                 | Record Validation Rule<br>Create an expression that restricts the values<br>entered into a record. For example, [StartDat | that can be |
|                         |                                          |                        |                                                 | Record Validation Message<br>Set the error message for the Record Validati                                                | on Rule.    |
|                         |                                          |                        |                                                 |                                                                                                    |             |

Figure 6-35 Click the Field Validation Message option to add a custom field validation text.

Access now opens the Enter Validation Message dialog box, as shown in Figure 6-36. Type the following custom message into the dialog box—**The email address you pro-vided does not appear to be valid.** Click OK to save your changes to this property and dismiss the dialog box. You now have a completed field validation rule and message for the EmailAddress field that will be enforced whether you use the database in client or on the server. Be sure to click the Save button on the Quick Access Toolbar to save this latest change to your web table definition.

| <b>A</b>   <b>,</b> ⇒ ∽ (= -   <del>,</del>                                                                                                    |                                        | Table Tools                     | Restaurant Database : Databa                        | ase (Access 2007) - Microsoft Ac  |                               |  |  |  |  |
|----------------------------------------------------------------------------------------------------|----------------------------------------|---------------------------------|-----------------------------------------------------|-----------------------------------|-------------------------------|--|--|--|--|
| File     Home     Create       Image: Barrier Stream     AB     12     Image: Barrier Stream       View     Text     Number Curre       Views     Add | 🛛 Yes/No 🛛 不                           | Mame & Caption<br>Default Value | Modify Modify Memo<br>Lookups Expression Settings - | Data Type: Text                   |                               |  |  |  |  |
| All Access Objects 💿 «                                                                                                    | All Access Objects 💿 « 💽 Vendors 🛛 🗙 🗡 |                                 |                                                     |                                   |                               |  |  |  |  |
| Search P                                                                                                    | ∠ Phone Numbe + Ex                     | tension 👻 Fax Number 🚽          | E-mail Addre - Notes                                | <ul> <li>Website - Act</li> </ul> | ive? • Related Files Click to |  |  |  |  |
| Tables                                                                                                    | *                                      |                                 |                                                     |                                   | ☑(0)                          |  |  |  |  |
| Vendors                                                                                                    |                                        |                                 |                                                     |                                   |                               |  |  |  |  |
|                                                                                                    |                                        | Enter Validation Message        | ded does not appear to be valid.                    | ?                                 |                               |  |  |  |  |
|                                                                                                    |                                        |                                 | ОК                                                  | Cancel                            |                               |  |  |  |  |

Figure 6-36 Enter your custom validation text into the Enter Validation Message dialog box.

## Defining a Table Validation Rule for Web Databases

You can create table validation rules in web databases just like you can for client databases. Although field validation rules get checked as you enter each new value, Access checks a table validation rule only when you save or add a complete record. Table validation rules are handy when the values in one field are dependent on what's stored in another field. You need to wait until the entire row is about to be saved before checking one field against another.

In the Restaurant Database you have been creating, we need an Appointments table to track our day to day appointments of managing the restaurant. This table requires a table validation rule. Click the Table button in the Tables group on the Create Ribbon tab to get started. Define that table now using the specifications in Table 6-6. Be sure to rename the ID field Access provides for you to **AppointmentID** and then save the table and name it **Appointments**. Be sure to also set both the StartTime and EndTime fields as required fields by selecting the Required option in the Field Validation group. You can set the Format property for the fields in the Format text box in the Formatting group on the Fields tab.

| Field Name             | Data Type | Description                      | Field Size | Format          |
|------------------------|-----------|----------------------------------|------------|-----------------|
| AppointmentID          | ID        | Unique appointment<br>identifier |            |                 |
| AppointmentDescription | Text      | Description of appointment       | 100        |                 |
| StartTime              | Date/Time | Start time of appointment        |            | General<br>Date |
| EndTime                | Date/Time | End time of appointment          |            | General<br>Date |
| Notes                  | Memo      | Extended notes from appointment  |            | Rich Tex        |

 Table 6-6
 Field Definitions for the Appointments Table

To define a table validation rule in a web database, open the table in Datasheet view, click the Validation button in the Field Validation group on the Fields contextual tab, and then click the Record Validation Rule option from the drop-down list, as shown in Figure 6-37.

| A   🛃 -            | 9-0        | *   <del>-</del> |                  |     |                                                      |         |         | Table                                |          | Resta                       | urant Datab                  | ase : Data             | base (/ | Access 2   | 2007) - Micros                                             | oft Acc  | ess                                 |                          | đ             | 23    |
|--------------------|------------|------------------|------------------|-----|------------------------------------------------------|---------|---------|--------------------------------------|----------|-----------------------------|------------------------------|------------------------|---------|------------|------------------------------------------------------------|----------|-------------------------------------|--------------------------|---------------|-------|
| File               | Hom        | e                | Create           | E   | External Data                                        | Databas | e Tools | Fields                               | Table    |                             |                              |                        |         |            |                                                            |          |                                     |                          |               | ۵ 🕜   |
| View<br>Views      | AB<br>Text | 12<br>Numb       | er Curren<br>Add | ncy | B Date & Time<br>✓ Yes/No<br>More Fields →<br>Delete | Delete  |         | ne & Caption<br>ault Value<br>d Size |          | Modify<br>Lookup<br>perties | fx<br>Modify<br>s Expression | Ab<br>Memo<br>Settings | Fo      | rmat:<br>% | AutoNumber<br>Formatting                                   | v        | Required                            | Validat                  | ion           |       |
| All Acce<br>Search | ss Obje    | ects             | ⊗ «<br>2         |     | Appointment<br>Appointmer                            | nt ID 👻 |         | tment Des                            | cription | 1 -                         | Start Tin                    | ne                     | ¥       | entere     | an expression<br>d in the field.<br><u>/</u> alidation Mes |          | stricts the valu                    | es that ca               | n be          |       |
| Tables             | pointme    | ents             | *                | *   |                                                      | (New)   |         |                                      |          |                             |                              |                        |         | Set th     | e error message                                            | e for th | e Field Validati                    | on Rule.                 |               |       |
| 💽 Ve               | ndors      |                  |                  |     |                                                      |         |         |                                      |          |                             |                              |                        | Z       | _          | d Validation Ru<br>an expression<br>d into a record        |          | stricts the valu<br>xample, [StartD | es that ca<br>ate] < [Er | n be<br>idDat | e], 🞝 |
|                    |            |                  |                  |     |                                                      |         |         |                                      |          |                             |                              |                        | -       | Record     | d Validation <u>M</u> e<br>e error message                 | essage   |                                     |                          |               |       |
|                    |            |                  |                  |     |                                                      |         |         |                                      |          |                             |                              |                        |         |            |                                                            |          |                                     |                          |               |       |

**Figure 6-37** You can define table validation rules in web databases by clicking the Record Validation Rule option.

Access opens the Expression Builder dialog box, as shown in Figure 6-38. For this web table, we want to ensure the start time of the appointment provided by the user comes before the end time. (It certainly would not make sense to have an appointment end before it even started.) We can accomplish this by using the less than (<) operator in a table validation rule. In the blank text box at the top of the Expression Builder dialog box, type **[StartTime] < [EndTime]** for the table validation rule, as shown in Figure 6-38. This table validation rule ensures that every record in the Appointments web table contains a start time that comes before the end time.

| inter an Expression to <u>validate</u><br>Examples of expressions includ | e [field1] + [field2] and [field1]                                       | < 5)                                         |
|--------------------------------------------------------------------------|--------------------------------------------------------------------------|----------------------------------------------|
| [StartTime] < [EndTime]                                                  |                                                                          | OK<br>Cance<br>Help<br>< <les< td=""></les<> |
| expression Elements                                                      | Expression Categories                                                    | Expression Values                            |
| P→ Appointments<br>P→ C Functions<br>P→ Constants<br>P→ Operators        | AppointmentID<br>AppointmentDescription<br>StartTime<br>EndTime<br>Notes | <pre></pre>                                  |

Figure 6-38 Type your table validation rule into the Expression Builder dialog box.

Click OK to save your new table validation rule and dismiss the Expression Builder dialog box. You should now add a descriptive message to display to users if they add data to a record that violates the rule in this web table. You should be careful to word this message so that the user clearly understands what is wrong. If you enter a table validation rule and fail to specify validation text, Access displays the following message when the user enters invalid data: "One or more values are prohibited by the validation rule '< your validation rule expression here >' set for ''. Enter a value that the expression for this field can accept." Although the message does include the complete expression, it's not very pretty, is it? If you publish this web table to the server without a validation text, the default message you'll see on the server is, "List Data Validation failed," so we recommend you always add a descriptive validation text to accompany your table validation rules.

To create a table validation message, click the Validation button in the Field Validation group, and then click the Record Validation Message option from the drop-down list, as shown in Figure 6-39. You'll notice that Access adds an orange square around the graphic next to the Record Validation Rule option to indicate that you already defined a property for that specific option.

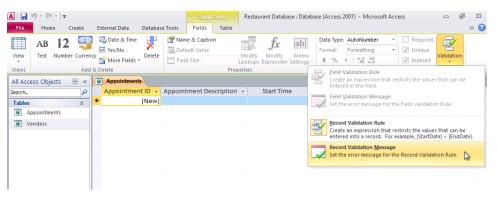

Figure 6-39 Click the Record Validation Message option to add a custom table validation text to your web table.

Access now opens the Enter Validation Message dialog box, as shown in Figure 6-40. Type the following custom message into the dialog box—**The End Time for the appointment cannot be before the Start Time.** Click OK to save your changes to this property and dismiss the dialog box. You now have a completed table validation rule and message for the Appointments web table. Access enforces this rule if you are adding or editing in client, and SharePoint enforces the rule after you publish the web database to the server. Be sure to click the Save button on the Quick Access Toolbar to save this latest change to your web table definition.

| A                  | ireate             | External Data Dat                                        | Table Tools<br>base Tools Fields Table                                       | Restaurant Database : Datab                                  | ase (Access 2007) - Microsoft                                                |                                                                                                    | ∷<br>⊳ (?) |  |  |
|--------------------|--------------------|----------------------------------------------------------|------------------------------------------------------------------------------|--------------------------------------------------------------|------------------------------------------------------------------------------|----------------------------------------------------------------------------------------------------|------------|--|--|
| View Views         | r Currenc<br>Add 8 | B Date & Time<br>✓ Yes/No<br>Ø More Fields →<br>& Delete | ete                                                                          | Modify Modify Memo<br>ookups Expression Settings -<br>rtties | Data Type: AutoNumber<br>Format: Formatting<br>\$ % 7 6.00 +00<br>Formatting | <ul> <li>✓ Required</li> <li>✓ Unique</li> <li>✓ Validation</li> <li>✓ Field Validation</li> </ul> |            |  |  |
| All Access Objects | ▼ «                | Appointments                                             |                                                                              |                                                              |                                                                              |                                                                                                    | ×          |  |  |
| Search             | P                  | Appointment ID                                           | <ul> <li>Appointment Description</li> </ul>                                  | <ul> <li>Start Time</li> </ul>                               | End Time 👻                                                                   | Notes - Click to Add                                                                               | *          |  |  |
| Tables             | *                  | * (Ne                                                    | w)                                                                           |                                                              |                                                                              |                                                                                                    |            |  |  |
| Appointments       |                    |                                                          |                                                                              |                                                              |                                                                              |                                                                                                    |            |  |  |
| Vendors            |                    |                                                          | Enter Validation Message                                                     |                                                              | 8 💌                                                                          |                                                                                                    |            |  |  |
|                    |                    |                                                          | The End Time for the appointment cannot be before the Start Time.  OK Cancel |                                                              |                                                                              |                                                                                                    |            |  |  |

Figure 6-40 Enter your custom validation text into the Enter Validation Message dialog box.

## Defining a Primary Key for Web Databases

Every table in a relational database should have a primary key, and web databases are no exception. In Chapter 4, you learned that you have many options available to use for a primary key in client databases. In web databases, however, you must follow the structure of SharePoint lists, which only allows the SharePoint ID field as the primary key. From a certain perspective, this makes defining a primary key in web databases quite simple—Access automatically creates the primary key field, the ID field, for you whenever you create a new web table. You cannot delete this field from your web table, but you can rename the ID field to something more to your liking, such as VendorID or InvoiceID.

If you're an experienced Access developer, you might find the ID primary key restriction to be very limiting. What if you want to create a multi-field primary key and set it to be unique, as you can for client databases? While it's true you cannot define a unique multifield primary key in SharePoint lists, you can achieve the same functionality by using table events, which is a new feature in Access 2010. In Chapter 7, "Creating Table Data Macros," you'll learn how to create a data macro that can give you the functionality of a multi-field unique primary key for a web table.

## **Understanding Other Web Table Properties**

Access 2010 provides several additional web table properties that you can set in Datasheet view. To edit these properties, open in Datasheet view the Appointments web table you finished creating in the previous section. Click the Table Properties button in the Properties group on the Table contextual tab, as shown in Figure 6-41. Note that we'll discuss the other commands on this contextual tab in Chapter 7, when we discuss data macros.

| A 🖌 🔊 - (° - 두                                  |                                                         | Table Tools Restaurant Database : Database (Access 2007) - | Microsoft Access                           |
|-------------------------------------------------|---------------------------------------------------------|------------------------------------------------------------|--------------------------------------------|
| File Home Create                                | External Data Database Tools                            | Fields Table                                               | ۵ 🕜                                        |
|                                                 | +2 =2 ×2 ·2                                             |                                                            |                                            |
| Table Before Before<br>Properties Change Delete | After After After Named<br>Insert Update Delete Macro • | Relationships Object<br>Dependencies                       |                                            |
| Properties Before Events                        | After Events Named Macro                                | Relationships                                              |                                            |
| Table Properties                                | Appointments                                            |                                                            | ×                                          |
| Search                                          | 🛛 🔟 Appointment ID 👻 Appoi                              | tment Description - Start Time - End Time                  | <ul> <li>Notes - Click to Add -</li> </ul> |
| Tables 2                                        | * (New)                                                 |                                                            |                                            |
| Appointments                                    |                                                         |                                                            |                                            |
| Vendors                                         |                                                         |                                                            |                                            |
|                                                 |                                                         |                                                            |                                            |

Figure 6-41 Click Table Properties to view the table properties for web tables.

Access opens the Enter Table Properties dialog box, as shown in Figure 6-42. You can use the Order By property to define one or more fields that define the default display sequence of rows in this web table when in Datasheet view. If you don't define an Order By property for web tables, Access displays the rows in primary key sequence. The Filter By property lets you predefine criteria to limit the data displayed in the Datasheet view of this table.

| E | nter Table Properties       | ? 💌             |
|---|-----------------------------|-----------------|
|   | Order By                    |                 |
|   | Filter By                   |                 |
|   | Orientation                 | Left-to-Right 💌 |
|   | Read Only When Disconnected | No 💌            |
|   |                             | OK Cancel       |

Figure 6-42 You can edit web table properties by using the Enter Table Properties dialog box.

You can use the Orientation property to specify the reading sequence of the data of your web table in Datasheet view. The default in most versions of Access is Left-to-Right. In versions that support a language that is normally read right to left, the default is Right-to-Left. When you use Right-to-Left, field and table captions appear right-justified, the field order is right to left, and the tab sequence proceeds right to left.

The Read Only When Disconnected property by default is set to No, which means you can still update or add new records to a web table that is linked to a Microsoft SharePoint Services site when you are offline. We'll discuss working with data in an Access Services application in Chapter 22.

#### Note

If you apply a filter or specify a sorting sequence when you have the web table open in Datasheet view, Access 2010 saves the filter in the Filter By property and the sorting sequence in the Order By property. However, Access does not use the Filter By property when you open a web table datasheet in web databases because the Filter On Load table property is set to No for web databases. To apply the filter to your datasheet, click the Toggle Filter button in the Sort & Filter group on the Home tab.

## Creating Lookup Fields in a Web Database

If you've been following along in this chapter, creating the Vendors web table in your Restaurant Database, you'll remember we are still missing one more field found in the tblVendors web table in the Back Office Software System sample web database on the companion CD—the State field. If you open the tblVendors web table in the BOSSDataCopy.accdb database in Datasheet view and tab to the State field, you'll notice that Access displays a drop-down list of states, as shown in Figure 6-43.

|                 |     | 0 - (≅ -  ∓                   |                |                    | Table    | Tools BOSS :                | Database (Acce | ess 2007) - Microsoft A                              | Access       |           | - 6 - 23                       |
|-----------------|-----|-------------------------------|----------------|--------------------|----------|-----------------------------|----------------|------------------------------------------------------|--------------|-----------|--------------------------------|
| Fil             | 2   | Home Create                   | e External Dat | a Database Tools   | Fields   | Table                       |                |                                                      |              |           | ۵ 😭                            |
| View            | v   | Clipboard                     | Filter         | Ascending Sel      |          | Refresh<br>All + X Delete - | Σ Totals       | Find<br>€ Replace<br>⇒ Go To +<br>↓ Select +<br>Find |              |           | • := :=<br>■ •<br>Ⅲ•           |
| »               |     |                               |                |                    |          |                             |                |                                                      |              |           | ×                              |
|                 |     | Contact Title -               | Cell Number -  | Address - A        | ddress 2 | - City -                    | State          | <ul> <li>Postal Code +</li> </ul>                    | Phone Number | Extension | <ul> <li>Fax Number</li> </ul> |
|                 |     | Sales Rep                     | 123-555-0109   | 1234 1st Avenu     |          | Warriors Mark               | PA             | ▼ 16877                                              | 123-555-0107 |           | 123-555-010                    |
|                 |     | + Clerk                       | 567-555-0148   | 4567 Lincoln Dr    |          | Yorktown                    | ОК             | ^ 23692                                              | 567-555-0146 |           | 567-555-014                    |
|                 |     | • Owner                       | 456-555-0137   | 5678 Central Av    |          | Riverside                   | OR             | 58078                                                | 456-555-0135 | 123       | 456-555-013                    |
|                 |     | Sales Rep                     | 456-555-0112   | 1234 Willow Av     |          | Conway                      | PA             | 13412                                                | 456-555-0110 |           | 456-555-011                    |
|                 |     | Area Manager                  | 345-555-0104   | 7890 Central Dr    |          | Matoaka                     | PR             | 24736                                                | 345-555-0102 |           | 345-555-010                    |
|                 |     | + Account Execut              | 678-555-0139   | 5678 3rd Avenu     |          | Elias                       | RI             | 40486                                                | 678-555-0137 |           | 678-555-013                    |
|                 |     | + Co-Owner                    | 234-555-0140   | 4567 3rd Avenu     |          | Grandy                      | SC             | 27939                                                | 234-555-0138 | 7654      | 234-555-013                    |
|                 |     | E Sales Manager               | 345-555-0132   | 3456 3rd Boule     |          | Pingree Grove               | SD             | 60140                                                | 345-555-0130 |           | 345-555-013                    |
|                 |     | <ul> <li>Manager</li> </ul>   | 789-555-0138   | 4567 2nd Stree Sui | ite A    | Easton                      | TN             | 93706                                                | 789-555-0137 |           | 789-555-013                    |
|                 |     | +                             |                | 7890 Lincoln Av    |          | Youngsville                 | TX<br>UT       | 16371                                                | 456-555-0114 |           | 456-555-011                    |
| a               |     | Owner                         | 456-555-0148   | 7890 3rd Street    |          | Kalamazoo                   | VA             | 49004                                                | 456-555-0146 |           | 456-555-014                    |
| e               |     | Salesperson                   | 567-555-0115   | 6789 1st Parkw     |          | Irrigon                     | VI             | 97844                                                | 567-555-0113 |           | 567-555-011                    |
| ē               |     | Salesman                      | 234-555-0142   | 6789 4th Street    |          | Grosse Pointe               | VT             | 48236                                                | 234-555-0140 |           | 234-555-014                    |
| iga             |     | <ul> <li>Salesman</li> </ul>  | 789-555-0124   | 6789 Willow Pa     |          | Flushing                    | WA             | 11351                                                | 789-555-0122 |           | 789-555-012                    |
| Navigation Pane |     | * Owner                       |                |                    |          | Redmond                     | WI             | 98052                                                |              |           |                                |
| -               |     | <ul> <li>Sales Rep</li> </ul> |                | 379 Amherst St     |          | Nashua                      | wv             | <b>030631226</b>                                     |              |           |                                |
|                 | *   |                               |                |                    |          |                             | L              |                                                      |              |           |                                |
|                 |     |                               |                |                    |          |                             |                |                                                      |              |           |                                |
|                 |     |                               |                |                    |          |                             |                |                                                      |              |           |                                |
|                 |     |                               |                |                    |          |                             |                |                                                      |              |           |                                |
|                 |     |                               |                |                    |          |                             |                |                                                      |              |           |                                |
|                 |     |                               |                |                    |          |                             |                |                                                      |              |           |                                |
|                 |     |                               |                |                    |          |                             |                |                                                      |              |           |                                |
|                 |     |                               |                |                    |          |                             |                |                                                      |              |           |                                |
|                 |     |                               |                |                    |          |                             |                |                                                      |              |           |                                |
|                 | Rec | ord: H 🕂 1 of 16              | 🕨 H 🛤 🕅 🕅 N    | o Filter Search    | 4        |                             |                |                                                      |              |           |                                |
| tate            |     |                               |                |                    |          |                             |                |                                                      |              |           |                                |

Figure 6-43 The State field in the tblVendors web table is a Lookup Field that displays a list of state abbreviations.

We defined the State field in this web table to be a lookup field. A lookup field can generally be classified as one of two types—a field that "looks up" its data from a predefined list stored with the field itself, or a field that looks up its data from a different table. The State field in the tblVendors web table looks up its data from a pre-defined list we provided when we created the field. Microsoft also uses the term *value list* to describe this type of field because the field gets its data from a list of values.

Let's create this State lookup field in the Vendors table that you've been working on. Open the Restaurant Database file again if you closed it and then open the Vendors web table in Datasheet view. Next, tab over to the City field so the focus is in that field. (Remember that Access creates the new field to the right of the field that currently has focus.) Now click the More Fields button in the Add & Delete group on the Fields contextual tab, and then click Lookup & Relationship from the drop-down list of options, as shown in Figure 6-44.

| A   🚽 🗉 - (° - 🖃         |                               | Table Tools                                   | Restaurant Database : Datab          | ase (Access 2007) - Microsoft Ac                                                                                                    | cess 🗆 🗗 🖾                                     |
|--------------------------|-------------------------------|-----------------------------------------------|--------------------------------------|----------------------------------------------------------------------------------------------------|------------------------------------------------|
| File Home Create E       | External Data Database Tools  | Fields Table                                  |                                      |                                                                                                    | ۵ 🕜                                            |
|                          | Ves/No                        | e & Caption<br>ault Value<br>d Size <b>50</b> | Modify Modify Memo                   | Data Type:         Text         ~           Format:         Formatting         ~           \$ %         \$ \$ \$ \$ \$ \$ \$ \$ \$ \$ \$ \$ \$ \$ \$ \$ \$ \$ \$ | Required     Inique     Validation     Indexed |
| Views Add &              | Basic Types                   |                                               | Lookups Expression Settings          | Formatting                                                                                                    | Field Validation                               |
| All Access Objects 💿 « 🖡 | Attachment                    |                                               |                                      |                                                                                                    | ×                                              |
|                          | Hyperlink                     | Address                                       | <ul> <li>Address 2 - City</li> </ul> | ✓ Postal Code 	✓ Phone                                                                                                    | e Numbe + Extension + Fax N                    |
|                          | AB Memo                       |                                               |                                      |                                                                                                    |                                                |
|                          | Lookup & Relationship         |                                               |                                      |                                                                                                    |                                                |
| Vendors                  | Quick Start                   |                                               |                                      |                                                                                                    |                                                |
|                          | 📑 Address                     |                                               |                                      |                                                                                                    |                                                |
|                          | Category                      |                                               |                                      |                                                                                                    |                                                |
|                          | 📑 Name                        |                                               |                                      |                                                                                                    |                                                |
| _                        | Payment Type                  |                                               |                                      |                                                                                                    |                                                |
| -                        | Phone Phone                   |                                               |                                      |                                                                                                    |                                                |
|                          | Priority                      |                                               |                                      |                                                                                                    |                                                |
|                          | Start and End Dates           |                                               |                                      |                                                                                                    |                                                |
|                          | 📑 Status                      |                                               |                                      |                                                                                                    |                                                |
|                          | 📑 Tag                         |                                               |                                      |                                                                                                    |                                                |
|                          | ⊆alculated Field              | •                                             |                                      |                                                                                                    |                                                |
|                          | Save Selection as New Data Ty | pe                                            |                                      |                                                                                                    |                                                |
|                          |                               |                                               |                                      |                                                                                                    |                                                |
|                          |                               |                                               |                                      |                                                                                                    |                                                |
|                          |                               |                                               |                                      |                                                                                                    |                                                |
|                          |                               |                                               |                                      |                                                                                                    |                                                |
|                          |                               |                                               |                                      |                                                                                                    |                                                |
|                          |                               |                                               |                                      |                                                                                                    |                                                |
|                          |                               |                                               |                                      |                                                                                                    |                                                |
|                          | ecord: H → 1 of 1 → H → S     | K No Filter Search                            |                                      |                                                                                                    | •                                              |
| City                     |                               |                                               |                                      |                                                                                                    |                                                |

Figure 6-44 Click Lookup & Relationship under the More Fields option to start creating your lookup field.

Access opens the Lookup Wizard, shown in Figure 6-45, and displays the first page. You must use this wizard if you want to create lookup fields in web databases. The first page of the wizard needs to know where you want to get the values for the field. You can either

choose to have the values come from another table or type in the values yourself. (We'll discuss the first option in the next section of this chapter.) Select the second option—I Will Type In The Values That I Want—and then click Next to proceed to the next page of the wizard.

| Lookup Wizard |                                                                                                    |
|---------------|----------------------------------------------------------------------------------------------------|
|               | This wizard creates a lookup field, which displays a list of values you<br>can choose from. How do you want your lookup field to get its<br>values? |
|               | $\bigcirc$ I want the lookup field to get the values from another table.                                                                            |
|               | I will type in the values that I want.                                                                                                    |
|               | Each relationship between two tables requires a lookup field.                                                                                       |
|               | Click this for help on creating lookup fields and relationships.                                                                                    |
|               |                                                                                                    |
|               | Cancel < Back Next > Einish                                                                                                    |

**Figure 6-45** The Lookup Wizard walks you through the steps necessary to create a lookup field for your web database.

The second page of the Lookup Wizard, shown in Figure 6-46, now needs to know specifically what values you want displayed for this field. By default, Access shows one column in the drop-down list of choices for the lookup field. If you want to display more than one column, enter the number of columns you want to display in the Number Of Columns text box. In the bottom half of this page, Access displays a datasheet where you can type in the specific values you need—one per row. In Figure 6-46, you'll notice we typed in the first six state abbreviations in alphabetical order. You can resize the column by dragging its right edge to the size you want or you can double-click the right edge of the column and Access adjusts the width to just fit the data you provide. Enter several state abbreviations now and then click Next to proceed to the next page of the wizard.

| Loo | kup W                                                                                                    | izard    |   |        |      |                |                |        |
|-----|----------------------------------------------------------------------------------------------------|----------|---|--------|------|----------------|----------------|--------|
|     | What values do you want to see in your lookup field? Enter the number of columns you want<br>in the list, and then type the values you want in each cell. |          |   |        |      |                |                |        |
|     | To adjust the width of a column, drag its right edge to the width you want, or double-click the<br>right edge of the column heading to get the best fit.  |          |   |        |      |                |                |        |
| Nur | nber of                                                                                                    | columns: | 1 |        |      |                |                |        |
| Z   |                                                                                                    | Col1     |   |        |      |                |                |        |
|     | AK                                                                                                    |          |   |        |      |                |                |        |
|     | AL                                                                                                    |          |   |        |      |                |                |        |
|     | AR                                                                                                    |          |   |        |      |                |                |        |
|     | AZ                                                                                                    |          |   |        |      |                |                |        |
|     | CA                                                                                                    |          |   |        |      |                |                |        |
| *   |                                                                                                    |          |   |        |      |                |                |        |
|     |                                                                                                    |          |   |        |      |                |                |        |
| ,   |                                                                                                    |          |   |        |      |                |                |        |
| _   |                                                                                                    |          |   |        |      |                |                |        |
|     |                                                                                                    |          | _ |        | -  — |                |                |        |
|     |                                                                                                    |          |   | Cancel |      | < <u>B</u> ack | <u>N</u> ext > | Einish |

**Figure 6-46** Type in the values you want to see displayed for your lookup field on the second page of the Lookup Wizard.

Access now displays the final page of the Lookup Wizard, as shown in Figure 6-47. On this page, you can provide the name you want to use for this lookup field. Type **State** as the name of your new field in the text box. Select the Limit To List check box—cleared by default—if you want Access to not allow users to enter any other data into this lookup field other than the values you provided. The last option—Allow Multiple Values—tells Access to create a Multi-Value Lookup Field. In Chapter 5, "Modifying Your Table Design," you learned that Multi-Value Lookup Fields handle complex data. If you select this option, Access allows you to select multiple options from the drop-down list of choices you provided. In our case, it does not make sense to have a vendor address with more than one state abbreviation, so leave this option cleared.

| Lookup Wizard |                                                                         |  |  |  |
|---------------|-------------------------------------------------------------------------|--|--|--|
|               | What label would you like for your lookup field?                        |  |  |  |
|               | State                                                                   |  |  |  |
|               | Do you want to limit entries to the choices?                            |  |  |  |
|               | V Limit To List                                                         |  |  |  |
|               | Do you want to store multiple values for this lookup?                   |  |  |  |
|               | Allow Multiple Values                                                   |  |  |  |
| X             | Those are all the answers the wizard needs to create your lookup field. |  |  |  |
|               |                                                                         |  |  |  |
|               | Cancel < Back Next > Finish                                             |  |  |  |

**Figure 6-47** On the last page of the Lookup Wizard, you can name your field, decide if you want to restrict the choices, and decide if you want to store multiple values.

Click Finish to save your changes and dismiss the Lookup Wizard. Access creates your new State field to the right of the City field. When you tab or click into the State field, Access displays a down arrow on the right edge of the field. When you click that arrow, Access displays all the state abbreviations you typed into the Lookup Wizard, as shown in Figure 6-48.

| A   ") - (" -   -<br>File Home Create            | External Data Database Tools |                 | Restaurant Database : Databa                       | se (Access 2007) - Microsoft Acc                                      | ess 🗆 🗗 🔀<br>A 🝞                                    |
|--------------------------------------------------|------------------------------|-----------------|----------------------------------------------------|-----------------------------------------------------------------------|-----------------------------------------------------|
| Views Add                                        | Ves/No                       |                 | Modify Modify Memo<br>pokups Expression Settings ~ | Data Type: Text  Formatting  \$ % \$ formatting Formatting Formatting | Required Unique Validation Indexed Field Validation |
| All Access Objects 💿 «                           | Vendors                      |                 |                                                    |                                                                       | ×                                                   |
| Search. P<br>Tables &<br>Appointments<br>Vendors | Contact Title - Cell Num     | bei • Address • | Address 2 - City                                   | State Postal                                                          | Code - Phone Numbr - Exte                           |

**Figure 6-48** Your completed lookup field now displays the list of values you provided in the Lookup Wizard.

In Figure 6-48, you'll notice that just below the drop-down list of state abbreviations is the Edit List Items button. Click this button, and Access opens the Edit List Items dialog box, as shown in Figure 6-49. In this dialog box, you can add, edit, or delete items from this value list lookup field. At the bottom of the dialog box, you can also select a default value to use for this field for all new records.

| Edit List Items                                                  | ? 💌         |
|------------------------------------------------------------------|-------------|
| Type each item on a separate line:<br>AK<br>AL<br>AR<br>AZ<br>CA |             |
| Default Value: OK                                                | ▼<br>Cancel |

Figure 6-49 You can edit the values in your lookup field in the Edit List Items dialog box.

In addition to using the Edit List Items dialog box to change the values of your lookup field, you can also make changes to the values and settings by clicking the Modify Lookups button in the Properties group on the Fields contextual tab. Access reopens the Lookup Wizard, where you can make adjustments to your settings and save the changes. Be sure to click the Save button on the Quick Access Toolbar to save this latest change to your web table definition.

#### INSIDE OUT Value List Lookup Fields Create Choice Data Types in SharePoint

When you create a value list lookup field in a web database and then publish it to a SharePoint server, Access creates a Choice data type in the SharePoint list for that field. If you create a multi-value lookup field in a web database and publish it to the server, Access creates a Choice data type with the Checkboxes display property set to True to allow multiple selections.

## **Creating Relationships Using Lookup Fields**

The process of creating relationships between tables in web databases is very different from creating relationships in client databases. In client databases, you generally create all the tables and fields you need and then create relationships between the various tables using the Relationship Window. In web databases, however, you do both of these steps at the

same time through the Lookup Wizard. What this means to you as an Access developer is that you cannot fully complete child tables before you complete the parent tables. For example, in a client database, you could create a vendor field in a table of invoices to hold the vendor ID even before you created the vendor table itself. After you create the vendors table, you could then link the two tables on the appropriate fields using the Relationship Window. In a web database, the vendor table must exist before you can actually create fields in child tables that you intend to link to the vendor table. You cannot add relationships to existing fields in web databases; you must create the relationship at the time you create the field.

One other important difference between relationships in client and web databases is that client databases allow you to create relationships between tables with data types other than number. You can, for example, create a relationship in a client database between two tables using a Text data type (so long as both fields are defined as Text data types). In a web database, you can create relationships only on the SharePoint ID field.

In versions of SharePoint before SharePoint 2010, you could not create relationships between SharePoint lists. In SharePoint 2010, Microsoft added the ability to create relationships between different lists using the ID field. To ensure that the relationships you create in a web database are compatible with the SharePoint relationship structures, you must use the Lookup Wizard in Access 2010 to create or modify your web table relationships.

Thus far in this chapter, you have seen how to build one of the main subject tables of the Back Office Software System web database—Vendors. You also created a generic Appointments table in your Restaurant Database file. To show you how to create relationships in web databases, we first need to create another main subject table—Report Groups—and then a parent and child table—Invoice Headers and Invoice Details—to track the invoices that list all our food purchases. We'll first create all the fields for these three tables and then add the *linking* field last. Table 6-7 shows you the fields you need to create for the Report Groups table that hold the information for the report groups we use to track all the various expenditures for the restaurant.

| -                  |           |                                                 |            |
|--------------------|-----------|-------------------------------------------------|------------|
| Field Name         | Data Type | Description                                     | Field Size |
| ReportGroupID      | ID        | ID Field (AutoNumber)                           |            |
| ReportGroupName    | Text      | Report group name                               | 50         |
| AccountNumber      | Text      | Account number of report group                  | 50         |
| AccountDescription | Text      | Optional description for additional information | 255        |

| Table 6-7         Field Definitions for the Report Groups Ta |
|--------------------------------------------------------------|
|--------------------------------------------------------------|

The Report Groups main table has all the fields we need, but the Invoice Details table depends on this table, so you need to create this table first. After you define all the fields, save the table as ReportGroups.

Table 6-8 shows you the fields you need to define for the Invoice Headers table that holds the parent information about each invoice the restaurant receives.

| Field Name    | Data Type  | Description                     | Field Size | Format     |
|---------------|------------|---------------------------------|------------|------------|
| InvoiceID     | ID         | ID Field (AutoNumber)           |            |            |
| InvoiceDate   | Date/Time  | Date of the invoice             |            | Short Date |
| InvoiceNumber | Text       | Invoice number shown on invoice | 50         |            |
| InvoiceAmount | Currency   | Total invoice amount            |            | Currency   |
| Comments      | Memo       | Any additional comments         |            | Rich Text  |
| Attachments   | Attachment | Invoice specific files          |            |            |
| IsBalanced    | Yes/No     | Invoice balanced?               |            |            |
|               |            |                                 |            |            |

 Table 6-8
 Field Definitions for the Invoice Headers Table

The Invoice Headers table needs to know which vendor this invoice came from. We'll create that field and relationship to the Vendors table in just a moment. Save this table as InvoiceHeaders after you create the necessary fields.

You need one last table, the Invoice Details table, to track the invoices for Restaurant Database. Table 6-9 shows the fields you need to create. This table needs the InvoiceID from the Invoice Headers table and the ReportGroupID from the Report Groups table to track the all the line items from the invoice. We'll create those fields in just a moment. Save this last table as InvoiceDetails.

 Table 6-9
 Field Definitions for the Invoice Details Table

| Field Name        | Data Type | Description                  | Format   |
|-------------------|-----------|------------------------------|----------|
| InvoiceDetailsID  | ID        | ID Field (AutoNumber)        |          |
| ReportGroupAmount | Currency  | Amount for this report group | Currency |

### Defining a Restrict Delete Relationship

Now, you're ready to start defining relationships between these web tables. Each vendor in our Restaurant Database can have more than one invoice. This means Vendors and InvoiceHeaders have a one-to-many relationship. Before you begin, make sure the Vendors table is closed. When you use the Lookup Wizard, Access needs to lock both tables in order to create the new lookup field. If you have the Vendors table open in Datasheet view and try to create a lookup field that uses that table as its source, you'll get an error when Access tries to create the field during the last step. To create the relationship you need, open the InvoiceHeaders table in Datasheet view and place the focus in the InvoiceID field so your new field appears to the right of the ID field. Next, click the More Fields button in the Add & Delete group on the Fields contextual tab and then click Lookup & Relationship from the drop-down list of options. Access opens the Lookup Wizard dialog box, as shown in Figure 6-50.

| Lookup Wizard |                                                                                                    |
|---------------|----------------------------------------------------------------------------------------------------|
|               | This wizerd creates a lookup field, which displays a list of values you<br>can choose from. How do you want your lookup field to get its<br>values?<br>(a) I want the lookup field to get the values from another table.<br>(b) I will type in the values that I want. |
|               | Each relationship between two tables requires a lookup field.<br>Click this for help on creating lookup fields and relationships,                                                                                                    |
|               | Cancel < Back Next > Einish                                                                                                    |

**Figure 6-50** To create a new lookup field with a relationship to another web table, you need to select the first option on this page of the Lookup Wizard.

On the first page of the wizard, Access needs to know where you want to fetch the values for this new lookup field. To create a new field that has a relationship between a different web tables, select the first option—I Want The Lookup Field To Get The Values From Another Table. Click Next to proceed to the second page of the wizard, as shown in Figure 6-51.

| Lookup Wizard | Which table or query should provide the values for your lookup<br>field? Synchronize with the server to see all available tables.<br>Table: InvoiceDetails<br>Table: InvoiceDetails<br>Table: ReportGroups<br>Table: ReportGroups<br>Table: Wordors |
|---------------|----------------------------------------------------------------------------------------------------|
|               | View © Iables © Queries © Bgth                                                                                                    |
|               | Cancel < Back Next > Enish                                                                                                    |

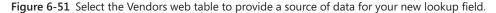

On the second page of the wizard, Access needs to know which web table you want to use to provide the values for your new lookup field. (Note that in web databases, you cannot create relationships between a table and query.) We want to store the vendor who produced the invoice in the InvoiceHeaders web table, so select the Vendors table from the list and then click Next. Access opens the third page of the wizard, as shown in Figure 6-52.

| Lookup Wizard                                                                                                    |                                                                                                    |
|----------------------------------------------------------------------------------------------------|----------------------------------------------------------------------------------------------------|
|                                                                                                    | Which fields of Vendors contain the values you want included in<br>your lookup field? The fields you select become columns in your<br>lookup field. |
| Available Fields:                                                                                                 | Selected Fields:                                                                                                    |
| VendorID<br>CustomerNumber<br>ContactFirstName<br>ContactFullName<br>ContactTrile<br>ContactCellNumber<br>Address | Vendorvlame                                                                                                    |
|                                                                                                    | Cancel < Back Next >                                                                                                    |

Figure 6-52 You can select more than one column to display in your lookup field by selecting fields from the Available Fields list.

On the third page of the wizard, you can select which field or fields to display in your lookup field. You can select any field in the Available Fields list and click the single right arrow (>) button to copy that field to the Selected Fields list. You can also click the double right arrow (>>) button to copy all available fields to the Selected Fields list. If you copy a field in error, you can select the field in the Selected Fields list and click the single left arrow (<) button to remove the field from the list. You can remove all fields and start over by clicking the double left arrow (<<) button.

# INSIDE OUT Using Calculated Fields as Display Values for Lookup Fields

If you want to use a Calculated field as one of the display columns in your Lookup Field for a web database, you can only use Calculated fields that have Text result types. In web databases, Access does not show you any Calculated fields with result types other than Text on the third page of the Lookup Wizard dialog box to choose display columns. However, if you are using a client database, you can use Calculated fields with result types other than text for display values in a Lookup Field.

By default, Access always sets the ID field as the first column in your lookup field. You cannot change this behavior because it is a SharePoint requirement. SharePoint enforces the relationships on the server through the ID field. For your new lookup field, select the VendorName field. (The users of your database will find it much easier to choose a vendor name from a list rather than just a list of vendor ID numbers.) Click Next to proceed to the fourth page of the wizard, as shown in Figure 6-53.

# **INSIDE OUT**

## Self Join Relationships Are Supported in Web Databases

If you want to create a self join relationship in a web database, select the same table that you are creating the new lookup field in on the second page of the Lookup Wizard. You can then select another field you want to use for your new lookup field. A self join relationship could be useful, for example, when you have a table of employees and one of the fields contains the name of the employee they report to in the organization.

| Loo | Lookup Wizard                                                                       |                                          |  |  |  |  |
|-----|-------------------------------------------------------------------------------------|------------------------------------------|--|--|--|--|
| Wh  | What sort order do you want for the items in your list box?                         |                                          |  |  |  |  |
| You | You can sort records by up to four fields, in either ascending or descending order. |                                          |  |  |  |  |
|     |                                                                                     |                                          |  |  |  |  |
| 1   | VendorName                                                                          | Ascending                                |  |  |  |  |
| 2   | (None)<br>VendorID                                                                  | Ascending                                |  |  |  |  |
| -   | VendorName                                                                          | Ascertaing                               |  |  |  |  |
| 3   | × 10                                                                                | Ascending                                |  |  |  |  |
| 4   |                                                                                     | Ascending                                |  |  |  |  |
| 1   | <b></b>                                                                             | Ascending                                |  |  |  |  |
|     |                                                                                     |                                          |  |  |  |  |
|     |                                                                                     |                                          |  |  |  |  |
|     |                                                                                     |                                          |  |  |  |  |
|     | Can                                                                                 | cel < <u>B</u> ack <u>N</u> ext > Einish |  |  |  |  |

Figure 6-53 Select the VendorName field in the first box to sort the lookup field values in Ascending order.

On the fourth page of the wizard, Access allows you to select up to four fields to sort either Ascending or Descending. Click the arrow to the right of the first field and then select the VendorName field, as shown in Figure 6-53. The button next to the first box indicates *Ascending*. If you click the button, it changes to *Descending*. For now, let's leave it as Ascending. (You can click the button again to set it back.) Click Next to go to the fifth page of the wizard, as shown in Figure 6-54.

| To adjust the width of a | the columns in your lookup field?<br>column, drag its right edge to the width you want, or double-dick the<br>heading to get the best fit. |
|--------------------------|----------------------------------------------------------------------------------------------------|
| Vendor Name              | ammended)                                                                                                    |
|                          |                                                                                                    |
|                          | Cancel <back next=""> Enish</back>                                                                                                    |

Figure 6-54 On this page of the wizard, you can select to hide the ID column and resize the display columns for your lookup field.

On the fifth page of the wizard, you can choose to hide the key column, which is selected by default. If you clear this option, Access displays the ID field from the Vendors table in your lookup field drop-down list. On the bottom half of the page, you can resize the Vendor Name column by dragging its right edge to the size you want, or you can double-click the right edge of the column and Access adjusts the width to fit the data. Leave these settings as they are and then click Next to proceed to the last page of the wizard, as shown in Figure 6-55. Note that you could click Finish now to exit the Lookup Wizard, but Access would not enforce referential integrity for this field because it is not the default option on the last page of the wizard.

| Lookup Wizard |                                                                                                    |
|---------------|----------------------------------------------------------------------------------------------------|
| Lookup Wizard | What label would you like for your lookup field?<br>VendorID<br>Do you want to enable data integrity between these tables?<br>Cascade Delete<br>@ Restrict Delete<br>Do you want to sere multiple values for this lookup? |
|               | Allow Multiple Values Those are all the answers the wizard needs to create your lookup field. Cancel < Back Next > Enish                                                                                                  |

**Figure 6-55** Make sure to select the Enable Data Integrity option on the last page of the wizard to maintain referential integrity.

On the last page of the wizard, you can enter a name for your new lookup field. Type **VendorID** for the name of your new lookup field in the text box at the top of the page. Because you probably don't want any rows created in InvoiceHeaders for a nonexistent vendor, select the Enable Data Integrity check box. (Selecting this check box achieves the same functionality as selecting Enforce Referential Integrity in a client database relationship.) When you do this, Access 2010 ensures that you can't add a row in the InvoiceHeaders web table containing an invalid VendorID. Also, Access won't let you delete any records from the Vendors table if they have invoices still defined.

After you select the Enable Data Integrity check box, Access 2010 makes two additional radio buttons available: Cascade Delete and Restrict Delete. If you select the Cascade Delete check box, Access deletes child rows (the related rows in the many table of a one-to-many relationship) when you delete a parent row (the related row in the one table of a one-to-many relationship). For example, if you remove a vendor from the Vendors web table, Access removes all the related InvoiceHeader rows. If you select the Restrict Delete option (the default), Access prevents you from deleting a vendor from the Vendors table if there are invoices in the InvoiceHeaders table that use that vendor. In this design, we don't want to remove all invoices for accounting purposes so leave the default option, Restrict Delete, set.

The last option on this final page of the wizard—Allow Multiple Values—tells Access to create a Multi-Value Lookup Field. You can only select this option if the Enable Data Integrity check box is cleared. Click Finish to complete the steps necessary to create your lookup field with a relationship to the Vendors table. In Figure 6-56, you can see the completed new VendorID lookup field in the InvoiceHeaders web table. Click the Save button on the Quick Access Toolbar to save these latest definition changes.

| A                        | External Data                        | Database                 | Table<br>Tools Fields | Tools<br>Table | Restaurant Datab                          | ase : Databa              | se (Access 2007) | <ul> <li>Microsoft Acce</li> </ul> | iss 🗆                           | x ta .<br>> 4 |
|--------------------------|--------------------------------------|--------------------------|-----------------------|----------------|-------------------------------------------|---------------------------|------------------|------------------------------------|---------------------------------|---------------|
| View Views Add           | Date & Time<br>Yes/No<br>More Fields | Delete                   | Name & Caption        | N              | todify Modify<br>okups Expression<br>ties | ab <br>Memo<br>Settings ~ |                  | •.0 .00                            | onique                          | dation        |
| All Access Objects 🛛 😒 « | InvoiceHeade                         | rs                       |                       |                |                                           |                           |                  |                                    |                                 | ×             |
| Search 🔎                 | 🕗 Invoice ID                         | <ul> <li>Vend</li> </ul> | dorID 🔻 Invoio        | e Date 👻 🛛     | Invoice Numbe                             | r 🛛 Invo                  | ice Amount 🕞     | Comments -                         | <ul> <li>Attachments</li> </ul> | Balanced      |
| Tables                   | * (Ne                                | N)                       | _                     |                |                                           |                           |                  |                                    | (O)                             |               |
| Appointments             |                                      |                          | 3                     |                |                                           |                           |                  |                                    |                                 |               |
| InvoiceDetails           |                                      |                          |                       |                |                                           |                           |                  |                                    |                                 |               |
| InvoiceHeaders           |                                      |                          |                       |                |                                           |                           |                  |                                    |                                 |               |
| ReportGroups             |                                      |                          |                       |                |                                           |                           |                  |                                    |                                 |               |
| Vendors                  |                                      |                          |                       |                |                                           |                           |                  |                                    |                                 |               |

Figure 6-56 You can create a lookup field to the Vendors table and enforce referential integrity for the data.

If you need to modify this lookup field or its relationship, you can highlight the field in Datasheet view, and click the Modify Lookups button in the Properties group on the Fields contextual tab. Access opens the Lookup Wizard to the third page, where you can adjust the field or fields to display in your lookup field. You can adjust the settings for this lookup field on the various wizard pages from this point on and then save the changes. If you want this lookup field to use a different table as its source or use a value list as its source, you'll need to delete the lookup field and recreate a new lookup field by starting over with the Lookup Wizard.

You now know enough to define the additional one-to-many Restrict Delete relationship that you need in the InvoiceDetails web table. You need to include the ReportGroupName field from the ReportGroups web table in the InvoiceDetails web table, so open the Invoice-Details web table in Datasheet view and set the focus on the InvoiceDetailsID field.

Follow this procedure to build your relationship:

- **1.** Start the Lookup Wizard by clicking More Fields and then clicking Lookup & Relationship.
- **2.** On the first page of the wizard, select the I Want The Lookup Field To Get The Values From Another Table option, and then click Next.
- 3. On the second page of the wizard, select the ReportGroups web table, and then click Next.

- **4.** On the third page of the wizard, bring over the ReportGroupName field from the Available Fields list to the Selected Fields list, and then click Next.
- **5.** On the fourth page of the wizard, select the ReportGroupName field in the dropdown list to sort Ascending by that field, and then click Next.
- **6.** On the fifth page of the wizard, leave the default options as they are to hide the key column and keep the widths the same. Click Next to go to the final page of the wizard.
- 7. On the last page of the wizard, name your field **ReportGroupID** and select the Enable Data Integrity option. Leave the default option, Restrict Delete, set, and then click Finish to complete the new field and relationship.
- 8. Finally, save your changes to the InvoiceDetails web table.

# INSIDE OUT SharePoint Lists Support Only 20 Indexes

SharePoint lists support a maximum of 20 indexes, so you need to take this into account when deciding which fields to index. The SharePoint ID field and each Lookup Field you create all count toward the 20-index limit. If you attempt to publish a table with more than 20 indexes to a SharePoint site, Access stops the publish process and reports the error.

### Defining a Cascade Delete Relationship

There's one last relationship you need to define in the Restaurant Database between InvoiceDetails and InvoiceHeaders. The relationship between these two tables requires a Cascade Delete relationship. We want to ensure that when an invoice is deleted in the InvoiceHeaders web table (the *one* side of the relationship) that all corresponding child records in the InvoiceDetails web table (the *many* side of the relationship) are deleted.

Follow this procedure to build your Cascade Delete relationship:

- 1. You want to include the InvoiceNumber field in the InvoiceDetails web table, so open the InvoiceDetails web table in Datasheet view and set the focus on the InvoiceDetailsID field. Start the Lookup Wizard by clicking More Fields and then clicking Lookup & Relationship.
- **2.** On the first page of the wizard, select the I Want The Lookup Field To Get The Values From Another Table option, and then click Next.

- **3.** On the second page of the wizard, select the InvoiceHeaders web table, and then click Next.
- **4.** On the third page of the wizard, bring over the InvoiceNumber field from the Available Fields list to the Selected Fields list, and then click Next.
- **5.** On the fourth page of the wizard, select the InvoiceNumber field in the drop-down list to sort Ascending by that field, and then click Next.
- **6.** On the fifth page of the wizard, leave the default options as they are to hide the key column and keep the widths the same. Click Next to go to the final page of the wizard.
- **7.** On the last page of the wizard, shown here, name your field **InvoiceID** and select the Enable Data Integrity option. Select the Cascade Delete option, and then click Finish to complete the new field and relationship.

| Lookup Wizard |                                                                                                    |
|---------------|----------------------------------------------------------------------------------------------------|
|               | What label would you like for your lookup field?<br>[Invoice]D<br>Do you wan to enable data integrity between these tables?<br>Cacade Delete<br>Restrict Delete<br>Do you wan to store multiple values for this lookup?<br>Allow Multiple Values<br>Those are all the answers the wizard needs to create your lookup<br>field. |
|               | Cancel < <u>B</u> ack <u>N</u> ext > <u>Finish</u>                                                                                                    |

8. Finally, save your changes to the InvoiceDetails web table.

Your completed InvoiceDetails web table should now look like Figure 6-57.

| A   🛃      | 17 - (1 -     | Ţ           |          |     |                                      |          |       | Table                          |         | Restaura  | nt Data                         | base : Datal             | base (Access         | 2007) | - Microsoft A | cces | s                       | _ 6        | 53  |
|------------|---------------|-------------|----------|-----|--------------------------------------|----------|-------|--------------------------------|---------|-----------|---------------------------------|--------------------------|----------------------|-------|---------------|------|-------------------------|------------|-----|
| File       | Home          | Cr          | reate    | Ext | ernal Data                           | Databas  | e Too | ols Fields                     | Table   |           |                                 |                          |                      |       |               |      |                         |            | ۵ 🕜 |
| View       |               | 12<br>Imber | Currence | y 🗹 | Date & Time<br>Yes/No<br>More Fields | Delete   |       | Name & Captio<br>Default Value |         | Lookups E | <i>fx</i><br>Modify<br>(pressio | Ab<br>Memo<br>n Settings | Data Type<br>Format: | For   | matting       | Ŧ    | Required Unique Indexed | Validation |     |
| Views      |               |             | Add      |     |                                      |          |       |                                | Pro     | perties   |                                 |                          |                      | Form  | atting        |      | Field Vali              | dation     |     |
| All Acce   | ess Objects   | 5 (         |          |     | InvoiceDetails                       |          |       |                                |         |           |                                 |                          |                      |       |               |      |                         |            | ×   |
| Search     |               |             | P        |     | Invoice Deta                         | ils ID 👻 | - Ir  | InvoiceID 👻                    | ReportG | roupID 👻  | Am                              | ount 👻                   | Click to Ad          | d -   |               |      |                         |            |     |
| Tables     |               |             | *        | *   |                                      | (New)    | )     | •                              |         |           |                                 |                          |                      |       |               |      |                         |            |     |
| 💽 Aj       | ppointments   | s           |          |     |                                      |          |       |                                |         |           |                                 |                          |                      |       |               |      |                         |            |     |
| 💽 In       | nvoiceDetails |             |          |     |                                      |          |       |                                |         |           |                                 |                          |                      |       |               |      |                         |            |     |
| 🧕 In       | nvoiceHeader  | rs          |          |     |                                      |          |       |                                |         |           |                                 |                          |                      |       |               |      |                         |            |     |
| 💽 R        | eportGroups   | s           |          |     |                                      |          |       |                                |         |           |                                 |                          |                      |       |               |      |                         |            |     |
| <b>∑</b> ∨ | endors        |             |          |     |                                      |          |       |                                |         |           |                                 |                          |                      |       |               |      |                         |            |     |

Figure 6-57 You now have two lookup fields to two different web tables in your InvoiceDetails table.

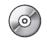

The sample web database, called RestaurantSample.accdb, on the companion CD, contains all the web tables you created in this chapter if you want to compare the results of your work.

## INSIDE OUT Viewing Web Relationships Limitation

One of the shortcomings of creating relationships in web databases is that you cannot view the Relationships window as you can in client databases. As a result, you cannot run the Relationships Report option to get a nice graphical printout of all the relationships in your web database.

## Using the Web Compatibility Checker

Access Services does not support all the data types, relationships, properties, controls, objects, and events that the Access rich client supports. When you create a web database from scratch or use a web template, all the design surfaces you see in Access are designed to show you only the elements that are compatible with the server. Microsoft created these design surfaces for web databases in an attempt to keep Access developers from creating controls, objects, etc. that are not web-legal. It is still possible, however, to create elements in a web database that are not web-legal. If you create an element that is not web-legal and publish it to the server, Access Services does not understand what to do with it and you'll most likely see an error. In more extreme cases, you would be unsuccessful in publishing your database to the server.

To help prevent Access developers from publishing elements to the server that are not supported by Access Services, Access 2010 includes a tool called the Web Compatibility Checker. This tool checks the web compatibility of all the tables in a database as well as any web objects. This tool, however, does not check any data in the tables nor does it attempt to check any client objects other than local tables. If you attempt to run the Web Compatibility Checker on a client object other than a table, you'll actually receive no errors, which can be a bit misleading. The tool, in fact, did not even run on the client object. The Compatibility Checker also does not check any linked tables to other data sources.

You can think of the Web Compatibility Checker tool as a gatekeeper, always making sure your objects are web-legal before you publish your database to the server, import objects into a web database, or make changes to existing objects and try to send those changes to the server. If the tool finds issues during any of those actions, Access aborts the process. You'll learn all about publishing a web database to the server and syncing changes in Chapter 22.

#### Analyzing the Web Compatibility Issues Table

To run the Web Compatibility Checker on the web database you created, click the File tab on the Backstage view and then click Save & Publish. Next, click Publish To Access Services and then click Run Compatibility Checker, as shown in Figure 6-58.

#### Note

All database objects must be closed before the Web Compatibility Checker tool can begin to scan your database. If you have any objects open, the tool displays a message box informing you it needs to close all open objects. Click Yes in this dialog box, and Access closes all open objects and then begins to scan your database.

| A 9 · 0 · ·                     | Restaurant Database : Data         | abase (Access 2007) - Microsoft Access 📼                                                                                                    | e 23                |  |  |  |  |  |  |  |
|---------------------------------|------------------------------------|----------------------------------------------------------------------------------------------------|---------------------|--|--|--|--|--|--|--|
| File Home Create                | External Data Database Tools       |                                                                                                    | ۵ 🕜                 |  |  |  |  |  |  |  |
| Save                            | File Types                         | Access Services Overview                                                                                                    |                     |  |  |  |  |  |  |  |
| Save Object As Save Database As | Save Database As                   | Share your database with your team, friends, or organization with Access Services an<br>SharePoint.                                                               | nd                  |  |  |  |  |  |  |  |
| 🚰 Open<br>🍯 Close Database      | Save Object As                     | Use this if you want to:     Make your database available through a Web browser and Access.     Store tables in a central SharePoint location.                    |                     |  |  |  |  |  |  |  |
| 🚇 Restaurant Databas<br>Info    | Publish Publish to Access Services | <ul> <li>Round trip queries, forms, reports, code, and linked tables that are not Web<br/>compatible.</li> <li><u>Click here to watch a video demo</u></li> </ul> |                     |  |  |  |  |  |  |  |
| Recent                          |                                    | Check Web Compatibility                                                                                                    |                     |  |  |  |  |  |  |  |
| New                             |                                    | You can check your database application for Web compatibility to identify items and settings that are not supported on the                                        | tibility<br>he Web. |  |  |  |  |  |  |  |
| Print                           |                                    | Checker                                                                                                    |                     |  |  |  |  |  |  |  |
| Save & Publish                  |                                    | Web Compatibility                                                                                                    | y Issues            |  |  |  |  |  |  |  |
| Help                            |                                    | Publish to Access Services                                                                                                    |                     |  |  |  |  |  |  |  |
| Dptions                         |                                    | Full URL: Publish to Access Server URL:                                                                                                    |                     |  |  |  |  |  |  |  |
| Exit                            |                                    | Services Site Name:                                                                                                    |                     |  |  |  |  |  |  |  |
|                                 |                                    |                                                                                                    |                     |  |  |  |  |  |  |  |

Figure 6-58 You can run the Web Compatibility Checker from the Backstage view.

The Web Compatibility Checker scans each table's schema and every web object, control, and property in your web database. In general, the Web Compatibility Checker checks your database in the following order: table schema, queries, macros, forms, reports, and then

relationships. Note, however, that the order can deviate based on the dependencies of the various objects in your database.

If the Web Compatibility Checker tool finds any issues in your database, the tool creates a new table, called Web Compatibility Issues, and lists any incompatibilities found in your web database in this table. Every time you run the Web Compatibility Checker, Access deletes any existing Web Compatibility Issues table and then creates a new table. If the tool does not find any incompatibilities in your web database, Access deletes the Web Compatibility Issues table when it completes the scan of your database. Access then displays the message, "The database is compatible with the Web," below the Run Compatibility Checker button on the Backstage, as shown in Figure 6-59.

|                               | Check Web Compatibili    | ty                                                                            |
|-------------------------------|--------------------------|-------------------------------------------------------------------------------|
| Run Compatibility<br>Checker  |                          | se application for Web compatibility<br>gs that are not supported on the Web. |
| The database is compa         | atible with the Web.     | Web Compatibility Issues                                                      |
|                               | Publish to Access Servio | tes                                                                           |
|                               | Full URL:                |                                                                               |
| Publish to Access<br>Services | Server URL:              |                                                                               |
| Services                      | Site Name:               |                                                                               |

Figure 6-59 Access displays a success message on the Backstage view if the Web Compatibility Checker did not find any issues with your web database.

If the Web Compatibility Checker finds any issues in your web database, Access changes the background color around the Run Compatibility Checker button on the Backstage to red, as shown in Figure 6-60. Access also displays the message, "The database is incompatible with the Web. Press 'Web Compatibility Issues' to see errors," to indicate it found at least one issue. Finally, Access enables the Web Compatibility Issues button on the Backstage view.

| Run Compatibility<br>Checker                     | Check Web Compatibility<br>You can check your database appli<br>to identify items and settings that a |                          |
|--------------------------------------------------|----------------------------------------------------------------------------------------------------|--------------------------|
| The database is incom<br>Compatibility Issues' t | patible with the Web. Press 'Web<br>o see errors.<br>Publish to Access Services                       | Web Compatibility Issues |
| Publish to Access<br>Services                    | Full URL:<br>Server URL:<br>Site Name:                                                                |                          |

Figure 6-60 Access informs you if the Web Compatibility Checker found any issues in your web database.

Click Web Compatibility Issues on the Backstage view, and Access closes the Backstage view and opens a new table, called Web Compatibility Issues, in Datasheet view, as shown in Figure 6-61.

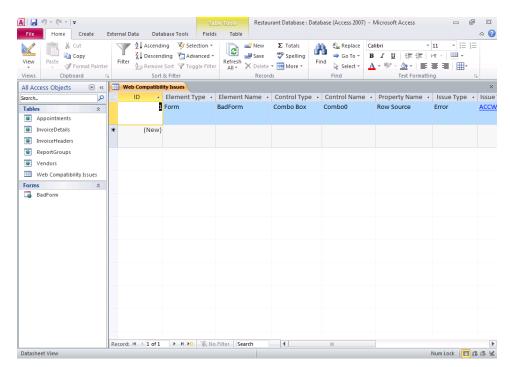

Figure 6-61 The Web Compatibility Issues table list any incompatibilities that the Web Compatibility Checker found in your web database.

The Web Compatibility Issues table contains the following fields: Element Type, Element Name, Control Type, Control Name, Property Name, Issue Type, Issue Type ID, and Description. You cannot see all the information in this table in Figure 6-61, so we've reproduced the information in Table 6-10.

Table 6-10 Sample Web Compatibility Issues Table Results

| Field Name       | Data                                                                           |
|------------------|--------------------------------------------------------------------------------|
| Element Type     | Form                                                                           |
| Element Name     | BadForm                                                                        |
| Control Type     | Combo Box                                                                      |
| Control Name     | Combo0                                                                         |
| Property<br>Name | Row Source                                                                     |
| Issue Type       | Error                                                                          |
| Issue Type ID    | AccWeb103906                                                                   |
| Description      | The definition of the query is invalid, so the query object cannot be created. |

In this example, we created a new web form called BadForm. On this form, we created a new Combo Box control that has a Row Source pointing to a nonexistent web table. (You'll learn all about Combo Box controls in Chapter 12.) If you look at the data in the Web Compatibility Issues table, Access gives specific information to help you understand what you need to fix to make the database web compatible. Access lists the specific object type (a form, in this case), the object name, the control type, the specific control name (Combo0), and the specific property that is causing the error (the Row Source property). The description field lists more detailed information about the specific error.

The Issue Type ID field is a hyperlink that points to a specific error ID assigned to the particular error. When you click on the Issue Type ID hyperlink, Access directs you to a help topic for more information. The help topics concerning web compatibility issues fall into seven categories—General, Schema, Relationships and Lookups, Queries, Forms and Reports, Expressions, and Macros.

You'll need to fix all the errors listed in the Web Compatibility Issues table before your web database can be completely web compatible. You should start by fixing any errors concerning the tables in your database. The reason for fixing table errors first is because the Web Compatibility Checker tool lists an error for any object that depends on another object that is incompatible. For example, suppose you have five forms in a database that all depend on a specific table. Let's also assume that the table is incompatibility Issues table lists one error for the table as well as one error for each of the five forms because the forms depend on that table. You could be wasting your time trying to fix forms when the real reason for the error is the object the form depends on.

To minimize your time spent trying to fix any errors in the Web Compatibility Issues table, we recommend an iterative process—fix several errors and then run the Web Compatibility Checker tool again. Always start with fixing several table-related errors first and then run the tool again to see the result of your changes. If the tool still finds errors, fix more table issues and then run the tool again. Once you fix all the compatibility errors concerning tables, you might find that everything in your database is now web compatible. If you still have issues remaining, fix any errors concerning query objects next, because forms and reports can depend on queries, and then run the tool again. Finally, move on to fixing any errors concerning forms, reports, and macros.

You can also run the Web Compatibility Checker on a single object in your web database. Right-click a table or web object in the Navigation pane and then click Check Web Compatibility from the shortcut menu, as shown in Figure 6-62.

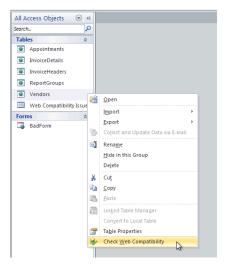

Figure 6-62 You can run the Web Compatibility Checker tool on a single object from the shortcut menu.

If the Web Compatibility Checker finds no issues with the specific object you selected, Access displays a success message, as shown in Figure 6-63.

| Microsoft | Access                                            |
|-----------|---------------------------------------------------|
| 1         | The database objects are compatible with the Web. |
|           | OK                                                |

Figure 6-63 The Web Compatibility Checker displays this message if no errors are found in the object you selected to scan.

If the Web Compatibility Checker does find at least one error in the object you selected, Access displays a notification dialog box indicating it found issues with the object, as shown in Figure 6-64. You'll then see a new Web Compatibility Issues table in the Navigation pane, where you can diagnose exactly what the issues are with the object.

| Microsoft | Access                                                                                                    |
|-----------|----------------------------------------------------------------------------------------------------|
| <u> </u>  | One or more web compatibility issues were found. The issues are listed in table 'Web Compatibility Issues'. |
|           | OK                                                                                                    |

Figure 6-64 The Web Compatibility Checker displays this error message if issues are found in the object you selected.

When the Web Compatibility Checker finds no errors in your web database, the tool deletes any existing Web Compatibility Issues table from the Navigation pane. You can also delete this table at any time yourself by highlighting the table in the Navigation pane and pressing Delete.

#### Preparing a Client Database for the Web

If you create a new web database from scratch or use a web database template, you are less likely to encounter any errors when you run the Web Compatibility Checker tool because you start out within a confined design surface. But what happens if you have an existing client database and want to publish it to a SharePoint server running Access Services to make it a web application? If you have a client database you want to publish to the server, your first step is to run the Web Compatibility Checker.

In the previous section, we mentioned the Web Compatibility Checker checks all local tables and web objects. In a client database, this means the Web Compatibility Checker tool only checks the local tables because the other objects will remain client objects. To publish to the server, you need all the schema in your database to be web compatible. The Web Compatibility Checker tool helps you migrate existing client databases to the server by showing what changes you need to make to your tables for the database to successfully publish to a SharePoint server. (In Chapter 22, you'll learn how to publish databases to a SharePoint server.)

Let's use one of the built-in client database templates to illustrate this process. Close any databases you have open by clicking the File tab on the Backstage view and then click Close Database. Next, click the Sample Templates button on the New tab to show all the built-in local templates, as shown in Figure 6-65. Finally, click the Faculty client template in the center of the screen, select a location to save this new database, and then click Create to create the new client database.

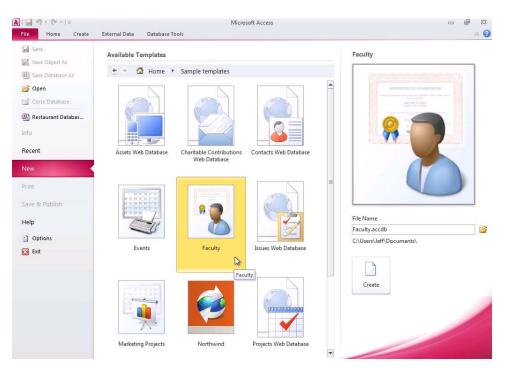

Figure 6-65 Click the Faculty button in the Sample Templates section to create a client database.

Access creates the new client database and displays the startup form for the database—the Faculty List form. To run the Web Compatibility Checker on your client database, click the File tab on the Backstage view and then click Save & Publish. Next, click Publish To Access Services and then click Run Compatibility Checker. Note that Access prompts you to close all open objects before it begins to scan the database. Click Yes on the dialog box prompt, and the Web Compatibility Checker tool now scans your client database. Once it completes the scan, Access reports on the Backstage view that your database is incompatible with the web, as shown in Figure 6-60. Click the Web Compatibility Issues button on the Backstage view and Access opens the Web Compatibility Issues table, shown in Figure 6-66. Note that in Figure 6-66, we resized the columns in the table so you can see all the data.

| A   L           | 1   | 9 - 0<br>Ho | ≝ +   <del>↓</del><br>me Crea | te Externa | al Data - Datak                 | ase Tools        | Table To<br>Fields | Table         | : Database (A | Access 2007) - Mic | rosoft Access           ම     හ<br>ය (?                                            |
|-----------------|-----|-------------|-------------------------------|------------|---------------------------------|------------------|--------------------|---------------|---------------|--------------------|------------------------------------------------------------------------------------|
| View            |     | Paste       | 🔏 Cut<br>🗈 Copy               | Fil        |                                 |                  | tion *             | New           | Σ Totals      | Find<br>Find       | lace Calibri ▼11 ▼ 注 注<br>To ▼ B I U 詳 詳 小 ™ ↓                                     |
| »               |     |             | Compatibilit                  |            | 20110                           | c i incci        |                    | riccord.      | -             | 1114               | ×                                                                                  |
|                 | 2   |             |                               | Element N  | <ul> <li>Control Typ</li> </ul> | e - Contr        | ol Name 🕶          | Property Name | ✓ Issue ✓     | Issue Type ID      |                                                                                    |
|                 |     | 1           | Table                         | Faculty    | TableColun                      |                  | tion<br>′Degree    | Control Name  | Error         | ACCWeb102001       | Property value contains one or more characters that are incompatible with the Web. |
|                 |     | 2           | Table                         | Faculty    | TableColur                      | nn Schoo<br>Name |                    | Control Name  | Error         | ACCWeb102001       | Property value contains one or more characters that are incompatible with the Web. |
|                 |     | 3           | Table                         | Faculty    | TableColur                      | nn State/        | Province           | Control Name  | Error         | ACCWeb102001       | Property value contains one or more characters that are incompatible with the Web. |
|                 |     | 4           | Table                         | Faculty    | TableColur                      | nn ZIP/Pe        | ostal Code         | Control Name  | Error         | ACCWeb102001       | Property value contains one or more characters that are incompatible with the Web. |
| 1 Pane          |     | 5           | Table                         | Faculty    | TableColur                      | nn Count         | ry/Region          | Control Name  | Error         | ACCWeb102001       | Property value contains one or more characters that are incompatible with the Web. |
| Navigation Pane | *   | (New<br>)   |                               |            |                                 |                  |                    |               |               |                    |                                                                                    |
| Ž               |     |             |                               |            |                                 |                  |                    |               |               |                    |                                                                                    |
|                 |     |             |                               |            |                                 |                  |                    |               |               |                    |                                                                                    |
|                 |     |             |                               |            |                                 |                  |                    |               |               |                    |                                                                                    |
|                 |     |             |                               |            |                                 |                  |                    |               |               |                    |                                                                                    |
|                 | Bor | ord 4       | L ≺ 1 of 5                    | ► H ►      | K No Filter S                   | arch             | 4                  |               |               |                    |                                                                                    |
| Datas           |     | t View      | 1015                          | P PI P32   | W NO FILLEI                     | aich             |                    |               |               |                    | Num Lock 🛅 🏥 😃 🕊                                                                   |

Figure 6-66 The Compatibility Checker reports any issues with tables in client databases.

The Web Compatibility Checker found five issues with the Faculty table in this client database. If you look at the Description field for each error, you'll notice that each error is identical. In this client database, the Web Compatibility Checker found five field names that are incompatible with the server. Specifically, each of these five field names contains the forward slash character (/), which is incompatible with the server. To fix these issues, you can open the Faculty table in Design view or Datasheet view and remove the forward slash character from each of the five field names listed in the Web Compatibility Issues table— Education Level/Degree, School/Program Name, State/Province, ZIP/Postal Code, and Country/Region. After you make these changes to the Faculty table and save your changes, you can run the Web Compatibility Checker tool again. You'll now receive a successful message on the Backstage view that your client database is compatible with the web. Note that because you changed field names in the table, you should verify that the rest of the application still functions. Most existing client databases have more potential compatibility issues than just invalid column names. The Web Compatibility Checker does a good job of providing specific help topics to inform you what you need to change to make your schema web-legal. Listed below are some of the more common issues found in client databases that you might encounter when trying to prepare your database for the web:

- Incompatible relationships
- Lookup field row sources
- Primary keys that are not Number that have the Field Size property set to Long
- Composite indexes
- Custom field formats
- Subdatasheets
- Other field properties

Before making any changes to your client tables, we recommend creating a backup copy of your database in case you need to refer to the original. In general, most of the issues you'll need to fix involve adding, editing, or removing specific field properties. To fix these issues, you need to open the client table in Design view and make the appropriate changes. For errors concerning relationships, you'll need to take additional steps to fix these errors, especially if you have existing data in your client tables. First, you'll need to open the Relationships window and delete the offending relationships. Next, you'll need to make sure you have an appropriate Primary Key. The simplest solution here is to add a new AutoNumber field to your client table, if one does not already exist, and make that field the Primary Key. You should then use the Lookup Wizard to create relationships to other tables. If you have existing data in you'll also need to run some action queries to adjust the data so all the parent and child data is mapped correctly. You'll learn all about creating action queries in Chapter 11, "Modifying Data with Action Queries."

In this chapter, you've taken the first steps to learn how to create a web database. You've learned how to create a web database from scratch and create your schema and relationships between different web tables. You've also learned how to use the Web Compatibility Checker tool to verify your tables are web compatible. In Chapter 7, you'll learn how to add logic to tables by creating data macros and attaching them to table events.

#### CHAPTER 20

# Automating a Client Application Using Macros

| Uses of Macros                        | 1193 |
|---------------------------------------|------|
| The Macro Design Facility—An Overview | 1194 |
| Defining Multiple Actions             | 1201 |
| Working with Submacros                | 1204 |
| Understanding Conditional Expressions | 1207 |

| Using Embedded Macros120                               | 9 |
|--------------------------------------------------------|---|
| Using Temporary Variables                              | 6 |
| Trapping Errors in Macros121                           | 9 |
| Understanding Macro Actions That Are Not Trusted . 122 | 6 |
| Making Your Application Come Alive with Macros 122     | 9 |

n Chapter 7, "Creating Table Data Macros," you learned about the new data macro feature in Microsoft Access 2010. Data macros are attached to table events or the table itself and interact only at the data layer. In this chapter and the next, you'll learn about user interface macros. In Access 2010, you can define a user interface macro to execute just about any task you would otherwise initiate with the keyboard or the mouse. The unique power of user interface macros in Access is their ability to automate responses to many types of events without forcing you to learn a programming language. The event might be a change in the data, the opening or closing of a form or a report, or even a change of focus from one control to another. Within a user interface macro, you can include multiple actions and define condition checking so that different actions are performed depending on the values in your forms or reports. For the remainder of this chapter and the next, we'll only use the term macros to refer to user interface macros.

Macros are particularly useful for building small, personal applications or for prototyping larger ones. Macros are also essential if you want to automate a web database and display the application in a web browser using Access Services and SharePoint 2010. (You'll learn how to automate a web database in Chapter 21, "Automating a Web Application Using Macros.") As you'll learn in Chapter 24, "Understanding Visual Basic Fundamentals," on the companion CD, you probably should use Microsoft Visual Basic for complex applications or for applications that will be shared by several users over a network. However, even if you think you're ready to jump right into Visual Basic, you should study all the macro actions first. You'll find that you'll use nearly all the available macro actions in Visual Basic, so learning macros is an excellent introduction to programming in Access in general.

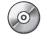

#### Note

The examples in this chapter are based on the Wedding List Macro (WeddingMC.accdb) sample client database on the companion CD included with this book. The results you see from the samples in this chapter might not exactly match what you see in this book if you have changed the sample data in the files. Also, all the screen images in this chapter were taken on a Windows 7 system with the Access color scheme set to Silver. Your results might look different if you are using a different operating system or a different theme.

In this chapter, you will

- Learn about the various types of actions you can define in macros
- Tour the new Logic Designer and learn how to build both a simple macro and a macro with multiple defined actions
- Learn how to manage the many macros you need for a form or a report by creating submacros inside a macro object
- See how to add conditional expressions to a macro to control the actions that Access performs
- Learn about embedded macros, error trapping in macros, temporary variables, and macro actions that are not trusted
- Learn how to reference other form and report objects in macros
- Understand some of the actions automated with macros in the Wedding List Macro sample client database

#### Note

In Article 6, "Macro Actions," on the companion CD, you'll find summaries of the client macro actions and of the web macro actions. You might find that article useful as a quick reference when you're designing macros for your applications.

### **Uses of Macros**

Access 2010 provides various types of macro actions that you can use to automate your application. With macros, you can

- Open any table, query, form, or report in any available view or close any open table, query, form, or report.
- Open a report in Print Preview or Report view or send a report directly to the printer.
- Send the output data from a report to a Rich Text Format (.rtf) file or a Notepad (.txt) file. You can then open the file in Microsoft Word 2010 or Notepad.
- Execute a select query or an action query. You can base the parameters of a query on the values of controls in any open form.
- Include conditions that test values in a database, a form, or a report and use the results of a test to determine what action runs next.
- Execute other macros or execute Visual Basic functions. You can halt the current macro or all macros, cancel the event that triggered the macro, or quit the application.
- Trap errors caused during execution of macro actions, evaluate the error, and execute alternate actions.
- Set the value of any form or report control or set selected properties of forms and form controls.
- Emulate keyboard actions and supply input to system dialog boxes.
- Refresh the values in forms, list box controls, and combo box controls.
- Apply a filter to, go to any record in, or search for data in a form's underlying table or query.
- Execute any of the commands on any of the Access ribbons.
- Move and size, minimize, maximize, or restore any window within the Access workspace when you work in multiple-document interface (MDI) mode.
- Change the focus to a window or to any control within a window or select a page of a report to display in Print Preview.

- Display informative messages and sound a beep to draw attention to your messages. You can also disable certain warning messages when executing action queries.
- Rename any object in your database, make another copy of a selected object in your database, or copy an object to another Access database.
- Delete objects in your database or save an open object.
- Import, export, or attach other database tables or import or export spreadsheet or text files.
- Start an application and exchange data with the application using Dynamic Data Exchange (DDE) or the Clipboard. You can send data from a table, query, form, or report to an output file and then open that file in the appropriate application. You can also send keystrokes to the target application.

Consider some of the other possibilities for macros. For example, you can make moving from one task to another easier by using command buttons that open and position forms and set values. You can create very complex editing routines that validate data entered in forms, including checking data in other tables. You can even check something like the customer name entered in an order form and open another form so that the user can enter detailed data if no record exists for that customer.

### The Macro Design Facility—An Overview

In Chapter 7, you learned that Microsoft redesigned the macro design window in Access 2010 for Access developers to be more productive when creating macros in their applications. Although functional, the older macro design window was not the most intuitive interface to work with. For example, when you wanted to create a new action for a macro, you selected the action in the upper part of the window, but you entered the arguments in the bottom part of the window. The Arguments column in the upper part of the window was read-only, so you constantly needed to switch from the top window to the bottom window. You also could not create complex nested logic conditions for your macro execution and the readability of the macro elements was difficult to follow.

The following sections explain how to work with the macro design facility in Access 2010 in the context of user interface macros.

#### Working with the Logic Designer

Open the Wedding List Macro sample database (WeddingMC.accdb) from the folder where you installed the sample files. (The default location is \Microsoft Press\Access 2010 Inside

Out on your C drive.) As you'll discover later in this chapter, a special macro called Autoexec runs each time you open the database. This macro determines whether the database is trusted, opens an informational form for a few seconds, and then tells you which macro to run to start the application. We'll look at that macro in some detail later.

On the Create tab, in the Macros & Code group, click Macro. Access opens the new Logic Designer for creating macros, as shown in Figure 20-1.

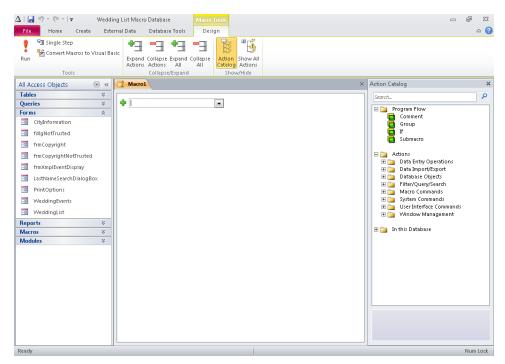

Figure 20-1 This is the new Logic Designer where you create data and user interface macros.

Whenever you need to create or edit data macros or user interface macros in Access 2010, this is the design surface that you use. When you're working with user interface macros, Access enables the commands in the Tools group and displays the macro actions available for user interface macros in the Action Catalog. You'll also notice that Access did not collapse the Navigation pane when you clicked the Macro command on the ribbon, as it does when you are working with data macros. When you are working with user interface macro objects—macros displayed in the Navigation pane—Access does not open the Logic Designer window modally, which means you can open other database objects while working on your macro. (You'll learn later in this chapter that Access opens the Logic Designer modally when you're creating embedded macros.)

As you can see in Figure 20-1, the new Logic Designer layout looks more like a Visual Basic code window. The Expand Actions, Collapse Actions, Expand All, and Collapse All buttons in the Collapse/Expand group selectively expand or collapse the actions listed in the macro designer surface. In the Show/Hide group on the Design tab, you can choose to hide the Action Catalog, shown on the right side of the Logic Designer window, by clicking the Action Catalog toggle button. When you're working with macro objects, Access does not display the Close group on the Design tab as it does for data macros. When you want to save your macro changes, you can click the Save button on the Quick Access Toolbar or press Ctrl+S. Note that if you attempt to close the Logic Designer window with unsaved changes, Access prompts you and asks if you want to save your changes before closing the window.

On the right side of the Logic Designer window is the Action Catalog. The Action Catalog shows a contextual list of the program flow constructs and macro actions that are applicable for user interface macros. If you are working with a client macro, Access displays macro actions available for client macros. Similarly, when you're working with a web macro, Access displays macros actions available for web macros. (We'll discuss the Action Catalog in more detail in the next section, and we'll discuss web macros in Chapter 21.)

## INSIDE OUT Searching the Action Catalog Also Searches the Action Descriptions

When you type search criteria into the Action Catalog Search box, Access not only looks at the action name for a possible match, but it also searches all the action descriptions for any matching text. For example, if you type **Query** into the Search box, you'll see that Access returns other actions such as ApplyFilter and GoToRecord. Access shows those results because the word *query* exists in the descriptions for those actions.

In the middle of the Logic Designer window is the main macro designer surface, where you define your macro. You add program flow constructs, macro actions, and arguments to the designer surface to instruct Access what actions to take for the macro. If you have more actions than can fit on the screen, Access provides a scroll bar on the right side of the macro design surface so you can scroll down to see the rest of your actions.

In the lower-right corner of the Logic Designer window is the Help window. Access displays a brief help message in this window, which changes based on where the focus is located in the Action Catalog. (Remember: You can always press F1 to open a context-sensitive Help topic.)

To get you accustomed to using the Logic Designer for macros, let's create a simple macro that displays a message. You can use the MessageBox action to open a pop-up modal dialog box with a message in it. This is a great way to display a warning or an informative message in your database without defining a separate form. To begin, let's add a Comment block to the macro design surface. As you learned in Chapter 7, you'll find the Comment block especially useful for documenting large macros that contain many actions. Click on the word Comments under the Program Flow node in the Action Catalog, hold the mouse key down, drag the comment onto the macro design surface, and then release the mouse button, as shown in Figure 20-2. Note that in Figure 20-2, we collapsed the Navigation pane so you can see more of the macro design surface.

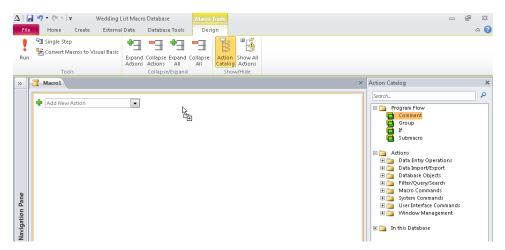

**Figure 20-2** Drag the Comment program flow element from the Action Catalog onto the macro design surface.

Assume that this message will be a greeting, so click inside the Comment block and type **Greeting** message. Click outside the Comment block onto the macro design surface and Access collapses the size of the Comment block to just fit the text you typed and displays the text in green. As you learned in Chapter 7, the /\* and \*/ symbols mark the beginning and end of a block of comments. Access designates anything written between those symbols as a comment and they are there only to provide information about the purpose of the data macro or particular action to follow.

Click in the Add New Action combo box on the macro design surface now and drop-down the list of macro actions. In the Add New Action combo box, you can specify any of the 84 client macro actions and four program flow constructs provided by Access 2010. Select MessageBox from this drop-down list. After you select an action such as MessageBox, Access displays argument boxes for the specific action you choose, as shown in Figure 20-3, in which you enter the arguments for the action.

| MessageBe | x                                     | _ ۲ |
|-----------|---------------------------------------|-----|
| Message   | Welcome to the Wedding List database. |     |
| Beep      | Yes                                   | -   |
| Туре      | Information                           |     |
| Title     | Greetings                             |     |
| Add New / | Action                                |     |

Figure 20-3 Enter arguments for a MessageBox action to display a greeting message.

#### Note

In Access 2010, Microsoft renamed the MsgBox action from previous versions of Access to MessageBox. If you have existing databases that use the MsgBox action, Access 2010 can still understand and execute the action.

You use the Message argument box to set the message that you want Access to display in the dialog box you're creating. The setting in the Beep argument box tells Access whether to sound a beep when it displays the message. In the Type argument box, you can choose a graphic indicator, such as a red critical icon, that will appear with your message in the dialog box. In the Title argument box, you can type the contents of your dialog box's title bar. Use the settings shown in Figure 20-3 in your macro.

#### TROUBLESHOOTING

Why doesn't the list include all the available macro actions?

Access 2010 includes 86 client macro actions, but not all these actions can run in a database that is not trusted. By default, Access displays only the macro actions that can run in a trusted database in the Action column. To see the complete list of client macro actions, click the Show All Actions button in the Show/Hide group on the Design tab. When you select an action that can run only in a trusted database, Access displays an exclamation point in the upper-left corner of the action block. If a macro in your application includes actions that can run only in a trusted database, your user must trust your database to be able to run the macro.

#### Saving Your Macro

You must save a macro before you can run it. Click the Save button on the Quick Access Toolbar, or click the File tab on the Backstage view and then click Save. When you do so, Access opens the dialog box shown in Figure 20-4. Enter the name **TestGreeting**, and click OK to save your macro.

| Save As      |    | ? <b>×</b> |
|--------------|----|------------|
| Macro Name:  |    |            |
| TestGreeting |    |            |
|              | ОК | Cancel     |

Figure 20-4 Enter a name for this test macro in the Save As dialog box.

#### **Testing Your Macro**

You can run some macros (such as the simple one you just created) directly from the Navigation pane or from the Macro window because they don't depend on controls on an open form or report. If your macro does depend on a form or a report, you must link the macro to the appropriate event and run it that way. (You'll learn how to do this later in this chapter.) However you run your macro, Access provides a way to test it by allowing you to single-step through the macro actions.

To activate single-stepping, right-click the macro you want to test in the Navigation pane and then click Design View on the shortcut menu. This opens the macro in the Logic Designer. Click the Single Step button in the Tools group on the Design tab. Now, when you run your macro, Access opens the Macro Single Step dialog box before executing each action in your macro. In this dialog box, you'll see the macro name, the action, and the action arguments.

Try this procedure with the TestGreeting macro you just created. Open the Logic Designer, click the Single Step button, and then click the Run button in the Tools group on the Design tab. The Macro Single Step dialog box opens, as shown in Figure 20-5. Later in this section, you'll learn how to code a condition in a macro. The Macro Single Step dialog box also shows you the result of testing your condition.

| Macro Single Step                                                 | -?              |
|-------------------------------------------------------------------|-----------------|
| Macro Name:                                                       | Step            |
| TestGreeting                                                      |                 |
| Condition:                                                        | Stop All Macros |
|                                                                   | Continue        |
| Action Name:                                                      | Error Number:   |
| MessageBox                                                        | Error Number:   |
| Arguments:                                                        | U               |
| Welcome to the Wedding List database., Yes, Information, Greeting |                 |

Figure 20-5 The Macro Single Step dialog box allows you to test each action in your macro.

If you click the Step button in the dialog box, the action you see in the dialog box will run, and you'll see the dialog box opened by your MessageBox action with the message you created, as shown in Figure 20-6. Click the OK button in the message box to dismiss it. If your macro had more than one action defined, you would have returned to the Macro Single Step dialog box, which would have shown you the next action. In this case, your macro has only one action, so Access returns you to the Logic Designer.

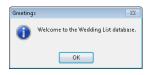

**Figure 20-6** Access displays the dialog box you created by using the MessageBox action in the TestGreeting macro.

If Access encounters an error in any macro during the normal execution of your application, Access first displays a dialog box explaining the error it found. You then see an Action Failed dialog box, which is similar to the Macro Single Step dialog box, containing information about the action that caused the problem. At this point, you can click only the Stop All Macros button. You can then edit your macro to fix the problem. We'll discuss handling errors in "Trapping Errors in Macros," on page 1219.

Before you read on in this chapter, you might want to return to the Logic Designer and click Single Step again so that it's no longer selected. Otherwise, you'll continue to single-step through every macro you run until you exit and restart Access or click Continue in one of the Single Step dialog boxes.

### **Defining Multiple Actions**

In Access 2010, you can define more than one action within a macro, and you can specify the sequence in which you want the actions performed. The Wedding List Macro database contains several examples of macros that have more than one action. Open the database if it is not open already. Click the Navigation menu at the top of the Navigation pane, click Object Type under Navigate To Category, and then click Macros under Filter By Group to display a list of macros available in the Wedding List Macro database. Right-click the macro named AutoexecXmpl, and then click Design View on the shortcut menu to open the Logic Designer. Figure 20-7 shows the macro.

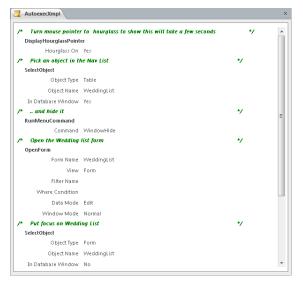

Figure 20-7 The AutoexecXmpl macro defines multiple actions that Access executes when you run the macro.

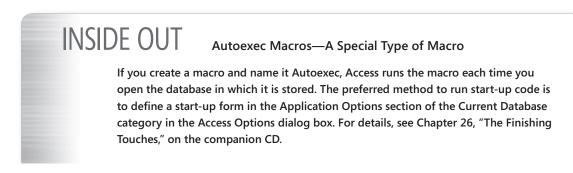

In the Wedding List Macro sample database, the Autoexec macro examines the IsTrusted property of the CurrentProject object (CurrentProject defines all the executable code) to see whether the database is trusted. (You can trust the database by placing it in a trusted location.) If the database is not trusted, the macro opens a dialog form with instructions on how to create a trusted folder. If you open this database in a trusted location, the macro displays a copyright form followed by a message box telling you to run the AutoexecXmpl macro to start the application.

If this macro were named *AutoExec*, Access would execute each action automatically whenever you open the database. This sample macro is an example of a macro that you might design to start the application when the user opens your database.

We defined eight actions in this macro. First, the DisplayHourglassPointer action displays an hourglass mouse pointer to give the user a visual clue that the next several steps might take a second or two. It's always a good idea to turn on this visual cue even if you think the next several actions won't take very long. Next, the SelectObject action puts the focus on a known object in the Navigation pane, and the RunMenuCommand-WindowHide action hides the selected window (the Navigation pane).

The next action, OpenForm, opens the WeddingList form. As you can see in Figure 20-7, the OpenForm client action has six arguments that you can use to define how it should work. The Form Name argument indicates the form you want to open. The View argument tells Access what view you want. (The seven choices for the View argument are Form, Design, Print Preview, Datasheet, PivotTable, PivotChart, and Layout.) You can ask Access to apply a filter to the form when it opens either by specifying the name of a query that defines the filter in the Filter Name argument or by entering filter criteria in the Where Condition argument. You can click the Build button on the Where Condition argument to open the Expression Builder, which can help you create the filter.

Edit is the default for the Data Mode argument, which allows the user to add, edit, or delete records while using this form. The other choices for this argument are Add, which opens the form in data entry mode, and Read Only, which opens the form but does not allow any changes to the data. The default setting for the Window Mode argument is Normal, which opens the form in the mode set by its design properties. You can override the design property settings to open the form in Hidden mode, as an icon in the Icon mode, or in the special Dialog mode. When you open a form hidden, the user can reveal it only by adding the Unhide Window command to the Quick Access Toolbar and then clicking the command. When you open a form in Dialog mode, Access does not run further actions or Visual Basic statements until you close that form.

When you select the OpenForm action block on the macro design surface, you'll see an Update Parameters hyperlink in the lower-right corner of the action block. You can use this link to pass in parameters to the OpenForm action. For example, if the form you are going to open is based on a query that requires parameters, you can use this link to display text boxes beneath the Window Mode argument, where you can set the parameters necessary for the query. We'll discuss how to pass in parameters with macros in Chapter 21.

Access doesn't always wait for one action to complete before going to the next one. For example, an OpenForm action merely starts a task to begin opening the form. Particularly if the form displays a lot of data, Access might take several seconds to load all the data and finish displaying the form. Because you're running Windows, your computer can handle many tasks at once. Access takes advantage of this by going to the next task without waiting for the form to completely open. However, because this macro is designed to maximize the WeddingList form, the form must be completely open for this to work.

You can force a form to finish opening by telling Access to put the focus on the form. This macro does so by using the SelectObject action to identify the object to receive the focus (in this case, the WeddingList form), followed by the GoToControl action to put the focus on a specific control on the form. After the GoToControl action puts the focus on the control, the MaximizeWindow action sizes the active window (the window containing the object that currently has the focus) to fit the entire screen. The final action in the macro (the DisplayHourglassPointer again) restores the mouse pointer to let the user know that the macro is finished.

#### Note

Because macros might be used by inexperienced programmers, Access automatically restores Hourglass when it finishes running a macro. If it didn't do this, the mouse pointer would continue to show an hourglass. The user would think that Access is broken. However, it's good practice to always restore what you turn off, which is why the sample AutoExecXmpl macro includes Hourglass-No at the end, even though it isn't required. As you'll learn in Chapter 24, Visual Basic isn't quite so forgiving. If you turn the mouse pointer to an hourglass in a Visual Basic procedure and forget to turn it back on before your code exits, your mouse pointer will forever display an hourglass!

Learning to define multiple actions within a macro is very useful when you want to automate the tasks you perform on a day-to-day basis. Now that you've learned how to do this, the next step is to learn how to group actions by tasks.

### Working with Submacros

You'll find that most of the forms you design for an application require multiple macros to respond to events—some to edit fields, some to open reports, and still others to respond to command buttons. You could design a separate macro saved with its own unique name in the Database window to respond to each event, but you'll soon have hundreds of macros in your application.

You can create a simpler set of more manageable objects by defining *submacros* within named macro objects. A submacro is a named collection of macro actions inside a macro object. One approach is to create one saved macro object per form or report. Another technique is to categorize macros by type of action—for example, one macro containing all the OpenForm actions and another containing all the OpenReport actions.

Let's take a look at a form that depends on submacros. Figure 20-8 shows the PrintOptions form from the Wedding List Macro database in Form view. This form contains two command buttons, Print and Cancel, each of which triggers a different submacro. The two submacros are contained within a macro object called DoReport.

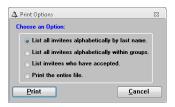

Figure 20-8 The two command buttons on the Print Options form run submacros.

To look at the macro object, right-click the DoReport macro in the list of macro objects in the Navigation pane, and then click Design view on the shortcut menu to open this macro object in the Logic Designer. Figure 20-9 shows the macro.

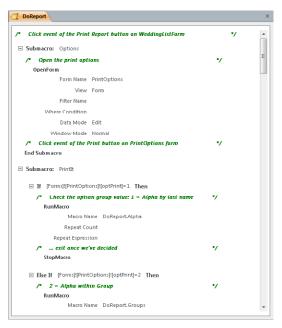

Figure 20-9 The DoReport macro group includes nine individual submacros.

To create a submacro within a macro object, you use the Submacro program flow construct in the Action Catalog. (You can also find the Submacro construct in the drop-down list of actions in the Add New Action combo box on the macro design surface. Access displays the four user interface macro program flow constructs—Comment, Group, If, and Submacro first in the drop-down list.) You can create a series of actions at the beginning of the macro definition—not inside a submacro block—that you can reference from an event property or a RunMacro action by using only the name of the macro object. As you saw earlier in the AutoexecXmpl macro, naming a macro object in a RunMacro action (without any qualifier) asks Access to run the unnamed actions it finds in that macro object.

To create a set of named submacros within a macro object, you can drag a Submacro construct from the Action Catalog to the macro design surface or select Submacro from the Add New Action combo box. You then need to provide a name for your submacro. Note that Access always places submacro blocks below macro actions on the macro design surface. You cannot place macro actions that are outside a submacro block beneath any submacros. To execute a named submacro within a macro object from an event property or a RunMacro action, enter the name of the macro object, a period, and then the name of the submacro. For example, to execute the Printlt submacro set of actions in the DoReport macro, enter **DoReport.Printlt** in the event property or the Macro Name parameter. In the sample DoReport macro, there are nine submacros within the object. (You must scroll down to see the other submacros.) The first submacro, Options (triggered by the Print Report button on the WeddingList form), opens the Print Options form, and the second submacro, Printlt, determines which report was selected. The next four submacros (Groups, Alpha, Accepted, and PrintF) display the appropriate report in Print Preview mode, based on the result of the second submacro. The Cancel submacro merely closes the Print Options form if the user clicks the Cancel button. The NoRecords submacro cancels opening a report when the report's record source has no data, and the ErrReport submacro handles errors. As you might have guessed, Access runs a submacro starting with the first action in the submacro block name specified and executes each action in sequence until it encounters a StopMacro action, another submacro, or no further actions. As you'll see later, you can control whether some actions execute by adding conditional tests in the macro. Note that you can click Collapse All in the Collapse/Expand group on the Design tab to collapse all the actions quickly and see the submacro names.

If you open the PrintOptions form in Design view (see Figure 20-10) and look at the properties for each of the command buttons, you'll see that the On Click property contains the name of the submacro that executes when the user clicks the command button. If you open the list for any event property, you can see that Access lists all macro objects and the named submacros within them to make it easy to select the one you want.

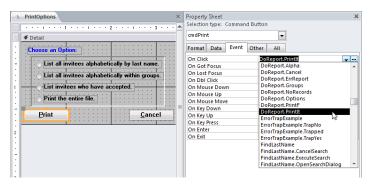

Figure 20-10 You can see that Access lists all macro objects and named submacros in the various event properties.

Remember, the macro name is divided into two parts. The part before the period is the name of the macro object, and the part after the period is the name of a specific submacro within the object. So, for the first command button control, the On Click property is set to DoReport.Printlt. When the user clicks this button, Access runs the Printlt submacro in the DoReport macro object. After you specify a macro name in an event property, you can click the Build button next to the property, and Access opens that macro in the Logic Designer.

### **Understanding Conditional Expressions**

In some macros, you might want to execute some actions only under certain conditions. For example, you might want to update a record, but only if new values in the controls on a form pass validation tests; or you might want to display or hide certain controls based on the value of other controls. You can use an If block in macros to test conditions and then perform different actions based on the outcome of the conditional expression.

The Printlt submacro in the DoReport macro group is a good example of a macro that uses conditions to determine which action should proceed. Right-click the DoReport macro in the Navigation pane, and then click Design View on the shortcut menu to see the Logic Designer, shown in Figure 20-11

As you saw earlier, this macro is triggered by the On Click property of the Print button on the PrintOptions form. This form allows the user to print a specific report by selecting the appropriate option button and then clicking Print. If you look at the form in Design view (see Figure 20-10), you'll see that the option buttons are located within an option group control on the form. Each option button sets a specific numeric value (in this case, 1 for the first button, 2 for the second button, 3 for the third button, and 4 for the fourth button) in the option group, which you can test using an If program flow construct.

As you learned in Chapter 7, when you include an If block in a macro, Access won't run the action on that line unless the condition evaluates to True. The text box next to If is where you type your conditional expression. Each condition is an expression that Access can evaluate to True (nonzero) or False (0 or Null). A condition can also consist of multiple comparison expressions and Boolean operators. If the condition is true, Access executes the action or actions immediately following the Then keyword. If the condition is false, Access evaluates the next Else If condition or executes the statements following the Else keyword, whichever occurs next. If no Else or Else If condition exists after the Then keyword, Access executes the next action following the End If keyword.

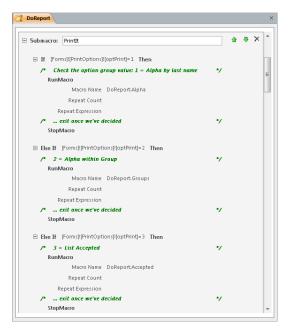

Figure 20-11 In the Printlt submacro, you can see that we added an If block in the DoReport macro group.

In this particular example, the expressions next to If and the three Else If conditions in the Printlt submacro test the value of the option group control on the form. You can reference any control on an open form by using the syntax

#### FORMS! formname! controlname

where *formname* is the name of an open form and *controlname* is the name of a control on that form. In this case, the direct reference is *[FORMS]![PrintOptions]![optPrint]*. (*optPrint* is the name of the option group control. You can see this in the Name property on the Other tab of the property sheet for this control.) See "Referencing Form and Report Objects," on page 1229, for more details about the rules for referencing objects in Access.

# INSIDE OUT When to Use Brackets

If your object names do not contain any embedded blanks or other special characters, you don't need to surround *formname* or *controlname* with brackets when you use this syntax to reference a control on a form; Access inserts the brackets as needed.

After you understand how to refer to the value of a control on a form, you can see that the Printlt submacro tests for each of the possible values of the option group control. When it finds a match, Printlt runs the appropriate named submacro within the macro object to open the requested report and then stops. If you look at the individual report macros, you'll see that each runs a common submacro, DoReport.Cancel, to close the PrintOptions form (which isn't needed after the user chooses a report) and then open the requested report in Print Preview and put the focus on the window that displays the report.

### Using Embedded Macros

Access 2010 includes a feature to create *embedded macros* in the event procedures for forms, reports, and controls. The macros you have been creating and opening thus far in this chapter are macro objects that you can access from the Navigation pane. You save embedded macros, however, within the event procedures for forms and reports. You cannot see or run these macros directly from the Navigation pane. You can think of embedded macros as similar to data macros in that data macros are not objects seen in the Navigation pane; they are attached to table events.

### Editing an Embedded Macro

To edit an embedded macro, you must first open a form or report in Design or Layout view. The fdlgNotTrusted form in the Wedding List Macro database contains two embedded macros, each of which is attached to the Click event of one of the two command buttons. Select this form in the Navigation pane, and open it in Design view. Click the Property Sheet button in the Tools group on the Design tab to open the form's property sheet. Next, click the Print These Instructions command button or select cmdPrint from the selection list on the property sheet to view the properties for this command button, as shown in Figure 20-12.

| fdlgNotTrusted                                             | × | Property Sheet                              |                  |           |
|------------------------------------------------------------|---|---------------------------------------------|------------------|-----------|
|                                                            | • | Selection type: Command E                   | lutton           |           |
|                                                            |   | cmdPrint                                    | -                |           |
| Wedding List                                               |   |                                             | ther All         | _         |
|                                                            |   | Gridline Width Top<br>Gridline Width Bottom | 1 pt<br>1 pt     | · · · · · |
| Not Trusted!                                               |   | Gridline Width Bottom                       | 1 pt             |           |
| Not musteu:                                                |   | Gridline Width Right                        | 1 pt             |           |
| This database contains many procedures in Visual           |   | Top Padding                                 | 0.0208"          |           |
| Basic. However, that code cannot run if the database is    |   | Bottom Padding                              | 0.0208"          |           |
|                                                            |   | Left Padding                                | 0.0208"          |           |
| not "Trusted." The simplest way to trust this database     | = | Right Padding                               | 0.0208-          |           |
| is to click the Enable Content button on the Message       |   | Horizontal Anchor                           | Left             |           |
| Bar. You can also go to the Trust Center and mark the      |   | Vertical Anchor                             | Тор              |           |
| folder containing this database as Trusted. Click the File |   | Display When                                | Always           |           |
| tab on the Backstage view and then click Options. In the   |   | Reading Order                               | Context          |           |
| left column, choose Trust Center and then dick the         |   | Enabled                                     | Yes              | _         |
| Trust Center Settings button. In the Trust Center dialog   |   | On Click                                    | [Embedded Macro] | لحاص      |
| box, select Trusted Locations in the left column and       |   | On Got Focus                                |                  | 2         |
| then click the Add new location button. Add the folder     |   | On Lost Focus                               |                  |           |
|                                                            |   | On Dbl Click<br>On Mouse Down               |                  |           |
| containing this sample database to the Trusted             |   | On Mouse Up                                 |                  |           |
| Locations list.                                            |   | On Mouse Op                                 |                  |           |
|                                                            |   | On Key Down                                 |                  |           |
| Print These Instructions                                   |   | On Key Up                                   |                  |           |
|                                                            |   | On Key Press                                |                  |           |
|                                                            |   | On Enter                                    |                  |           |
| <u>C</u> lose                                              |   | On Exit                                     |                  |           |
| ·····                                                      |   | Default                                     | No               |           |

Figure 20-12 The property sheet lists any embedded macros attached to events.

Notice that [Embedded Macro] appears in the On Click property—this indicates that a macro is stored with the form design that responds to this event. To view and edit the macro attached to this event property, click the Build button on the right side of this property line. Access opens the Logic Designer, as shown in Figure 20-13. Notice that in the tab at the top of the macro design surface, Access displays the name of the form, the object name the embedded macro is attached to (in this case, the cmdPrint command button), and the specific event of the object that runs the embedded macro.

You'll notice Access automatically collapsed the Navigation pane to show you more of the macro designer surface. Access also opens the Logic Designer window modally when you are working with embedded macros, which means you cannot open any other database objects until you close the designer window.

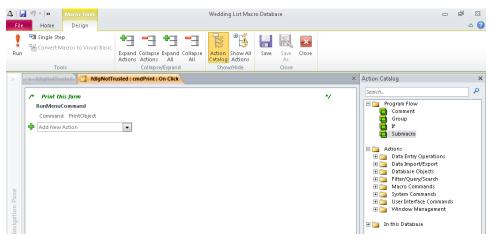

**Figure 20-13** The Logic Designer shows the embedded macro that we created to respond to the Click event of the cmdPrint button on the fdlgNotTrusted form.

With the Logic Designer open, you can now view and edit the macro conditions (not used in this sample macro), actions, arguments, and comments. For the cmdPrint command button, you can see we attached a simple macro that executes the RunMenuCommand action. In the Command argument, we selected the PrintObject command, which tells Access to print the object that has the focus—in this case, the fdlgNotTrusted form. The application displays this form only if the database is not trusted. We provide this print button so that you can print the instructions for creating a trusted location displayed on the form.

Close the Logic Designer for this embedded macro by clicking the Close button in the Close group on the Design tab, and then click the Close command button on the form (or select cmdCancel from the selection list). You'll see [Embedded Macro] displayed in the On Click property for this command button. Click the Build button for this property to open the Logic Designer shown in Figure 20-14. This embedded macro uses the CloseWindow action to tell Access to close the fdlgNotTrusted form when the user clicks this command button.

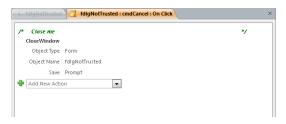

Figure 20-14 The Close button on the fdlgNotTrusted form executes an embedded macro to close the form.

We set the Save argument of the Close action to Prompt, which instructs Access to ask the user whether any changes to the form design should be saved on closing. (The form opens in Form view, so the user shouldn't be able to make any changes.) We selected this setting because choosing any other option causes the Close action to be not trusted. We'll discuss actions that are not trusted later in this chapter.

The two embedded macros you've seen on this form are simple macros with only one action each. You're not limited to using only one action in an embedded macro. You can create a very complex macro, such as the DoReport macro you saw previously in this chapter, with several macro actions using several conditions. However, there is one important difference when designing a complex embedded macro. If you create named submacros in an embedded macro, Access executes only the actions defined in the first submacro when the event to which this macro responds occurs. To execute the additional named submacros inside the embedded macro, you must create a call within the first set of actions to tell Access to execute the other submacros—as the DoReport macro object demonstrated earlier in this chapter.

# INSIDE OUT Embedded Macros Stay with Their Controls

If you attach embedded macros to a specific control on a form or report, Access saves the macro with the control. If you cut or copy this control to the Clipboard and then paste it back on the form or report, Access keeps the embedded macro attached to the control.

#### Creating an Embedded Macro

Close the Logic Designer if you still have it open, and let's create a new embedded macro to display a message box when this form opens. From the list under Selection Type near the top of the property sheet, select Form to display all the properties of the form. Click the Event tab, and then click the On Open property. To create a new embedded macro, click the Build button at the right end of the property. Access opens the Choose Builder dialog box, as shown in Figure 20-15.

| fdlgNotTrusted                                             | ×       | Property Sheet ×             |
|------------------------------------------------------------|---------|------------------------------|
| Choose Builder                                             | - 4 - 🔺 | Selection type: Form         |
| Octail     Macro Builder     Expression Builder            |         | Form                         |
| Code Builder                                               |         | Format Data Event Other All  |
| • · · · · · · · · · · · · · · · · · · ·                    |         | On Mouse Down                |
|                                                            |         | On Mouse Up                  |
|                                                            |         | On Mouse Move                |
|                                                            |         | On Key Up                    |
| 1 This database conta                                      |         | On Key Down                  |
| Basic. However, th                                         |         | On Key Press                 |
| • not "Trusted." . The                                     | :   =   | On Undo                      |
| is to click the Enable                                     | :   =   | On Open                      |
| Bar. You can also go                                       |         | On Close 6                   |
| folder containing th                                       |         | On Resize                    |
|                                                            |         | On Activate<br>On Deactivate |
| Lab. on the Backstag                                       |         | On Deactivate                |
| left column, choose must center and men cick me            |         | On Onload                    |
| - Trust Center Settings button. In the Trust Center dialog |         | On Mouse Wheel               |
| box, select Trusted Locations in the left column and       |         | On Filter                    |
| then click the Add new location button. Add the folder     |         | On Apply Filter              |
| 3 containing this sample database to the Trusted           |         | On Timer                     |
| Locations list.                                            |         | Timer Interval 3000          |
| . Locations rist.                                          |         | On Selection Change          |
|                                                            |         | Before Render                |
| Print These Instructions                                   |         | After Final Render           |
|                                                            |         | After Render                 |
| 4 Close                                                    | ···     | After Layout                 |
| ·····                                                      | ::      | On Connect                   |
| • • • • • • • • • • • • • • • • • • • •                    | ···     | On Disconnect                |

Figure 20-15 Select Macro Builder in the Choose Builder dialog box to create an embedded macro.

If you select the Macro Builder option, Access opens the Logic Designer window, where you can create your embedded macro. If you select Expression Builder, Access opens the Expression Builder dialog box, where you can build an expression to enter in the property. If you select Code Builder, Access opens the Visual Basic Editor, where you can write a Visual Basic code procedure for this event property. (We'll discuss Visual Basic in Chapter 24 and Chapter 25, "Automating Your Application with Visual Basic," on the companion CD.) Select the Macro Builder option, and then click OK to begin creating a new embedded macro.

To display a message box, select MessageBox in the Add New Action combo box. In the Message argument, enter the following text:

#### This database is not trusted, so it cannot execute all the code needed to automate this application. Please read and follow the instructions displayed in the form that opens after you close this message in order to have the application function properly.

In the Beep argument, leave the default setting Yes, and change the Type argument to Warning! to provide a visual cue that something is wrong and call attention to the message. In the Title argument, enter **Embedded Macro Test**. Your finished macro should look something like Figure 20-16.

| MessageBo | xc                                                                                                    |
|-----------|----------------------------------------------------------------------------------------------------|
| Message   | This database is not trusted, so it cannot execute all the code needed to automate this application. Please read |
| Beep      | Yes                                                                                                    |
| Туре      | Warning!                                                                                                    |
| Title     | Embedded Macro Test                                                                                              |

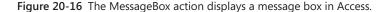

# INSIDE OUT Enabling the Choose Builder Dialog Box

In Chapter 24, you'll learn that you can select [Event Procedure] from the list in an event property and then click the Build button to open the Visual Basic Editor to create the appropriate procedure. Unfortunately, there is no corresponding [Embedded Macro] option that you could use in the same way to create a macro to respond to the event. You also cannot type [Embedded Macro] in the property and click Build. You must leave the property blank, click Build, and choose Macro Builder in the Choose Builder dialog box.

But there's a catch. To see the Choose Builder dialog box, you must not select the Always Use Event Procedures check box in the Form/Report Design View section in the Object Designers category of the Access Options dialog box. (The option is cleared by default.) If you select that check box, Access always opens the Visual Basic Editor window when you click the Build button in any event property. When you're working with client forms and client reports, the only way to create a new embedded macro is to select Macro Builder in the Choose Builder dialog box. If you intend to use embedded macros, you must leave the Always Use Event Procedures option cleared.

Click the Save button on the Quick Access Toolbar to save this new embedded macro, and then close the Logic Designer window. You'll notice that Access now displays [Embedded Macro] on the On Open property line. Note that if you don't click Save before closing the macro design window, Access prompts you to save the changes and update the property.

If you click No, Access does not save the embedded macro. Click Save again to save the changes to the form itself. Switch to Form view (or close the form and then open it in Form view from the Navigation pane), and notice that Access now displays a message box, as shown in Figure 20-17. Click OK in the message box, and Access then displays the not trusted form. Click Close to close the form.

| Embedd   | ed Macro Test 🛛 🕅                                                                                                    |
|----------|----------------------------------------------------------------------------------------------------|
| <u>^</u> | This database is not trusted, so it cannot execute all the code needed to automate<br>this application. Please read and follow the instructions displayed in the form that<br>opens after you close this message in order to have the application function<br>properly. |
|          | OK                                                                                                    |

Figure 20-17 Your embedded macro now displays a message box before the form opens.

### **Deleting an Embedded Macro**

If you need to delete a saved macro object, you can easily delete it in the Navigation pane. For embedded macros, however, you need to delete the contents in the specific property. Open the fdlgNotTrusted form again in Design view, and then open the property sheet for the form. To delete the message box embedded macro you just created, find the On Open property on the Event tab, highlight [Embedded Macro], and then press Delete to delete the embedded macro. Click the Save button on the Quick Access Toolbar to save your changes, and then close the form.

#### CAUTION

Access does not warn you that it deletes the macro associated with an event property when you clear the property setting. You also cannot undo clearing the property to get the macro back. If you delete a complex macro that was previously saved in the form design, click the File tab on the Backstage view, and click Save Object As to save the form with a new name (or close the form without saving if you're willing to discard other changes). You can then open the original form in Design view to recover the macro. Remember that when you copy and paste a control from one form to another, Access also pastes any attached embedded macros, so you can copy the control and its macro from the old form to the new one to get the macro back in the new form.

# **INSIDE OUT**

#### Embedded Macros Won't Work with Earlier Versions of Access

If you create a database in the .mdb file format, Access 2010 allows you to create embedded macros for forms, reports, and controls just like you can in an .accdb file format database. But if you open the .mdb database with an earlier version of Access—2000, 2002, or 2003—the embedded macros do not function. In fact, you cannot see any [Embedded Macro] entries for event properties when you open an .mdb database with an earlier Access version. If you create an .mdb format database using Access 2010 that will be opened and run with a previous version of Access, do not create embedded macros for your application.

### Using Temporary Variables

You can use a temporary variable in Access to store a value that can be used in other macros, event procedures, expressions, and queries. As you'll learn in Chapter 24, we use a variable to store the user name when you log into the Conrad Systems Contacts and Housing Reservations sample databases. Variables are very useful when you need Access to remember something for later use. You can think of a temporary variable in a macro as writing yourself a note to remember a number, a name, or an address so that you can recall it at a later time. All variables have a unique name. To fetch, set, or examine a variable, you reference it by its name. Temporary variables stay in memory until you close the database, assign a new value, or clear the value.

To see an example of using a temporary variable in the Wedding List Macro sample database, open the ValidateCitySetStateAndZip macro in Design view. We'll study this macro in more detail in "Validating Data and Presetting Values," on page 1239, but for now, we'll focus on creating a temporary variable. Creating a temporary variable in a macro is easy—Access creates the variable for you when you reference it for the first time in a SetTempVar action. In Figure 20-18, you can see that in the AskEdit submacro in the ValidateCitySetStateAndZip macro object, we created a new temporary variable called AddFlag and set its value to True in the Expression argument.

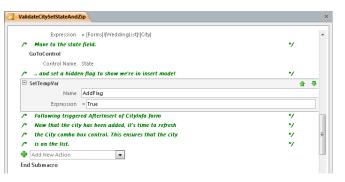

**Figure 20-18** The AskEdit submacro in the ValidateCitySetStateAndZip macro uses a temporary variable to indicate that the CityInformation form has been opened in data entry mode.

The AskEdit submacro runs from the BeforeUpdate event of the City combo box on the WeddingList form when the user enters a new city name that isn't in the row source. The macro first executes a MsgBox function in the condition of the first action to ask the user whether the new city should be added. If the user clicks the Yes button in the dialog box displayed by the MsgBox function, the function returns the value 6. (We'll explain more about the MsgBox function later.) If the user clicks No, the macro halts. When the user clicks Yes, the submacro calls the IsFormLoaded custom Visual Basic function (in the modUtility module object) to determine whether the CityInformation form is open. If it is, the submacro closes it. The submacro then opens the CityInformation form in data entry mode and copies the new city name from the WeddingList form to the CityInformation form.

The application uses the AddFlag variable to let code in another macro know that this macro has closed and reopened the CityInformation form in data entry mode. The RefreshCityList submacro that executes in response to the AfterInsert event in the CityInformation form is also stored in the ValidateCitySetStateAndZip macro. The RefreshCityList submacro tests the AddFlag variable set in the AskEdit submacro. Scroll down the macro design surface until you come to the RefreshCityList submacro, as shown in Figure 20-19.

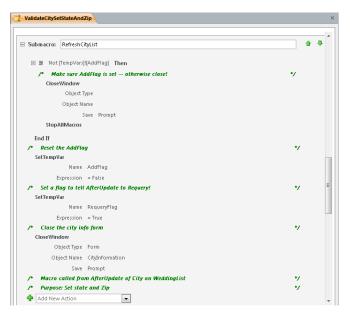

Figure 20-19 The RefreshCityList submacro in the ValidateCitySetStateAndZip macro tests and sets temporary variables.

In the If conditional expression for the first action in this submacro, you can see the following expression:

```
Not [TempVars]![AddFlag]
```

This test checks to see whether the AddFlag temporary variable has been set. If not, then the user must be using the CityInformation form to add a new record independent of the WeddingList form, so the submacro closes the form and stops (the StopAllMacros action). If the AddFlag temporary variable is true, the submacro resets the AddFlag temporary variable to False, sets another temporary variable, RequeryFlag, to let the macro that responds to the AfterUpdate event of the City combo box to do a requery, and closes the CityInformation form.

Note the special syntax you need to use to reference a temporary variable anywhere other than in an action specifically related to temporary variables. When you create a temporary variable in a macro, Access adds the variable to the special collection of the database called TempVars. When an object is a member of a collection (Access treats temporary variables as objects), you can reference the object by naming the collection, using an exclamation point separator, and then naming the object. So, to reference a temporary variable in macros, queries, event procedures, and even Visual Basic code, use the following syntax:

[TempVars]![<name of temporary variable>]

You can have as many as 255 temporary variables defined at any time in your Access 2010 database. By using temporary variables in the various submacros in the ValidateCitySet-StateAndZip macro object, you can change the way Access executes the various macro actions based on actions taken in other macros and submacros.

If you need to clear the value stored in a temporary variable and delete the variable, you can use the RemoveTempVar macro action. The RemoveTempVar action requires only one argument—Name—and it clears any value stored in the temporary variable of that name and then deletes the variable. If you need to delete all temporary variables from memory, you can use the RemoveAllTempVars action. This action requires no arguments because it clears all temporary variables, similar to what would occur if you closed the database.

Although removing a temporary variable technically deletes it from the TempVars collection, you won't get an error if you attempt to reference a temporary variable that doesn't exist. If you attempt to fetch the value of a nonexistent temporary variable, Access returns the value Null. For this reason, you should be careful when naming and using temporary variables. If you set a temporary variable in one macro and then think you're referencing the same variable in another macro but slightly misspell the variable name, you won't get the results you expect.

#### Note

Access 2010 allows you to create temporary variables in macros if you save your database in the .mdb file format. If, however, you open the .mdb database with an earlier version of Access—2000, 2002, or 2003—the temporary variables do not function, and you will receive error messages when your macros run. If you have users still using previous Access versions, do not use temporary variables created in macros for your application.

# **Trapping Errors in Macros**

Access 2010 supports trapping and handling errors within macros. During the normal process of running your application, Access can (and most likely will) encounter errors. Access might encounter errors in your code that it cannot resolve—such as a syntax error in a predicate used to filter a form. In those cases, Access cannot proceed further. Other errors might occur that are not quite so catastrophic but happen in the normal processing of your application. For example, you might use the OnNoData event of a report to display a message box saying no records were found. If your code then cancels the report from opening, Access returns an error if a subsequent action attempts to reference the report that didn't open. If there's no error trap in the macro, Access displays an ugly and confusing dialog box to the user. To see how error trapping works in Access 2010, close the ValidateCitySetStateAndZip macro and then open the ErrorTrapExample macro in Design view. We created this simple macro specifically to show you two things—how Access handles an unexpected error with no error trapping and how you can trap and respond to an error. In Figure 20-20, you can see some of the submacro names, conditional expressions, actions, and arguments for this example macro.

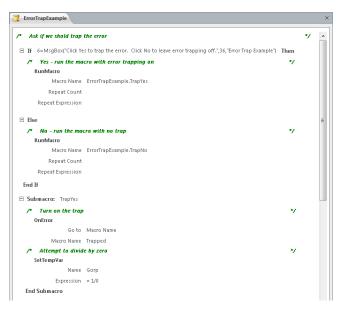

Figure 20-20 The ErrorTrapExample macro demonstrates error handling in Access 2010.

In the first action of the macro, we call the MsgBox function in the If conditional expression to ask whether you want to use error trapping. (You can learn more about the settings in the MsgBox function in Table 20-4 on page 1243.) If you click the Yes button in the dialog box displayed by MsgBox, the function returns the value 6. So when you click Yes, the condition is True, and the RunMacro action calls the TrapYes submacro. If you click No, the condition is False, so Access moves down to the Else block and executes the second RunMacro that calls the TrapNo submacro.

The first action in the TrapYes submacro uses the OnError macro action to tell Access how it should proceed if any error occurs. The OnError action has two arguments—Go To and Macro Name. The options in the Go To argument are Next, Macro Name, and Fail. If you select Next in the Go To argument, Access does not halt the macro when an error occurs it simply goes on to the next action. If you select Macro Name in the Go To argument, Access runs the submacro you specify in the Macro Name argument. If you select Fail, you're basically turning error trapping off. In all cases, Access records the error number and error description information in the MacroError object. If you have trapped the error by specifying Macro Name or Next, you can examine the error in an If conditional expression to determine what action, if any, to take. For simple errors (such as an OpenReport that might be canceled), you can choose Next and check to see whether an error has occurred in an If block on the next action. For more complex errors, you should go to another submacro that can test for several potential errors that you plan to handle. In this example, we tell Access to run the Trapped submacro if any errors occur.

#### Note

If you specify a submacro name in the Go To argument of the OnError action, the submacro must exist in the same macro object. You cannot reference a submacro in a different macro object when using the OnError action.

The next line in the TrapYes macro uses the SetTempVar action to create a temporary variable named Gorp and set it to an invalid mathematical expression of 1/0—dividing by zero will cause an error. Because we asked Access to trap any error, Access runs the Trapped submacro when the error occurs. Although we could have examined the error and perhaps taken some other action, for this simple example, we used a MessageBox action to tell Access to display a message containing the error number and description of the error. Scroll down the macro design surface, select this MessageBox action, and notice the following text in the Message argument:

```
="Error Trapped: " & [MacroError].[Number] & ", " & [MacroError].[Description]
```

All errors in Access have both a unique error number and a description. When an error occurs in a macro, the Number property of the MacroError object contains the error number, and the Description property of the MacroError object contains text describing the error associated with the number. The Message argument of the MessageBox action asks Access to fetch the Number and Description properties of the MacroError object and display them in the message.

Finally, the TrapNo submacro executes the assignment of an invalid value to a temporary variable without first setting an error trap. To see how this process works, click the Run button in the Tools group on the Design tab. Because the first action contains a call to the MsgBox function in the If conditional expression, Access displays the message box shown in Figure 20-21, asking whether you want to trap the error as part of evaluating the condition.

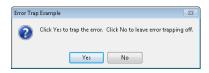

Figure 20-21 When you run the ErrorTrapExample macro, it first asks you whether you want to trap the error.

Click No to see what happens when the error isn't trapped. First, Access displays a message box telling you the nature of the error, as shown in Figure 20-22.

| Wedding | List Macro Database | × |
|---------|---------------------|---|
|         | Division by zero    |   |
|         | ОК                  |   |

Figure 20-22 Access cannot divide a number by zero, so it displays an application error message.

Click OK in this error message, and then Access displays the Macro Single Step dialog box, as shown in Figure 20-23. Not very user friendly, is it? Access displays the Macro Single Step dialog box whenever it encounters an unhandled error while running a macro. Access displays the specifics of where the error occurred in the Macro Name, Condition, Action Name, and Arguments text boxes. Access displays the error number currently stored in the MacroError object in the Error Number text box—in this case, error number 11.

| Macro Single Step                  | ? 🗙             |
|------------------------------------|-----------------|
| Macro Name:                        | Step            |
| ErrorTrapExample.TrapNo Condition: | Stop All Macros |
|                                    | Continue        |
| Action Name:                       | Error Number:   |
| SetTempVar                         | 11              |
| Arguments:                         |                 |
| Gorp, 1/0                          |                 |

Figure 20-23 Access displays the Macro Single Step dialog box if it encounters an unhandled error.

The only button you can click in this dialog box is Stop All Macros. When you click this button, Access stops running the macro so that you can continue working in your application. You can imagine the support calls you're going to get from your users if this dialog box displays often in your applications. Click Stop All Macros to close the Macro Single Step dialog box.

Now, let's see what happens when the macro traps the error. Run the macro again, and click Yes when the code asks you whether you want to trap the error. This runs the TrapYes submacro (shown earlier in Figure 20-20), which executes OnError, followed by the SetTempVar action that generates an error. Access traps the error and executes the Trapped submacro as requested. That submacro asks Access to display another message box with the error number and description, as shown in Figure 20-24. Notice that Access displays the error number (11) and error description (Division By Zero) in the message text.

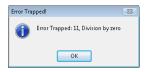

Figure 20-24 By trapping an error in a macro, you can display a helpful message to the user.

In a completed application, you probably would not need to display the error details to the user, but for debugging your application, the information in the MacroError object can be very useful. For a user, it could be more informative to display a message such as "While attempting to calculate a value, the application divided a number by zero. Please recheck the numbers you entered before proceeding."

Click OK in the message box, and notice what happens when you do trap the error—nothing! Because we trapped the error, Access does not display the confusing Macro Single Step dialog box.

Earlier in this chapter, you saw the DoReport macro that is used with the PrintOptions form. This macro also uses error trapping to handle the possibility that a report might not contain any records. Close the ErrorTrapExample macro, and then open the DoReport macro in Design view. In the Groups, Alpha, Accepted, and PrintF submacros, you can see that we used the OnError action just before each OpenReport action. Scroll down until you can see the PrintF submacro, as shown in Figure 20-25.

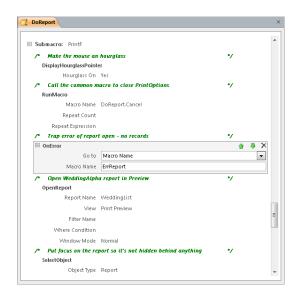

Figure 20-25 The DoReport macro uses the OnError action to handle the possibility that no records are returned in the report.

The first action of the submacro turns the mouse pointer into an hourglass. The second action calls the Cancel submacro that closes the PrintOptions form and puts the focus back on the WeddingList form. The third action sets the error trap. We selected Macro Name in the Go To argument and ErrReport in the Macro Name argument to tell Access to go to the ErrReport submacro if any errors occur. The fourth action attempts to open the report.

In each of the four reports in this sample database, the On No Data event property specifies the NoRecords submacro. When the report has no records, this macro executes the CancelEvent action to prevent the report from opening. If the report opening is canceled, Access encounters an error on the next action of our submacro—SelectObject. Access cannot put the focus on a report that isn't opened, so we need to plan for this possibility. Because we're trapping all errors, the user won't see the ugly Macro Single Step dialog box. Instead, the ErrReport submacro runs, and this submacro restores the mouse pointer and displays an informative message telling the user that the report requested has no records.

To test how this works, close the DoReport macro, and then open the WeddingList form in Form view. Click the Print button on this form to open the PrintOptions form. On the Print-Options form, select List Invitees Who Have Accepted. Unless you have changed the sample data, this report should return no records. Click Print to run the PrintIt submacro in the DoReport macro group. This submacro looks at the option you chose on the PrintOptions form and runs the Accepted submacro. That submacro attempts to open the WeddingAccepted report with a filter to return only the records where the value in the Accepted field is greater than zero. Because no records qualify, the NoData event in the WeddingAccepted report runs the NoRecords submacro and cancels the opening of the report. Next, the submacro attempts to set the focus on the WeddingAccepted report. Because the report is now closed, this causes an error—2489, if you're curious—that Access returns to the submacro that attempted to set the focus. Because we turned on error trapping, the ErrReport submacro displays a message to inform you that no records were found in the report, as shown in Figure 20-26.

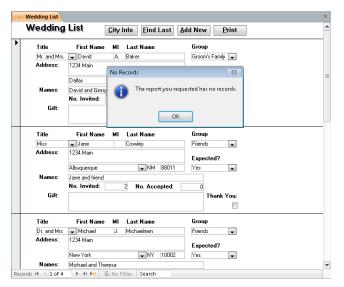

Figure 20-26 The error handling in the DoReport submacro presents an informative message if the report contains no records.

If you want to see what happens when the error isn't trapped, open the DoReport macro object, scroll down to the Accepted submacro, and change the Go To argument to Fail for the OnError action so that the error trap isn't set, and save the macro. Try to run the report again from the WeddingList form, and you'll see the ugly error messages that result when you don't trap the error. Be sure to change the Go To argument back to Macro Name in the OnError action of the Accepted submacro and save it again so that the application works properly.

If you want to use macros in your application, you should add appropriate error handling using the OnError action. A well-designed Access application should always display helpful messages to users when errors occur.

# **INSIDE OUT**

#### Clearing the MacroError Object

The MacroError object contains only the information from the last reported error. Access retains this information in the MacroError object until either the macro stops running, another error occurs, or you run the ClearMacroError action. If you need to continue running your macro after an error is handled and expect to possibly test the MacroError object again (perhaps after setting OnError to Next), you can use the ClearMacroError action to clear the contents of the MacroError object. The Clear-MacroError action requires no arguments.

# **Understanding Macro Actions That Are Not Trusted**

Earlier in this chapter, we mentioned that Access 2010 has trusted and not trusted macro actions. As you might recall from Chapter 2, "Exploring the Access 2010 Interface," the Trust Center settings in the Access Options dialog box control whether Access disables certain content in your database. If your database is not trusted, Access might silently disable any potentially malicious macros or Visual Basic for Applications (VBA) code depending upon the Trust Center settings you enabled or disabled. So, what exactly is a malicious macro? In Microsoft's terms, a malicious macro runs an action that could potentially do harm to your computer or files, such as deleting a file.

Access 2010 separates client macro actions into two categories—those that will run in any database, even in a database that is not trusted (trusted macros), and those that can run only in a database that is trusted (not trusted macros). Note that if you select Enable All Macros in the Trust Center Macro Settings section (not recommended by Microsoft), Access treats all macro actions as trusted even when the database is not trusted. (In Chapter 21, you'll learn that all web macro actions are trusted.)

#### Note

If you are in a corporate network environment, you should check with your IT department to determine whether your company has established guidelines concerning enabling content in Access databases.

Access 2010 recognizes 27 client macro actions as potentially unsafe to run in a database that is not trusted. Seven of the actions are not trusted only when you select certain arguments. Table 20-1 lists the client macro actions that Access will run only when the database is trusted. The Comments column lists special cases that depend on the arguments you choose or an alternative trusted method you can use.

| Table 20-1 | Macro Actions That Are Not Truste | ed |
|------------|-----------------------------------|----|

| Action                   | Comments                                                                                                    |
|--------------------------|----------------------------------------------------------------------------------------------------|
| CloseWindow              | Setting the Save argument to Prompt is trusted.                                                                                                    |
| CopyObject               |                                                                                                    |
| DeleteObject             |                                                                                                    |
| Echo                     |                                                                                                    |
| ImportExportData         |                                                                                                    |
| ImportExportSpreadsheet  |                                                                                                    |
| ImportExportText         |                                                                                                    |
| ImportSharePointList     |                                                                                                    |
| OpenForm                 | Setting the View argument to Design or Layout is not trusted.                                                                                                    |
| OpenQuery                | Setting the View argument to Design is not trusted.                                                                                                    |
| OpenReport               | Setting the View argument to Print, Design, or Layout is not trusted.                                                                                                    |
| OpenSharePointList       |                                                                                                    |
| OpenSharePointRecycleBin |                                                                                                    |
| OpenTable                | Setting the View argument to Design is not trusted.                                                                                                    |
| OpenVisualBasicModule    |                                                                                                    |
| PrintOut                 |                                                                                                    |
| QuitAccess               | Setting the Options argument to Prompt is trusted.                                                                                                    |
| RenameObject             |                                                                                                    |
| RunApplication           |                                                                                                    |
| RunMenuCommand           | Commands that affect objects in Design or Layout view are not trusted.                                                                                                    |
| RunSavedImportExport     |                                                                                                    |
| RunSQL                   |                                                                                                    |
| SaveObject               |                                                                                                    |
| SendKeys                 |                                                                                                    |
| SetValue                 | Use the trusted SetProperty action instead of SetValue to<br>change the Enabled, Visible, Locked, Left, Top, Width, Height,<br>Fore Color, Back Color, and Caption properties of forms,<br>reports, or controls. |
| SetWarnings              |                                                                                                    |
| ShowToolbar              |                                                                                                    |

# **INSIDE OUT**

#### **Using Older Macro Action Names**

In Access 2010, some macro actions from previous versions of Access have been renamed. For example, the TransferText macro action is now named ImportExportText, and the MsgBox action is now named MessageBox. If you open a database created in an earlier version of Access in Access 2010, you'll see the new macro action name displayed on the macro design surface. If you type the older macro name in the Add New Action combo box and press Enter, Access displays the action on the macro design surface. However, you'll note that Access displays the new action name on the action block. Your existing macros created in previous versions will run in Access 2010, but you should use the new action names when designing new macros. See Article 6 on the companion CD for a list of older macro names and their new equivalents in Access 2010.

Note that when you select a client macro action or argument that is not trusted, Access displays an exclamation mark in the upper-left corner of the action block on the macro design surface. Access also displays an exclamation mark to the left of any untrusted action names displayed in the Action Catalog, as shown in Figure 20-27. When you're designing your macros, you can use these visual aides to easily see whether any of your client macro actions will not run in a database that is not trusted.

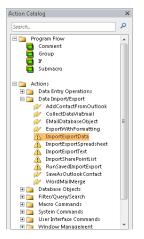

**Figure 20-27** Client macro actions that are not trusted display an exclamation mark next to the action name in the Action Catalog.

# Making Your Application Come Alive with Macros

Throughout this book, you've learned how to perform common tasks by using ribbon commands or by finding the object you want in the Navigation pane and opening it. In working with your database, you've probably also noticed that you perform certain tasks repeatedly or on a regular basis. You can automate these tasks by creating macros to execute the actions you perform and then associating the macros with various form or control events, such as the Current event of a form, the Click event of a command button, or the DblClick event of a text box. In the following sections, you'll use examples from the Wedding List Macro sample database (WeddingMC.accdb) to understand how macros can help automate your application.

## **Referencing Form and Report Objects**

As you create macros to automate tasks that you repeat frequently, you'll often need to refer to a report, a form, or a control on a form to set its properties or values. Before we dig into some of the macros in the Wedding List Macro, you need to know how to code these references. You can find the syntax for referencing reports, forms, report and form properties, controls, and control properties in the following sections.

#### **Rules for Referencing Forms and Reports**

You can refer to a form or a report by name, but you must first tell Access which collection contains the named object. Open forms are in the Forms collection, and open reports are in the Reports collection. To reference a form or a report, you follow the collection name with an exclamation point to separate it from the name of the object to which you are referring. You must enclose an object name that contains blank spaces or special characters in brackets ([]). If the object name contains no blanks or special characters, you can simply enter the name. However, it's a good idea to always enclose an object name in brackets so that your name reference syntax is consistent.

For example, you refer to a form named WeddingList as follows:

Forms![WeddingList]

You refer to a report named WeddingList as follows:

Reports![WeddingList]

#### **Rules for Referencing Form and Report Properties**

To reference a property of a form or a report, follow the form or report name with a period and the property name. You can see a list of most property names for a form or a report by opening the form or the report in Design or Layout view and displaying the property sheet while you have the form or the report selected. With macros, you can change most form or report properties while the form is in Form view, or from the Print, Format, and Paint events of a client report as Access prints or displays it.

You refer to the Scroll Bars property of a form named CityInformation as follows:

```
Forms![CityInformation].ScrollBars
```

You refer to the Caption property of a report named CityInformation as follows:

Reports![CityInformation].Caption

#### Note

The names of properties do not contain embedded blank spaces, even though the property sheet shows blanks within names. For example, BackColor is the name of the property listed as Back Color in the property sheet.

#### Rules for Referencing Form and Report Controls and Their Properties

To reference a control on a form or a report, follow the form or report name with an exclamation point and then the control name enclosed in brackets. To reference a property of a control, follow the control name with a period and the name of the property. You can see a list of most property names for controls by opening a form or a report in Design or Layout view, selecting a control (note that different control types have different properties), and opening its property sheet. You can change most control properties while the form is in Design view.

You refer to a control named State on the WeddingList form as follows:

```
Forms![WeddingList]![State]
```

You refer to the Visible property of a control named Accepted on a report named WeddingList as follows:

Reports![WeddingList]![Accepted].Visible

#### **Rules for Referencing Subforms and Subreports**

When you embed a subform in a form or a report, the subform is contained in a *subform control*. A subreport embedded in a client report is contained in a *subreport control*. You can reference a subform control or a subreport control exactly as you would any other control on a form or a report. For example, suppose you have a subform called RelativesSub embedded in the WeddingList form. You refer to the subform control on the WeddingList form as follows:

Forms![WeddingList]![RelativesSub]

Likewise, you can reference properties of a subform or a subreport by following the control name with a period and the name of the property. You refer to the Visible property of the RelativesSub subform control as follows:

```
Forms![WeddingList]![RelativesSub].Visible
```

Subform controls have a special Form property that lets you reference the form that's contained in the subform control. Likewise, subreport controls have a special Report property that lets you reference the report contained in the subreport control. You can follow this special property name with the name of a control on the subform or the subreport to access the control's contents or properties. For example, you refer to the LastName control on the RelativesSub subform as follows:

Forms![WeddingList]![RelativesSub].Form![LastName]

You refer to the FontWeight property of the LastName control as follows:

Forms![WeddingList]![RelativesSub].Form![LastName].FontWeight

# **Opening a Secondary Form**

As you learned in Chapter 12, "Using Forms in an Access Application," it's easier to work with data by using a form. You also learned in Chapter 15, "Advanced Form Design," that you can create multiple-table forms by embedding subforms in a main form, thus allowing you to see related data in the same form. However, it's impractical to use subforms in situations such as the following:

- You need three or more nested subforms to see related data.
- The main form is too small to display the entire subform.
- You need to see the related information only some of the time.

The solution is to use a separate form to see the related data. You can open this form by creating a macro that responds to one of several events. For example, you can use a command button or the DblClick event of a control on the main form to give your users access to the related data in the secondary form. This technique helps reduce screen clutter, makes the main form easier to use, and helps to speed up the main form when you're moving from record to record.

You could use this technique in the WeddingList form. It would be simple to create a macro that would respond to clicking the City Info button by opening the CityInformation form and displaying all records from the CityNames table, including the best airline to take and the approximate flying time from each city to Seattle, Washington. However, if you're talking to your friend Jane in Albuquerque, New Mexico, it would be even more convenient for the CityInformation form to display only Albuquerque-related data rather than the data for all cities. In the following section, you'll create a macro that opens the CityInformation form based on the city that's displayed for the current record in the WeddingList form.

#### Creating the SeeCityInformation Macro

Open the Wedding List Macro sample database (WeddingMC.accdb) if you've closed it. Click OK in the opening message so that no objects are opened. Click the Macro button in the Macros & Code group on the Create tab to begin creating a new macro object. When the Logic Designer window opens, collapse the Navigation pane. Figure 20-28 shows the macro you are going to create. (If you simply want to view the macro, it is saved as XmplSeeCityInformation in the sample database.)

| Macro can be c   | alled from DoubleClick event property of the       | */ |
|------------------|----------------------------------------------------|----|
| City field on th | e WeddingList form.                                | */ |
| Purpose: See in  | formation on the city of the current record.       | */ |
| Open the CityIn  | formation form for the city on the current record. | */ |
| Set a reference  | to the City field on the WeddingList form          | */ |
| in the Where ar  | gument of the OpenForm action.                     | */ |
| OpenForm         |                                                    |    |
| Form Name        | CityInformation                                    |    |
| View             | Form                                               |    |
| Filter Name      |                                                    |    |
| Where Condition  | = [CityName]=[Forms]![WeddingList]![City]          |    |
| Data Mode        | Read Only                                          |    |
| Window Mode      | Normal                                             |    |

Figure 20-28 When triggered from an event on the WeddingList form, this macro opens the CityInformation form filtered on the city name.

The macro contains only one action, OpenForm. The OpenForm action not only opens the CityInformation form but also applies a filter so that the city that will be displayed matches the city currently displayed in the WeddingList form. Add an OpenForm action to the macro design surface by dragging the action from the Action Catalog or by selecting OpenForm in the Add New Action combo box. In the Where Condition argument, enter the following expression:

#### [CityName]=Forms![WeddingList]![City]

The Where Condition argument causes the OpenForm action to open the CityInformation form showing only the rows in the form's record source whose CityName field equals the value currently shown in the City combo box on the open the WeddingList form. (Later, you'll learn how to create a macro to synchronize these two forms as you move to different rows in the WeddingList form.)

Set the rest of the action arguments for the OpenForm action, as shown in Figure 20-28. After you finish creating the action for the macro, it's a good idea to add Comment blocks to the macro design surface to document your macro. Documenting your macro makes it easier to debug, modify, or enhance the macro in the future. It's also easier to read in English what each macro action does rather than have to view the arguments for each action line by line. Refer to Figure 20-28 and enter the information displayed into several Comment blocks. You can see that we've added comments about the macro in general and about the specific action the macro is designed to perform. Click the Save button on the Quick Access Toolbar, and save the macro as SeeCityInformation.

Next, you can associate the macro with the City combo box control on the WeddingList form. Click the WeddingList form in the Navigation pane, right-click the name, and click Design View to open the form in Design view. Click the City combo box control, and then click the Property Sheet button in the Tools group on the Design tab. When the property sheet opens, click the Event tab. You'll want to trigger the SeeCityInformation macro you just created from the DblClick event, so click the On Dbl Click property box, and select the macro from the On Dbl Click event property's drop-down list. You'll find a macro called SeeCityInfo already entered here, as shown in Figure 20-29. We created a slightly different version of the macro and saved it in the form so that the application is fully functional when you first open it. You can change the event property to your macro (SeeCityInformation) to test what you've built.

| $-\Delta$ | WeddingList ×                               | Property Sheet 🗙                                                                                               |
|-----------|---------------------------------------------|----------------------------------------------------------------------------------------------------|
|           |                                             | Selection type: Combo Box                                                                                      |
|           | Form Header                                 | City                                                                                                    |
| ÷         | Wedding List City Info Eind Last Show All   | Format Data Event Other All                                                                                    |
| ÷         |                                             | On Click                                                                                                    |
| ÷         | Wedding List                                | Before Update ValidateCitySetStateAndZip.TestCit<br>After Update ValidateCitySetStateAndZip.SetSta<br>On Dirty |
| 1         | € Detail                                    | On Change                                                                                                    |
| ·         | Title First Name MI Last Name Group         | On Not in List<br>On Got Focus                                                                                 |
|           | Title First MI Last Group =                 | On Lost Focus                                                                                                  |
| 1.        | Address: Address                            | On Dbl Click SeeCityInfo                                                                                       |
| 11        | City State Zip Expected                     | On Mouse Up                                                                                                    |
| 1         | Names: Names                                | On Mouse Move                                                                                                  |
| ·         | No. Invited: Invited No. Accepted: Accepted | On Key Down<br>On Key Up                                                                                       |
| -         | Gift: Git That                              | On Key Press                                                                                                   |
| 1:        |                                             | On Enter<br>On Exit                                                                                            |
| Ŀ         |                                             | On Undo                                                                                                    |
|           | ✓ Page Footer                               |                                                                                                    |

Figure 20-29 Select the macro you created for the DblClick event of the City combo box control.

You can also associate the macro with the City Info button by changing the button's On Click event property to point to the macro. To do this, click Save on the Quick Access Toolbar to save your changes and then switch to Form view. Scroll down one or two records, and double-click the City combo box. The CityInformation form opens, and the data displayed should be for the city in the current record in the WeddingList form. Your screen should look like Figure 20-30.

| Wedding            | List                         | <u>C</u> ity | Info <u>F</u> ind L | ast Add N   | ew Print               |            |          |
|--------------------|------------------------------|--------------|---------------------|-------------|------------------------|------------|----------|
| Title              | First Name                   | мі           | Last Name           | Gr          | oup                    |            |          |
| Mr. and Mrs.       | 🗶 David                      | А.           | Baker               | Gr          | oom's Family 💘         |            |          |
| Address:           | 1234 Main                    | _            |                     | Es          | pected?                |            | <u>`</u> |
|                    | Dallas                       | 2            | 🛕 City Informati    | on          |                        | 23         |          |
| Names:             | David and Ginny              |              | City Name:          | Albuquerque | Distance From Seattle: | 1540       |          |
|                    | No. Invited:                 |              | State:              | NM          | Best Airline to Take:  | Flyteworks |          |
| Gift:              |                              |              | Zip:                | 880         | Flying Time (Approx):  | 4.50       |          |
|                    |                              |              | Record: H 4 10      | f1 → H→     | Filtered Search        |            |          |
| Title              | First Name                   | MI           | Last Name           |             | oup                    |            |          |
| Miss               | 👿 Jane                       |              | Crowley             | Fri         | ends 🗨                 |            |          |
| Address:           | 1234 Main                    |              |                     | Ex          | pected?                |            |          |
|                    | Albuquerque                  |              | VM 8                | 38011 Ye    | s 👻                    |            |          |
| Names:             | Jane and friend              |              |                     |             |                        |            |          |
|                    | No. Invited:                 |              | 2 No. Accep         | ted:        | 0                      |            |          |
| Gift:              |                              |              |                     |             | Thank You:             |            |          |
|                    |                              |              |                     |             |                        |            |          |
| Title              | First Name                   | мі           | Last Name           | Gr          | oup                    |            |          |
| Dr. and Mrs 📿 Mich |                              | J.           | Michaelmen          | Fri         | ends 🗶                 |            |          |
| Address:           | Address: 1234 Main Expected? |              | pected?             |             |                        |            |          |
|                    |                              |              |                     |             |                        |            |          |

Figure 20-30 The CityInformation form displays a matching city in the WeddingList form.

Linking two related forms in this manner is very useful, but what happens to the data displayed in the CityInformation form when you move to a new record in the WeddingList form? Try scrolling through the records using the record selector. You'll find that the data in the CityInformation form changes as you move through records in the WeddingList form. The data changes because we've set one of the events on the WeddingList form to execute a macro that keeps the data displayed on the two forms synchronized. In the next section, you'll walk through the steps to re-create this macro yourself. Close the two forms that are currently open to continue with the next section.

## Synchronizing Two Related Forms

In the previous section, you learned how to open a secondary form from a main form based on matching values of two related fields in the two forms. In the following sections, you'll create a macro that synchronizes the data in a companion form when the selected record changes in a main form.

#### Creating the SyncWeddingListAndCity Macro

Click the Macro button in the Macros & Code group on the Create tab to start creating a new macro object. Figure 20-31 shows the actions and arguments you'll create for this macro. Note that in Figure 20-31, we collapsed most of the actions so you can see all the macro logic. (You can find this sample macro saved as XmplSyncWeddingAndCity.)

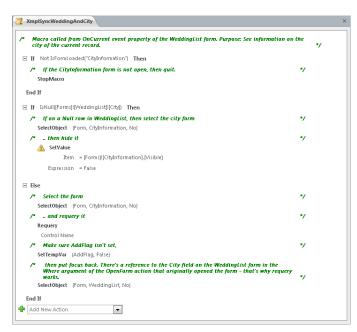

Figure 20-31 You'll create these conditions, actions, and comments for the SyncWeddingAndCity macro.

You'll create this macro in the same basic manner that you created the SeeCityInformation macro. Enter the needed conditional expressions into the two If blocks, and add the actions from the Action Catalog (listed in Table 20-2 in the Action column). Type the associated arguments options, listed in the Setting column in Table 20-2, into the action arguments on the macro design surface. (You can ignore typing in the comments for this example.)

#### Note

Some code and expression examples in this chapter are too long to fit on a single printed line. A line that ends with the 1 symbol means that the code shown on the following line should be entered on the same line.

| If Condition                                     | Action       | Argument           | Setting                                 |
|--------------------------------------------------|--------------|--------------------|-----------------------------------------|
| Not IsFormLoaded <b>1</b><br>("CityInformation") | StopMacro    |                    |                                         |
| IsNull([Forms]!]                                 | SelectObject | Object Type        | Form                                    |
| [WeddingList]! <b>1</b><br>[City])               |              | Object Name        | CityInformation                         |
| [[[]]]                                           |              | In Database Window | No                                      |
|                                                  | SetValue     | ltem               | [Forms]![CityInformation].<br>[Visible] |
|                                                  |              | Expression         | False                                   |
| Else                                             | SelectObject | Object Type        | Form                                    |
|                                                  |              | Object Name        | CityInformation                         |
|                                                  |              | In Database Window | No                                      |
|                                                  | Requery      |                    |                                         |
|                                                  | SetTempVar   | Name               | AddFlag                                 |
|                                                  |              | Expression         | False                                   |
|                                                  | SelectObject | Object Type        | Form                                    |
|                                                  |              | Object Name        | WeddingList                             |
|                                                  |              | In Database Window | No                                      |

Table 20-2 Actions, Arguments, and Settings in SyncWeddingAndCity

This macro has a couple of If block conditional expressions that determine which parts of the macro execute. The first If block condition uses the IsFormLoaded function, which

is included in the modUtility module of the Wedding List Macro database. This function checks to see whether a form (whose name you've provided to the function) is currently open. (The form can be hidden.) The syntax for the function is IsFormLoaded("formname"), where formname is the name of the form in question. You must enclose the name of the form in double quotation marks for the function to work. The Not before the function expression tells Access to evaluate the converse of the True/False value returned from the function. So, this condition will be true only if the form is not loaded. If the companion CityInformation form isn't open, there's nothing to synchronize, so the macro action inside the If block—StopMacro—executes and the macro ends.

Now that we know the companion CityInformation is open, we need to decide whether the value on which that form is filtered is valid. Remember, when you created the SeeCityInformation macro that opens the CityInformation form, you included a Where Condition to filter what's displayed in the CityInformation form to match the city in the current record in the WeddingList form. However, it's a bad idea to reference an empty value in a Where Condition argument. In fact, in some cases you'll get an error message. When you move beyond the last row in the WeddingList form or click New Record under the Go To button in the Find group on the Home tab, you'll be in a new blank row in which the City field has no value. In this case, if you force the CityInformation form to refresh, it will go blank because it's a read-only form and there will be no rows returned if the filter compares to an empty value.

It probably makes more sense to test for an empty, or Null, value and hide the companion form if you're in a new row in the WeddingList form. The second If block conditional expression in this macro uses the IsNull built-in function to check for this condition. If City is Null, the macro hides the CityInformation form by using the SetValue action. We reference the CityInformation form's Visible property in the Item argument and use False in the Expression argument to hide the form. After the macro hides the CityInformation form, the macro ends because the rest of the macro actions exist inside the Else block. Note that the form is still open even though you can't see it. If you move back to a row in the WeddingList form that contains data, this macro executes again, but the actions to hide the CityInformation form will be skipped because the City field won't be Null anymore.

The CityInformation form displays the city details for the current record in the WeddingList form because your macro opened the CityInformation form with a filter pointing to the City control on the WeddingList form. However, the CityInformation form doesn't "know" when you move to a different record in the WeddingList form, so Access never reapplies the filter. Access does save the Where Condition argument you specified in the Filter property of the CityInformation form. To display the appropriate city information when the user moves to a new record in the WeddingList form, all you need to do is requery the CityInformation form.

to make Access reevaluate the filter. In the Else block of the second If condition, the macro selects the CityInformation form to make sure it has the focus (this also reveals the form if it was hidden) and then executes a Requery action with no value specified in the Control Name argument. With no control name specified, Access knows to requery whatever form or report has the focus.

Finally, the SetTempVar action sets a value that's tested by other macros, and the SelectObject action ensures that the form has the focus after setting the value of the AddFlag temporary variable. We'll explain more about using SetTempVar in "Passing Status Information Between Linked Forms," on page 1245.

After you have the synchronization macro you need, save it as SyncWeddingAndCity. The last step is to associate the macro with the Current event of the WeddingList form. To do that, right-click the WeddingList form in the Navigation pane, and click Design View to open the form in Design view. Click the Property Sheet button in the Tools group on the Design tab to open the property sheet for the form, and then click the On Current property box. Use the list to select your SyncWeddingAndCity macro. (You'll find the example XmplSyncWeddingAndCity macro set in this property in the form.) Your screen should look like the one shown in Figure 20-32.

| A         | WeddingList   |              |                                                     | ×        | Property Sheet       |                    | ×        |
|-----------|---------------|--------------|-----------------------------------------------------|----------|----------------------|--------------------|----------|
|           |               |              | 2                                                   |          | Selection type: Form |                    |          |
|           | Form Header   |              |                                                     |          | Form                 | -                  |          |
| ÷         | Wedding       | List         | City Info Find Last                                 | Show All | Format Data Event O  | ther All           |          |
|           |               |              | .1                                                  |          | On Current           | SyncWeddingAndCity | <b>.</b> |
|           |               |              |                                                     |          | On Load              |                    |          |
| ·         | Weddi         | ng List      |                                                     |          | On Click             |                    |          |
|           |               |              |                                                     |          | After Update         |                    |          |
|           |               |              |                                                     |          | Before Update        |                    |          |
|           |               |              |                                                     |          | Before Insert        |                    |          |
|           | Title         | First Name   | MI Last Name                                        | Group    | After Insert         |                    |          |
| ·         | Title         | 🗣 First      | MI Last                                             | Group    | Before Del Confirm   |                    |          |
| -         | Address:      | Address      | , ta'n en den en en en en en en en en en en en en e |          | On Delete            |                    |          |
|           | - Cardinana - |              |                                                     | Expected | After Del Confirm    |                    |          |
| ·         |               | City         | State Zip                                           | Expected | On Dirty             |                    |          |
| 1         |               |              | ■ state Zip                                         | Expected | On Got Focus         |                    |          |
| ·         | Names:        | Names        |                                                     | 11111    | On Lost Focus        |                    |          |
|           |               | No. Invited: | Invited No. Accepted                                | Accenter | On Dbl Click         |                    |          |
| -         | Gift          | Gift         | · · · · · · · · · · · · · · · · · · ·               | Tha      | On Mouse Down        |                    |          |
| ·         | unc           | un           |                                                     | FRAI     | On Mouse Up          |                    |          |
| $ \cdot $ |               |              |                                                     |          | On Mouse Move        |                    |          |
| ÷         |               | P            | т т т                                               |          | On Key Up            |                    |          |
|           | Page Footer   |              |                                                     |          | On Key Down          |                    |          |
|           | Form Footer   |              |                                                     |          | On Key Press         |                    |          |

Figure 20-32 Associate the SyncWeddingAndCity macro with the On Current event property of the WeddingList form.

When you finish, save and close the form. Open the form in Form view, double-click the City combo box control and move to the second record. Your screen should look like the one shown in Figure 20-30 on page 1234, assuming that Jane Crowley's record is the current one.

Test the macro by moving through the records in the WeddingList form. As you move from record to record, the data in the CityInformation form should change to reflect the city displayed in the current record of the WeddingList form. If you move to the blank record at the end of the recordset, the CityInformation form disappears. Move back to a row containing data, and it reappears.

Using a macro to synchronize two forms containing related data is a technique that works well with almost any set of forms, and you can use it in a number of situations. In the next section, you'll learn how to create a more complex macro set of named submacros within a macro object. When you arrange submacros by task into macro objects, you'll see that this is a good way to organize your work and to keep from cluttering your database with dozens of macro objects.

### Validating Data and Presetting Values

Two tasks you'll commonly automate in your applications are validating data that a user enters in a field and automatically setting values for specific fields. You'll now explore several macro objects saved in the sample database and learn how they perform these tasks on both the WeddingList form and the CityInformation form.

#### Validating Data

A problem you'll often encounter when you create database applications is ensuring that the data the users enter is valid. Three types of invalid data are unknown entries, misspelled entries, and multiple versions of the same entry:

- **Unknown entries** A good example of this error is an entry such as *AX* in a state field. No state name is abbreviated as *AX*, but a user who tries to enter *AZ* might accidentally hit the X key instead of the Z key.
- **Misspelled entries** This sort of error is quite common among users with poor typing or spelling skills and among very fast typists. In this case, you might see entries such as *Settle*, *Seatle*, or *Saettle* for Seattle.
- **Multiple versions** These errors are common in poorly designed databases and in databases that are shared by a number of users. You might see entries such as *ABC Company, Inc.; ABC Company, Incorporated; ABC Co., Inc.;* or *A B C Company Inc.*

You can use macros to validate data and help reduce errors. In the next section, you'll create a macro for the WeddingList form that validates the city that the user enters in the City field. If the city doesn't exist in the CityNames table, the macro then executes the following steps:

- **1.** It displays a message indicating that the city is currently unlisted and asks whether the user wants to enter a new city name.
- **2.** If the user wants to create a new city record, another macro runs that opens the CityInformation form in data entry mode and copies the city name that the user just typed.
- **3.** If the user successfully saves a new row, a macro associated with the AfterInsert event of the CityInformation form sets a temporary variable.
- **4.** Back in the WeddingList form, the city name gets revalidated, and if the city entry is a new one, a macro triggered by the AfterUpdate property of the City field sets the combo box to the new name. When the city name is validated, this macro also automatically enters the state name and the first three digits of the ZIP code.

#### Understanding the ValidateCitySetStateAndZip Macro

In the Navigation pane, find the ValidateCitySetStateAndZip macro and open it in Design view. Figure 20-33 shows the first submacro and its associated actions.

| ValidateCitySetStateAndZip                                                                             | ×   |
|----------------------------------------------------------------------------------------------------|-----|
| /* Macro called from BeforeUpdate of City on WeddingListForm */                                        |     |
| /* Purpose: Validate city entered */                                                                   |     |
| /* If the city the user entered is unlisted, then */                                                   | _   |
| 🛛 Submacro: TestCity                                                                                   | < = |
| □ If IsNull(DLookUp("[CityName]", "CityNames", "[CityName]= City")) Then                               |     |
| /* Cancel the update */                                                                                |     |
| CancelEvent                                                                                            |     |
| /* and run a secondary macro to ask if they want to open the edit form to add a new one. */            |     |
| RunMacro                                                                                               |     |
| Macro Name ValidateCitySetStateAndZip.AskEdit                                                          |     |
| Repeat Count                                                                                           |     |
| Repeat Expression                                                                                      |     |
| End If                                                                                                 |     |
| Add New Action                                                                                         |     |
| End Submacro                                                                                           |     |
| Submacro: AskEdit                                                                                      |     |
| 🖃 If 6<>MsgBox("The city you entered is not in the database. Do you want to enter a new one?",36) Then |     |
| /* Ask the user if they want to enter a new one. If not "YES", then exit */<br>StopAllMacros           |     |
| End If                                                                                                 |     |
|                                                                                                    |     |

**Figure 20-33** This figure shows the macro design surface for the first submacro in the ValidateCitySetStateAndZip macro object.

The first three lines of the macro are comments, and TestCity is the name of the first submacro in the object. You can see the actions for this submacro inside the If block listed in Table 20-3.

| Action      | Argument   | Setting                            |
|-------------|------------|------------------------------------|
| CancelEvent |            |                                    |
| RunMacro    | Macro Name | ValidateCitySetStateAndZip.AskEdit |

 Table 20-3
 Actions, Arguments, and Settings in the TestCity Submacro

To understand how this macro works, let's look at the conditional expression in the If block that validates the city name for the TestCity submacro. What we want to do is look up the name just entered in the CityName field to find out whether it exists in the CityNames table. If it doesn't exist, the first action inside the If block of the submacro executes a CancelEvent action. The second action then calls another macro that we'll examine later.

To see this conditional expression easily, click into the expression text box for the If block and then press Shift+F2 to open the expression in the Zoom box, as shown in Figure 20-34.

| A Zoom                                                      | 23     |
|-------------------------------------------------------------|--------|
| IsNull(DLookUp("[CityName]","CityNames","[CityName]=City")) | ОК     |
|                                                             | Cancel |
|                                                             |        |
|                                                             |        |
|                                                             | Eont   |

**Figure 20-34** The conditional expression in the TestCity submacro If block uses the DLookup function to try to find the city in the CityNames table.

This conditional expression uses two built-in functions: DLookup and IsNull. The DLookup function looks up the city name in the CityNames table. The IsNull function checks the return value of the DLookup function. If the DLookup function doesn't find the city name, it returns a Null value. This causes the IsNull function to return a True value because the return value of the DLookup function is indeed Null. If no row in the CityNames table matches the current city name in the WeddingList form, Access then executes the actions inside the If block because the condition evaluated to True. In this case, the CancelEvent macro action tells Access not to store the new value in the City field. So if the city doesn't exist in the CityNames table, the RunMacro action inside the If block calls the AskEdit submacro, which we'll look at in a moment.

On the other hand, if the DLookup function does find the city name, it returns the city name to the IsNull function. The IsNull function then returns a value of False because the return value of the DLookup function is not Null. Access disregards running any actions inside the If block, and since there is no Else or Elself associated with this If block, the submacro ends without taking any further action.

What's the point of all of this? If you open the WeddingList form in Design view, click the City combo box, and look at its event properties, you'll find this macro "wired" into the Before Update property. If you remember from the previous chapter, you can use the BeforeUpdate event of a form or control to verify what's about to be saved. If the data is not valid, you can cancel the event to tell Access not to save the change. This is exactly what the CancelEvent action of this submacro is doing.

When you don't cancel a BeforeUpdate event on a control, Access accepts the changes and gives you a chance to look at the result in the AfterUpdate event. You don't want to use the AfterUpdate event to validate data because the data has already been saved, but it's perfect for filling in other fields on the form based on what the user just entered. As you'll see later, this application uses AfterUpdate on this control to fill in the correct state and part of the ZIP code.

# INSIDE OUT Why Aren't We Using the NotInList Event to Test for a New City Name?

The NotInList event occurs when the user types a name that's not in the row source of a combo box. The CityNames table is the row source of the City combo box, so NotInList seems to be an ideal choice to detect a name that's not in the CityNames table. But for NotInList to work properly, you need to be able to return a response code to the event to let Access know whether you've handled the problem and inserted a new city name. You can do that only in Visual Basic code, not in a macro. We set the Limit To List property of the combo box to No so that the NotInList event never happens. By trapping the problem in the BeforeUpdate event of the combo box, we can test the value and take appropriate action without having to return a response code to Access. As you'll learn later in the Visual Basic chapters, the NotInList event is a much better choice so long as you can return a response code.

So what happens if the user enters a city name that's not yet in the database? The AskEdit submacro runs, and the first step it takes is to evaluate the conditional expression in the first If block at the beginning of the submacro. The conditional expression for the first If block is as follows:

```
6<>MsgBox("The city you entered is not in the lacksquare
```

```
database. Do you want to enter a new one?",36)
```

You've seen the MessageBox action before. This conditional expression uses a built-in function called MsgBox that's a lot more powerful. The MsgBox function lets you not only display a message but also specify what icon you want displayed, and it provides several options for buttons to display in the message box. You set these options by adding number selections and providing the result as the second argument to MsgBox. In this case, 36 is the sum of 32, which asks for a question icon, and 4, which requests Yes and No buttons. (Intuitive, isn't it?) You can find all the option settings by searching for MsgBox Function in Access Help. For your convenience, we've listed all the option settings for the MsgBox function in Table 20-4. In addition, the function returns an integer value that depends on the button the user clicks in the message box. If you look at the MsgBox Function help topic, you'll find out that when the user clicks Yes, MsgBox returns the value 6. Table 20-5 shows you the MsgBox return value settings. So if the user doesn't click Yes, the action inside the first block—a StopAllMacros action—executes, and the macro ends. If the user does click Yes, the rest of the submacro executes. Table 20-6 lists all the actions and arguments for this submacro.

| Value                                | Meaning                             |  |  |  |  |  |  |
|--------------------------------------|-------------------------------------|--|--|--|--|--|--|
|                                      | BUTTON SETTINGS (CHOOSE ONE)        |  |  |  |  |  |  |
| 0                                    | 0 OK button only                    |  |  |  |  |  |  |
| 1                                    | OK and Cancel buttons               |  |  |  |  |  |  |
| 2                                    | Abort, Retry, and Ignore buttons    |  |  |  |  |  |  |
| 3                                    | Yes, No, and Cancel buttons         |  |  |  |  |  |  |
| 4                                    | Yes and No buttons                  |  |  |  |  |  |  |
| 5                                    | Retry and Cancel buttons            |  |  |  |  |  |  |
|                                      | ICON SETTINGS (CHOOSE ONE)          |  |  |  |  |  |  |
| 0 No icon                            |                                     |  |  |  |  |  |  |
| 16 Critical (red X) icon             |                                     |  |  |  |  |  |  |
| 32 Warning query (?) icon            |                                     |  |  |  |  |  |  |
| 48                                   | Warning message (!) icon            |  |  |  |  |  |  |
| 64                                   | Information message (letter i) icon |  |  |  |  |  |  |
| DEFAULT BUTTON SETTINGS (CHOOSE ONE) |                                     |  |  |  |  |  |  |
| 0                                    | First button is the default         |  |  |  |  |  |  |
| 256                                  | Second button is the default        |  |  |  |  |  |  |
| 512                                  | Third button is the default         |  |  |  |  |  |  |

 Table 20-4
 Option Settings for the MsgBox Function

| Table 20-5 | Return | Values | for the | MsgBox | Function |
|------------|--------|--------|---------|--------|----------|
|            |        |        |         |        |          |

| Value | Meaning               |
|-------|-----------------------|
| 1     | OK button clicked     |
| 2     | Cancel button clicked |
| 3     | Abort button clicked  |
| 4     | Retry button clicked  |
| 5     | Ignore button clicked |
| 6     | Yes button clicked    |
| 7     | No button clicked     |

#### Table 20-6 Actions, Arguments, and Settings in the AskEdit Submacro

| Action        | Argument     | Setting                              |
|---------------|--------------|--------------------------------------|
| StopAllMacros |              |                                      |
| Close         | Object Type  | Form                                 |
|               | Object Name  | CityInformation                      |
|               | Save         | Prompt                               |
| OpenForm      | Form Name    | CityInformation                      |
|               | View         | Form                                 |
|               | Data Mode    | Add                                  |
|               | Window Mode  | Normal                               |
| SetValue      | ltem         | [Forms]![CityInformation]![CityName] |
|               | Value        | [Forms]![WeddingList]![City]         |
| GoToControl   | Control Name | State                                |
| SetTempVar    | Name         | AddFlag                              |
|               | Expression   | True                                 |

The AskEdit submacro contains several actions that Access executes if the user enters the data for a new city name and responds by clicking Yes on the MsgBox that asks whether the user wants to add the new city. The submacro uses the IsFormLoaded function you saw earlier inside the second If conditional expression to determine whether the CityInformation form is open. If it is, the submacro instructs Access to close the form. Next, Access opens

the CityInformation form in Add mode and copies the city name from the WeddingList form to the CityName field of the CityInformation form by using the SetValue action. (Note that SetValue has an exclamation mark icon on the macro design surface to the left of the action name indicating Access will not run this action in a database that is not trusted.) SetValue inserts the city name that the user typed for user convenience and to ensure that the user starts with the city name just entered. After the submacro copies the city name to the CityName field, it tells Access to move the focus to the State field using the GoToControl action. Finally, the submacro creates a temporary variable called AddFlag and sets the value to True to indicate that the CityInformation form is now opened in data entry mode. The submacro attached to the AfterInsert event checks this temporary variable to determine whether it should notify the AfterUpdate event of the City control on the WeddingList form to refresh its list.

#### Passing Status Information Between Linked Forms

As you just saw, the AskEdit submacro creates a temporary variable called AddFlag to tell the CityInformation form's AfterInsert event macro that the WeddingList form needs to know whether a new row has been added successfully. Likewise, when the user adds a new row using the CityInformation form, the submacro that runs in response to an AfterInsert event (the event that Access uses to let you know when a new row has been added via a form) needs to check the flag and pass an indicator back to the submacro that responds to the AfterUpdate event of the City combo box on the WeddingList form. You'll learn in later chapters that you can also do this sort of "status indicator" passing by using variables in Visual Basic procedures.

Figure 20-35 shows the submacro that you need to respond to the AfterInsert event of the CityInformation form. You might recall from Chapter 19, "Understanding Event Processing," that Access triggers this event right after it has saved a new row. You could save the row by clicking Save in the Records group on the Home tab, moving to a new row, or closing the form. The If block at the beginning of the RefreshCityList submacro has a conditional expression that tests to be sure that the user asked to add a new row. The conditional expression is as follows:

Not [TempVars]![AddFlag]

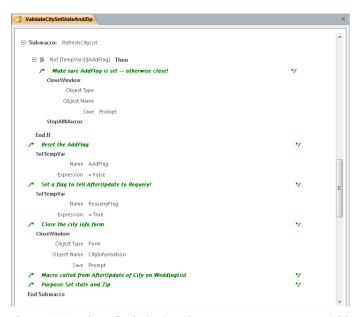

Figure 20-35 The RefreshCityList submacro sets a temporary variable to indicate that a requery is needed.

If the AddFlag temporary variable is not true, the actions inside the If block close the form, and then the StopAllMacros action causes the submacro to end. If the variable is true, the SetTempVar action creates another temporary variable called RequeryFlag and sets the flag to let the submacro that responds to the AfterUpdate event of the City combo box know that it must refresh the list in the combo box at its earliest opportunity. Finally, the submacro closes the CityInformation form. Remember that the AfterInsert event could be triggered as a result of clicking the form's Close button after entering new data. Normally, you would expect an error if you try to execute a Close command while the form is already in the process of closing (you will get an error in Visual Basic). Access does not generate any error from either of the Close actions in this submacro if this is the case.

If the user triggers the AfterInsert event by moving to another row, closing the form makes sense after adding the one row you need. If the user closes the form without entering any new data, the AfterInsert event won't happen. The user will be back in the WeddingList form with the unmatched city data still typed in the City combo box. If the user attempts to save the unmatched name again, the BeforeUpdate event runs the TestCity submacro that cancels the update when the city isn't in the CityName table. The user must either add the new value or enter a value in the list. As a final touch, the SetTempVar action in the SyncWeddingAndCity macro that you created in Figure 20-31 (on page 1235) sets the AddFlag temporary variable to False when you move to a new row on the WeddingList form. When you have just moved to a new row, you clearly aren't worried about adding a new row to the CityNames table. Also, there's a SelectObject action in the macro to make sure the focus is back on the WeddingList form after the macro updates the temporary variable.

#### **Presetting Values**

Validating data is just one of the many ways you can ensure data integrity in a database. Presetting values for certain fields is another way. Although you can set the Default property of a field, sometimes you'll need to set the value of a field based on the value of another field in a form. For example, you'll want to set the values of the State field and the Zip field in the WeddingList form based on the value of the City field. You can accomplish this with a macro.

In this section, you'll examine actions in the ValidateCitySetStateAndZip submacros that set the values of the State and Zip fields in the WeddingList form based on the city entered. If you scroll down the macro design surface, you can see the additional actions, as shown in Figure 20-36.

| ValidateCitySetStateAndZip                                                                                  |    |   |
|----------------------------------------------------------------------------------------------------|----|---|
| Submacro: SetStateAndZip                                                                                    |    |   |
| /* After city name update, go try to lookup state                                                           | •/ |   |
| ▲ SetValue                                                                                                  |    |   |
| Item = [State]                                                                                              |    |   |
| Expression = DLookUp("[State]", "[CityNames]", "[CityNames].[CityName]= City")                              |    |   |
| If Not ([State]="" Or [State] Is Null) Then                                                                 |    |   |
| /* If got a hit on state, then also set Zip                                                                 | */ |   |
| 🔥 SetValue                                                                                                  |    |   |
| Item = [Zip]                                                                                                |    |   |
| Expression = DLookUp("[Zip]", "[CityNames]", "[CityNames]. (CityName]= City")                               |    |   |
| /* and go to zip                                                                                            | */ |   |
| GoToControl                                                                                                 |    |   |
| Control Name Zip                                                                                            |    |   |
| /* and place cursor at the end                                                                              | */ |   |
| 🔥 SetValue                                                                                                  |    |   |
| Item = [Forms]![WeddingList]![Zip].[SelStart]                                                               |    |   |
| Expression = 255                                                                                            |    |   |
| End If                                                                                                    |    |   |
| /* Note: Can "cheat" here in the DLookUp predicate because this macro runs                                  | •/ |   |
| /* within the context of the form containing the control named "City".                                      | */ |   |
| /* So, it's legal to say: DLookUp["[State]","[CityNames]","[CityNames].[CityName]=City")                    | */ |   |
| /* Instead of: DLookUp("[State]","[CityNames]","[CityNames],[CityName]= " &<br>Forms!WeddingList!City & "") | */ | = |
|                                                                                                    | ~  |   |
| If [TempVars]![RequeryFlag] Then                                                                            |    |   |
| /* If the requery flag is set, then refresh the City combo                                                  | */ | L |
| Requery                                                                                                    |    |   |
| Control Name City                                                                                           |    |   |
| *                                                                                                    | ** |   |

Figure 20-36 The SetStateAndZip submacro uses SetValue actions to automatically fill in the State and Zip controls.

Table 20-7 lists the actions and arguments in this submacro.

Table 20-7 Actions, Arguments, and Settings in the SetStateAndZip Submacro

| Action              | Argument        | Setting                                                        |
|---------------------|-----------------|----------------------------------------------------------------|
| SetValue Item       |                 | [State]                                                        |
|                     | Expression      | DLookup("[State]","[CityNames]","[CityNames].[CityName]=City") |
| SetValue            | ltem            | [Zip]                                                          |
|                     | Expression      | DLookup("[Zip]","[CityNames]","[CityNames].[CityName]=City")   |
| GoToControl         | Control<br>Name | Zip                                                            |
| SetValue Item [Forr |                 | [Forms]![WeddingList]![Zip].[SelStart]                         |
|                     | Expression      | 255                                                            |
| Requery             | Control<br>Name | City                                                           |
| SetTempVar          | Name            | RequeryFlag                                                    |
|                     | Expression      | False                                                          |
|                     |                 |                                                                |

When the user enters a valid city name, the first SetValue action uses the DLookup function to retrieve the matching State value from the CityNames table. If the value for State isn't blank or Null in the conditional expression for the first If block, the second SetValue action retrieves the first three digits of the ZIP code from the table, moves the focus to the Zip control with a GoToControl action, and sets the SelStart property of the Zip control to a high value (255) to place the cursor at the end of the data displayed in the control. Pressing the F2 key after you move to a control also places the cursor at the end of the data in the control, so you could use a SendKeys action here instead. However, setting the SelStart property is faster and more reliable. The user can now enter the last two digits of the ZIP code on the main form before moving on to the Expected field. The conditional expression in the first If block is as follows:

```
Not ([State]="" Or [State] Is Null)
```

The set of submacros in this macro object is now complete. You can see how these submacros help implement data integrity by validating data and presetting specific values. This decreases the likelihood that users will make errors. Now, you'll see how to associate these submacros with the appropriate events on the WeddingList form and the CityInformation form. Right-click the WeddingList form in the Navigation pane, and click Design View to open the form in Design view. Click the City combo box control, and then click the Property Sheet button in the Tools group on the Design tab. After the property sheet opens, click the Event tab. You should see the ValidateCitySetStateAndZip.TestCity submacro associated with the BeforeUpdate event of the City combo box. Remember, this is the macro you should run to verify whether the user has entered a valid city name. The AfterUpdate event property should be set to ValidateCitySetStateAndZip.SetStateAndZip. This submacro automatically sets the matching State and Zip values whenever the user specifies a new City value. Figure 20-37 shows the result.

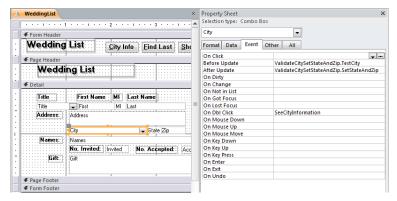

**Figure 20-37** The Before Update and After Update event properties for the City control on the WeddingList form are set to run submacros in the ValidateCitySetStateAndZip macro.

Close the WeddingList form. Open the CityInformation form in Design view, and click the Property Sheet button in the Tools group on the Design tab to open the property sheet. The ValidateCitySetStateAndZip.RefreshCityList macro is set in the form's After Insert event property, as shown in Figure 20-38. Recall from Chapter 19 that you could also use the form's AfterUpdate event to see changed data. However, in this case, you don't care about existing rows that change. The AfterInsert event is more appropriate because Access fires this event only when a new row is saved, not when an existing row is saved.

| A  | CityInformation     | >                      | < | Property Sheet        |                                            | × |
|----|---------------------|------------------------|---|-----------------------|--------------------------------------------|---|
|    |                     | 2                      |   | Selection type: Form  |                                            |   |
|    |                     |                        |   | Form                  |                                            |   |
| :  | City Name: CityName | Distance From Seattle: |   | Format Data Event Oti | ner All                                    |   |
| ·  | State: State        | Best Airline to Take:  |   | On Current            |                                            |   |
| 1. |                     |                        |   | On Load               |                                            |   |
|    | Zip: Zip            | Elying Time (Approx):  |   | On Click              |                                            |   |
|    |                     |                        |   | After Update          |                                            |   |
| 1  |                     |                        |   | Before Update         |                                            |   |
|    |                     |                        |   | Before Insert         |                                            |   |
|    |                     |                        |   | After Insert          | ValidateCitySetStateAndZip.RefreshCityList |   |
| -  |                     |                        | = | Before Del Confirm    |                                            |   |
| •  |                     |                        |   | On Delete             |                                            |   |
|    |                     |                        |   | After Del Confirm     |                                            |   |

**Figure 20-38** The ValidateCitySetStateAndZip.RefreshCityList submacro executes when the After Insert event of the CityInformation form occurs.

Close the CityInformation form. Now that you've verified that the macros are associated with the appropriate objects and events, you're ready to test how this works. Begin by closing all open objects, and then double-click the AutoexecXmpl macro in the Navigation pane to run the macro and open the WeddingList form. Move to a new record in the WeddingList form, and enter a title, a name, an address, and a group. When the cursor moves to the City combo box, enter **Miami**. After you press Enter or Tab, Access runs the ValidateCitySetStateAndZip.TestCity submacro. Because this city doesn't currently exist in the CityNames table, the AskEdit submacro runs, and Access displays the message box shown in Figure 20-39.

| Weddin | g List Macro Database 🛛 🕅                                                    |
|--------|------------------------------------------------------------------------------|
| ?      | The city you entered is not in the database. Do you want to enter a new one? |
|        | <u>Y</u> es <u>N</u> o                                                       |

Figure 20-39 The AskEdit submacro displays a message box if you enter a new city.

After you click Yes, Access executes the remaining actions in the submacro. Access opens the CityInformation form in data entry mode, copies the city name to the City field of the form, and moves the cursor to the State field. Figure 20-40 shows the result of these actions.

| Δ  | City Informati                                | on    |                        | 23   |  |  |  |
|----|-----------------------------------------------|-------|------------------------|------|--|--|--|
| \$ | City Name:                                    | Miami | Distance From Seattle: | 0    |  |  |  |
|    | State:                                        |       | Best Airline to Take:  |      |  |  |  |
|    | Zip:                                          |       | Flying Time (Approx):  | 0.00 |  |  |  |
| Re | Record: H 4 1 of 1 + H H K K No Filter Search |       |                        |      |  |  |  |

Figure 20-40 The AskEdit submacro then opens the CityInformation form, where you can enter the details of the new city.

After you enter information in the remaining fields and close the CityInformation form, the AfterInsert event of the form triggers the ValidateCitySetStateAndZip.RefreshCityList submacro. After the form closes, Access moves the focus back to the WeddingList form. When you finally leave the now valid City control, the macro triggered by AfterUpdate requeries the City combo box control and automatically updates the State and Zip fields.

In Chapter 25, we'll introduce you to some enhancements we made to the Wedding List sample database after we converted all the macros to Visual Basic. You can find this version of the database saved as WeddingList.accdb on the companion CD.

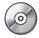

Article 6, on the companion CD, summarizes all the actions you can include in client and web macros. You'll find it useful to browse through that article to become familiar with the available actions and events as you automate your applications with macros.

# Index

#### **Symbols and Numbers**

\$ (dollar sign), as character in format strings, 868, 870 3-D objects, setting color for, 791 64-bit Access VB applications about, 1574-1575 LongLong data types, 1475, 1579-1580 LongPtr data types, 1576–1579 PtrSafe attributes, 1577 setting registry key to test upper memory, 1576 supporting previous versions of Access, 1577–1578 understanding pointer valued functions, 1578-1579 using .accde files, 1580-1581 using Declare statements, 1575-1576 VBA7 language updates, 1579–1580 64-bit version of Office 2010 installing, 1385-1387 .accdb files (Access database) about, 6 after publishing databases, 1295 architecture of, 125-128 compacting, 285-286 components of, 1494-1497 constructing literal expressions, 1780 crosstab queries in, 1774 DAO architecture and, 1497 DAO FindFirst vs. ADO Find methods, 1638 Database Tools tab and, 61–62 deleting, 1294-1295 extension to file name, 174 for web databases, 289 linking, 452, 482, 1716 making backup copies, 239–242 packaging and signing, 1741 photo size limit of, 1602 saving databases, 34 storing character fields using Unicode, 197 using data types in, 193 using SQL aggregate functions, 1780, 1837 Visual Basic procedures and, 1500 .accde files 32-bit version compatibility, 1387 as execute-only files, 34, 1732-1733 compiled versions of, 460 in 64-bit Access VB applications, 1580–1581 working in 64-bit environment, 1580-1581

.accdw shortcut files, using, 1320 .ade files compiled versions of, 460 linking tables from, 485 Make ADE button, 1732 .adp files (Access Data Projects) about. 6 After Del Confirm events, 1172 application architecture, 1494, 1497 Before Del Confirm events, 1172 creating, 15, 125 creating execute only copies, 1732 data validity and, 8 defining USysRibbons table two load custom ribbons, 1681 importing menus and toolbars from source databases, 461 linking tables from, 485 objects in SQL Server databases, 1850–1851 packaging and signing, 1741 support for, 161 using double quotation marks ("") in literal expressions, 1781 using single guotation marks (' ') in literal expressions, 1780 & (ampersand) concatenating expressions with, 563 concatenating strings, in web databases, 327 using to display available characters, 870 (apostrophe) using an alphanumeric constants, 1780 \* (asterisk) as LIKE wildcard, 203 as wildcard, 328 description of, 566 record indicator icon, 596 using in web queries for SharePoint, 699 \ (backward slash) description of, 566 using to display character immediately following, 868 .bdcm files importing, 1366 [] (brackets) following exclamation point (!), 1507 in expressions, 564, 575, 1209 in query parameters, 660 using in desktop application, 1776 using in lists, 328 using to display color text, 868, 871

All index entries from page 1449 onward refer to content on the companion CD.

^ (caret), description of, 566 , (comma) as separator, 472 as thousands separator, 867 << (double left arrow) button, in Available Fields list, 345 " " (double quotation marks). See also " " (quotation marks) using with text strings, 327 >> (double right arrow) button, in Available Fields list, 345 = (equal sign) in field validation expressions, 327 meaning of, 328 # Error avoiding, 1135 correcting, 489 ! (exclamation point) forces left-alignment, 868 forces placeholders to fill left to right, 870 separating table and field names with, 575, 576 using, 1507-1508 using in lists, 328 / (forward slash), dividing numeric expressions with, 566 >= (greater than or equal to sign), meaning of, 328 > (greater than sign) to display all characters in uppercase, 870 to indicate positive numeric values, 327 <= (less than or equal to sign), meaning of, 328 < (less than sign) displaying all characters lowercase, 870 meaning of, 328 .mdb files about, 6, 7 Access 2010 and, 7 client databases and, 289 command-line options, 1736 compiled versions of, 460 Complex Data concept and, 8 components of, 1494-1497 converting to current Access version, 1384 creating temporary variables in macros, 1219 DAO architecture and, 1497 Database Tools tab and, 61-62 defining data, 8 for web databases, 289 opening embedded macros, 1216 opening in current Access version, 109, 1499 packaging and signing, 1741 RDBMS and, 6 saving databases, 34 storing character fields using Unicode, 197 toolbar property forms, 896 reports, 1127 using data types in, 193 using embedded macros, 1216

.mde files 32-bit version compatibility, 1387 as execute-only files, 34 compiled versions of, 460 importing menus and toolbars from source databases, 461 opening in current Access version, 109, 1499 working in 64-bit environment, 1580-1581 - (minus sign), as character in format strings, 868, 870 < > (not equal to sign), meaning of, 328 () (parentheses) adding to expressions, 572 adding to SQL expressions, 1780 as character in format strings, 868, 870 % (percentage sign), place at last character to be multiplied by 100, 868 . (periods) separating numbers and currency data types, 867 separating table and field names with, 575, 576 using, 1507-1508 + (plus sign) as character in format strings, 868, 870 description of, 566 using in web databases, 327 # (pound sign) as LIKE wildcard, 203 as placeholder character, 868 as wildcard, 328 date/time literals, 1780 designating fill characters, 868 using in date and time values, 557 ? (question mark) as LIKE wildcard, 203 wildcard, meaning of, 328 " " (quotation marks) creating string constants using, 563 fixing errors caused by importing delimited text, 479 using with literal strings, 1780, 1781 using with text strings, 472 <Separator> option, 45 @ sign, using as placeholder character, 870 (single quotation marks) creating string constants, 563 creating string constants in SQL, 1780 using with text strings, 472 > (single right arrow) button, in Available Fields list, 345 # Type, avoiding, 1135

#### A

Access about, xxxv, 161–163 about security for, 47–48. See also Trust Center architecture, 125–128 as application development system, 13–15

as object-oriented programming environment, 785-789 as RDBMS database, 6-13 as Windows event-driven application, 1167-1169 backward compatibility of, 1496 commands executing, 1550-1551 selecting, 41, 63 components of application architecture, 1494–1497 data types, 190–193 evaluating arithmetic expressions, 576 importing secured files, 462 interface elements, 27 maximum text data length, 481 .mdb files and, 7 new look, xxxvi, 23–24 objects. See objects opening access for the first time, 21-23 opening existing database, 25–27 prior versions of converting from, 1383-1385 opening forms with Navigation controls in, 1013 redesigning macro windows, from, 364-365 using embedded macros in, 1216 using older macros names from, 1228 reporting problems to Microsoft, 37 requiring Field row field names, 564 submitting suggestions to Microsoft, 37 system requirements, 1375-1376 table design in, 168 troubleshooting ODBC file sources, 458 Access 2010 converting from prior versions, 1383-1385 installing sample files from companion CD, 1387 system requirements, 1375-1376 installing Office with, 1376–1383 Access About dialog box, 38 Access database (.accdb files) about, 6 after publishing databases, 1295 architecture of, 125–128 compacting, 285-286 components of, 1494-1497 constructing literal expressions, 1780 crosstab queries in, 1774 DAO architecture and, 1497 DAO FirstFind vs. ADO Find methods, 1638 Database tools tab and, 61–62 deleting, 1294-1295 for web databases, 289 linking, 452, 482, 1716 making backup copies, 239-242 packaging and signing, 1741

photo size limit of, 1602 saving, 34 storing character fields using Unicode, 197 using data types in, 193 using SQL aggregate functions, 1780, 1837 Visual Basic procedures and, 1500 Access Database Engine (ACE), 459 Access Database Engine (DBEngine) about, 1494, 1496 DAO hierarchy and, 1498–1501 Access Data Projects (.adp files) about, 6 After Del Confirm events and, 1172 application architecture, 1494, 1497 Before Del Confirm events and, 1172 creating, 15, 125 creating execute only copies, 1732 data validity and, 8 defining USysRibbons table to load custom ribbons, 1681 importing menus and toolbars from source databases, 461 linking tables from, 485 objects in SQL Server databases, 1850 packaging and signing, 1741 support for, 161 using double guotation marks ("") in literal expressions, 1781 using single quotation marks (' ') in literal expressions, 1780 Access desktop applications. See Access database (.accdb files) Access Options dialog box configuring Name AutoCorrect Options, 227-229 customizing look of Access using, 110 modifying global settings by way of about, 112-113 Add-ins category, 54, 121–122 Client Settings category, 118. See also Client Settings category in Access Options dialog box Current Database category, 113–114. See also Current Database category in Access Options dialog box Customize Ribbon category, 63, 69, 119-120, 897 Datasheet category, 114-115 Language category, 117–118 Object Designers category, 115–116. See also Object Designers category in Access Options dialog box Proofing category, 116, 885 Quick Access Toolbar category, 40–41, 46–47, 120–121, 1677 Trust Center category, 52, 55, 122 opening to customize Ribbon, 64 Show Property Update Options Buttons, 229, 268 Show Table Names option, 623 Tabbed Documents settings, 111

**Access Services** about, 37 assigning web forms as displays, 1289-1290 avoiding modifying All Site Content page, 1323 compiling web objects on servers, 1295 creating Access Applications folders, 1294 displaying timeout message, 1311 extending to SharePoint server, 1322–1327 feedback on validation rule failures, 1302 functions, 1838 instantiating templates, 1342-1345 publishing databases to, 18-19, 157. See also publishing web databases reports navigation toolbar, 1305 saving record changes, 1308-1309 shell about, 1312–1313 downloading web applications, 1314 reviewing Modify Application Page, 1318–1320 setting site permissions, 1315–1318 supporting page breaks, 993 viewing application settings, 1312 waiting for server processing and, 1309–1310 Web Compatibility Checker and, 351 working with Recycle Bin, 1321-1322 ACE (Access Database Engine), 459 ACE/JET wildcard characters, 1522 Acrobat, viewing exported web reports, 1306 Action Catalog categories displayed in, 1256 displaying untrusted action names, 1228 searching, 1196 This Database node in, 1260 action queries confirming action queries, 709 delete deleting groups of rows, 725-730 using with Before Delete, 396 inserting data, 721-725 make-table creating, 714-717 running, 719-720 SQL DELETE statement, 1815-1816 INSERT statement (append query), 1816–1818 SELECT...INTO statement, 1819–1820 UPDATE statement, 1820-1822 troubleshooting, 730–732 updating groups of rows, 704-713 converting select queries to update queries, 706-707 generic update gueries, 713 running update gueries, 707-709

testing with select query, 704-705 updating multiple fields, 709-711 using multiple tables or queries, 711-713 updating web tables, 360 using with OpenQuery macro, 1857 ActiveX applications automation, 1585, 1862 linking name of file using, 314 Microsoft Graph feature, 681 Paint, 755-756 objects in forms, 753-756 OLE, 190 string data type and, 1475 using WithEvents keyword and, 1481 troubleshooting calendar control, 1601 ActiveX controls getting access to, 794, 799 in data manipulation, 9-10 options in Trust Center dialog box, 53-54 web forms and, 916 ActiveX Data Objects (ADO). See ADO (ActiveX Data Objects) ActiveX Data Objects (ADODB), 1502–1504 ActiveX objects in tables, database limitations, 235 add-in files, restrictions on, 53 Add-In Manager, 62 Add-ins category in Access Options dialog box, 54, 121–122 Add-Ins group, 62 Add New Action box, 372 Add New Action combo box, 1197, 1205, 1228, 1256, 1867 Add New Field heading, 176, 297 Administrator group, 62 ADO (ActiveX Data Objects) about, 1497–1498 architecture, 1502-1504 fetching and modifying information, 447 recordsets, working with, 1520-1524 Adobe Acrobat, viewing exported web reports, 1306 Adobe Reader, viewing exported web reports, 1306 ADODB (ActiveX Data Objects ), 1502-1504 ADO Extensions for DDL and Security (ADOX), 1502-1504 ADO Find method, 1638 ADOX (ADO Extensions for DDL and Security), 1502–1504 ADP objects. See also Access Data Projects (.adp files) macro actions, 1850-1851 advanced form design client forms conditional formatting in, 978-985 creating multipage, 992-996 PivotChart, 996-999

displaying option group values, 976–978 many-to-one forms creating, 946-947 designing, 948–952 many-to-one queries, designing, 947-948 navigation controls about, 1000-1001 applying Quick Styles to buttons, 1012-1013 as collection of controls, 1003-1004 creating navigation buttons, 1004-1011 options, 1001-1002 troubleshooting dragging forms in Layout view, 1006 subforms about, 952-953 creating Main form, 969-972 creating subdatasheet, 973-976 designing first level, 962-963 designing innermost, 956-962 editing from subform controls, 971 embedding, 964-968 sizing controls, 965 specifying main source, 968 specifying source, 954–956 tab controls formatting properties, 991-992 setting order of, 877-878 troubleshooting seeing, 992 working with, 985-990 using subreports in forms, 972 using web browser controls, 1014-1019 advanced report design adding PivotCharts, 1160-1163 adding values across a group, 1135-1136 building gueries, 1108–1109 calculated values adding page numbers, 1130-1131 adding print dates, 1129-1130 calculating percentages, 1141-1142 concatenating text strings, 1140 performing detail line calculations, 1132-1135 using conditional formatting, 1146-1151 using running sums, 1143-1146 creating grand totals, 1137–1138 creating reports, 1109–1111 defining grouping and sorting criteria, 1111–1114 hiding redundant values, 1138–1139 properties for reports, 1119-1128 for report sections, 1115-1119 using subreports about, 1151-1152 building subreport queries, 1155-1156 challenges of, 1152-1155

designing subreports, 1156–1157 embedding, 1157-1160 After Del Confirm events, 1172 After Delete, 409-411 After Insert events, 398-403 After Update events, 404-408 aggregate functions description of, 647 descriptions of SQL, 1837 using as calculated values, 1135 using in desktop applications (accdb) files, 1780 Alias argument, 394 alignment buttons, 811, 909 commands, 843 Allow AutoCorrect option, 885 Allowed Value List Edits lookup property, 280 Allow Layout View property, 818 Allow Multiple Rows Per Reply check box, 502 Allow Multiple Values lookup property, 279 All Site Content page, 1323 All tab, properties in the property sheet, 892-896 Alternate Row Color button, 1064, 1116 American National Standards Institute (ANSI), 1522 Access support for, 674 ANSI-standard VALUES clause, 1818 control characters, 189 embedded blanks in, 1776 ODBC in Access. 445 portability of Access and, 1773 SOL Access support for, 674 DISTINCTROW equivalent, 1801 referencing output-column-name, 1781 wildcard characters, 1522 zeros, 1482 ampersand (&) concatenating expressions with, 563 concatenating strings, in web databases, 327 using to display available characters, 870 Analyze commands, 62 Anchoring button, 884, 903 anchoring, in web forms, 901-903 AND operator specifying, 201 specifying multiple comparisons using, 327 vs. OR, 557-560 ANSI (American National Standards Institute). See American National Standards Institute (ANSI) ANSI-standard SQL language, 674 ANSI-standard VALUES clause, 1818 API Declarations and Constants for Visual Basic, Windows, 1578

APIs (application programming interfaces) accessing Windows, 1575 calling VB in 64-bit values, 1576 common Windows calls, 1578 functions, Type statement and, 1492 passing pointers to, 1578 using LongLong data type interacting with, 1579 apostrophe ('), using an alphanumeric constants, 1780 append queries creating, 721-724 running, 725 SQL, INSERT statement, 1816-1818 Append To row, 724 application development system, Access as, 13-15 **Application Parts feature** to create tables, 178-182 to create web tables, 300-304 Application Parts Forms, 835-839 application programming interface (API). See APIs (application programming interfaces) applications ActiveX automation, 1585, 1862 linking name of file using, 314 Paint, 755–756 creating shortcuts, 1733-1737 hybrid, 289 reviewing Modify Application Page, 1318–1320 Windows event-driven, 1167-1168 working in web browsers. See also publishing web databases about, 1299 downloading web, 1314 hiding a repositioning Web Report Toolbar, 1305 resizing and moving columns, 1308 understanding session management, 1311–1312 using Datasheet forms, 1306-1309 using web forms, 1299-1304 using web reports, 1304–1306 viewing application settings, 1312 waiting for server processing, 1309-1310 ApplyFilter command, 1177 ApplyFilter macro action, 1856 architecture Access, 125-128 ADO, 447 DAO, 447 arguments Alias, 394 BvVal, 1526 column, 365, 1194 Control Name, 1238, 1244, 1248, 1267, 1866 Data Mode, 1202, 1244, 1275, 1866 declaring data type of, 1485–1486, 1528 Description, 439

displaying boxes for, 1197-1198 entering, 364-365 Error Description, 379, 380, 383-384 Error Number, 379, 383 Expression AskEdit Submacro, 1244 in web-supported macro actions, 1867 SetLocalVar action, 428 SetReturnVar data action, 432 SetStateAndZip Submacro, 1248 SyncWeddingAndCity, 1236 Filter, 1855 Filter Name, 1202 Form Name, 1244, 1866 for OpenForm client action, 1202–1203 Go To, 1220, 1221, 1224, 1225 Item, 1236, 1244, 1248 Logic Designer adding to, 1196 displaying, 369 Macro Name, 1220, 1224, 1241, 1260, 1867 Message, 1198, 1213, 1221, 1867 Name AskEdit Submacro, 1244 in web-supported macro actions, 1867 RemoveTempVar macro action, 1219 SetLocalVar macro action, 428 SetReturnVar data macro action, 432 SetStateAndZip Submacro, 1248 SyncWeddingAndCity, 1236 not trusted, 1228 **Object Name** AskEdit Submacro, 1244 BrowseTo macro action, 1275, 1276 in web-supported macro actions, 1867 SyncWeddingAndCit, 1236 **Object Type** AskEdit Submacro, 1244 BrowseTo macro action, 1275 in web-supported macro actions, 1867 SyncWeddingAndCit, 1236 OnError action, 1220 Options, 1227 Order By, 1866 Page, 1275 passing no, 1545 Path To Subform Control, 1275, 1276–1277 Property, 1267-1268 Report Name, 1263, 1866 Save, 1212, 1227, 1244, 1866 SetStateAndZip Submacro, 1248 subroutines accepting, 1539 SyncWeddingAndCity, 1236 TestCity Submacro, 1241

testing data types using fixed, 1474 Title, 1198, 1213 Type, 1198, 1213 using mouse to display, 386 Value, 1244, 1267 View, 1202, 1227, 1244, 1855, 1857 web supported macro actions and, 1866-1867 Where BrowseTo macro action, 1275 Where Condition as web-supported argument, 1866 BrowseTo macro action, 1275 empty values in, 1237 LookupRecord data block, 394 OpenForm macro action, 1202, 1233 OpenReport, 1855 Window Mode, 1202-1203, 1244, 1866 arithmetic expressions, 566-571 operator precedence, 568-569 operators used in, 566 using DateDiff function, 566-568 arithmetic functions, 1831-1832 arrays conversion function, 1832 declaring static, 1492 within procedures, 1489-1490 determining Variants as, 1476 dimensions, 1481 loops and, 1542 ParamArray argument, 1526 passing, 1486 two-dimensional, 1836 using in example code, 1565 vs. counters, 1541 arrow buttons Move Up/Move Down, 85, 86 Up, 390 AskEdit submacro, using, 1244–1245 asterisk (\*) as LIKE wildcard, 203 description of, 566 meaning of wildcard, 328 record indicator icon, 596 using in web gueries for SharePoint, 699 Attachment button, 798, 801 attachment controls, 751 Attachment data type about, 8-9, 191 selecting, 193 Attachments dialog box, 751-752, 770 Attachment web data type about, 312 using, 314 attributes, 5

AutoCorrect Options, 116, 885 AutoexecXmpl macro, 1201–1202 Auto Expand in combo boxes, 833 AutoFormats, 897 AutoKeys macros, creating, 1712–1713 AutoNumber data type about, 190 converting to, 264 duplicate data in forms and, 773-774 in web tables, 315 selecting, 192 Auto Order, to reorder controls, 878 Auto Resize property, 856 Available Fields list copying fields from, 345 Avg function description of, 647, 1837 using in reports, 1135

## B

Background button, 816 Background Color button, 810 Backstage view about, 27-29 Access Options dialog box. See Access Options dialog box attributes, 1700-1701 closing, 39 controls, 1701-1703 Help tab, 37-39 Info tab, 29 New tab, 31-33, 169-170, 291 Print tab, 33 Recent tab, 29-31 Save & Publish tab, 34-37 Security Warning on, 50 Back Up Database command, 240 backward slash (\) description of, 566 using to display character immediately following, 868 **BCS (Business Connectivity Services)** about, 1349-1350 connecting data services, 1366–1373 exporting BCS Entity to XML file, 1365-1366 mapping Finder methods, 1363–1365 BDC (Business Data Catalog) about, 1349 adding AccessControlList tag to model, 1371 creating model, 1365-1366 definition files, 1352-1353 creating, 1357-1363 working with, 1352-1355 importing model into Access, 1366–1373 saving model, 1370 updating model, 1371

BDE (Borland Database Engine Closed), 482 Before Change events, 370-396 collapsing and expanding actions, 385-388 defining multiple actions, 381-385 including comments in, 372-373 moving actions, 388-392 occurrences of, 370-371 preventing duplicate records, 392-396 using Group construct, 373-374 using If Blocks, 375-377 using RaiseError data action, 378-380 Before Del Confirm events, 1172 Before Delete event, 396-398 Between operator, 561-562 BETWEEN predicate, 1775-1776 blank space as character in format strings, 868, 870 Bold button, 810 Book button, 1644-1646 Boolean (true or false) values AND and OR operators specifying, 201 specifying multiple comparisons using, 327 AND vs. OR, 557-560 choosing control for, 833-835 control buttons that hold Check Box button, 797 Toggle Button, 797 data type, Visual Basic, 1475 NOT operator, 1797 prefix naming convention, 1480 SharePoint vs. Access, 313, 1283 specifying Default Value field property, 316 Yes/No data type about, 190 limitations of, 265 using, 312, 313 borders, setting border styles in forms, 891-892 Borland Database Engine (BDE), 482 Bound Column lookup property, 279 Bound Object Frame button, 798 brackets ([]) following exclamation point (!), 1507 in expressions, 564, 575, 1209 in query parameters, 660 using desktop application, 1776 using in lists, 328 using to display color text, 868, 871 breakpoints (stopping points) (VB) setting, 1463-1464, 1469 using, 1466 Browse dialog box, 771 browsers. See web browsers

BrowseTo macro actions Path argument guidelines, 1277 using to browse web forms and web reports, 1275-1279 vs. OpenForm, 1278 build button, 966, 968 Builder button, 572, 941, 980 building complex queries, 630-634 built-in Access commands selecting, 41, 63, 1550 built-in menu commands (VB), 1549–1551 **Business Connectivity Services (BCS)** about, 1349–1350 connecting data services, 1366-1373 exporting BCS Entity to XML file, 1365-1366 mapping Finder methods, 1363-1365 Business Data Catalog (BDC) about, 1349 adding AccessControlList tag to model, 1371 creating model, 1365-1366 definition files creating, 1357-1363 working with, 1352-1355 importing model into Access, 1366–1373 saving model, 1370 updating model, 1371 buttons ACCDE, 1732 alignment, 811, 909 Alternate Row Color, 1064, 1116 Anchoring, 884, 903 arrow Move Up/Move Down, 85, 86 UP. 390 Attachment, 798, 801 Background, 816 Background Color, 810 Bold, 810 Book, 1644, 1645, 1646 Bound Object Frame, 798 build, 966, 968 Builder, 572, 941, 980 Calendar, 1612 Change Shape, 812 Check Box, 797 Combo Box, 796, 829 command, 756-757, 795 Conditional Formatting, 812 Contact List navigation, 1005, 1008-1010 Control Wizards, Use, 798, 829, 916 Create E-Mail, 494-495 Crosstab, 658 Delete Rule, 982 Export BDC Model, 1365 Font Color, 909

Font Group, 810 footers/header group, 799 Format Painter, 810 Form Design, 969 header/footer group, 799 Hyperlink, Insert, 795 Image, 798 Image, Insert, 799 Import/Export customizations, 69 Insert ActiveX Control, 794, 799 Insert Chart, 796 Insert Hyperlink, 795 Insert Image, 799 Insert Or Remove Page Break, 796 Italic, 810 Label, 795 Line, 796 List Box, 797 Make ACCDE, 34 Make ADE, 1732 MsaBox Function, 1243–1244 Navigational Control, 795 navigation, creating, 1004–1011 ODBC Database, 448 Option, 798 Option Group, 796 PivotTable Tools, 687–688 Query Design, 947 Query Wizard, 641 Quick Styles, 811 Rectangle, 797 Redo, 1865 Remove Or Insert Page Break, 796 Report Wizard, 1110 Select, 795 Set Control Defaults, 798, 897, 898, 916 Shape Effects, 812 Shape Fill, 812 Shape Outline, 812 Show Property Update Options, 229, 268 Shutter Bar Open/Close, 71 Subform/Subreport, 798 Tab Control, 795 Text Box, 795 Toggle, 797 Totals, 645 Unbound Object Frame, 797 Underline, 810 Use Control Wizards, 798, 829, 916 web browser, 32 Web Browser Control, 795, 1016 ByRef keyword, 1486 Byte data types, Visual Basic, 1475 ByVal keyword, 1485-1486, 1536, 1539

## С

caching data locally, 1341 Calculated data type about, 191 selecting, 193 vs. calculated expressions, 563 calculated fields, sorting on, 699 calculated values adding page numbers, 1130–1131 adding print dates, 1129-1130 adding values across a group, 1135-1136 calculating percentages, 1141-1142 calculating totals on expressions, 1136 concatenating text strings, 1140 creating grand totals, 1137-1138 hiding duplicate values, 1138–1139 performing detail line calculations, 1132–1135 using aggregate functions, 1135 using conditional formatting, 1146–1151 using running sums, 1143–1146 Calculated web data type about, 312 as display values for Lookup fields, 345 using, 314, 319-327 Calendar buttons, 1612 calendars, providing graphical, 1595–1602 calendar view of SharePoint list data, creating, 1322-1327 Call keywords, 1539 statement, 1538-1539 calls for Visual Basic in 64-bit values, 1576 Windows APIs, 1578 Caption field property, 316, 582 captions changing form, 1270 caret (^), description of, 566 Cartesian products, 622 Cascade Delete Relationships, defining, 349-350 categories, custom about, 78-80 creating, 83-84 display order rules, 86 hiding and renaming object shortcuts, 93-96 unhiding object shortcuts, 97-99 cells web form, splitting and merging, 912-914 web reports, splitting and merging, 1094 Change Shape button, 812 CHAR[ACTER] SQL data type, 459 Chart Wizard Insert Chart button, 796 Check Box button, 797

check boxes, 746, 833-835 Check For Truncated Number Fields check box, 1075 Choice data type, creating in SharePoint list, 341 Choose Builder dialog box, 1214 class modules (VB) about, 1454, 1529-1530 Property Get procedure, 1530-1532 Property Let procedure, 1532–1535 Property Set procedures, 1535–1538 ClearMacroError action, 1226 CLI (Common Language Interface), 446 client databases about, 289 preparing for the web, 357-360 referencing data types, 320 client forms conditional formatting in, 978-985 creating multiple-page, 992–996 drop-down list for Navigation Target Name property, 1005 **PivotChart** building, 996-998 embedding linked, 998-999 using multiple data bar rules, 982 client objects, on web databases, 289 client reports adding PivotCharts, 1160-1163 laying out, 1109-1111 using subreports building subreport queries, 1155-1156 designing subreports, 1156-1157 embedding, 1157-1160 Client Settings category in Access Options dialog box about, 118-119 confirming action queries, 709 displaying XML ribbon errors, 1674 keyboard shortcuts for entering data, 597 setting options for performance of linked tables, 483 setting table design options, 226-227 client tables adding indexes, 222-226 creating in design view, 186-187 creating simple, 176-178 databases in creating, 168-175 creating default templates, 230-233 limitations on, 235 defining fields about, 187-189 choosing field names, 189-190 data types, 190–193 defining input masks, 204-207 field properties, 193-200 defining primary key, 208 defining relationships, 215-222

printing table definitions, 233-234 setting table design options, 226-229 subdatasheet properties, 213-214 using application parts, 178-181 using data type parts, 182-186 validation rules defining field, 201–203 defining table, 209-211 client web forms adding scroll bars, 876 adding smart tags, 879-881 controls for, 881-886 enabling and locking controls, 876-877 establishing standard design on, 897-899 formatting properties about, 865-866 for Currency data types, 866-869 for date/time data types, 872-874 for Number data types, 866-869 for Text data types, 869-872 setting order of, 877-878 setting properties allowing users to change views, 887 controlling updates, 890 defining pop-up and modal forms, 888-889, 891 preventing user from opening control menu, 891 properties on All tab, 892-896 setting border styles, 891-892 setting navigation options, 888 Clipboard commands, 58 Office, 601 using cut to move databases, 245 Clipboard group copying and replacing data, 600-602 using Cut command to unlink tables, 492 Close Database command, 29 Close event property, 1170 CloseWindow macro action, 1227, 1866, 1867 Code Builder, creating embedded macros, 1213 Collect data commands, 61 collecting data via email. See emails; See HTML forms; See InfoPath forms collections, referencing, 1505-1509 color names and codes, 1841-1847 Color Picker dialog box, choosing theme colors, 928-929 colors adding color to report sections in Layout view, 1092 changing themes, 933-934 customizing colors in forms, 816-817 customizing gridlines, 883 custom property, 882 special effects and, 860-862 Colors dialog box, 862

Color setting dialog box changing background color for reports, 1116 Column Count lookup property, 279 Column Heads lookup property, 279 Column-Name, 1776–1777 column-names in SQL table or guery, 1780-1781 Column Widths lookup property, 279 Combo Box button, 796, 829 combo boxes about, 748-749 allowing space for scroll bars, 280 as controls in, 829-833 formatting, 978 in web forms, 917 keyboard shortcuts for, 767 Lookup properties, 280 Combo Box Wizard, 798, 829-832 comma (.) as separator, 472 as thousands separator, 867 command buttons, 756-757, 795 Command Button Wizard, 798 command-line options, 1735–1736 commands Access executing, 1550-1551 ApplyFilter, 1177 Backstage view Close Database, 29 Open, 29 Save, 28 Save Database As, 28 Save Object As, 28 Back Up Database, 240 Compact And Repair Database, 62, 285-286 Copy, 600-602 Cut, 492 for moving records, 601 Database Tools tab Add-Ins, 62 Administer, 62 Analyze, 62 Macro, 62 Move Data, 62 Relationships, 62 Tools, 62 Delete, 244 External Data tab Collect Data, 61 Export, 61 Import & Link, 61 Web Linked Lists, 61 Filter By Form, 782

Gridlines, 919, 1100-1101 Home tab, 58-59 Clipboard, 58 Find, 59 Records, 59 Sort & Filter, 58 Text Formatting, 59 Window, 59 Insert Rows above selected fields rows, 255-257 in Indexes window, 225 macro, 1858–1860 Manage Attachments, 751 Open, for reports, 1036 Paste in Clipboard group, 601 undoing, 259 Paste Append, 601 Quick Access Toolbar about, 39-40 adding, 42, 47 changing order of, 45, 47 Quick Create, 819–823 Replace, 600 Report completing web report created by, 1083 modifying web report, 1077-1083 using, 1066-1068 Save & Publish Publish To Access Services, 34, 36 Save Database As, 34 Save Object As, 34, 35-36 Size To Fit, 845-847 SQL View, 445-446 Sync All, 1332–1333 system, 1861–1862 Undo, 244, 245, 259 Visual Basic executing, 1464-1469 menu, 1549-1551 WindowHide, 1708 Work Offline, 1338 Common Language Interface (CLI), 446 Compact And Repair Database command, 62, 285-286 comparison predicate, 1777-1778 comparison symbols, in validation rules, 202 Complex Data concept, 8 complex data, validating checking for duplicate names, 1605-1607 checking for overlapping data, 1611-1613 maintaining special unique values, 1610–1611 testing for related records when deleting records, 1607-1608 verifying prerequisites, 1608-1610

complex queries creating for web, 695-700 customizing query properties about, 663–664 applying to dynamically linked tables, 673-674 controlling output, 664-665 defining subdatasheets, 669-673 Record Locks property, 673 using Orientation property, 674 working with unique records and values, 665-668 designing, 630-634 in SQL view, 674-679 joins creating a inner, 622-630 outer joins, 634-641 **PivotCharts** about, 681-682 designing, 690-695 **PivotTables** about, 681-682 building a guery for, 682-685 designing, 685-690 totals gueries building crosstabs, 652-660 selecting records from groups, 650-652 totals within groups, 645-650 using query parameters, 660-663 using Query Wizard, 641 using select queries to update data, 680-681 complex reports adding PivotCharts, 1160–1163 adding values across a group, 1135-1136 building gueries for, 1108–1109 calculated values adding page numbers, 1130-1131 adding print dates, 1129-1130 calculating percentages, 1141-1142 concatenating text strings, 1140 hiding redundant values, 1138-1139 performing detail line calculations, 1132-1135 using conditional formatting, 1146-1151 using running sums, 1143-1146 creating, 1109-1111 creating grand totals, 1137-1138 defining grouping and sorting criteria, 1111-1114 properties for reports, 1119-1128 for report sections, 1115-1119 using subreports about, 1151-1152 building subreport queries, 1155-1156 challenges of, 1152-1155 designing subreports, 1156–1157 embedding, 1157-1160

concatenation of expressions, 563 of Null values, 565 of strings, in web databases, 327 of text strings, 1140 conditional expressions in macros, 1207-1209 Conditional Formatting button, 812 conditional formatting rules in the client forms, 978-985 opening in prior Access versions, 981 using in calculated values, 1146-1151 Conditional Formatting Rules Manager dialog box, 979–985, 1146-1148 constants (VB) about, 1474 data types, 1475-1476 declaring, 1477, 1478 statements to define Const. 1479 Enum, 1483-1485 ReDim, 1489-1490 Const statement, 1479 Contact List navigation button, 1005, 1008-1010 control anchoring, in web forms, 901-903 Control Formatting group buttons, 811-812 control layouts, in web forms about, 901-903 creating label controls, 918 moving controls within, 905-908 removing in client forms, 911-912 Control Name argument, 1238, 1244, 1248, 1267, 1866 control padding, in web forms, 921-922 controls group buttons description of, 795-799 locking, 800 controls in forms about, 745 adjusting layout of, 849-850 aligning, 852-856 attachment control, 751-753 changing defaults, 897 check boxes, 746 combo boxes, 829-833. See also combo boxes command buttons, 756-757 enabling and locking controls, 876-877 enabling Snap To Grid, 850-852 image control, 754 list boxes, 747-748 moving, 808-810, 855 navigation controls, 757–758 about, 1000-1001 applying Quick Styles to buttons, 1012–1013 as collection of controls, 1003-1004 creating navigation buttons, 1004-1011

dragging forms in Layout view, 1006 opening in Access prior versions with, 1013 options, 1001-1002 option buttons, 746 option groups, 746, 976–978 resizing using arrows, 853 resizing using Auto Resize property, 856 selecting multiple controls, 844 sizina, 808-810, 844-849 tab controls, 749-750, 985-992 taste line, 844-847 toggle button, 746 unbound object from, 754 using multiple data bar rules, 982 web browser controls, 759-760, 1014-1018 controls in macros embedding macros, 1212 controls in web forms, working with events, 1260-1261 controls in web reports limitations of, 1105 moving to different sections, 1095 resizing in Layout view, 1096 Control Wizards button, Use, 798, 829, 916 conversion errors, dealing with, 267-268 conversion functions, descriptions of, 1832-1833 Copy command, copying and replacing data, 600-602 counters, 1541 Count function, 647, 1135, 1837 Create A New Data Source To SQL Server Wizard, 450-451 Create E-Mail button, 494–495 Create Relationship Wizard, 301-304 Create Shortcut Wizard, 1734–1735 Create tab, 59-60 creating Access Applications folder, 1294 .adp files, 15, 125, 1732 append queries, 721-724 Application Parts Forms, 838 application shortcuts, 1733–1737 AutoKeys macros, 1712-1713 BDC model definition files, 1357-1363 models, 1365-1366 calculated fields. 319-327 calendar view of SharePoint list data, 1322-1327 categories, 83-84, 86 Choice data type, 341 client forms, 992-996 client tables, 176-178, 186-187 Code Builder embedded macros, 1213 crosstab queries, 653-658 custom categories, 83-84 custom Data Type Parts, 1731–1732 custom Quick Access toolbar, 1703

custom Ribbons, 1665–1666, 1671 databases, 168-175, 1727-1730 database templates, 230-233, 1727-1730 data source linking ODBC databases, 448-451 Data Type Parts, 1731–1732 embedded macros, 1212–1215 embedded web macros, 1258–1260 equi-join gueries, 622, 634 execute-only databases, 1732–1733 forms multi-page client, 992-995 using Quick Create Commands, 819-823 with Form Wizard, 823-826 grand totals, 1137-1138 groups, 84–87 HTML forms. See email collection wizard import procedures, 539-540 inner joins, 622-630 label controls, 918 links to ODBC databases, 448-451 to tables, 1769 lookup fields, 337-341 macros for web. 1254-1260 Main form, 969-972 make-table gueries, 714–718 many-two-one forms, 946-947 multiple-page client forms, 992-995 named data macros, 412-416 navigation buttons, 1004-1011 object shortcuts in groups, 87–91 outer joins, 634–636 PivotCharts, 681-682, 690-695 PivotTables, 681–682, 685–690 primary keys, 1762–1763 procedures in modules, 1458–1459 Quick Access toolbar, 1703 Quick Create Commands forms, 819–823 relationships, using lookup fields about, 341-343 Cascade Delete Relationships, 349-350 Restrict Delete Relationships, 343-349 report labels, 1059–1061 reports, 1109–1111. See also reports reports are shot data, 1772 Ribbons with XML, 1665-1666, 1671 shortcuts for applications, 1733–1737 object, 87-91 snapshot data, reports, 1772 string constants, 563, 1780 subdatasheet subform, 973-976 submacros within objects, 1205 tables, 176-178, 186-187

creating (continued) templates default database, 230-233 for databases. 1727–1730 for forms, 897-899 for tables, 180 templates for databases, 1727-1730 temporary variables in macros, 1219 text expressions, 563-565 unique identifiers, 1762-1763 update queries, 711-713 USysRibbons tables, 1667–1671 VBA callbacks, 1691-1692 web databases, 291-296 web forms. See simple web forms web macros, 1254-1258 web queries, 695-700 web reports, 1077-1083, 1083-1086 web tables in Datasheet view. See Datasheet view simple, 297-300 using Application Parts, 300-304 using Data Type Parts, 304–306 Criteria row in query parameters, 660 looking for single values, 556 looking for values in multiple rows, 559 Crosstab button, 658 crosstab gueries about, 652-653 Access database language for, 1774 creating simple, 653-658 in Access databases, 1774 partitioning data in, 658-660 Currency data type about, 190 converting to, 264 formatting properties, 866-869 selecting, 192 Visual Basic, 1475 Currency web data type about, 312 format property settings, 925-926 Current Database category in Access Options dialog box about, 113-114 assigning web forms for Access Services, 1289–1290 Check For Truncated Number Fields check box, 1075 compacting databases, 286 creating macros to run when database opens, 1201-1202 enabling Windows themes in forms, 951-952 keeping users out of Design and Layout views, 887 limiting returned records, 618 propagating changes in tables, 239 setting table design options, 227 web message box title, 1257

custom categories and groups about, 78 creating categories, 83-84 creating groups, 84-87 creating object shortcuts in groups, 87-91 display order rules, 86 dragging and dropping objects into groups, 90 hiding and renaming object shortcuts, 93-96 hiding groups in categories, 91-93 unhiding object shortcuts, 97-99 viewing categories in Navigation pane, 101 Custom Dictionaries, 116 Customize Ribbon category in Access Options dialog box, 63-65, 69, 119-120, 897 customizing Application Parts, 300-304, 1728 colors, 816-817 automatically setting, 882 gridlines, 883 in themes, 933-934 special effects and, 860-862 email messages, 506-507 fonts, 862-865, 935-936 forms adding lines, 857-858 adding scroll bars, 876 adding smart tags, 879-881 adjusting fonts, 862-864 allowing different views, 887 changing control defaults, 897 controlling changes to, 890 defining pop-up and/or modal forms, 888-889 defining templates, 897-899 defining window controls, 891 drawing rectangles, 858-859 enabling and locking controls, 876-877 examining alignment and size of controls, 843-844 lining up controls, 852–856 other client form properties, 892-896 other control properties, 882-885 setting border style, 891-892 setting tab order, 877-878 sizing controls, 844-849, 853 "Snapping" controls to grid, 850-852 specifying format for Date/Time, 872-875 specifying format for numbers and currency, 866–869 specifying format for text, 869-872 specifying format for Yes/No fields, 874–875 using colors and special effects, 860-862 help with common typing mistakes, 116 modules (VB), 1459-1461 Navigation pane display objects, 73-74 display order, 102

display view for users, 96 lists of objects, 93 number of databases above Info Tab, 29 query properties about, 663-664 applying to dynamically linked tables, 673-674 controlling output, 664-665 defining subdatasheets, 669-673 Record Locks property, 673 using Orientation property, 674 working with unique records and values, 665-668 Quick Access Toolbar, 39-47 Ribbon, 63-69 exporting customizations, 69 Ribbon, using XML about, 1665-1666 building, 1671-1679 creating USysRibbons table, 1667-1671 loading, 1679-1682 Visual Basic Editor, 1459 web forms about, 899-900 adding gridlines, 918-921 adding spaces with control padding, 921-922 control layouts and control anchoring in, 901-903 creating titles, 922-923 formatting column of controls, 909-910 inserting rows and columns, 914-916 lining of controls, 903-905 moving controls to different sections, 923-925 moving controls within layouts, 905-908 removing control layouts, 911-912 resizing controls, 910-911 setting control properties, 925-926 setting form properties, 927-928 Shared Resources feature, 938-944 splitting and merging cells, 912-914 using themes, 928-937 using web-compatible controls, 916-918 custom gueries, providing by forms, 1619 Cut command for moving records, 601 using to unlink tables, 492

# D

```
DAO (Data Access Objects)
about, 1497–1498
```

common objects with ADODB and ADOX, 1504 fetching ODBC databases, 447 manipulating data types using, 1516–1519 recordsets, working with, 1512–1516 support for, 1385 using FindFirst method, 1638 using in Access architecture, 1497–1501 DAPs (data access pages), 127 data. See also databases analysis, 1754-1756 changing form, 776–777 checking for duplicate names, 1605-1607 checking for overlapping data, 1611-1613 cutting, 601 deleting data and testing for related records, 1607–1608 deleting data in forms, 776 delimited, 472-473 importing, 472-473 duplicate data in forms, 773 event properties for changing data, 1172-1173 exporting, 1823-1829 finding records across date spans, 637–638 fixed-width data importing, 473-474 importing about, 452-453 keyboard shortcuts for entering, 766-767 linking. See linking files maintaining special unique values, 1610–1611 moving to database software, 15-17 normalization of. See normalization of data randomly load data complex procedure, 1553–1568 replacing, 600 searching for and filtering in Datasheet view, 612-619 searching form, 777-779 selecting before changing, 599-600 selecting from single tables about, 548-551 entering selection criteria. See selection criteria, single table setting field properties, 553-555 specifying fields, 551-552 selection automating, 1615-1619 providing custom queries by forms, 1619-1627 sorting form data, 780-783 in Datasheet view, 608-610 in gueries, 583-585 storing dates and times, 556-557 validating using macros, 1239-1245 using preset values, 1247-1251 verifying prerequisites, 1608-1610 viewing on forms, 763-764 vs. information, 1751 Data Access Objects (DAO), 447. See also DAO (Data Access Objects) use in Access architecture, 1497-1501 data access pages (DAPs), 127

data attributes, changing about, 261 data lengths, 266-267 data types, 262-266 dealing with conversion errors, 267-268 data bar rules, 981, 982, 983 conditional formatting rules, troubleshooting, 1150 database applications, designing analyzing tasks, 1749-1751 application design strategy, 1747 capturing point-in-time data, 1771–1772 concepts for about, 1757 efficient relationships, 1768-1769 problems with waste, 1757-1760 rules for table design, 1760-1768 creating report snapshot data, 1772 data analysis, 1754-1757 fundamentals of, 1743–1747 improving performance of critical tasks, 1770 organizing tasks, 1753-1754 selecting data, 1751-1753 Database Documenter, 233-234 database files importing about, 452-453 dbase files, 453-457 SQL tables, 456-459 vs. linking, 451-452 opening in exclusive or shared mode, 521 database objects. See also objects description of macro actions, 1854-1856 Visual Basic procedures and, 1500 Database Properties dialog box, 29 databases about, 4-7 backing up, 239-242 compacting, 285-286 creating execute-only, 1732-1733 creating new, 168-175, 230-233 creating new web, 291-296 creating templates, 1727-1730 enabling an untrusted database, 49-51 encrypting, 1737-1738 exploring desktop. See desktop databases exporting to, 1823-1824 importing Access objects, 459-462 secured files, 462 in Access, 125 ODBC, exporting to, 1827 packaging and signing, 1739–1742 setting startup properties, 1706-1708 using copying to move, 245

Database Splitter Wizard, 1717–1720 Database Tools tab, 61-62 Database window, 71, 73. See also Navigation pane data control about, 6 data sharing and, 12-13 data definition about, 6 and storage, 7-9 data entry operations macro actions, 1851 Data Execution Prevention (DEP) mode, settings for, 54-55 data import/export macro actions, 1852-1854 data lengths, changing, 266-267 data macros, 361-442 debugging, 438-441 design facility, overview, 364-369 sharing logic, 442-443 understanding recursion, 441-442 uses of, 362-364 working with after events, 398-410 After Delete, 409-411 After Insert, 398-403 After Update, 404–408 working with before Before Change events. See Before Change events working with before events, 369-398 Before Delete, 396-398 data manipulation, 6, 9-12 Data Mode argument, 1202, 1244, 1275, 1866 Data Services option, troubleshooting, 1367 Datasheet category in Access Options dialog box, 114-115 Datasheet forms resizing and moving columns, 1308 using in web browsers, 1306-1309 Datasheet view changing data adding new records, 596-599 copying and replacing data, 600–602 deleting rows, 602-603 replacing data, 600 selecting before, 599-600 understanding record indicators, 596 creating calculated fields, 319-327 creating web tables in about, 306-308 creating calculated fields, 319-327 defining field validation rules, 327-331 defining web fields, 307-311 setting field properties, 315-318 understanding web data types, 311-315 filtering data, 613–619 keyboard options, setting, 597-599 keyboard shortcuts entering data, 597 for scrolling, 591

selecting data, 592 setting keyboard options, 597 opening tables, 133 Query window in about, 141 checking field properties, 554 setting field properties, 553 working with subdatasheets, 592-595 saving Filter By property in, 337 searching for data, 612-613 setting field properties in, 553 sorting data, 608-611 table windows in, 137-138 using subforms in, 962 working with hyperlinks, 603-607 Data Source dialog box, creating data source using, 448 data sources linking ODBC databases, creating, 448-451 Data Type Parts, 182–186, 1731–1732 data types Attachment about, 8-9, 191 selecting, 193 Attachment web about, 312 using, 314 AutoNumber about, 190 converting to, 264 duplicate data in forms and, 774 in web tables, 315 selecting, 192 Boolean, Visual Basic, 1475 Byte, Visual Basic, 1475 Calculated about, 191 selecting, 193 vs. calculated expressions, 563 Calculated web about, 312 as display values for Lookup fields, 345 using, 314, 319-327 changing, 262-266 CHAR[ACTER] SQL, 459 Choice, creating in SharePoint list, 341 Currency about, 190 converting to, 264 formatting properties, 866-869 selecting, 192 Currency web about, 312 format property settings, 925-926 DATE SQL, 459

Date/Time about, 190 converting to, 264 formatting properties, 872-874 troubleshooting setting defined default value for, 1596 understanding, 192 Date/Time SharePoint, 313 Date/Time web about, 312 format property settings, 926 using, 313 Date, Visual Basic, 1476 Decimal, Visual Basic, 1475 description of VB, 1475–1476 DOUBLE SQL, 459 Double, Visual Basic, 1475 field, 188, 190-193, 266 FLOAT SQL, 459 Hyperlink about, 191, 603-604 activating hyperlinks, 604-605 converting to, 263 editing hyperlinks, 607 fixing email, 1594 inserting new hyperlinks, 605-606 selecting, 192 Hyperlink web about, 312 using, 314 IMAGE SQL, 459 Integer, Visual Basic, 1475 INT SQL, 459 LongLong, Visual Basic, 1475, 1579-1580 LongPtr, Visual Basic, 1475, 1576-1577 Long, Visual Basic, 1475 Lookup & Relationship web, 312 manipulating, using DAO, 1516–1519 Memo about, 190 converting to, 262 Memo web, 312 Number about, 190 converting to, 263 formatting properties, 866-869 selecting, 191 Number web about, 312 format property settings, 925-926 Object, Visual Basic, 1476 **OLE** Object about, 190 selecting, 192 REAL SQL, 459

data types (continued) Single, Visual Basic, 1475 SMALLINT SQL, 459 String, Visual Basic, 1475 testing, 1474 Text about, 190 converting to, 262 selecting, 191 TEXT SQL, 459 Text web about, 312 using, 313 TIME SQL, 459 TIMESTAMP SQL, 459 **TINYINT SQL, 459** User-defined, Visual Basic, 1476 VARCHAR SQL, 459 Variant, Visual Basic, 1476 web, 311-315 Yes/No about, 190 limitations of, 265 using, 312, 313 DateAdd (interval, amount, date) function, 581 Date And Time dialog box, 799, 1102-1103, 1130 date and time functions, 581 Date data type, Visual Basic, 1476 DateDiff function in arithmetic expressions, 566-568 in Expression Builder, 574–580 Date() function, 581, 1129 DatePart (interval, date) function, 581 DATE SQL data type, 459 Date/Time data type about, 190 converting to, 264 formatting properties, 872-874 troubleshooting setting defined default value for, 1596 understanding, 192 Date/Time functions, 1833 Date/Time SharePoint data type, 313 Date/Time web data type about, 312 format property settings, 926 using, 313 date values, formatting, 201 Day(dates) function, 581 dBase files accessing, 9, 454 as IN clause source, 1787-1788 exporting long field names to, 1825 exporting spreadsheets to, 1824-1825

importing, 453-456 linking, 481-482 linking to, 487-488 troubleshooting ODBC file sources, 458 DBEngine (Access Database Engine) about, 1494, 1496 DAO hierarchy and, 1498–1501 debugging tools (Visual Basic) breakpoints (stopping points) setting, 1463-1464, 1469 using, 1466 examining procedure call sequences, 1473-1474 using Immediate window, 1464-1469 using Watch window, 1469–1472 Decimal data types, Visual Basic, 1475 Declare statements, 1575-1576, 1578 declaring arrays within procedures, 1489 constants and variables, 1477-1478 data type for arguments, 1485–1486, 1528 new subroutines, 1527-1528 new VB functions, 1525-1526 static arrays, 1492 Default Database Folder box, 113 Default Value field property, 316 delete action queries deleting groups of rows, 725-730 using with Before Delete, 396 Delete command, 244 Delete Rule button, 982 DELETE statement, 1815–1816 deleting data in forms, 776 embedded macros, 1215-1216 fields, 260-261 groups of rows, 725-730 in update queries, 704-710 named data macros, 418-419 records in InfoPath. 526 rows in Datasheet view, 602 tables, 244-245 delimited data fixing errors caused by, 479 setting up the import, 472-473 DEP (Data Execution Prevention) mode, 54-55 Description argument, 439 Description property for table fields, 188 for web fields, 309 Design view creating tables in, 186-187 customizing forms in adjusting layout of controls, 849-850 enabling Snap To Grid, 850-852

examining alignment and size of controls, 843-844 lining up controls, 852-856 sizing controls, 844-849, 853 fixing errors from importing text files, 479 keeping users of, 887 Ouerv window in about, 139-141 changing size of fonts for, 678 clearing design grid, 552 creating web queries, 697, 698 designing expressions, 699 opening new window, 947 opening query property sheet, 663, 670 selecting all fields, 805 selecting data for single table, 549-550 selecting fields for single table, 551-552 specifying field names, 582-583 using inner joins, 624-625 using keyboard for moving between Windows, 257 report windows in, 149–152 setting field properties in, 193–199 table properties in, 212-215 table windows in, 134-136 desktop applications creating shortcuts, 1733-1737 designing for client-server, 1716–1717 desktop databases. See also accdb files opening, 128-132 using Database Splitter Wizard, 1717-1720 using linked tables, 1716, 1719-1724 detail sections, in reports, 1028-1030 dialog boxes Access About, 38 Access Options configuring Name AutoCorrect options, 227-229 customizing look using, 110 modifying global settings by way of. See Access Options dialog box opening to customize Ribbon, 64 Show Property Update Options Buttons, 229 Show Table Names option, 623 Tabbed Documents settings, 111 Attachments, 751-752, 770 Browse, 771 Choose Builder, 1214 Color Picker, choosing theme colors, 928 Colors, 862 Color setting changing background color for reports, 1116 Conditional Formatting Rules Manager, 979–985, 1146-1148 Database Properties, 29 Data Source, 448

Date And Time, 799, 1102-1103, 1130 Documenter, 233-234 Edit Relationships, 221–222 Enter Table Properties, 336 Enter Validation Message, 334-335 Export - dBase File, 1824 Export - Excel Spreadsheet, 1824 Expression Builder, 321–325 File Download, 1314 File New Database, 171–172 File Open importing dBase files, 454 linking dBase files, 488 Find And Replace FindNextRecord macro actions and, 1856 FindRecord macro actions and, 1857 replacing data, 600 Search box vs., 779 searching for data, 612-613, 777-779 Get External Data - Access Database, 484-486 Get External Data - dBASE File importing dBase files, 453 linking dBase files, 487-488 Get External Data - Excel spreadsheet, 488-489 Get External Data - ODBC Database, 448, 457, 490 Insert Picture, 799 Join Properties changing properties for gueries, 635 defining links on multiple tables, 625 Manage Attachments, 798 Microsoft Access, 771 Microsoft Office Genuine Advantage confirmation, 172–173 Microsoft Office Security Options, 52 Modify Button, 43-44 Navigation Options exploring, 80-82 hiding custom groups, 91-92 New Formatting Rule, 982 Open database files in exclusive mode, 521, 1737 database files in shared mode, 521 finding and opening existing database files, 25 Options customizing VBE, 1459 modifying settings for debugging VB code, 1461 setting custom colors for code elements, 1460 using Option Explicit statements, 1477 Page Numbers, 1131 Page Setup, 1118, 1148 Personalization setting color for 3-D objects, 791 Print, 33 Privacy Options, 21-23

dialog boxes (continued) Properties changing Hidden property, 98 changing PivotTable field captions, 689-690 customizing query properties, 664 defining properties for printers, 1042 in Navigation pane, 94 modifying shortcut targets, 1734 running programs in compatibility mode, 1737 Publish Failed, 1298 References selecting Access database engine object library, 1497 selecting ActiveX Data Objects Library, 1504 Rename changing name of custom tabs, 65 Resolve Conflicts, 1340 Save As, 178 server login, 1827 Show Table adding fields lists, 954 building report queries, 1046 creating web queries, 697 defining Subdatasheets, 669 making SQL default option, 677 opening database for first time, 216 seeing defining relationships, 222 selecting tables or queries, 548-550 Single Step, 1861 SQL Server Login displaying for SQL data source, 490 using Trusted Connection in, 1827 Subform Linker, 966-967 Trust Center, 52-55 VBE Options. See Options dialog box WCF Connection, 1359 Windows Choose File, 752 Windows Color and Appearance, 791 Workflows, 1861 Workflow Tasks, 1861 Zoom, 803, 1055-1056, 1298 Dialog Box Launchers, 57 Dictionaries, Custom, 116 Dim statement, 1480-1483 Display control lookup property, 278 **DISTINCTROW** function, 1801 DoCmd object, 1549-1550 Documenter dialog box, 233-234 documents word processing defining contents, 7 import/export data, 9 RDBMS vs., 12

**Document Window Options section in Access Options** dialog box, 110-111 dollar sign (\$), as character in format strings, 868, 870 Do...Loop statement, 1539-1540 Double data types, Visual Basic, 1475 double left arrow (<<) button, in Available Fields list, 345 double quotation marks (" ") creating string constants using, 563 fixing errors caused by importing delimited text, 479 using in literal strings, 1780, 1781 using with text strings, 472 double right arrow (>>) button, in Available Fields list, 345 DOUBLE SQL data type, 459 drag and drop fields in Query window, 551 Draw application OLE Object data type and, 192 drawing tools, 857-859 duplicate contact table names, 1605-1607 rows in databases, 1801, 1808 rows in aueries eliminating, 680 in append gueries, 730 preventing, 665

## E

Edit Relationships dialog box, 221–222 E-, e-, generating scientific notation, 868 email collection wizard for HTML forms choosing recipients, 508-510 choosing users type of form, 497 creating HTML form, 495-496 customizing email messages, 506-507 identifying recipients' email addresses, 504-505 instructing recipient to click Reply, 507 methods of entering email addresses, 503-504 previewing messages, 510 processing replies, 500-503 seeing all the fields in the email collection wizard, 500 selecting fields on the form, 498-500 using InfoPath forms choosing fields in the email form, 517-518 choosing recipients, 522-523 choosing users type of form, 516–517 processing replies, 518 selecting recipients' email addresses, 519 specifying subject line, 520–521 EmailDatabaseObject, 1852 E-mail Messages Wizard, 1852 emails. See also email collection wizard collecting data via, 493 embedded blanks, 1776

embedding linked pivot chart, 998-999 macros. See also Invoice Audit Web form creating, 1212-1215 deleting, 1215-1216 editing, 1209–1212 objects and reports, 1033-1035 PivotCharts to client reports, 1161–1163 subforms, 964-968 subforms in client reports, 1157-1160 Enable AutoJoin, 624 encrypting databases, 1737-1738 endless loops, causes of, 1175 enterprise web services, 1348 Enter Table Properties dialog box, 336 Enter Validation Message dialog box, 334-335 Enum statement, 1483-1485 equal sign (=) in field validation expressions, 327 meaning of, 328 eaui-ioin aueries, 622, 634 Error Description argument, 379, 380, 383-384 Error Number argument, 379, 383 errors analyzing publish errors, 1297-1298 using named data macros, 420-425 clearing MacroError object, 1226 conversion errors, dealing with, 267-268 # Error avoiding, 1135 correcting, 489 fixina caused by importing delimited data, 479 using imported spreadsheets, 468-470 using imported text files, 479-480 trapping event properties for, 1185 in Invoice Audit Web form, 1278-1279 in macros, 1219-1225 using RaiseError data action, 378-380 Error Trapping (Visual Basic), 1461 event processing about events in Windows, 1167-1168 about form and report events, 1169-1170 event properties for changing data, 1172-1174 for detecting changes in PivotTables and PivotCharts, 1181-1184 for detecting filters applied to forms and reports, 1177 for detecting focus changes, 1175-1177 for detecting timer expiration, 1185 for opening and closing forms and reports, 1170-1171 for printing, 1184-1185

for trapping errors, 1185 for trapping keyboard and mouse events, 1178-1181 event sequencing and form editing, 1185–1188 Event statement, 1485-1486 examine all error codes complex procedure (VB), 1568-1574 Excel 64-bit versions of Office 2010 and, 1387 as output option, 153 defining smart tags, 879 exporting data to Access about, 462-463 as temporary table, 464 fixing errors, 468–471 preparing spreadsheet, 463-464 exporting to data, 9, 1319, 1824-1825 PivotTables, 688 importing web reports, 1306 keeping prior versions, 1383 linking to, 488-489 list of user interface control identifiers, 1676 OLE Object data type and, 192 organizing data in, 168 programming language for, 1452 similarities to Pivot Tables, 681 switching to databases from, 16 themes in, 930 troubleshooting ODBC file sources, 458 viewing exported web reports, 1306 exclamation point (!) forces left-alignment, 868 forces placeholders to fill left to right, 870 separating table and field names with, 575, 576 using, 1507-1508 using in lists, 328 EXISTS predicate, 1778–1779 Export BDC Model button, 1365 Export commands, 61 Export - dBase File dialog box, 1824 Export - Excel Spreadsheet dialog box, 1824 Export Text Wizard, 1826 Expression arguments AskEdit Submacro, 1244 in web-supported macro actions, 1867 SetLocalVar action, 428 SetReturnVar data action, 432 SetStateAndZip Submacro, 1248 SyncWeddingAndCity, 1236 Expression Builder about, 572-573 adding DateDiff function, 574-580 creating embedded macros, 1213 moving ScreenTips, 574 using exclamation mark by, 576

Expression Builder dialog box, 321-325 expressions about using, 562-563 adding parentheses (), 572 arithmetic, 566-571 operator precedence, 568-569 operators used in, 566 using DateDiff function, 566-568 complex. 572-580 conditional expressions in macros, 1207-1209 creating text expressions, 563-565 date and time functions, 581 IsClient limitations of functionality, 1282 using web, 1281 referencing table fields, 711 SQL using parentheses () in, 1780 using brackets, 1209 using date, 722 External Data tab. 60-61

## F

fetching information, using ADO, 447 Number and Description properties, 1221 field data types, 188, 190-193, 266 field lists in queries, assigning alias names, 715-716 selecting all fields in, 805 using with Controls group, 800-801 field properties checking, 554 on general tab, 193-199 setting, 553-555 Field row field names, 564 fields adding to web reports, 1091-1095 changing default data types, 266 changing names of, 247-251 copying, 257-260 deleting, 260-261 editing joined, 628 importance of sequence of field definitions, 252 inserting, 255-257 in web tables choosing names, 311 defining, 307-311 renaming, 299 moving, 251-255 referring to names of, 210 selecting, 551-552 selecting multiple using keyboard, 807

specifying names of, 582-583 true/false fields choosing controls, 833-835 updating with select queries, 680-681 yes/no fields choosing types of controls, 833-835 Field Size field property, 316 field validation expressions, 327 field validation rules checking, 586-587 defining, 201-203 feedback on failures, 1302 in web databases, 327-331 Record Not Saved dialog displayed, 1303 violations of, 731 File Download dialog box, 1314 File New Database dialog box, 171-172 File Open dialog box importing dBase files, 454 linking dBase files, 488 file system functions, 1836-1837 File tab on Backstage view changing default data types for fields, 266 Filter argument, 1855 Filter By Group, commands, 74 property, 336-337 Filter By Form command, 782 filtering and searching for data in Datasheet view, 612-619 form data, 780-782 filter macro actions, 1856-1858 Filter Name argument, 1202 Filter table property, 212 Find And Replace dialog box FindNextRecord macro actions and, 1856 FindRecord macro actions and, 1857 replacing data, 600 Search box vs., 779 searching for data, 612-613, 777-779 Find commands, 59 Finder methods, 1363 FindNextRecord macro action, 1856 FindRecord macro action, 1857 Find Unmatched Query Wizard, 641-642, 643 First function, 647, 1135 fixed-width data, importing, 473-474 file, defining import specification for, 480 fixing errors importing spreadsheets, 468-471 importing text files, 479-480 FLOAT SQL data type, 459 Font Color button, 909

Font group buttons, 810-811 fonts changing font size for Query windows, 678 customizing, 862-865, 935-936 in code editing, 1460 size, increasing in Expression Builder, 324 footer/header group buttons, 799 footers, in reports, 1028-1030 For Each...Next statement, 1541–1542 foreign keys, 1768 joining relationships, 624 Format field property, 316 Format Painter button, 810 formatting adding scroll bars, 876 Application Parts Forms, 836-837 columns of controls on web forms, 909-910 combo boxes, 978 conditional client forms, 978-985 controls in forms, 811-812 date values. 201 fonts, 810-811 options, quick access to web forms, 919 property settings, 991-992 about, 865-866 for Currency data types, 866-869 for date/time data types, 872-874 for Number data types, 866-869 for Text data types, 869-872 specifying both input mask setting and, 875 text boxes, 978 text strings values, 201 web reports, 1102-1105 year values, 866 Form Design button, 969 form events. 1169-1170 form modules (Visual Basic) about, 1454-1455 editing, 1458 Form Name argument, 1202, 1244, 1866 Form/Report Design View, 844, 898 forms about, 126, 142-143 about key design terms using, 792 ActiveX objects, 753-756 adding filters, 780-782 adding records, 768-775 adding scroll bars, 876 adding smart tags, 879-881 advanced form design. See advanced form design building Allow Layout View property, 818 checking design results, 817-818 formatting controls, 811-812 formatting fonts, 810-811

input form, 806-818 modifying fields, 826-828 moving and sizing controls, 808-810 property sheets and form sections, 801-806 record sources, 792-793 setting form properties, 815-816 setting label properties, 814 setting text box properties, 813-814 using Application Parts Forms, 835-839 using design tools, 789–793 using field lists with Control group, 800-801, 805 using Form Wizard, 823-826 using Quick Create commands, 819-823 building custom ribbons, 1671–1679 changing captions, 1270 changing data, 776-777 changing name of default form, 898 check boxes in, 746, 833-835 choosing width and height, 791 colors and special effects, 860 combo boxes. See also combo boxes about, 748-749 as controls in, 829-833 formatting, 978 conditional formatting in, 978-985 continuous, 741 controls for client, 881-886 controls group buttons, 795-799 formatting control using, 811-812 locking, 800 controls in about, 745 adjusting layout of, 849-850 aligning, 852-856 attachment control, 751-753 changing defaults, 897 check boxes, 746, 833-835 command buttons, 756-757 enabling Snap To Grid, 850-852 image, 754 list boxes, 829-830 moving, 855 moving and sizing controls, 808-810 navigation controls. See navigation controls option buttons, 746, 833 option groups, 746, 976-978 resizing using arrows, 853 resizing using Auto Resize property, 856 selecting multiple controls, 844 Size To Fit command, 845-847 sizing, 808-810 tab controls, 749-750, 985 toggle buttons, 746, 833-835 using multiple data bar rules, 982 web browser controls, 759-760, 1014-1018

forms (continued) customizing colors, 816-817 fonts, 862-865 customizing in Design view adjusting layout of controls, 849-850 aligning controls, 852-856 enabling Snap To Grid, 850-852 sizing controls, 844-849 deleting data, 776 displaying images, 938–944 drawing tools in, 857-859 duplicate data, 773–774 editing and event sequencing, 1185-1188 enabling and locking controls, 876-877 establishing standard design on, 897-899 event properties for detecting filters applied to forms, 1177 for opening and closing forms, 1170–1171 footers, 739 formatting properties about, 865-866 for Currency data types, 866-869 for date/time data types, 872-874 for Number data type, 866-869 for Text data types, 869-872 group, 60 header/footer group buttons, 799 headers, 739-740 linking using filters, 1631–1632 list boxes in, 747-748 macro actions in, 156-158 modal, 744-745, 888-889, 891 moving around on, 763-764 multiple-page client forms, 992-996 multiple-page forms, 740-741 multiple-table query, 946-952 object-oriented programming and, 785-789 opening secondary forms, 1231-1235 option buttons, 746, 833-835 **PivotCharts** as client forms, 996-1000 as forms, 761-763 PivotTables as, 761-763 pop-up, 743-744, 888-889 printing, 783-784 referencing objects in macros, 1229-1230 searching for data, 777-779 section details, 739 property sheets and, 801-806 setting color for 3-D objects, 791

setting properties allowing users to change views, 887 controlling updates, 890 preventing user from opening control menu, 891 properties on All tab, 892-896 setting border styles, 891-892 setting navigation options, 888 setting tab order, 877-878 sorting data, 780-783 special effects and colors, 860-862 Split, 742 subforms about, 742-743, 952-953 creating Main Form, 969-972 designing first level, 962-963 designing innermost, 956-962 embedding, 964-968 rules for referencing, 1231 sizing controls, 965 specifying main source, 968 specifying source, 954-956 using subdatasheets, 973-976 synchronizing two related forms, 1235-1239 synchronizing using class events, 1635-1638 tabbing on multiple page, 1613–1615 testing status information between linked forms, 1245-1247 toggle buttons, 746, 833-835 triggering data tasks, 1639-1643 typing data into forms using keyboard shortcuts, 766-767 unbound object frame, 754 uses of, 737-738, 1023 using, 972 using themes, 928-937, 951-952 viewing data on, 763-764 web building. See web forms limitations of, 763 working in layout view, 899-900 windows in Design view, 143-145 in Form view, 147-148 in Layout view, 146-147 Forms/Report Design View, 1214 Form view, 147-148 Form Wizard building many-to-one form, 948-952 creating forms, 823-826 designing subforms, 957-961 modifying forms created by, 826-828 For...Next statement, 1540–1541 forward slash (/), dividing numeric expressions with, 566

FoxPro databases, 9, 13, 14 indexes, 223 FROM clause, 675, 1782-1785 FullName index, 224-225 functions Access Services, 1838 aggregate description of, 647 description of SQL, 1837 using in calculated values, 1135 using in desktop applications (accdb) files, 1780 API, Type statement and, 1492 arithmetic, 1831-1832 Avg description of, 647, 1837 using in reports, 1135 conversion, 1832-1833 Count, 647, 1135, 1837 Date(), 581, 1129 DateAdd(interval, amount, date), 581 DateDiff in arithmetic expressions, 566-568 in Expression Builder, 574-580 DatePart(interval, date), 581 date/time, 1833 Day(date), 581 file system, 1836-1837 First, 647, 1135 GetAllSettings, 1836 Hour(date, 581 IIF, 211 IsArray, 1476, 1834 IsCurrentWebUserinGroup, 1325 keyboard shortcuts to jump to, 1597 Last, 647, 1135 logic, 1834 Max, 647, 1135, 1837 **MessageBox** about, 1197-1198 displaying when creating macros, 1213-1214 vs. MsgBox, 1198, 1243-1244 Min, 647, 1135, 1837 Month(date), 581 MsgBox options settings, 1243 return values, 1244 vs. MessageBox, 1198, 1243-1244 ObjPtr, 1578-1579 pointer valued, 1578–1579 SQL aggregate, 1780, 1837

StDev. 1135, 1837 StDevP, 1837 string, 1834-1836 StrPtr, 1578-1579 Sum, 647, 1135, 1837 Total, 647 user interface system, 1836-1837 Var, 647, 1135 VarP. 1837 VarPtr. 1578-1579 Visual Basic declaring new functions, 1525 declaring new subroutines, 1527 queries using, 127 web-compatible, 1838-1840 Weekday(date), 581 Year(date), 581 Function statements in middle of procedures, 1459 using, 1525-1527

## G

GetAllSettings function, 1836 Get External Data - Access Database dialog box, 484-486 Get External Data - dBASE File dialog box importing dBase files, 453-454 linking dBase files, 487–488 Get External Data - Excel Spreadsheet dialog box, 488-489 Get External Data - ODBC Database dialog box, 448, 457, 490 Get External Data - SharePoint Site wizard, 532-534, 536-537 global settings in Access Options dialog box, modifying about, 112-113 Add-Ins category, 121–122 Client Settings category, 118 Current Database category, 113–114 Customize Ribbon category, 119–120 Datasheet category, 114–115 Language category, 117–118 Object Designers category, 115–116 Proofing category, 116 Quick Access Toolbar category, 120 Trust Center category, 122 Go To argument, 1220, 1221, 1224, 1225 statement, 1543 grand totals, creating, 1137-1138 greater than or equal to sign (>=), meaning of, 328 greater than sign (>) to display all characters in uppercase, 870 to indicate positive numeric values, 327

gridlines adding in web forms, 918-921 adding to web reports, 1100-1102 Gridlines command, 919, 1100–1101 GROUP BY clause, 675, 1785-1786 Group constructs, using, 373-374 grouping criteria, defining in complex reports, 1111-1114 grouping information, in reports, 1050-1059 grouping options, understanding, 1113-1114 groups, custom about, 78-80 creating groups, 84-87 creating object shortcuts, 87-91 display order rules for, 86 dragging and dropping objects into groups, 90 hiding and renaming object shortcuts, 93-96 hiding groups in categories, 91-93 unhiding object shortcuts, 97-99 groups, in reports, 1028-1030 Group, Sort, And Total pane, 1051-1059 Group & Sort button, 1089

#### н

HasModule property, setting to no, 1455 HAVING clause, 675, 1786-1787 header/footer group buttons, 799 headers, in reports, 1028-1030 Help tab, in Backstage view, 37-39 hiding duplicate values, 1138-1141 Home tab, exploring, 58-59 Hotmail, Outlook automatically processing replies from, 513 Hour(date) function, 581 HTML forms automatic processing replies by Outlook, 513-514 collecting data via. See email collection wizard filling out, 510-513 look up values in, 513 managing data collection messages, 529 replying to data collection messages, 530 resending data collection messages, 530-531 HTML (Hypertext Markup Language) linking name of file using, 314 vs. XML, 1350 HTML tags, formatting the Rich Text, 512 hybrid applications, 289 Hyperlink button, Insert, 795 Hyperlink data type about, 191, 603-604 activating hyperlinks, 604-605 converting to, 263

editing hyperlinks, 607 fixing email, 1594–1595 inserting new hyperlinks, 605–606 selecting, 192 **Hyperlink web data type** about, 312 checking before publishing on SharePoint server, 314 using, 314

ID field automatically created, 315 ID numbers changing after publishing web databases, 1296-1297 internal unique, 227 If...Then...Else statement, 1543–1544 IIF function, 211 Image button, 798 Image button, Insert, 799 image control, 754 images sharing across forms and reports, 938-944 working with linked photos, 1602-1604 IMAGE SQL data type, 459 Immediate window, using, 1464-1469 Import/Export customizations button, 69 importing Access object, 459-462 database files about, 452-453 dBase files, 453-456 modifying tables, 481 SQL tables, 456-459 vs. linking database files, 451-452 spreadsheet data, 464-468 about, 462-463 preparing, 463-464 to temporary table, 464 text files, 474-479 about, 471 delimited data, 472-473 fixed-width data, 473-474 fixing errors, 479-480 Import & Link group commands, 61 importing text data using, 474-475 linking to SharePoint lists using, 536 import procedures creating, 539-540 saving, 540-542

Import Spreadsheet Wizard fixing errors, 469-471 importing spreadsheets, 465-468 Import Text Wizard defining import specification, 480 using, 475-479 Import Wizard, 542, 1853 IN clause, 1787–1788 Increase/Decrease Decimals field property, 316 Indexed field property, 317 indexes, adding table about, 222-223 multiple-field, 224-226 number of indexes supported by SharePoint lists, 349 single-field, 223-224 InfoPath forms collecting data using. See email collection wizard filling out, 523-527 managing data collection messages, 529 manually processing replies, 527-529 replying to data collection messages, 530 resending data collection messages, 530-531 information vs. data, 1751 Info tab. 285 of backstage view, 27-29 inner joins, 622-630 about, 622-623 creating queries, 623-626 matching relationships, 624 running queries, 626-627 troubleshooting using correct tables, 623 using query data, 628-629 IN operator description of, 561-562 meaning of, 328 IN predicate, 1788-1789 input masks defining, 204-207 inputting both settings for formatting and, 875 Input Mask Wizard, 205-207 Insert ActiveX Control button, 794, 799 Insert Chart button, 796 Insert Hyperlink button, 795 Insert Image button, 799 Insert Or Remove Page Break button, 796 Insert Rows command above selected field rows, 255-256 in Indexes window, 225 INSERT statement (append query), 1816–1818 instances, 5

Integer data type, Visual Basic, 1475 IntelliSense options, displaying or hiding, 323 internal ID numbers, 227 International Organization for Standardization (ISO), 445, 1350 Internet. See web interval settings for DateDiff function, 567 INT SQL data type, 459 Invoice Audit Web form from macros about, 1266 calling named data macros, 1271-1275 tracking error messages, 1278–1279 using BrowseTo for browsing web forms and web reports, 1275-1279 using return variables, 1271-1275 IsArray function, 1476, 1834 IsClient expression limitations of functionality, 1282 using web, 1281 IsCurrentWebUserinGroup function, 1325 IS NOT NULL operator, 328 ISO (International Organization for Standardization), 445, 1350 Italic button, 810 Item argument, 1236, 1244, 1248

## J

Join Properties dialog box changing properties for queries, 635 defining links on multiple tables, 625 joins about, 5 editing fields in tables, 628 equi-join, 622, 634 inner joins, 622-630 about, 622-623 creating queries, 623 matching relationships, 624 running queries, 626-627 using query data, 628-629 matching relationships, 624 outer joins, 634-641 between tables, 220 building simple, 634-636 solving complex to unmatched problems, 636-641 self join relationships in web databases, 345 troubleshooting using correct tables, 623 unions, 674 using tables related by more than one field, 625

## K

keyboard commands display or hide IntelliSense options, 323 for moving data in Datasheet view, 590-592 for moving fields, 253 moving between windows, 257 setting keyboard options in Datasheet view, 597 options setting, 597-599 shortcuts duplicating logic on macro design surface, 390 ensuring lines are straight, 858 entering data in Datasheet view, 597 for combo boxes, 767 for deleting rows, 602 for list boxes, 767 for moving rows, 601 for opening Immediate window, 1464 for selecting fields, 551 jumping to functions and procedures, 1597 moving controls in web forms, 908 moving controls in web reports, 1082 selecting multiple fields, 807 typing data into forms, 766-767 trapping, 1178-1180 keywords, avoiding in selection criterion, 556

## L

Label button, 795 label properties, setting, 814 Label Wizard, 1077 Language category in Access Options dialog box, 117–118 LAN, linking name of file to, 314 Last function, 647, 1135 Layout view building web reports adding color to report sections, 1092 adding fields, 1091-1095 adding grouping and sorting, 1089-1091 adding totals to records, 1098-1100 counting pages, 1100 formatting report, 1102-1105 using gridlines, 1100-1102 working with controls. See controls in web form creating web reports completing reports, 1083-1086 modifying reports, 1077–1083 disabling, 1705-1706 form windows in, 146-147 keeping users out of, 887 opening forms and seeing controls, 1331 report windows in, 154-155 web forms in, 899-900

less than or equal to sign (<=), meaning of, 328 less than sign (<) displaying all characters lowercase, 870 meaning of, 328 LIKE operator description of, 561-562 in validation rules, 203 meaning of, 328 testing validation rules, 329 wildcard characters, 203, 328 LIKE predicate, 1790–1791 Line button, 796 line tool, 857-859 Link Child Fields properties, 214, 972 Linked Table Manager, 492–493 linking files about, 481-482 from Access databases, 484-487 from dBase, 487-488 from SQL tables, 490-491 modifying linked tables, 491-492 performance considerations, 482-484 relinking tables, 492 restrictions on types of objects, 481 security considerations, 482 to spreadsheet files, 488-489 to text files, 488-489 unlinking tables, 492 using .accdb files, 452 vs. importing database files, 451-452 linking SharePoint lists into Access, 535-539 linking tables Access showing links, 625 joins. See joins Link Master Fields properties, 214, 972 Link Spreadsheet Wizard, 489 Link Text Wizard, 489 List Box button, 797 list boxes about, 747-748 in forms, 829 list boxes, working with multiple-selection, 1615-1619 List Box Wizard, 798 list of values, cycling through, 671 List Rows lookup property, 280 lists filtering with other, 1628-1631 selecting from summary, 1627–1628 List Settings page, assigning permissions on, 1325 List Width lookup property, 280 literals (SQL) using single quotes (' '), 1780 live preview disabling, 930

LOBSystem in XML, 1352 Logic Designer arguments adding to, 1196 displaying, 369 creating web macros, 1255 Keyboard shortcuts for, 391 macros creating embedded, 1213 editing embedded, 1210-1212 working with, 1194–1199 logic functions, 1834 Long data type, Visual Basic, 1475 Long Date, format property in Report Wizard, 1129 LongLong data type, Visual Basic, 1475, 1579-1580 LongPtr data type, Visual Basic, 1475, 1576–1577 lookup fields creating in web databases, 337-341 creating relationships using about, 341-343 Cascade Delete Relationships, 349-350 Restrict Delete Relationships, 343-349 working with multi-value, 280-286 lookup properties about, 275-277 overview of settings, 278-280 sorting issues, 586 using query designer to define, 553 LookupRecord data block, arguments for, 394 Lookup & Relationship web data type, 312 Lookup Tab settings, 278 lookup values, in data collection forms, 513 Lookup Wizard about, 191, 275-276 creating Lookup fields in web database using, 338-341 creating relationships using Lookup fields, 342-343 defining Restrict Delete relationships using, 344-349 loops, 1175, 1542 Lotus and Paradox file support, 453

## Μ

machine data sources, 448 Machine Data Sources tab, troubleshooting ODBC file sources, 458 macro actions. *See also* macros ADP objects, 1850–1851 ApplyFilter, 1856 BrowseTo, 1275, 1276, 1278 CloseWindow, 1227, 1866, 1867 database objects, 1854–1856 data entry operations, 1851 data import/export, 1852 filters, 1856–1858

FindNextRecord, 1856 FindRecord, 1857 GoToRecord, 1854 in controls, 156-158 in forms and reports, 156–158 macro commands, 1858–1860 Macro Name, 1220, 1224, 1241, 1867 MessageBox, 1867 not trusted, 1227 OnError, 1220-1221 OpenForm, 1202-1203, 1227, 1233, 1278, 1855, 1866 OpenQuery, 1227, 1857 OpenReport, 1855 query, 1856–1858 RaiseError, 378-380 RemoveTempVar, 1219 renamed from prior Access versions, 1867–1868 Requery, 1172, 1238, 1550, 1857 RunMacro, 1205, 1262 running, 1549–1551 search, 1856–1858 SetLocalVar, 428-429 SetProperty in form contexts, 1282 using web form controls, 1266-1270 SetReturnVar, 432 system commands, 1861–1862 understanding not trusted, 1226–1228 unsafe, 1227 user interface, 1864–1865 using BrowseTo for browsing, 1275–1279 using older names, 1228 VB equivalents for, 1551 web-supported, 1255, 1866-1868 windows management, 1866 Macro Builder option, 1213, 1214 Macro commands, 62 macro commands macro actions, 1858-1860 Macro design surface, dragging web forms and records to, 1263 MacroError object, clearing, 1226 Macro Name action arguments, 1220, 1224, 1241, 1867 Macro Name argument, 1260 macros. See also macro actions about, 126 adding to Quick Access Toolbar, 43 avoiding type coercion issues, 1282-1284 calling named data, 1658-1661 conditional expressions understanding, 1207-1209 controls in embedding, 1212 creating AutoKeys, 1712–1713 defining multiple actions, 1201-1203

macros (continued) embedded. See also Invoice Audit Web form creating, 1212-1215 deleting, 1215-1216 editing, 1209-1212 using prior versions of Access, 1216 using temporary variables, 1216–1219 event properties running for changing data, 1172-1174 for detecting changes in PivotTables and PivotCharts, 1181-1184 for detecting filters applied to forms and reports, 1177 for detecting focus changes, 1175–1177 for detecting timer expiration, 1185 for opening and closing forms and reports, 1170-1171 for printing, 1184-1185 for trapping errors, 1185 for trapping keyboard and mouse events, 1178–1181 finish running, 1203 group, 62 names from prior versions of Access, 1228 opening in Design view, 156 opening secondary forms, 1231-1235 referencing form and report objects, 1229-1231 referencing in VB, 1509 saving, 1199 seeing complete list, 1198 settings in databases not trusted locations, 54 SharePoint checking user permission group levels for, 1279-1280 starting and stopping applications, 1708–1711 submacros RunMacro action, 1205, 1262 using AskEdit, 1244-1245 using OnError action referencing, 1221 using RunMacro action to call message, 1262 working with, 1204-1207 synchronizing two related forms, 1235-1239 testing, 1199-1200 testing status information between linked forms, 1245-1247 trapping errors, 1219-1225 user interface macros referencing local variables, 1274 uses of, 1193-1194 using, 1584 using Logic Designer, 1194–1199 using Visual Basic procedures, 127-128 validating data, 1239-1245 using preset values, 1247-1251

waiting for server processing, 1309-1310 web creating, 1254-1258 creating embedded, 1258 linking web macro objects, 1258 testing application, 1284 Macros & Code group, 60 macro windows, redesigning, from prior Access Versions, 364-365 mail merge, exporting to, 1826 Make ACCDE button, 34 Make ADE button, 1732 make-table queries creating, 714-718 running, 719-720 make-table query, SELECT... INTO statement, 1819-1820 Manage Attachments command, 751 Manage Attachments dialog box, 798 many-to-many relationships about, 5 complex, 283 concept of, 1748, 1764, 1769 linking tables to create, 215 maintaining special unique values, 1610-1611 many-to-one forms creating, 946-947 designing, 948-952 many-to-one queries, designing, 947-948 MAPI (Messaging Application Programming Interface), 1852 mask characters, input, 204-205 master/child links, setting, 966, 968, 972 Max function, 647, 1135, 1837 maximize/minimize buttons, troubleshooting, 136 Max Records query property, 673 MDI (multiple-document interface) mode closing objects with one click, 109 vs. single-document interface (SDI), 107-111 Me in code, 1508 Memo data type about, 190 converting to, 262 Memo Settings field property, 317 Memo web data type, 312 menu commands (VB), built-in, 1549-1551 Message argument, 1198, 1213, 1221, 1867 MessageBox function about, 1197–1198 displaying when creating macros, 1213-1214 vs. MsgBox, 1198, 1243-1244

MessageBox macro action, 1867 Messaging Application Programming Interface (MAPI), 1852 Microsoft Access dialog box, 771 Microsoft ActiveX Data Objects Library, 1504, 1522 Microsoft Excel. See Excel Microsoft FoxPro databases, 9, 13, 14 indexes, 223 Microsoft Graph feature, 681 Microsoft newsgroups, help from, 17 Microsoft Office 14.0 Access Database Engine Object Library, loading, 1497 Microsoft Office 2010. See Office 2010 Microsoft Office Backstage View. See Backstage view Microsoft Office Genuine Advantage confirmation dialog box, 172-173 Microsoft Office Security Options dialog box, 51 Microsoft Outlook. See Outlook Microsoft PowerPoint keeping prior versions, 1383 OLE Object data type and, 192 programming language for, 1452 themes in, 930 Microsoft Project, 1387 Microsoft SharePoint Server. See SharePoint server Microsoft SQL Server Desktop Engine. See SQL Server Desktop Engine (MSDE) **Microsoft Visual Studio** building Smart tags, 879 creating BDC model definition files, 1352-1353 Microsoft Word as output option, 153 keeping prior versions, 1383 OLE Object data type and, 192 programming language for, 1452 themes in, 930 viewing exported web reports, 1306 Microsoft Word Mail Merge Wizard, 1826, 1854 Min function, 647, 1135, 1837 minus sign (-), as character in format strings, 868, 870 modal forms, 744-745, 888-889, 891 Modified Expression field property, 317 Modify Application Page, reviewing, 1318–1320 Modify Button dialog box, 43 Mod operator, description of, 566 modules about, 126 coded in Visual Basic, 158-160 modules (VB) about, 1452-1455 creating new procedures, 1458-1459

customizing, 1459-1461 declaring private or public variables in, 1477 objects, 1453-1454 Property Get procedure, 1530–1532 Property Let procedure, 1532-1535 Property Set procedures, 1535–1538 understanding class, 1529-1530 Month(date) function, 581 mouse displaying super tooltip, 386 mouse events, trapping, 1178-1181 Move Data wizards group, 62 Move Down arrow, 85 Move Up arrow, 85 moving to database software, 15-17 MSDE (SQL Server desktop engine), 6 MsgBox function in web macros, 1257 options settings, 1243 return values, 1244 vs. MessageBox, 1198, 1243-1244 MSM, Outlook automatically processing replies from, 513 multiple-document interface (MDI) closing objects with one click, 109 vs. single-document interface (SDI), 107-111

## Ν

Name argument AskEdit Submacro, 1244 in web-supported macro actions, 1867 RemoveTempVar action, 1219 SetLocalVar action, 428 SetReturnVar data action, 432 SetStateAndZip Submacro, 1248 SyncWeddingAndCity, 1236 Name AutoCorrect options, configuring, 227-229 named data macros, 411-438 about, 411-412 analyzing errors, 420-425 calling, 416-417, 1271-1275 creating, 412-416 deleting, 418-419 renaming, 418-419 saving, 415 using local variables, 427-429 using parameters, 424-426 using return variables, 429-437 names, checking for duplicate, 1605-1607 naming what tables, 300 NARA (U.S. National Archives and Records Administration), 1605 Navigational Control button, 795

navigation controls, 757-758 about, 1000-1001 applying Quick Styles to buttons, 1012–1013 as collection of controls, 1003-1004 creating navigation buttons, 1004-1011 opening in Access prior versions with, 1013 options, 1001-1002 troubleshooting dragging forms in Layout view, 1006 navigation forms. See navigation controls Navigation Options dialog box exploring, 80-82 hiding custom groups, 91-92 navigation options, setting options in forms, 888 Navigation pane adjusting width of, 71-72 categories, custom about, 78-80 creating, 83-84 hiding and renaming object shortcuts, 93-96 unhiding object shortcuts, 97-99 categories in viewing, 101 collapsing a group, 74 exploring, 72-78 groups, custom about, 78-80 creating groups, 84-87 creating object shortcuts, 87-91 display order rules for, 86 dragging and dropping objects into, 90 hiding and renaming object shortcuts, 93-96 hiding groups in categories, 91-93 unhiding object shortcuts, 97-99 jumping to object, 71 objects creating shortcuts, 87 dragging and dropping into groups, 90 hiding and renaming shortcuts, 93-96 manually sorting, 101-102 opening, 133 searching for, 102-106 unhiding shortcuts, 97-99 sorting Views in, 99-101 Navigation Target Name property, 1005 network shares, Trusted Documents on, 53 New Formatting Rule dialog box, 982 normalization of data calculated values and, 320 multi-values lookup fields and, 283 rules for creating unique identifiers (primary keys), 1762-1763 field independence, 1765-1767 field uniqueness, 1760-1762 functional dependence, 1763-1765 table design and, 622

not equal to (< >), meaning of, 328 NotInList event, handling, 1590-1594 NotinList event, using, 1242 NOT operator, 1797 meaning of, 328 NULL predicate, 1791–1792 Null values about, 199 concatenating, 565 in text field, 871 properties of, 200 Number data type about, 190 converting to, 263 formatting properties, 866-869 selecting, 191 Number web data type about, 312 format property settings, 925-926

# 0

Object data type, Visual Basic, 1476 Object Dependencies feature, 242-243 Object Designers category in Access Options dialog box about, 115-116 changing default data types for fields, 266 changing default name for forms, 898 changing default name for report templates, 898 changing defaults Output All Fields property, 664 changing font size for Query window, 678 Enable AutoJoin, 624 selecting Always Use Event Procedures check box, 1214 setting options for table design, 228, 266 setting selection options for controls, 844 Show Table Names option, 623 object methods DAO manipulating data types using, 1516-1519 recordsets, 1512-1516 working with ADO recordsets, 1520-1524 **Object Name argument** AskEdit Submacro, 1244 BrowseTo macro action, 1275, 1276 in web-supported macro actions, 1867 SyncWeddingAndCit, 1236 object-oriented programming, 785-789 objects checking dependencies, 242-244 clearing MacroError object, 1226 creating shortcuts in custom groups, 87-91 dragging and dropping into custom groups, 90 hiding and renaming shortcuts, 93-96 importing Access, 459-462

in desktop databases, 125-126 in reports, 1033-1035 linkina restrictions on, 481 linking web macro, 1258 manually sorting in Navigation pane, 101–102 module, 1453-1454 opening, 133 organizing, 745 printing reports about, 62 referencing, 1505-1509 referencing in forms and reports using macros, 1229–1230 renaming, 246 RunMacro action creating submacros within, 1205 searching for, 102-106 unhiding shortcuts, 97-99 using Web Compatibility Checker with, 352 **Object Type argument** AskEdit Submacro, 1244 BrowseTo macro action, 1275 in web-supported macro actions, 1867 SyncWeddingAndCit, 1236 object variables, assigning, 1509 ObjPtr function, 1578-1579 ODBC Database button, 448 ODBC databases, exporting to, 1827 ODBC Driver Manager, 446–447 ODBC drivers importing databases using, 456 list of, 449 ODBC (Open Database Connectivity) about, 446-447 databases, creating data source linking to, 448-451 file types troubleshooting, 458 ODBC Timeout query property, 673 Office 2010 installing 64-bit version, 1385-1387 about, 1376-1377 system requirements, 1375-1376 upgrading prior versions, 1381-1383 with no prior versions, 1377–1381 Security Options dialog box, 51 User Interface Control Identifiers, 1676 Office Clipboard task pane, 601 Office downloads, diagnostic tool, 21-22 Office Fluent Ribbon. See Ribbon OLE Object data type about, 190 selecting, 192 OLE object fields entering data into, 771

OnError macro action, 1220–1221 On Error statement, 1552-1553 one-to-many relationships, 220, 1769, 1816, 1821 one-to-one relationships, 1769 Open command, 29 Open command for reports, 1036 Open Database Connectivity (ODBC). See ODBC (Open Database Connectivity) Open dialog box database files in exclusive mode, 521, 1737 database files in shared mode, 521 finding and opening existing database files, 25 OpenForm macro action, 1202-1203, 1227, 1233, 1855, 1866 OpenForm vs. BrowseTo macro actions, 1278 opening Access for the first time, 21-23 existing database, 25-27 macros in Design view, 156 objects, 133 Visual Basic Editor, 159 OpenQuery macro action, 1227, 1857 OpenRecordset Parameter Setting, 1513–1514 OpenReport macro action, 1855 operator precedence, arithmetic, 568-569 **Option Button**, 798 option buttons, 746, 833-835 Option Explicit statements, using (Visual Basic), 1477 Option Group button, 796 option groups, 746, 976-978 **Options argument**, 1227 **Options dialog box** customizing VBE, 1459 modifying settings for debugging VB code, 1461 setting custom colors for code elements, 1460 using Option Explicit statements, 1477 Oracle databases importing, 456 SQL in, 674 Order By argument, 1866 ORDER BY clause, 1792–1794 order of precedence rules, 568 Orientation query property, 674 OR operator specifying, 201 specifying multiple comparisons using, 327 vs. AND, 557-560 outer joins, 634-641 between tables, 220 building simple, 634–636 solving complex unmatched problem, 636–641 Outlook automatic processing replies, 513-514 manually processing replies to InfoPath forms, 527–529 Outlook (continued) using email collection wizard for HTML forms with choosing to have replies automatically processed, 507 opening up address book, 509 selecting as address method, 504 validating email address of sender, 507 using email collection wizard for InfoPath forms with choosing message field for addresses, 520–521 storing replies, 518 Output All Fields Property, 664 output-column-name, referencing, 1781

#### Ρ

Package Solution Wizard, 1725 packaging and signing databases, 1739–1742 Page argument, 1275 page numbers, adding, 1129–1132 Page Numbers dialog box, 1131 Page Setup dialog box, 1118, 1148 Page size form property, adjusting, 1304 Paint application OLE Object data type and, 192 Paint as ActiveX application, 755 Paradox and Lotus file support, 453 ParamArray argument, 1526 Parameter boxes, 1262 PARAMETERS declaration, 1794–1795 parameters, passing to web forms and reports, 1261-1265 parentheses () adding to expressions, 572 adding to SQL expressions, 1780 as character in format strings, 868, 870 partitioning data in crosstab queries, 658-660 passing no arguments, 1545 pointers to APIs, 1578 passing arrays, 1486 pass-through queries, 1781 Paste Append command, 601 Paste command, undoing, 259 Path To Subform Control argument, 1275, 1276–1277 pencil icon, record indicator, 596 percentages, calculating, 1141–1142 percentage sign (%), place at last character to be multiplied by 100, 868 periods (.) separating numbers and currency data types, 867 separating table and field names with, 575 using, 1507 Personalization dialog box, setting color for 3-D objects, 791 photos, working with linked, 1602-1604 Pin To List option, 30-31

#### **PivotCharts**

about, 681 adding to client reports, 1160-1163 as client forms, 996-1000 as forms, 761-763 designing, 690-695 embedding linked, 998-999 event properties for detecting changes in, 1181–1184 PivotTable design window, 686 **PivotTables** as forms, 761-763 building, 682-685 designing, 685 event properties for detecting changes in PivotTables, 1181–1184 tools on the ribbon, 687-688 plus sign (+) as character in format strings, 868, 870 description of, 566 using in web databases, 327 pointer value functions, in 64-bit Access VB applications, 1578-1579 point-in-time data, capturing, 1771–1772 pop-up forms, 743-744, 888-889 pound sign (#) as LIKE wildcard, 203 as placeholder character, 868 as wildcard, 328 date/time literals, 1780 designating fill characters, 868 using in date and time values, 557 **PowerPoint** keeping prior versions, 1383 OLE Object data type and, 192 programming language for, 1452 themes in, 930 prerequisites, verifying, 1608-1610 primary keys as unique identifiers, 1762 causing duplicate data in forms, 773 changing, 283-285 defining, 208, 481 joining relationships, 624 on web databases, 335 print dates, adding, 1129-1132 Print dialog box, 33 printing event properties for, 1184 forms, 783-784 reports, 1039-1044 reports about objects, 62 table definitions, 233-234 web reports, 1306

Print Preview in Print tab, 33 in reports, 1026-1027 report windows in, 152-153 seeing two pages, 153 Zoom control in, 153 Print tab, 33 Privacy Options dialog box, 21–23 Privacy options, in Trust Center dialog box, 55 Private statement, 1486-1488 procedures declaring private variables in, 1477 examining procedure call sequences, 1473-1474 running public, 1466 process-driven database design, 1747 project files. See Access Data Projects (.adp files) Project, Microsoft, 1387 Projects web database, 294-295 Proofing category in Access Options dialog box, 116-117, 885 Properties dialog box changing Hidden property, 98 changing PivotTable field captions, 689-690 customizing query properties about, 663-664 applying to dynamically linked tables, 673-674 controlling output, 664-665 defining subdatasheets, 669-673 Record Locks property, 673 using Orientation property, 674 working with unique records and values, 665-668 defining properties for printers, 1042 in Navigation pane, 94 modifying shortcut targets, 1734 running programs in compatibility mode, 1737 properties, referencing, 1505-1509 Property argument, 1267–1268 property box values, cycling through list of values, 671 Property Get procedure, 1530–1532 Property Let procedure, 1532–1535 Property Set procedure, 1535–1538 property sheets and form sections, 801-806 Property statements, in middle of procedures, 1459 PtrSafe attributes, 1577 Public statement, 1488-1489 public web services, 1348 Publish Failed dialog box, 1298 publishing web databases. See also applications about, 1290-1296 analyzing publish errors, 1297–1298 backing up original web database, 1293 compiling web objects on servers, 1295 converting embedded images in client objects to shared images, 1292 creating Access Applications folder, 1294

using web databases in Access changing web applications, 1330–1335 instantiating Access Services template, 1342–1345 re-enabling prompt, 1328 resolving synchronization conflicts, 1335–1337 saving application as local database, 1341–1342 working offline, 1337–1341 **Publish To Access Services command, 34, 36** 

# Q

quantified predicate, 1796 queries about, 126 action. See action queries append creating, 721-724 running, 725 SQL, INSERT statement, 1816-1818 building for complex reports, 1108–1109 building report, 1046-1047 building subreport, 1155–1156 changing data adding new records, 596-597 copying and pasting, 600-602 deleting rows, 602–603 replacing, 600 selecting and, 599-600 understanding record indicators, 596 changing default Output All Fields property, 664 complex building query for PivotTables, 682-685 creating PivotCharts, 681-682, 690-695 creating PivotTables, 681-682, 685-690 creating queries for web, 695-701 customizing query properties. See query properties designing, 630-634 inner joins, 622-630 in SQL view, 674-679 outer joins, 634-641 totals queries. See totals using query parameters, 660-663 creating PivotCharts from about, 681-682 designing, 690-695 creating PivotTables from building, 682-685 designing, 685-690 tools on the ribbon, 687-688 creating web, 695-700 crosstab about, 652-653 Access database language for, 1774 creating simple, 653-658 partitioning data in, 658-660

queries (continued) defining by SQL, 626 defining relationships between, 220 delete deleting groups of rows, 725-730 using with Before Delete, 396 expressions in. See expressions filtering data, 613–619 aroup, 60 hyperlinks, working with, 603-607 in SQL view building a guery, 675-679 learning, 675 types of queries, 674 updating data, 680 joins. See joins keyboard options, setting, 597-599 keyboard shortcuts, 590-592, 597 limiting returned records, 618 links between tables, 625 make-table creating, 714-718 running, 719–720 SELECT...INTO statement, 1819-1820 many-to-one, 947-948 parameters in updating, 1263 using, 660-663 pass-through, 1781 searching data, 612-613 select about, 545 converting to update gueries, 706 testing for deleted group of rows, 725-728 testing updated groups of rows, 704-706 SELECT SQL about, 1774 aggregate functions, 647, 1837 BETWEEN predicate, 1775-1776 clauses, 675 Column-Name, 1776–1777 comparison predicates, 1777-1778 discretions, 1779-1781 EXISTS predicate, 1778-1779 FROM clause, 675, 1782-1785 GROUP BY clause, 675, 1785-1786 HAVING A clause, 1786-1787 HAVING clause, 675 IN clause, 1788-1789 IN predicate, 1787–1788 LIKE predicate, 1790–1791 limitations to updating data, 680-681 NULL predicate, 1791–1792 ORDER BY clause, 1792-1794

PARAMETERS declaration, 1794–1795 quantified predicate, 1796 search condition, 1797-1799 SELECT clause, 675 SELECT statements, 1799-1806 subquery, 1806-1810 TRANSFORM statement, 1810–1811 UNION guery operator, 1811–1813 WHERE clause, 675, 1813-1814 wildcard characters or strings, 1790 setting properties in controlling query output, 664-665 cycling through property box values, 671 defining subdatasheet, 669-673 Max Records, 673-674 ODBC Timeout, 673–674 Orientation property, 674 Source Connect Str, 673-674 Source Database, 673-674 Unique Records settings, 665–668 Unique Values settings, 665-668 using Record Locks property, 673 single table entering selection criteria, 555-562 selecting data from, 548-551 setting field properties, 553-555 sorting data in, 583-585 specifying field names, 582-583 specifying fields, 551-552 using expressions. See expressions sorting data, 608-611 specifying correct column headings, 657 specifying sort criteria, 585 SOL action DELETE statement, 1815–1816 INSERT statement (append query), 1816-1818 SELECT... INTO statement (make-table query), 1819-1820 UPDATE statement, 1820–1822 SQL commands, storing as, 1773 subdatasheets, working with, 592-596 testing validation rule changes, 586-589 totals queries building crosstab gueries, 652-660 selecting records from groups, 650-652 summarizing information with, 644 totals within groups, 645-650 unions, 674. See also joins update converting select queries to, 706-707 creating, using multiple tables or queries, 711-713 running, 707–709 updating multiple fields, 709-711 using Query Wizard, 641-644 using Visual Basic functions, 127

windows in Datasheet view, 141 in Design view, 139-141 queries (custom), providing by forms, 1619-1627 Query Builder, with record source property in forms, 804-805 Ouerv Design button, 947 query designer choosing correct table in guery designer, 623 defining lookup properties, 553 SQL in, 674 query macro actions, 1856–1858 query properties customizing about, 663-664 applying to dynamically linked tables, 673-674 controlling guery output, 664-665 defining subdatasheets, 669-673 Record Locks property, 673 using Orientation property, 674 working with unique records and values, 665-668 Max Records, 673 ODBC Timeout, 673 Orientation, 674 Record Locks property, 673 Source Connect Str, 673 Source Database, 673 Query window in Datasheet view changing data, 596-603 filtering data, 613-619 keyboard options, setting, 597-599 keyboard shortcuts, 590-592, 597 searching data, 612-613 setting field properties, 553 sorting data, 608-611 working with hyperlinks, 603–607 working with subdatasheets, 592-596 in Design view about, 139-141 changing size of fonts for, 678 clearing design grid, 552 creating web queries, 697, 698 designing expressions, 699 entering query parameters, 660 opening new window, 947 opening query property sheet, 663, 670 selecting all fields, 805 selecting data for single table, 549-550 selecting fields for single table, 551-552 using inner joins, 624-625 using keyboard to move between Windows, 257 Query Wizard creating queries for web, 697 using, 641-644 question mark (?)

as LIKE wildcard, 203 wildcard, meaning of, 328 Quick Access Toolbar adding groups, 59 adding macros to, 43 adding Sync All command, 1333 as category in Access Options dialog box, 40-41, 46-47, 120-121, 1677 changing button face, 44 commands on about, 39-40 adding, 42, 47 changing order of, 45 creating custom, 1703 customizing, 40-47 customizing ribbon, 63 in Access Options dialog box, 120-121 removing items from, 46 Quick Create commands, creating forms using, 819-823 Quick Print, 33 Quick Styles button, 811

## R

RaiseError macro action, 379 RaiseEvent statement, 1545 RDBMS (relational database management system) about, 4-5 Access as, 6-13 capabilities of, 6 data control in, 12-13 data manipulation in, 9-12 defining rules, 8-9 SQL and, 446 Reader, viewing exported web reports, 1306 Read List operations, 1363 REAL SQL data type, 459 record indicators asterisk icon, 596 pencil, 596 Record Locks query property, 673 records adding totals to, 1098-1100 testing for related, 1607-1608 Records commands, 59 RecordSetObject.Open Parameter Settings, 1520–1521 recordsets about, 545 selecting fields in, 551 working with DAO, 1512-1516 Recordset Type property, 665 Record Source property, creating a query for, 804-805 record sources, in forms, 792-793 Record Validation Rule option, 332–334 Rectangle button, 797

rectangle tool, 857-859 Recycle Bin in Access Services, 1321–1322 ReDim statement, 1481, 1489-1490 Redo button, 1865 References dialog box selecting Access database engine object library, 1497 selecting ActiveX Data Objects Library, 1504 referential integrity rules, 602, 665, 731, 829 RegOpenKeyA API, Windows, 1575 relation, 5 relational databases. See also RDBMS (relational database management system) about, 4-5 benefits of, 1768-1769 changing sequence of rows, 602 primary key on, 208 relationships creating, using lookup fields about, 341-343 Cascade Delete Relationships, 349-350 Restrict Delete Relationships, 343–349 definition of, 5 Relationships commands, 62 Relationships window, 221–222 Remove Or Insert Page Breaks button, 796 RemoveTempVar action arguments, 1219 Rename dialog box changing names of custom tabs, 65-66 renaming fields in web tables, 299 named data macros, 418-419 objects, 246 renaming object shortcuts, 93-96 tables, 245-247 renaming object shortcuts object shortcuts, 136 Repair Database command, Compact And, 62 Replace command, 600 Replication Options, 62 Report command completing web report created by, 1083-1086 modifying web report, 1077-1083 using, 1066-1068 reporting Access problems, 37 reporting spreadsheet data fixing errors, 468-471 report modules (Visual Basic) about, 1454–1455 editing, 1458 Report Name argument, 1263, 1866 Report properties, 1120-1128 reports about, 126, 149, 1024-1025

adding PivotCharts to client, 1160-1163 automating, 1649-1658 building about, 1046 adding text boxes, 1062 creating labels, 1059-1061 defining grouping criteria, 1111–1114 defining sorting criteria, 1111–1113 designing, 1048-1050 setting properties for, 1119-1128 setting properties for Report section, 1115–1119 using calculated values. See calculated values using Group, Sort, And Total pane, 1051–1059 using Report command, 1066-1068 using Report Wizard, 1069–1075, 1109–1111, 1129 building custom ribbons, 1671–1679 changing name of templates, 898 complex reports building gueries for, 1108 detail sections, 1028-1030 displaying images, 938-944 event properties for detecting filters applied to reports, 1177 for opening and closing reports, 1170–1171 footers, 1028-1030 group, 60 grouping information, 1050-1059 groups, 1028-1030 headers, 1028-1030 linking using filters, 1632–1635 macro actions in, 156-158 objects embedded in, 1033-1035 printing, 1039-1044 Print Preview, 1026–1027 referencing objects in macros, 1229-1230 report events, 1169-1170 sorting information, 1050-1059 subreports, 1030-1033 building client report with, 1155-1160 embedding, 1151 rules for referencing, 1231 understanding, 1152-1155 totaling information, 1050–1059 understanding Open command, 1036 uses of, 1024 web. See web reports windows in Design view, 149–152 in Layout view, 154-155 in Print Preview, 152-153 in Report view, 155-156 Report section adding color to, 1092 setting properties for, 1115-1119

Report view about, 1035-1039 report windows in, 155-156 Report Wizard about, 1069 laving out client reports, 1109–1111 limitations for web reports, 1077 setting Long Date, 1129 specifying options, 1069-1074 viewing results, 1074-1075 Report Wizard button, 1110 RequeryFlag, 1218, 1246 Requery macro actions, 1172, 1238, 1550, 1857 Required field property, 317 Resend This E-Mail Message button, 530 Resolve Conflicts dialog box, 1340 Restrict Delete Relationships, defining, 343-349 return variables, using, 1271-1276 reversing changes, 269 Ribbon collapsing, 62 creating custom, with XML about, 1665-1666 building, 1671-1679 creating USysRibbons table, 1667-1671 loading, 1679-1682 customizing, 63-69 loading images into custom controls, 1695-1696 PivotTable tools on, 687 scrolling through, 58 troubleshooting data services option on, 1367 understanding, 57 using attributes adding options to Backstage view, 1697-1703 creating Quick Access Toolbar, 1703 creating VBA callbacks, 1691–1692 hiding options and Backstage view, 1696-1697 RibbonX attribute tables, 1683-1685 RibbonX controls, 1685-1687 setting tab focus, 1704-1705 updating elements, 1692-1694 Ribbon Name property of forms, 1692 RibbonX Attributes, 1683–1685 Controls, 1685-1687 rich client, 289-290 Rich Text format, formatting HTML tags, 512 rooms, Append To, 724 Row Source lookup property, 279 Row Source Type lookup property, 279 rows alternating row color, 1064, 1116 deleting, 602-603 deleting groups of, 725-730 duplicate database, 1801, 1808

duplicate query eliminating, 680 in append queries, 730 preventing, 665 errors in action queries, 732 filtering Datasheet view, 614 inserting above selected fields rows, 255-256 in Indexes window, 225 in web forms, 914-916 naming field rows, 564 sorting, 550 updating groups of, 704–713 converting select queries to update queries, 706-707 creating update query, 711-713 running an update query, 707-709 updating multiple fields, 709-711 rules. See also validation rules conditional formatting in client forms, 978-985 opening in prior Access versions, 981 using in calculated values, 1146-1151 data bar, 981, 982, 983 data normalization, 283, 320, 1760-1768 Delete Rule button, 982 field validation checking, 586-587 defining, 201-203 in web databases, 327-331 receiving feedback on failures, 1302 violations of, 731 in designing database applications breaking rules, 1770-1772 creating unique identifiers (primary keys), 1762–1763 field independence, 1765-1767 fields uniqueness, 1760-1762 functional dependence, 1763-1765 macro for referencing form and report controls, 1230 for referencing form and report properties, 1230 for referencing forms and reports, 1229–1230 for referencing subforms in subreports, 1231 referential integrity, 602, 665, 731, 829 table validation checking, 588-589 defining, 209-211 in Web bases, 332-335 violations of, 731 RunCommand GoToRecord macro action and, 1854 in Access 2010, 1868 method, 1550-1551 parameters, 1551 Run command dialogue box, 707 RunMacro action

calling message submacros, 1262 creating submacros within objects, 1205 running sums, 1143–1146 runtime mode, understanding, 1724–1727 Rushmore (Microsoft FoxPro), 223

# S

Save argument, 1212, 1227, 1244, 1866 Save As dialog box, 178 Save command, 28 Save Database As command, 28, 34 Save Object As command, 28, 34, 35-36 Save & Publish tab, 34-37 schema of databases, 289 ScreenTips, 132, 574 scroll bars adding to forms, 876 allowing space for, 280 scrolling keyboard shortcuts in Datasheet view, 591 reducing in web reports, 1099 SDI (single-document interface) mode closing objects with one click, 109 vs. multiple-document interface (MDI), 107-111 SDK (Smart Tag Software Development Kit), 879 Search Bar in Navigation pane, 102-106 moving focus to, 104 search condition, 1797-1799 searching and filtering data in Datasheet view, 612-619 searching in forms for data, 777-779 security. See also Trust Center about Access, 47-48 assigning permissions on List Settings page, 1325 importing secured files, 462 linking file considerations, 482 Security Warning, on Backstage view, 50 Select button, 795 Select Case statement, 1545-1547 SELECT clause, 675 Selected Fields list, copying fields to, 345 selecting data, keyboard shortcuts in Datasheet view, 592 SELECT... INTO statement (make-table query), 1819–1820 selection criteria, single table about, 555-556 AND vs. OR operators, 557-560 entering, 555-556 using Between, In, and Like operators, 561-562 working with dates and times, 556-557, 561 select queries

about, 545 converting to update queries, 706 testing for deleted group of rows, 725-728 testing updated group of rows, 704-706 SELECT SQL queries about, 1774 aggregate functions, 647, 1837 BETWEEN predicate, 1775–1776 building, 674-679 clauses, 675 Column-Name, 1776-1777 comparison predicates, 1777-1778 EXISTS predicate, 1778–1779 expressions, 1779-1781 FROM clause, 675, 1782-1785 GROUP BY clause, 675 GROUP BY THE clause, 1785-1786 HAVING clause, 1786-1787 IN clause, 1787-1788 IN predicate, 1788-1789 LIKE predicate, 1790–1791 limitations to updating data, 680-681 NULL predicate, 1791–1792 ORDER BY clause, 1792-1794 PARAMETERS declaration, 1794–1795 quantified predicate, 1796 search condition, 1797-1799 SELECT clause, 675 SELECT statement, 1799-1806 subquery, 1806-1810 TRANSFORM statement, 1810-1811 UNION query operator, 1811–1813 WHERE clause, 675, 1813-1814 wildcard characters for strings, 1790 self join relationships, in web databases, 345 Self-signing certificate, using, 1740 server login dialog box, 1827 Set Control Defaults, 798 Set Control Defaults button, 798, 897, 898, 916 SetLocalVar action arguments, 428-429 SetProperty macro action behavior for web controls, 1270 in form contexts, 1282 using web form controls, 1266-1270 SetReturnVar data action arguments, 432 Set statements, 1509–1512 Shape Effects button, 812 Shape Fill button, 812 Shape Outline button, 812 Shared Resources feature, 938-944 SharePoint data

about, 531 exporting to, 1828-1829 imported SharePoint list doesn't include all records, 535 importing a list from data site, 532-535 linking SharePoint list, 535-539 SharePoint Designer 2010 creating BDC definition files, 1357-1363 downloading, 1355 exporting BCS Entity to XML file, 1365-1366 mapping Read List operations, 1363–1365 SharePoint ID field, 335 SharePoint lists Calculated column created in, 314 creating calendar view of data in, 1322-1327 creating Choice data type in, 341 creating relationships between, 342 linking into Access, 535-539 number of indexes supported, 349 sharing data with, 13 tables in Web databases and, 289 SharePoint server analyzing publish errors, 1297–1298 Business Connectivity Services (BCS) about, 1349-1350 definition files, 1352-1355 Business Data Catalog (BDC) and, 1349 checking user permission group levels for, 1279–1280 connecting to data through, 1349 creating calendar view of SharePoint list data, 1322-1327 instantiating Access Services template, 1342–1345 publishing databases with, 18, 34, 289 publishing web databases. See also publishing web databases about, 1288 creating Access Applications folder, 1294 Recycle Bin in, 1321 settings for web queries, 700-701 treatment of Boolean values, 313, 1283 using macros to publish to web, 157 using select asterisk (\*) in web queries, 699 viewing application settings, 1312 sharing images, 938-944 Shortcut Command-Line Options, 1735–1736 shortcuts, creating application, 1733–1737 Shortcut Wizard, Create, 1734–1735 Show Property Update Options Buttons, 229, 268 Show Table dialog box adding field lists, 954 building report gueries, 1046 creating web guery, 697 defining relationships, 219 defining Subdatasheets, 669

making SQL default option, 677 opening database for first time, 216-217 seeing defining relationships, 222 selecting data from multiple tables, 623 selecting tables or queries, 548-550 Show Table Names option, 623 Shutter Bar Open/Close button, 71 signing and packaging databases, 1739–1742 simple crosstab queries, 653-658 simple forms, using Form Wizard, 823-828 simple queries changing data adding new records, 596-597 copying and pasting, 600-602 deleting rows, 602-603 replacing, 600 selecting and, 599-600 understanding record indicators, 596 filtering data, 613–619 keyboard options, setting, 597 keyboard shortcuts, 590-592, 597 searching data, 612-613 sorting data, 608–611 subdatasheets, working with, 592-595 testing validation rule changes, 586-589 working with hyperlinks, 603–607 simple queries (single table) about, 548 arithmetic expressions, 566–571 operator precedence, 568-569 operator used in, 566 using DateDiff function, 566-568 entering selection criteria about, 555-556 AND vs. OR operators, 557-560 using Between, In, and Like operators, 561–562 working with dates and times, 556-557, 561 expressions adding parentheses (), 572 complex, 572-580 date and time functions, 581 selecting data from, 548-551 setting field properties, 553-555 sorting data, 583–585 specifying field names, 582–583 specifying fields, 551–552 simple reports about, 1045-1046 building gueries for, 1046–1047 designing, 1048–1050 finishing, 1059–1065 grouping, sorting and totaling information, 1050–1059

simple web forms about, 900-901 adding gridlines, 918-921 control layouts about, 901-903 lining up, 903–905 moving controls within, 905-908 removing, 911-912 creating titles, 922-923 formatting column of controls, 909-910 inserting rows and columns, 914-916 moving controls, 923-925 resizing controls, 910-911 splitting and merging cells, 912-914 using control padding, 921-922 using web-compatible controls, 916-918 Single data type, Visual Basic, 1475 single-document interface (SDI) closing objects with one click, 109 vs. multiple-document interface (MDI), 107-111 single quotation marks (' ') creating string constants, 563 creating string constants in SQL, 1780 using with text strings, 472 single right arrow (>) button, in Available Fields list, 345 Single Step dialog box, 1861 Size To Fit command, 845-847 SMALLINT SQL data type, 459 smart tags adding, 879-881 assigning to control with data, 880 Smart Tag Software Development Kit (SDK), 879 snapshot data, creating report, 1772 Snap To Grid enabling, 850-852 vs. To Grid, 851 Sort & filter commands, 58 sorting criteria, defining in complex reports, 1111-1113 sorting data applying multiple sorts in reverse order, 609 importance of specifying sort criteria, 585 in Datasheet view, 608-611 in queries, 583-585 on forms, 780-783 troubleshooting sorting criteria, 648 sorting information, in reports, 1050-1059 Soundex codes, 1605-1606 Source Connect Str query property, 673 Source Database query property, 673 Special Effect options, 812 special effects, colors and, 860-862 Split Form view, 742

spreadsheet data. See also Excel defining data, 7 exporting data, 9, 1824-1825 exporting data to Access about, 462-463 fixing errors, 468-471 preparing, 463-464 to temporary table, 464 linking to, 488-489 organizing, 168 switching to databases from, 16 SQL aggregate functions, 1780, 1837 SQL Server creating data source, 449-451 importing from, 456-459 linking files to, 490 moving tables to, 62 security for linking databases, 482 settings for web queries, 700-701 SQL and, 446, 674 SQL Server 2008, downloading, 161 SQL Server Configuration Manager, 490 SQL Server Desktop Engine (MSDE), 6 SQL Server Express Edition downloading, 161 installing, 456 SQL Server Login dialog box displaying for SQL data source, 490 using Trusted Connection in, 1827 SQL Server Reporting Services 2008, installing, 1306 SQL Server version 7.0, connecting project files to, 161 SQL Server wizard, Create A New Data Source To, 450-451 SQL (Structured Query Language) about, 445-446 action gueries DELETE statement, 1815–1816 INSERT statement (append query), 1816–1818 SELECT... INTO statement (make-table guery), 1819–1820 UPDATE statement, 1820-1822 aggregate functions, 1780, 1837 ANSI SQL Access support for, 674 **DISTINCTROW** equipment, 1801 referencing output-column-name, 1781 defining a query in, 626 **SELECT** queries about, 1774 BETWEEN predicate, 1775–1776 building, 675-679 clauses, 675 Column-Name, 1776–1777 comparison predicate, 1777-1778

EXISTS predicate, 1778-1779 expressions, 1779-1782 FROM clause, 675, 1782-1785 GROUP BY clause, 675, 1785–1786 HAVING clause, 675, 1786-1787 IN clause, 1787-1788 IN predicate, 1788-1789 LIKE predicate, 1790–1791 limitations to updating data, 680 literal strings in, 1780 NULL predicate, 1791-1792 ORDER BY clause, 1792-1794 PARAMETERS declaration, 1794–1795 quantified predicate, 1796 search condition, 1797-1799 SELECT clause, 675 SELECT statements, 1799-1806 subquery, 1806–1810 TRANSFORM statement, 1810–1811 UNION guery operator, 1811–1813 WHERE clause, 675, 1813-1814 wildcard characters for strings, 1790 specifying column-names, 1780–1781 tables importing, 456-459 linking files to, 490 naming columns, 1780-1781 SQL View command, 445-446 Static statement, 1491–1492 StDevP function, 1837 StDev (standard deviation) function, 647, 1135, 1837 string concatenation, in web databases, 327 String data type, Visual Basic, 1475 string functions, 1834-1836 strings creating constants, 563 formatting text strings values, 201 wildcard characters for, 1790 zero-length strings, 199-200 StrPtr function, 1578-1579 Subdatasheet Expanded table property, 214 Subdatasheet Height table property, 214 Subdatasheet Name table property, 213 subdatasheets defining, 669-673 working in Datasheet view with, 592-595 Subform Linker dialog box, 966–967 subforms about, 742-743, 952-953 creating Main Form, 969-972 creating subdatasheet, 973-976 designing first level, 962-963

designing innermost, 956-962 editing from subform controls, 971 embedding, 964-968 rules for referencing, 1231 sizing controls, 965 specifying main source, 968 specifying source, 954-956 Subform/Subreport button, 798 submacros RunMacro action within objects creating, 1205 using AskEdit, 1244-1245 using OnError macro action, 1220–1221 using RunMacro action to call message, 1262 working with, 1204-1207 subquery, 1806-1810 subreports rules for referencing, 1231 using in forms, 972 using in reports, 1030-1033 building client reports from, 1155-1160 embeddina, 1151 understanding, 1152-1155 Subreport/Subform button, 798 subroutines, 1539 Sub statements in middle of procedures, 1459 using, 1527-1529 suggestions to improve Access, submitting, 37 Sum function, 647, 1135, 1837 Super Video Graphics Array (SVGA) for Print Preview, 1027 SVGA (Super Video Graphics Array) for Print Preview, 1027 Sync All command, 1332–1333 synchronization conflicts, resolving, 1335-1337 SyncWeddingAndCity arguments, 1236 System Button Face, 861 system commands macro actions, 1861–1862

### T

Tabbed Documents setting, 111, 136 tabbing on multiple page forms, 1613–1615 tab character, using between fields, 472–473 Tab Control button, 795 tab controls about, 749–750 formatting properties, 991–992 setting order of, 877–878 troubleshooting seeing multiple rows of tabs, 992 working with, 985–990 Table Analyzer Wizard looking at lookup properties, 275–280 using, 270–275 table design changing about, 237-238 backing up databases, 239-242 changing data attributes. See data attributes checking object dependencies, 242-244 copying fields, 257-260 deleting fields, 260-261 deleting tables, 244-245 field names, 247-251 field properties, 268-269 inserting fields, 255-257 looking at lookup properties, 275-280 moving fields, 251-255 renaming tables, 245-247 reversing changes, 269-270 working with multi-value lookup fields, 280-286 compacting databases, 285-286 for the web. See web tables, designing in Access, 168 setting options, 226-229, 266 using Table Analyzer Wizard, 270-275 tables about, 125, 531 ActiveX objects in, database limitations, 235 adding indexes about, 222-223 multiple-field, 224-226 single-field, 223-224 append queries, inserting data using, 721-725 backing up, 240–242 building queries from single entering selection criteria, 555-562 selecting data, 548-551 setting field properties, 553-555 sorting data, 583, 583-585 specifying field names, 582-583 specifying fields, 551–552 specifying sort criteria, 585 using Expression Builder, 572-580 using expressions, 562-572 changing names on, 177-178 creating in Design view, 186-187 simple, 176-178 using Application Parts feature, 178-182 using Data Type Parts feature, 182–186 creating links, 1769 Datasheet view opening in, 133 defining fields about, 187-190 choosing names, 189-190

data types, 190–193 setting field properties, 193-199 validation rules for, 201-203 defining relationships about, 215–217 between two tables, 217-220 on multiple fields, 220-222 deleting, 244-245 design options, 226-229 editing fields in joined, 628 fields changing names, 247-251 copying, 257-260 deleting, 260-261 importance of sequence of field definitions, 252 inserting, 255-257 moving, 251-255 properties, 268-269 finding records across date spans, 637-638 foreign keys, 1768 group, 60 input masks defining, 204-207 joins outer, 220 limiting returned records, 618 linking files to. See linking files make-table queries creating, 714-718 running, 719-720 move to SQL Server wizards, 62 one-to-many relationships, 1769 one-to-one relationships, 1769 other properties in Design view Filter property, 212 Link Child Fields property, 214 Link Master Fields property, 214 setting Subdatasheet table properties in applications, 214-215 Subdatasheet properties, 213 primary keys, 1762-1763 changing, 283-285 defining, 208 on web databases, 335 printing definitions, 233-234 propagating changes in tables, 239 properties of dynamically linked, 673-674 renaming, 245-247 reversing changes, 269-270 rules of good table design, 1768 selecting all fields, 552

selecting data from multiple choosing correct table in query designer, 623 creating inner joins, 622-630 solving complex problems with queries, 630-634 SQL linking files to, 490 naming columns, 1780-1781 SQL importing, 456–459 troubleshooting extra rows in lower half of screen, 138 maximize/minimize buttons, 136 unlinking linked tables, 492 viewing Tables collection, 1469 windows in Datasheet view, 137-138 in Design view, 134-136 yes/no fields, 833-835 Tables And Related Views category, 75–78, 82 Table Templates, 180 table validation rules checking, 588-589 defining, 209-211 feedback on failures, 1302 in web bases, 332-335 Record Not Saved dialog displayed, 1303 violations of, 731 tabs. See also tab controls adding built-in groups to, 1676-1679 All, in the property sheet, 892-896 Backstage view File, changing default data types for fields, 266 Help, 37-39 Info, 29 New, 31-33 Print, 33 Recent, 29-31 Save & Publish, 34-37 Create, 59-60 Database Tools, 61–62 External Data, 60-61 Home, 58-59 Info, 285 templates changing name of report templates, 898 creating in forms, 897-899 creating new database default, 230-233 creating new databases using, 169-173, 180, 1727-1730 creating new web databases, 291-294 group, 60 instantiating Access Services, 1342 web, 1019 temporary variables, using, 1216-1219 TestCity Submacro arguments, 1241

testing data types, 1474 for related records one deleting records, 1607 validation rule changes, 268 validation rules, 586-589 Text Box button, 795 text boxes, formatting, 978 text box properties, setting, 813-814 Text data type, 869–872 about, 190 converting to, 262 selecting, 191 text expressions, 563-565 text files exporting to, 1825-1826 importing about, 471-472 delimited data, 472-473 fixed-width data, 473-474 fixing errors, 479-480 maximum text data length, 481 linking to, 488-489 Text Formatting commands, 59 TEXT SQL data type, 459 text strings values concatenating, 1140 enclosing in quotation marks (""), 327 formatting, 201 Text web data type about, 312 usina, 313 themes, using, 928-937 This Database node, 1260 timeout messages, 1311 TIME SQL data type, 459 TIMESTAMP SQL data type, 459 TINYINT SQL data type, 459 Title argument, 1198, 1213 toggle button, 746, 797, 833-835 top-down database design, 1747 total functions, 647 totaling information, in reports, 1050-1059 totals building crosstab, 652-660 selecting records from groups, 650-652 Total functions, 647 within groups, 645-650 Totals button, 645 TRANSFORM statement, 1810–1811 trapping errors event properties for, 1185 in Invoice Audit Web form, 1278-1279 in macros, 1219–1225

trapping errors (VB), 1551-1553 troubleshooting action queries, 730-732 calendar control, 1601 choosing correct table in query designer, 623 connecting to server using trusted authentication, 491 data services option on ribbon, 1367 displaying more than one value in crosstabs, 655 dragging forms in Layout view, 1006 extra rows in lower half of tables, 138 ID values of lookup fields in web reports, 1086 imported SharePoint list doesn't include all records, 535 ODBC file sources, 458 restoring records from Recycle Bin in Access Services, 1322 seeing all the fields in the email collection wizard, 500 seeing complete list of macros, 1198 seeing controls in Layout view, 1331 seeing events and property sheet window, 1261 seeing multiple rows of tabs, 992 seeing web browser control listed in controls group, 1016 setting defined default value for date/time field, 1596 sorting criteria, 648 viewing web forms or web reports in browsers, 1265 web browser control display, 760 true/false fields, choosing controls, 833-835 Trust Center about, 48 dialog box, 52-55 enabling a not trust database, 49-51 macros that are not trusted and, 1226-1227 Trust Center category in Access Options dialog box, 52, 55, 122-123 Trust Center dialog box, 52-55 trusted authentication, troubleshooting connection to server using, 491 Trusted Documents, 53 Trusted Locations about, 53 defining, 55-57 in corporate network environment, 55 Trusted Publishers, 52-53 Trustworthy Computing initiative, 47-48 Type argument, 1198, 1213 type coercion issues, avoiding, 1282-1284 Type statement, 1492–1493 typing mistakes, help with, 116, 885

### U

Unassigned Objects group, 84, 86–87 unbound controls, using in reports, 1135 unbound object frame, 754 Unbound Object Frame button, 797 Underline button, 810 Undo command, 244, 245, 259 Unicode Compression property, 197 union queries, 674 UNION query operator, 1811–1813 Unique field property, 317 Universal Naming Convention (UNC), linking name of file to LAN, 314 unlinking linked tables, 492 Unrelated Objects category, 76, 82 unsafe macro actions, 1227 Up arrow button, 390 Update Parameters link, updating guery using, 1263 update queries converting select query to, 706-707 creating, using multiple tables or queries, 711-713 deleting groups of rows, 725-730 generic queries, 713 running, 707-709 updating multiple fields, 709-711 UPDATE statement, 1820–1822 Update To row, 707 URLs, finding, 1300 Use Control Wizards button, 798, 829, 916 user-defined data type, Visual Basic, 1476 user interface macros description of macro actions, 1864-1865 referencing local variables, 1274 user interface system functions, 1836-1837 user permission levels, checking SharePoint, 1279-1280 U.S. National Archives and Records Administration (NARA), 1605-1606 USysRibbons table creating, 1667-1671 defining for .adp files, 1681

### V

validating data by presetting values, 1247-1251 using macros, 1239-1245 Validation Rule field property, 317, 318 validation rules about, 8 checking changes to, 268, 770, 1817 comparison symbols in, 202 feedback on failures, 1302 field checking, 586-587 defining, 196, 201–203 in web databases defining field validation rules, 327-331 defining table validation rules, 332-335 Record Not Saved dialog displayed, 1303 setting control, 886 specifying, 199

table defining, 209-211 testing rule changes, 586-589 testing changes, 586-589 for characters, 203 using LIKE operator to test, 329 violations of, 731 Validation Text field property, 317, 318 Value argument, 1244, 1267-1268 value list lookup field, 341 VARCHAR SQL data type, 459 Var function, 647, 1135, 1837 variables referencing local, 1274 variables (VB) about, 1474 data types, 1475 declaring public or private, 1477-1478 naming conventions for, 1480 statements to define Dim, 1480-1483 Event, 1485-1486 Private, 1486-1488 Public, 1488-1489 ReDim, 1489-1490 Static, 1491–1492 Type, 1492–1493 using temporary, 1216-1219 Variant data type, Visual Basic, 1476 VarP function, 1837 VarPtr function, 1578–1579 VBA7 language updates, 1579–1580 VBA (Visual Basic for Applications) changing ribbon tab focus, 1704–1705 creating callbacks, 1691-1692 VBE Options dialog box. See Options dialog box View argument, 1202, 1227, 1244, 1855, 1857 View commands, 58 Views allowing users to change, 887 Backstage view about, 27-29 closing, 39 Help tab, 37-39 Info tab, 29 New tab, 31-33 Print tab, 33 Recent tab, 29-31 Save & Publish tab, 34-37 Security Warning on, 50 calendar view of SharePoint list data, creating, 1322 Datasheet view. See Datasheet view

Design view. See Design view Layout view. See Layout view Navigation pane sorting, 99-101 Report view about, 1035-1039 report windows in, 155-156 Split Form, 742 SQL view building a guery, 675-679 learning, 675 types of queries, 674 updating data, 680 Vista. See Windows Vista Visual Basic Editor (VBE) about, 1455–1461 applying options to new databases, 232 building Smart tags, 879 object list box, 1458 opening, 62, 159 procedure list box, 1458 viewing Visual Basic code, 1456 Visual Basic for Applications (VBA) changing ribbon tab focus, 1704-1705 creating callbacks, 1691-1692 Visual Basic functions declaring new functions, 1525-1526 declaring new subroutines, 1527-1528 event properties running for changing data, 1172-1174 for detecting changes in PivotTables and PivotCharts, 1181-1184 for detecting filters applied to forms and reports, 1177 for detecting focus changes, 1175-1177 for detecting timer expiration, 1185 for opening and closing forms and reports, 1170–1171 for printing, 1184–1185 for trapping errors, 1185 for trapping keyboard and mouse events, 1178-1181 queries using, 127 Visual Basic (VB) 64-bit Access applications about, 1574-1575 LongLong data types, 1475, 1579-1580 LongPtr data types, 1475, 1576-1577 LongPtr type coercion, 1578-1579 PtrSafe attributes, 1577 setting registry key to test upper memory, 1576 supporting previous versions of Access, 1577–1578 understanding pointer value functions, 1578–1579 using Declare statements, 1575-1576 VBA7 language updates, 1579-1580 ActiveX in. See individual headings under ActiveX

Visual Basic (VB) (continued) architecture ADO (ActiveX Data Objects), 1502-1504 DAO (Data Access Objects) model, 1497-1501 arrays conversion function, 1832 declaring static, 1492 declaring within procedures, 1489 determining Variants as, 1476 dimensions, 1481 ParamArray argument, 1526 passing, 1486 two-dimensional, 1836 using in example code, 1565 assigning object variables, 1509–1512 assisting data entry filling in data, 1585-1590 fixing email hyperlinks, 1594-1595 handling NotInList event, 1590-1594 providing graphical calendars, 1595–1602 working with linked photos, 1602-1604 automating complex tasks linking related tasks, 1643-1649 triggering data tasks, 1639-1643 automating data selection filtering list with another, 1628-1631 providing custom queries by forms, 1619-1627 selecting from summary lists, 1627–1628 working with multiple-selection list boxes, 1615-1619 automating reports, 1649-1658 ByRef keyword, 1486 calling named data macros, 1658-1661 commands executing, 1464-1469 menu, 1549-1551 compiling, 1713-1714 constants about, 1474 Const statement, 1479 data types, 1475-1476 declaring, 1477, 1478 Enum statement, 1483-1485 ReDim statement, 1489–1490 controlling flow of statements Call statement, 1538-1539 For Each...Next statement, 1541–1542 For...Next statement, 1540-1541 Go To statement, 1543 If...Then...Else statement, 1543–1544 RaiseEvent statement, 1545 Select Case statement, 1545-1547 While...Wend statement, 1547-1548 With...End statement, 1548-1549 counters, 1541

data types, 1475-1476 debugging tools breakpoints (stopping points), setting and using, 1466, 1469 examining procedure call sequences, 1473–1474 setting a breakpoint (stopping point), 1463-1464 using Immediate window, 1464-1469 using Watch window, 1469–1472 Declare statements, 1575–1576, 1578 Do...Loop statement, 1539–1540 form modules, 1454-1455 functions. See Visual Basic functions Function statements, 1525–1527 linking related data linking forms and reports using filters, 1631-1635 synchronizing forms using class events, 1635–1638 looking for, 1188 loops, 1542 macro actions. See macro actions macros, referencing, 1509 modules about, 1452-1455 creating new procedures, 1458-1459 customizing, 1459-1461 declaring private or public variables in, 1477 understanding class. See class modules (VB) object methods manipulating data types using DAO, 1516-1519 working with ADO recordsets, 1520-1524 working with DAO recordsets, 1512-1516 Option Explicit statements, using, 1477 procedures, 128, 1500 declaring private variables in, 1477 running public, 1466 randomly load data complex procedure, 1553–1568 referencing collections, objects, and properties, 1505–1509 report modules, 1454-1455 routines, coding in modules, 158-160 Sub statements, 1527-1528 tabbing on multiple page forms, 1613–1615 trapping errors, 1551-1553 troubleshooting window, 1464 using, 1584-1585 using with .accde files, 1580-1581 validating complex data checking for duplicate names, 1605–1607 checking for overlapping data, 1611-1613 maintaining unique values, 1610-1611 testing for related records, 1607-1608 verifying prerequisites, 1608-1610 variables about, 1474 declaring public or private, 1477-1478 Dim statement, 1480-1483

Event statement, 1485–1486 naming conventions for, 1480 Private statements, 1486–1488 Public statements, 1488–1489 ReDim statement, 1489–1490 Static statement, 1491–1492 Type statement, 1492–1493 using temporary, 1216–1218 viewing code, 1456 **Visual Studio** building Smart tags, 879 creating BDC model definition files, 1352–1353

#### W

Watch window (Visual Basic), using, 1469–1472 WCF Connection dialog box, 1359 web compatible functions, 1838-1840 creating Application Parts Forms for, 838 creating gueries for, 695-700 display forms assigning startup form, 1289-1290 macro actions, 1255, 1866-1868 macros creating, 1254-1258 creating embedded, 1258-1260 linking web macro objects, 1258 message box title, 1257 publishing Access Services applications to, 157 publishing databases to, 17–19, 18 web browser buttons, 32 Web Browser Control button, 795, 1016 web browser controls, 759-760 using, 1014-1019 web browsers downloading web applications, 1314 viewing web forms or web reports using, 1265 working with applications in about, 1299 hiding a repositioning Web Report Toolbar, 1305 understanding session management, 1311–1312 using Datasheet forms, 1306-1309 using web forms, 1299-1304 using web reports, 1304-1306 viewing application settings, 1312 waiting for server processing, 1309–1310 working with columns in Datasheet forms, 1308 Web Compatibility Checker tool, 351-359, 1292, 1333 web databases about, 289 creating lookup fields in web databases, 337 defining field validation rules in, 327-331 defining primary key, 335 defining table validation rules in, 332-335

publishing to web about, 1290-1296 analyzing publish errors, 1297-1298 backing up original database, 1293 compiling web objects on servers, 1295 converting embedded images to shared images, 1292 creating Access Applications folder, 1294 self join relationships, 345 setting field properties for, 315-318 using in Access published changing web applications, 1330-1335 instantiating Access Services template, 1342-1345 re-enabling prompt, 1328 resolving synchronization conflicts, 1335-1337 saving application as local database, 1341-1342 working offline, 1337-1341 using Web Compatibility Checker, 351-359 viewing relationships, 351 web forms adding gridlines, 918-921 allow space on right edge for controls, 916 changing caption property, 1270 changing control padding, 921–922 combo boxes, 917 control anchoring about, 901-903 control layouts about, 901-903 creating label controls, 918 lining up, 903-905 moving controls within, 905-908 removing in client forms, 911-912 controls formatting columns of, 909-910 moving to different sections, 923-925 resizing, 910-911 selecting all controls in column, 910 using SetProperty action, 1266–1270, 1282 using web-compatible, 916-918 working with events, 1260-1261 creating titles, 922-923 filtering drop-down list in Navigation Target Name property, 1005 format property settings for Date/Time data type, 926 for Number and Currency data types, 925-926 inserting columns, 914–915 inserting rows, 915 limitations of, 763 page break controls in, 993 passing parameters, 1261–1265 seeing events and property sheet window, 1261 setting properties, 927–928 splitting and merging cells, 912-914, 1094

web forms (continued) using BrowseTo for browsing, 1275-1279 using in web browsers, 1299-1304 using navigation controls, 1003-1014 using subreports, 1031 Visual Basic and, 1453 web forms aligning, 903-905 working in layout view, 899-900 Web Linked Lists commands, 61 web reports building in Layout view adding color to report sections, 1092 adding fields, 1091-1095 adding grouping, 1089-1091 adding sorting, 1089-1091 adding totals to records, 1098-1100 counting pages, 1100 formatting report, 1102–1105 using gridlines, 1100–1102 controls in moving to different sections, 1095 resizing in Layout view, 1096 creating using Report command in Layout view completing report, 1083-1086 modifying Report command report, 1077–1083 dragging forms and records to Macro design surface, 1263 dragging to Macro design surface, 1263 limitations of, 1105-1106 passing parameters, 1261-1265 printing exported, 1306 supporting subreports, 1151 troubleshooting ID values of lookup fields, 1086 using BrowseTo for browsing, 1275-1279 using in web browsers, 1304-1306 viewina exported web reports, 1306 using web browsers, 1265 yes/no fields in, 1065 Web Report Toolbar hiding a repositioning, 1305 web services, 1347-1349 websites mashup, 1347 setting permissions, 1315-1318 web-supported macro actions, 1866–1868 web tables, designing about, 287 choosing table names, 300 creating new databases using templates, 291-296 creating tables simple, 297-300 using Application Parts, 300-304

using Datasheet view. See Datasheet view using Data Type Parts, 304-306 data types, 311-315 defining primary key, 335 defining table validation rules, 332-335 fields choosing names, 311 renaming, 299 lookup fields in. See lookup fields number of fields allowed, 315 using Create Relationship Wizard, 301-304 using Web Compatibility Checker, 351-360 web templates, 1019 Weekday(date) function, 581 WHERE clause, 675, 1813-1815 Where Condition argument as web-supported argument, 1866 BrowseTo macro action, 1275 empty values in, 1237 LookupRecord data block, 394 OpenForm macro action, 1202, 1233 OpenReport macro action, 1855 While...Wend statement, 1547-1548 wildcard characters ACE/JET, 1522 ANSI, 1522 for strings, 1790 LIKE, 203 Window Color and Appearance dialog box, 791 WindowHide command, 1708 Window Mode argument, 1202-1203, 1244, 1866 Windows 7 forms with themes like, 951-952 opening access for the first time in, 22 User Account Control, 232 Windows API Declarations and Constants for Visual Basic, 1578 Windows authentication, 1827 Windows Choose File dialog box, 752 Windows commands, 59 Windows event-driven applications, 1167–1169 windows management macro actions, 1866 Windows RegOpenKeyA API, 1575 Windows Vista forms with themes like, 951-952 User Account Control, 232 With...End statement, 1548–1549 WithEvents keyword, using, 1481 Wizard Decide option, 272 Wizards Chart Insert Chart button, 796 Combo Box, 798, 829-832

Command Button, 798 Create A New Data Source To SQL Server, 450–451 Create Relationship, 301-304 Create Shortcut, 1734–1735 Database Splitter, 1717–1720 email collection, for HTML forms choosing recipients, 508-510 choosing users type of form, 497 creating HTML form, 495-496 customizing email messages, 506-507 identifying recipients email addresses, 504-505 instructing recipient to click Reply, 507 methods of entering email addresses, 503-504 previewing messages, 510 processing replies, 500-502 seeing all fields in the email collection wizard, 500 selecting fields on the form, 498-500 email collection, for InfoPath forms choosing fields in the email form, 517-518 choosing recipients, 522-523 choosing users type of form, 516-517 processing replies, 518 selecting recipients email addresses, 519 specifying subject line, 520-521 E-mail Messages, 1852 Export, 1853 Export Text, 1826 Find Unmatched Query, 641-642, 643 Form building many-to-one form, 948-952 creating forms, 823-826 designing subforms, 957-961 modifying forms created by, 826-828 Get External Data - SharePoint Site, 532–534, 536–537 Import, 542, 1853 Import Spreadsheet fixing errors, 469-471 importing spreadsheets, 465–468 Import Text defining import specification, 480 using, 475-479 Input Mask, 205-207 Label, 1077 Link Spreadsheet, 489 Link Text, 489 List Box, 798 Lookup about, 275-276 creating Lookup fields in web database using, 338-341 creating relationships using Lookup fields, 342-343 defining Restrict Delete relationships using, 344-349 Microsoft Word Mail Merge, 1826, 1854 Package Solution, 1725

Ouerv creating queries for Web, 697 using, 641-644 Report about, 1069 laying out client reports, 1109-1111 limitations for web reports, 1077 setting Long Data, 1129 specifying options, 1069-1074 viewing results, 1074-1075 Table Analyzer looking at Lookup properties, 275-280 using, 270-275 Word as output option, 153 keeping prior versions, 1383 OLE Object data type and, 192 programming language for, 1452 themes in, 930 viewing exported web reports, 1306 word processing documents defining contents, 7 export/import data, 9 RDBMS vs., 12 Workflows dialog box, 1861 Workflows Tasks dialog box, 1861 Work Offline command, 1338 World Wide Web. See also web linking URL on, 314

# X

XMI Backstage view attributes, 1700–1701 Backstage view controls, 1701–1703 creating custom ribbons with about, 1665-1666 building, 1671-1679 creating USysRibbons table, 1667-1671 loading, 1679-1682 displaying ribbon errors, 1674 exporting BCS Entity to, 1365–1366 in BDC definition files, 1352–1355 using, 1350–1351 using ribbon attributes adding options to Backstage view, 1697–1703 creating Quick Access Toolbar, 1703 hiding options and Backstage view, 1696-1697 loading images into custom controls, 1695-1696 RibbonX attributes, 1683–1685 RibbonX controls, 1685-1687 setting ribbon tab focus, 1704-1705 updating elements, 1692-1694

# Y

Year(date) function, 581 year values, formatting, 866 Yes/No data type about, 190 limitations of, 265 using, 312, 313 yes/no fields choosing types of controls, 833–835 in web reports, 1065 specifying format for, 874–875 Z

zero-length strings, 199–200 Zoom control, in Print Preview, 153 Zoom dialog box, 803, 1055–1056, 1298 Zoom window opening, 563 using to enter expressions, 564